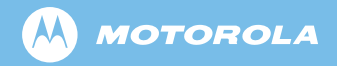

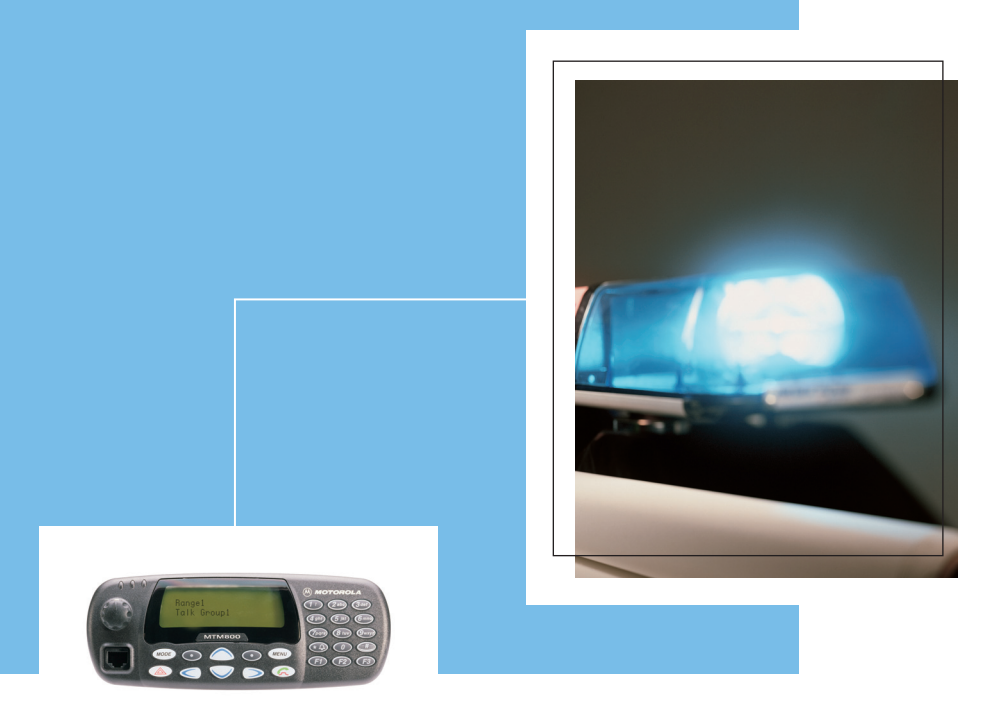

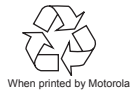

MTM800 TETRA Mobile Terminal  $\bigoplus_{\text{When principal by Modronal}}$ 

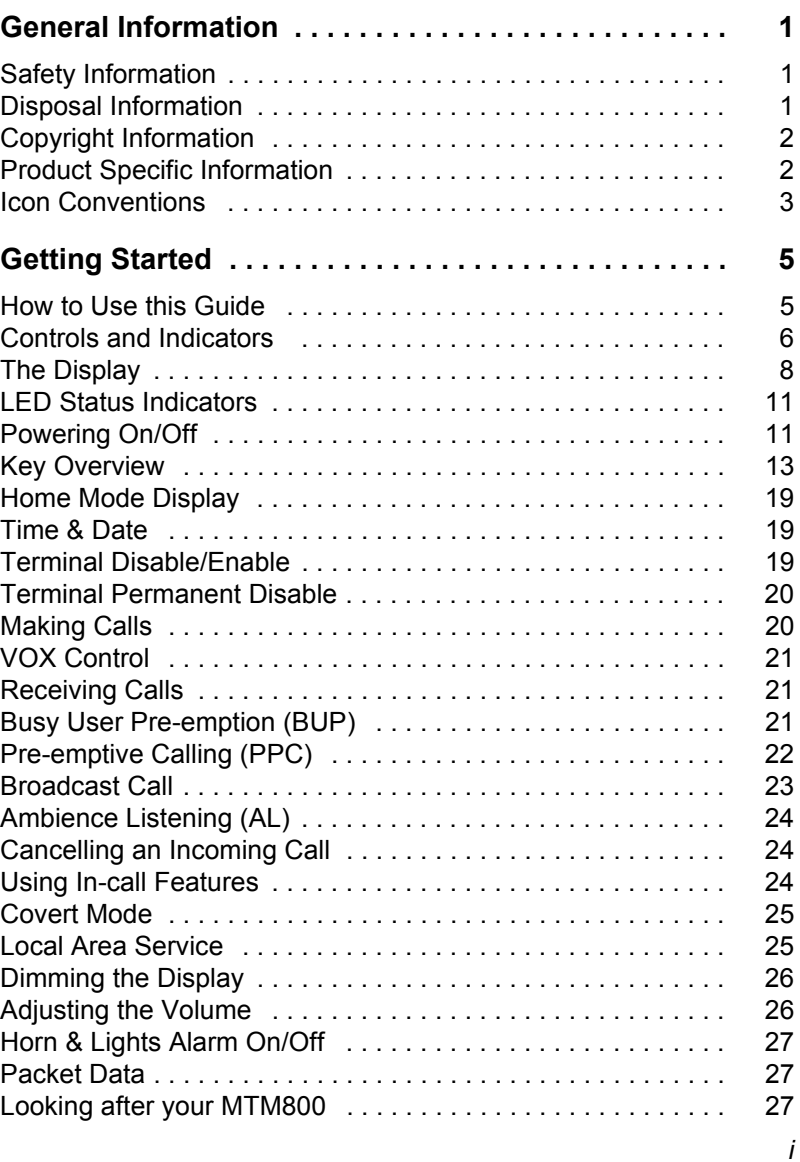

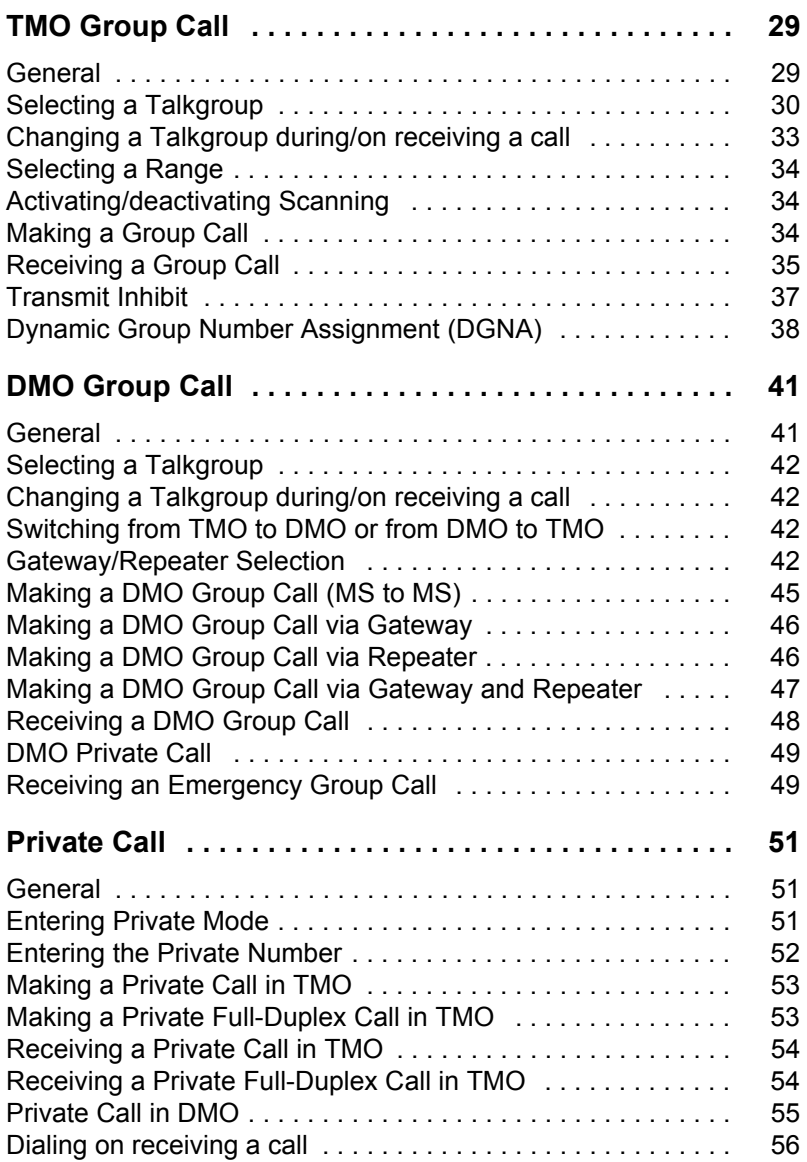

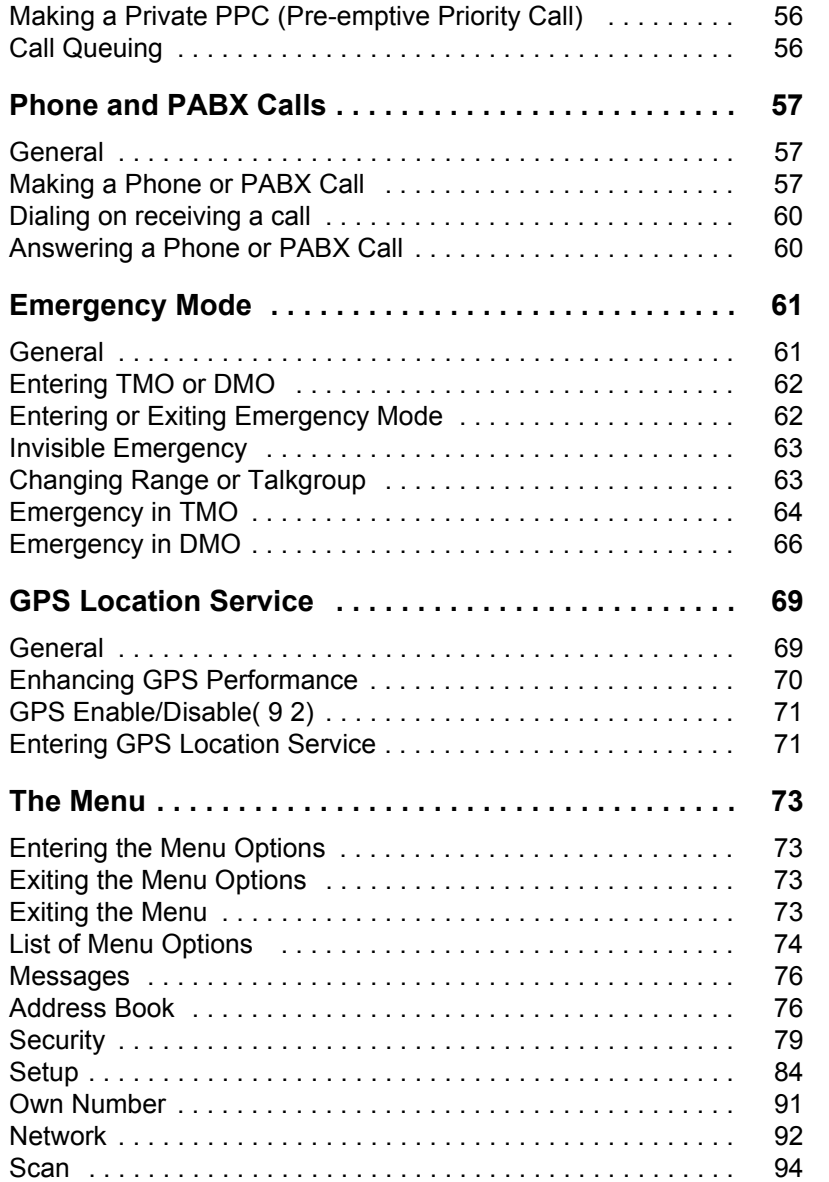

**Contents**

**Contents** 

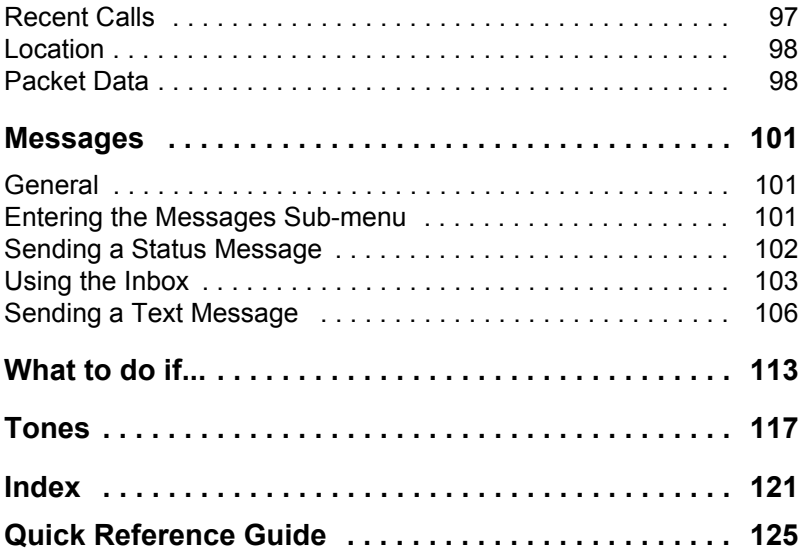

© Motorola Inc., 2008

MOTOROLA and the stylized M Logo are registered in the U.S. Patent and Trademark Office. All other product or service names are the property of their respective owners.

# <span id="page-6-1"></span><span id="page-6-0"></span>**Safety Information**

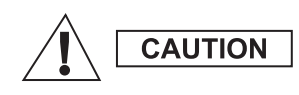

*Before using these products, read the operating instructions for safe usage contained in the Product Safety and RF Exposure booklet Safety Leaflet 6866537D37.*

The accessories are restricted to occupational use only to satisfy ICNIRP RF energy exposure requirements. Before using the products, read the RF energy awareness information and operating instructions in the Product Safety and RF Exposure booklet (Motorola Publication part number Safety Leaflet 6866537D37) to ensure compliance with RF energy exposure limits.

Keep this **User Guide** and the **Product Safety and RF Exposure booklet** in a safe place and make it available to other operators in case the accessories are passed on to other people.

### <span id="page-6-2"></span>**Disposal Information**

The **European Union's Waste of Electrical and Electronic Equipment** directive requires that  $\blacksquare$  products sold into EU countries must have the crossed out trashbin label on the product (or the package in some cases). As defined by the WEEE directive, this crossout trashbin label means that customers and end-users in EU countries should not dispose of electronic and electrical equipment or accessories in household waste.

Customers or end-users in EU countries should contact their local equipment supplier representative or service centre for information about the waste collection system in their country.

## <span id="page-7-0"></span>**Copyright Information**

The Motorola products described in this manual may include copyrighted Motorola computer programs stored in semiconductor memories or other mediums. Laws in the United States and other countries preserve for Motorola certain exclusive rights for copyrighted computer programs, but not limited to, including the exclusive right to copy or reproduce in any form the copyrighted computer program. Accordingly, any copyrighted Motorola computer programs contained in the Motorola products described in this manual may not be copied, reproduced, modified, reverseengineered, or distributed in any manner without the express written permission of Motorola. Furthermore, the purchase of Motorola products shall not be deemed to grant either directly or by implication, estoppel, or otherwise, any licence under the copyrights, patents, or patent applications of Motorola, except for the normal non-exclusive licence to use that arises by operation of the law in the sale of a product.

## <span id="page-7-1"></span>**Product Specific Information**

- Max RF Power 3 Watts
- Max. Speaker Load 10 Watts at 4 Ohms
- Antenna Impedance 50 Ohms
- Ambient Temperature Range  $-30$  °C to + 60 °C

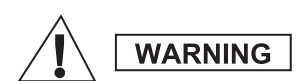

*If the terminal is in service the surface temperature can rise up to 70 °C. Do not touch the hot surface*

• Operating Time Continuous / Intermittent

## **NOTE**

*In general, the terminal transmit and receive time (operating cycle time) is determined by the communication system. On overload, respectively on extensive use beyond the systems specifications at high ambient temperatures, the terminal is protected by its thermal control, which cuts down the RF output power, thus reducing the terminal coverage range.*

## <span id="page-8-0"></span>**Icon Conventions**

The document set is designed to give the reader more visual cues. The following graphic icons are used throughout the documentation set. These icons and their associated meanings are described below.

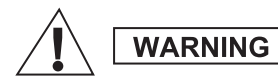

*The signal word Warning with the associated safety icon implies information that, if disregarded, could result in death or serious injury, or serious product damage.*

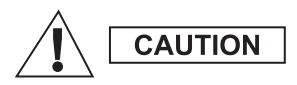

*The signal word Caution with the associated safety icon implies information that, if disregarded, may result in minor or moderate injury, or serious product damage.*

**CAUTION** 

*The signal word Caution may be used without the safety icon to state potential damage or injury that is not related to the product.*

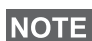

*Notes contain information more important than the surrounding text, such as exceptions or preconditions. They also refer the reader elsewhere for additional information, remind the reader how to complete an action (when it's not part of the current procedure, for instance), or tell the reader where something is located on the screen. There is no warning level associated with a Note.*

# <span id="page-10-0"></span>**Getting Started**

Congratulations on your purchase of the Motorola MTM800. Enhanced TETRA features and state-of-the-art technology help to keep you in constant touch with all of your work and personal contacts.

You can operate your MTM800 in English, German, French, Spanish, Dutch, Swedish, Russian, or in a language defined by your Service Provider. The default setting from factory is English. For more information, please see ["Setting the](#page-90-0)  [Display's Working Language" on page 85.](#page-90-0)

### <span id="page-10-1"></span>**How to Use this Guide**

This guide describes the MTM800 features as setup and preprogrammed at the factory.

Your Service Provider or your organisation may have customised your MTM800 to optimise its use for your individual needs. Check with your Service Provider or organisation to find out the differences from this guide. Throughout the text in this publication, you will notice the following special notations used to highlight certain information or items:

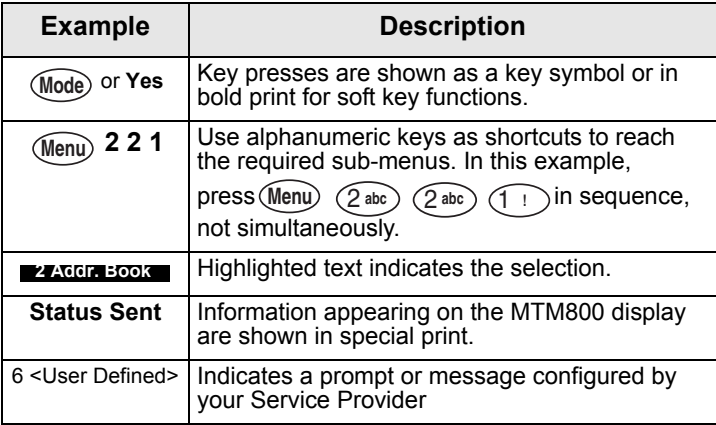

## <span id="page-11-0"></span>**Controls and Indicators**

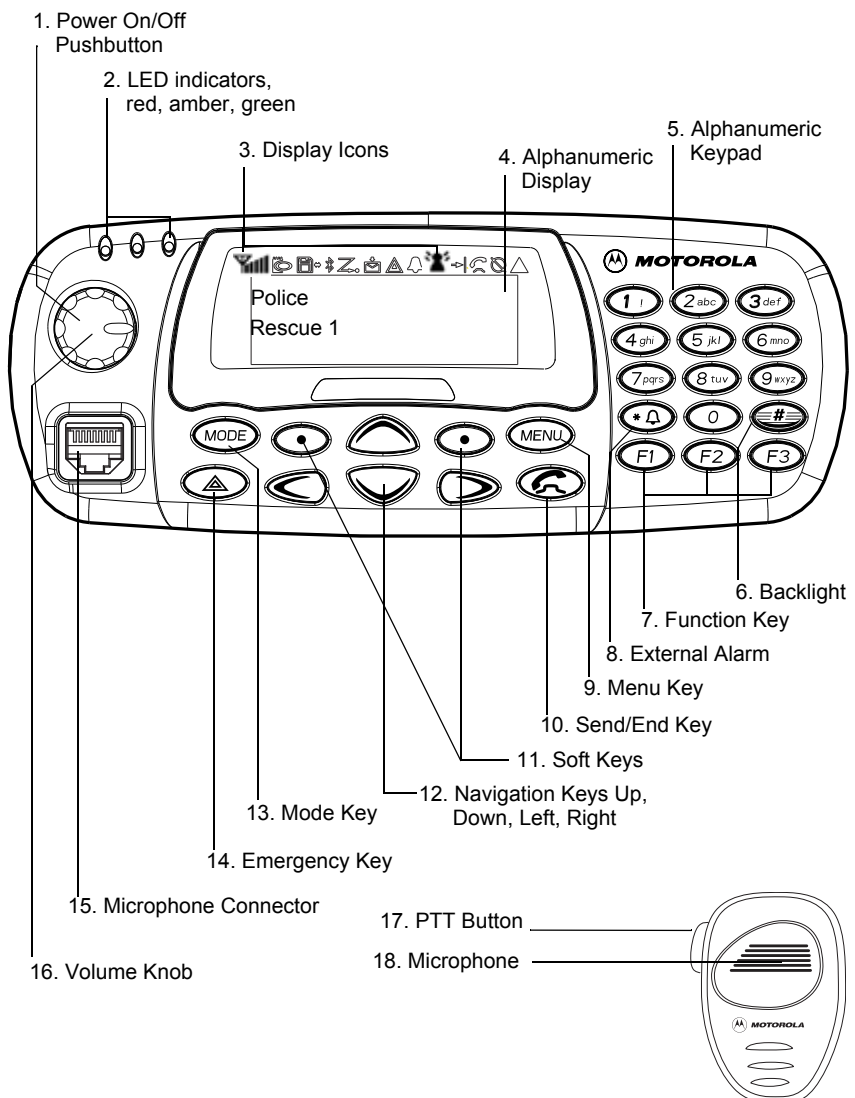

Getting Started **Getting Started**

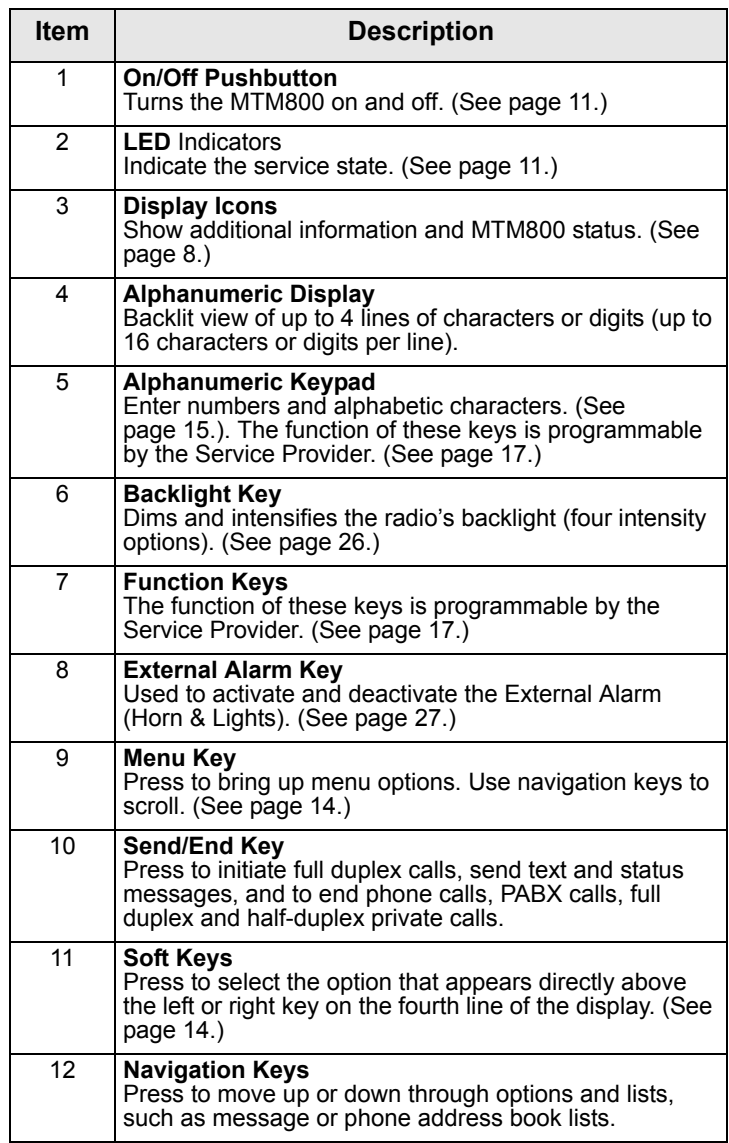

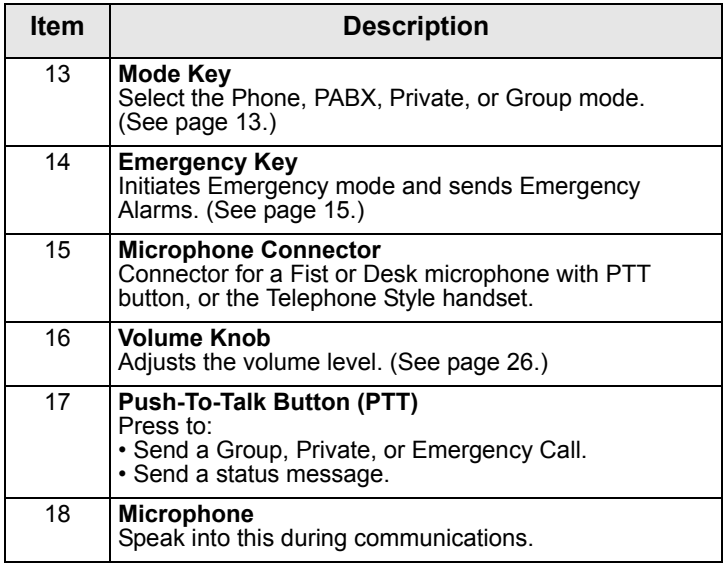

## <span id="page-13-0"></span>**The Display**

#### <span id="page-13-1"></span>**Icons**

After you turn on your MTM800, icons appear along the top of the display to indicate the following conditions:

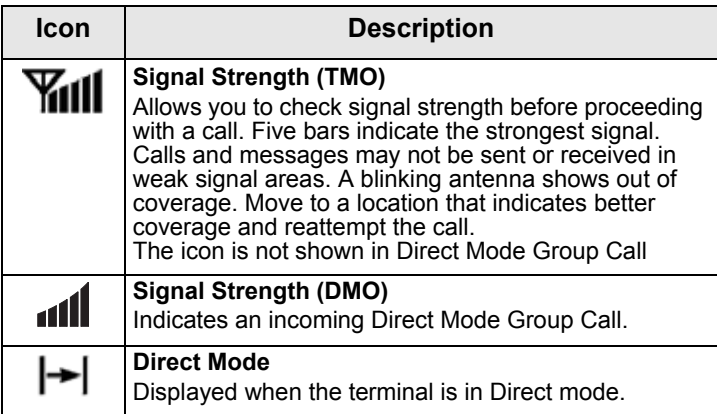

Ī

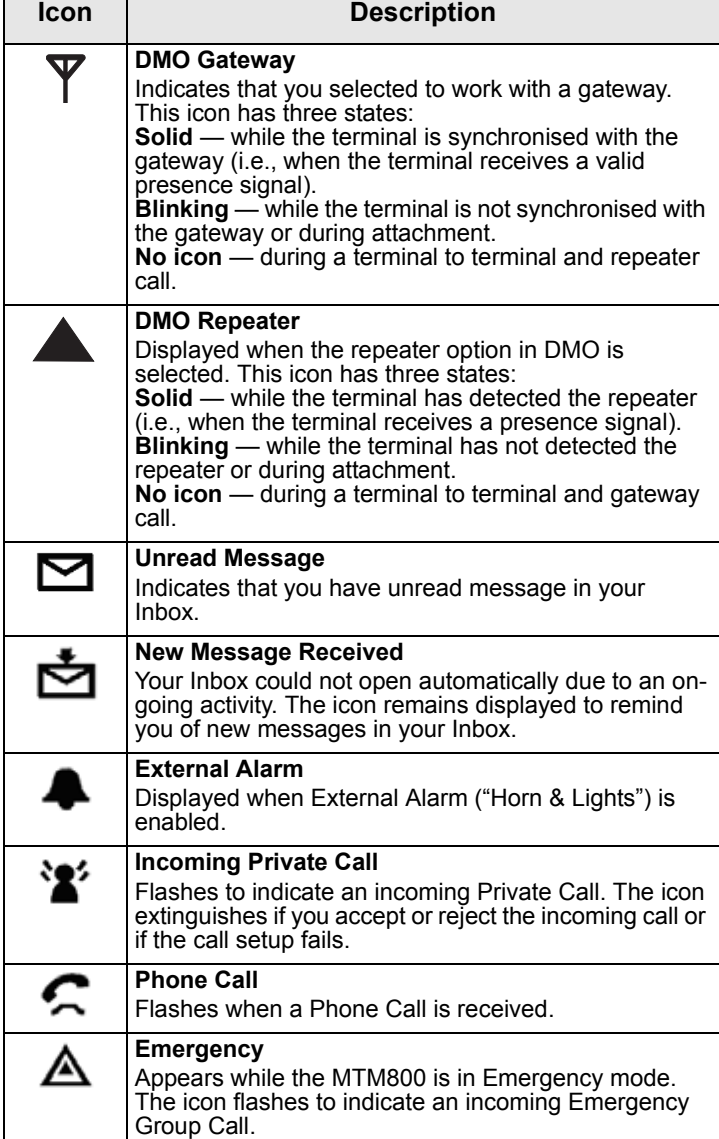

Г

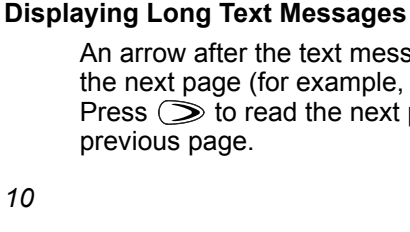

*10*

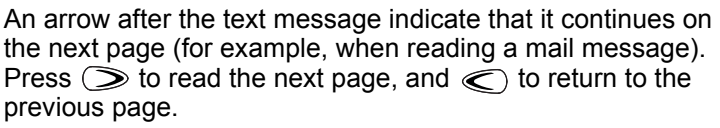

entered will shift the displayed number left by one digit.

continues on the next page (for example, in the address book). David

The selection of handset earpiece or loudspeaker is via "Speaker On/Off" programmable buttons.

### **Displaying Long Numbers**

Three dots after the number indicate that it

If you dial a long number, each new digit

incoming audio is received through the external loudspeaker. Range 1 Group 1

Handset accessory is configured (See [page 91](#page-96-1)).

• If the Talkgroup line is displayed inverse, any incoming call is received through the earpiece of the handset. • If the Talkgroup line is not inverted, any **Group 1** Group 1 Range 1 Status Optns

*Mode.*

An inverted talkgroup line is used when the Telephone Style

*The Loudspeaker On/Off indication is only available in Group*  **NOTE** 

**Indicating Loudspeaker On/Off** 

Displayed when the MTM800 is successfully connected to the external device (laptop or desktop PC) and ready for data transfer. **Receiving/Transmitting Data** The icon indicates that data transfer is currently taking ய place.

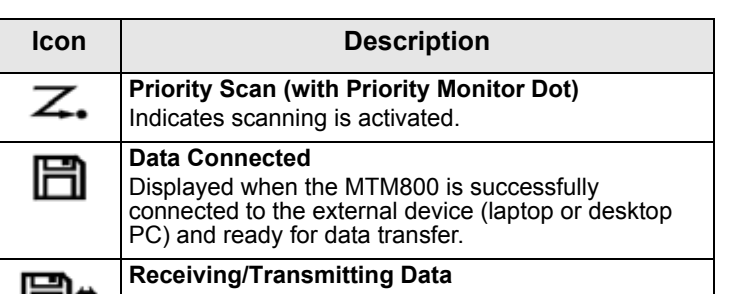

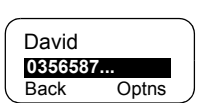

Optns

## <span id="page-16-0"></span>**LED Status Indicators**

The LED indicators shows the in-service status of your MTM800.

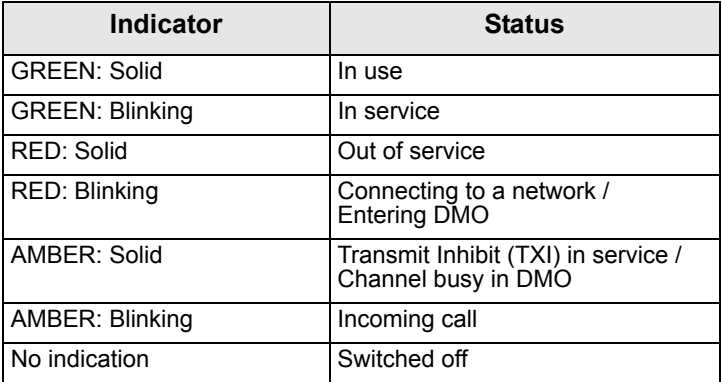

### <span id="page-16-1"></span>**Powering On/Off**

To power on:

- Press the **On/Off** pushbutton.
- If the MTM800 is configured with ignition sense, the radio will automatically turn on whenever the vehicle ignition is turned on.
- If an Emergency Foot Switch is connected to the accessory connector and "Emergency with wake up" is enabled by your Service Provider, the MTM800 automatically turns on in Emergency Mode whenever the Emergency Switch is pressed (see ["Emergency Mode" on](#page-66-2)  [page 61](#page-66-2)).

A set of icons and squares will appear on your display. [\(See](#page-13-1)  ["Icons" on page 8.\)](#page-13-1) Then your MTM800 performs a selfcheck and system registration routine. The display shows additional information while the MTM800 is registering on the system.

After successful registration, the MTM800 will be in service. To power off:

• Press the **On/Off** pushbutton again.

• If the radio is powered on via the ignition, it can be turned off via the ignition or the **On/Off** pushbutton.

You will see the **Powering Off** message.

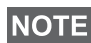

*The terminal powers On and Off without visible and audible notification if Covert Mode is activated. (Refer to ["Covert Mode" on](#page-30-0)  [page 25](#page-30-0).)* 

#### **Uninstalling the Radio**

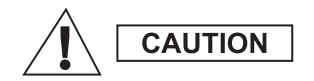

#### **OPTION 1:**

Before disconnecting the 13.2V main power supply from the radio:

1. Switch off the radio.

2. Wait for a minimum of 4 seconds after the radio Off Switch is released.

Disconnect the 13.2V main power supply. **OPTION 2:**

Turn off the main power supply WITHOUT switching OFF the radio.

#### **Unlocking the MTM800**

Your MTM800 may be locked at power up. To unlock, see ["How to unlock the MTM800" on page 81](#page-86-0).

#### **Selecting Your Network**

Before you start operating your MTM800, you can select the network you want your MTM800 to be registered to. For detailed information, see ["Network" on page 92.](#page-97-1)

#### **Powering On with activated Transmit Inhibit**

If the terminal has been powered Off with activated Transmit Inhibit (see ["Setting Transmit Inhibit \(TXI\) Mode" on page 93\)](#page-98-0) the TXI Mode remains active.

When powering On with activated TXI Mode the user will be asked whether to leave the TXI Mode or not.

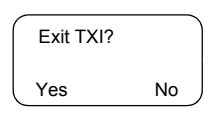

Press the **Yes** soft key (see ["The Soft Keys"](#page-19-1) 

[on page 14](#page-19-1)) if you want to deactivate the TXI Mode — e.g. if you have left the RF sensitive area where the TXI Mode was recommended. If the MTM800 was previously used in Trunked Mode (TMO), it will register to the network.

If you press **Yes**, and the terminal was previously used in TXI and Direct Mode, it will exit TXI Mode and remain in Direct Mode.

If the terminal was previously in Trunked Mode with TXI enabled, pressing **No** will power off the terminal.

If you press **No**, and the terminal was previously used in TXI and Direct Mode, it will remain in TXI and Direct Mode.

## <span id="page-18-0"></span>**Key Overview**

#### <span id="page-18-1"></span>**The Mode Key**

The MTM800 has four major call modes when operating in Trunked Mode Operation (TMO):

- Group mode to send and receive Group Calls.
- Private mode to send and receive Private Calls.
- Phone mode to send and receive Phone Calls.
- PABX mode to send and receive local (office) extension numbers calls.

*PABX mode will only be displayed if enabled by your Service*  **NOTE** *Provider*

If configured by your Service Provider, Group mode is the home mode to which the MTM800 returns automatically when there is no activity for a few seconds in another mode or in the menu.

Group mode can operate either in

- In **Trunked Mode Operation** (TMO) the MTM800 is used with the infrastructure services within system coverage, or
- In **Direct Mode Operation** (DMO) the MTM800 is used without infrastructure services required.

### **NOTE**

*While operating in DMO mode the propagation travels directly from the transmitting terminal antenna to the receiving terminal antenna, with no assistance from any base station or tower. Therefore, the range is critically dependent on the position of the vehicle. Any obstructions (hills, buildings, etc.) between the TETRA terminal users will further decrease the range. Conversely, moving the vehicle to another or higher location may improve the range.*

A terminal in DMO can communicate with the trunking system (and vice-versa) through a gateway device. To use that feature, please enable the gateway option in your terminal (see ["Gateway/Repeater Selection" on page 42](#page-47-4)).

**NOTE** 

*It is only possible to place group and emergency group calls in DMO.*

To cycle through the Group, Private, Phone, and PABX modes, press (Mode) successively.

Your display appears similar to the following default start screens for the Phone, Group, Private, and PABX modes when your MTM800 is in service.

### *Examples of Mode Start Screens*:

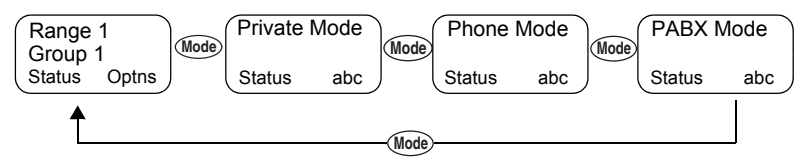

#### <span id="page-19-1"></span>**The Soft Keys**

Press  $\odot$  to select the option that appears in the screen directly above the left or right soft key. In this example, **abc** is displayed above the key. Pressing  $\odot$  enters the address book. In the user guide, this action is described as "press **abc**".

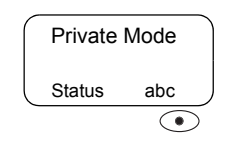

#### <span id="page-19-0"></span>**The Menu Key**

Press (Menu) to enter the main menu hierarchy (when there is no on-going activity). The MTM800 menus allow you to control your MTM800 settings. Menus are organised in a hierarchy. See ["List of Menu Options" on page 74.](#page-79-1) The menu options provide access to a further list of options called a sub-menu.

Getting Started **Getting Started**

The example below shows how to check the available free memory in the address book. The last option appears in the first line of the display, letting you know how many options are available.

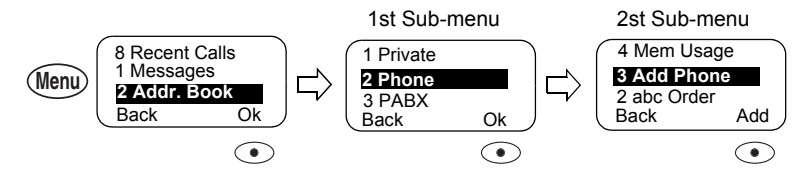

### <span id="page-20-1"></span>**The Emergency Key**

The Emergency mode, that you can start from any mode by pressing the  $\textcircled{2}$  key, enables you to send Emergency Alarms and initiate Emergency Group Calls.

# **NOTE**

*Emergency mode is available in Trunked Mode and Direct Mode Operations. Emergency Alarm is a feature of Trunked Mode Operation only.The Emergency Alarm will be send to the dispatcher (if configured by your Service Provider).*

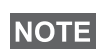

*The required time you need to press the Emergency key is by default set to 0.5 seconds. The time can be configured by your Service Provider.*

However, you will be able to receive or transmit emergency calls even when the MTM800 is locked with pin protect.

#### <span id="page-20-0"></span>**The Alphanumeric Keypad**

Use the keypad for dialling, entering number into the address book, or creating SDS (Short Data Service) messages, or for one-touch dialling.

#### *Entering Numbers*

To enter a number in the address book, press the corresponding number key.

#### *Entering Text (Letters and Digits)*

To enter alias text in an address book or text in messages, press the key labelled with the desired character, once for the first character, twice for the second, and so on. The key has additional characters (see [page 16](#page-21-0)).

#### *Editing the Text*

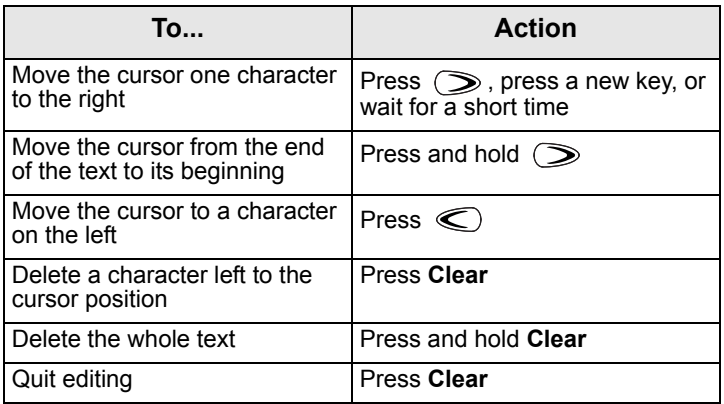

#### *Aliases (Names)*

Aliases are optional names that you can assign to stored phone and private numbers (or IDs).

Aliases can be up to 14 characters in length and may consist of letters, numbers, or spaces.

Aliases are displayed during memory list scrolling. Aliases are also used to retrieve numbers from your memory list.

The following screens show examples of how the caller's private number can be displayed.

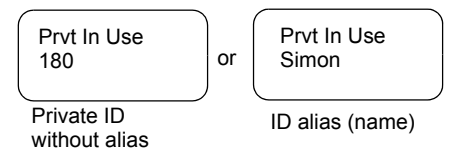

#### <span id="page-21-0"></span>*Available Characters*

Press the appropriate keys to display the characters listed in the table below.

The top line for each key shows the upper case characters, and the lower line shows the lower case.

Press and hold  $\textcircled{\textsf{f}}$  to toggle between upper and lower case.

#### **List of Available Characters:**

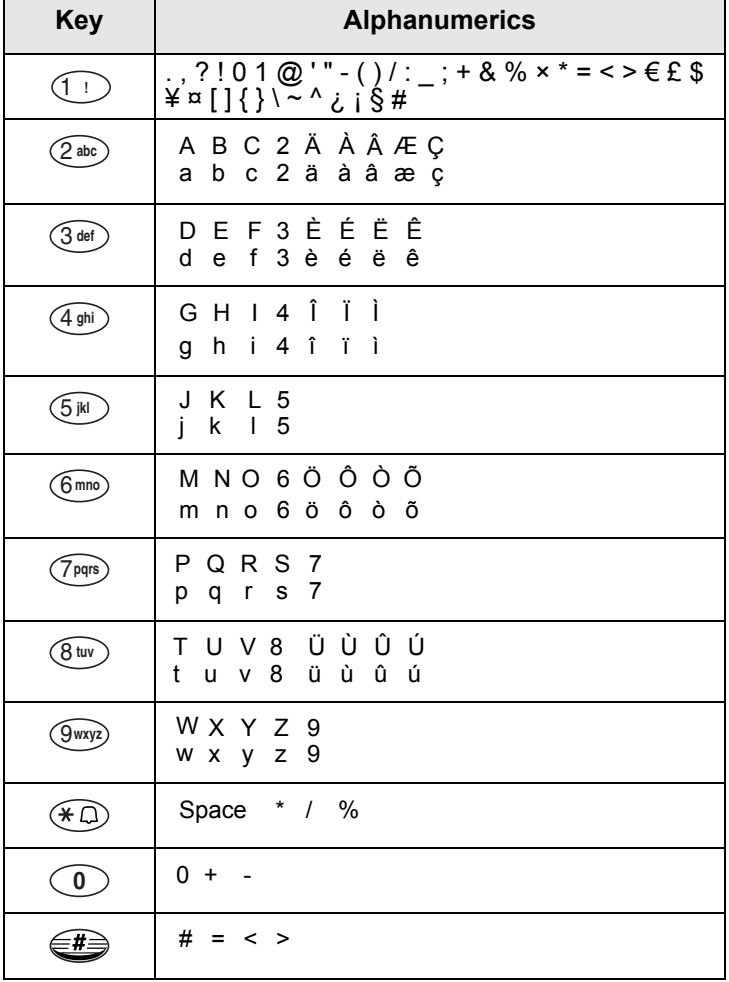

#### <span id="page-22-0"></span>**Programmable Keys**

Your MTM800 supports the one-touch feature that allows you to select/activate commonly used features by pressing and holding a numeric key or one of the three function keys

F1 to F3. Your Service Provider should program the numeric and option keys with the relevant features. All the numeric keys on the keypad are programmable. The following table lists the programmable features and their availability in specific MTM800 states/modes. For detailed information on the features, see the relevant section in the user guide:

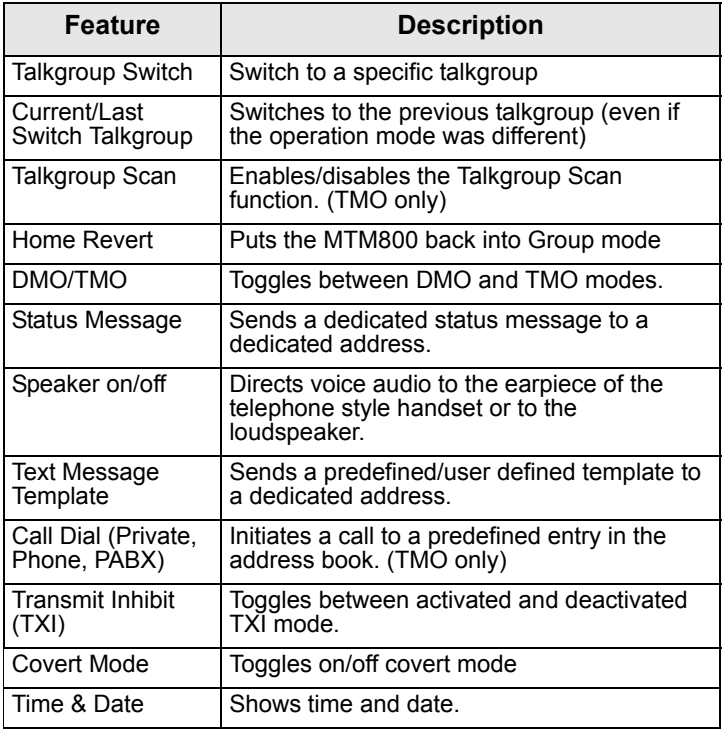

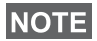

*If the one-touch feature is enabled, one-touch dial is disabled (see [page 59\)](#page-64-0).*

To use the one-touch feature:

- From any mode, press and hold the required numeric key for a few seconds.
- Your MTM800 will display the number or function and act according to the programmed feature.

One-touch Private Call is set by the Service Provider.

- **1.** If it is set to **Simplex**, then outgoing Private Call is Simplex too.
- **2.** If it is set to **Duplex**, then outgoing Private Call can be duplex in TMO, Simplex in DMO with the last Group Call Originator number.
- **3.** If it is set to **Duplex**, then outgoing Private Call can be duplex in TMO and cannot be initiated in DMO when the phone book index is required.

### <span id="page-24-0"></span>**Home Mode Display**

Your MTM800 is provided with a feature that allows your Service Provider to send special text messages to your MTM800 display.

The message is displayed several seconds after any key press.

Range 1 <HomeModeDispTxt>

If configured by your Service Provider,

your MTM800 will display an internal Home Mode Display until another message is received.

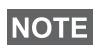

*This feature is used as a special reminder message to the user. Typically this would consist of a call sign, or work dispatch reference number, or even for a train run number or bus route number. New messages can be updated "over the air".*

## <span id="page-24-1"></span>**Time & Date**

If your Service Provider configured this feature, you can check time and date, wherever in menu, by pressing relevant one-touch button.

Check in the menu options whether the Service Provider has given you the capability of customising time and date settings.

## <span id="page-24-2"></span>**Terminal Disable/Enable**

Your MTM800 is provided with a feature that allows your Service Provider to disable it temporarily (in case it is stolen or lost) wireless.

During the time your MTM800 is disabled, no calls can be initiated or received.

While your MTM800 is disabled, it will display the following blank screen.

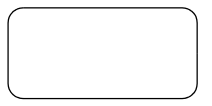

Your MTM800 will act like it is turned off.

If you try to turn your MTM800 on when it is disabled it will operate as described above.

If your MTM800 is found, your Service Provider can reenable it. After your MTM800 is re-enabled, you may resume normal operation.

## <span id="page-25-0"></span>**Terminal Permanent Disable**

Your MTM800 is provided with a feature that allows your Service Provider to disable it permanently in case it is stolen or lost. When your MTM800 is disabled permanently, it becomes inoperable.

After a Permanent Disable the MTM800 can not be reenabled by your Service Provider.

You are recommended to disable your MTM800 permanently only when you do not expect the terminal to be recoverable any more.

## <span id="page-25-1"></span>**Making Calls**

You are ready to place the call as required for the mode you are in:

- press  $\odot$  to initiate the call and  $\odot$  to end the call.
- press and hold the **PTT** while talking, and release the **PTT** while listening.

To dial a number for an outgoing call, enter the required mode (Group, Private, Phone, or PABX) and use one of the methods described on the following pages.

For more details on mode specific dialling methods, see the relevant mode section in this guide.

Since the same numbers can be used in different modes for various subscribers (if configured), be sure to make the calls from the correct mode when entering a number through the

keypad. Pressing (Mode) while dialling a number will carry the number typed to the next mode.

# <span id="page-26-0"></span>**VOX Control**

VOX (Voice Operating Transmission) allows the user to transmit voice in a handsfree condition. It detects audio automatically when full duplex private call and telephone call use the fist microphone.

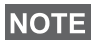

*This feature is only available if set up by your Service Provider. If it is disabled, transmittion can start upon pressing PTT.*

## <span id="page-26-1"></span>**Receiving Calls**

The MTM800 will automatically switch to the mode of the incoming call. After the incoming call ends, the display returns automatically to the mode it was in before the incoming call arrived.

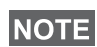

*In Private, Phone and PABX modes on receiving not Emergency TMO or DMO group call the MTM800 stays in the current mode. You can hear the call and the display remains unchanged.*

Your MTM800 will alert you of an incoming call depending on the setting you selected in Tones menu option (see [page 89](#page-94-0)). During message editing, you will be alerted of an incoming Group/Emergency Group/Broadcast Group Call if configured by your Service Provider.

## <span id="page-26-2"></span>**Busy User Pre-emption (BUP)**

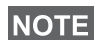

*This feature is only available if set up by your Service Provider.*

A console operator, or dispatcher in the system might wish to call you while you are in an on-going call (Private, Phone, PABX). The console operator will activate the BUP feature to interrupt and pre-empt your call.

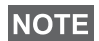

*BUP Invocation also pre-empts a call in process of being set up. The call in setup must be a private, phone or PABX call.*

The console operator will then try to set up a private call with you, within a pre-determined period of time after successful call pre-emption.

### **NOTE**

*Only emergency calls are allowed within a pre-determined period of time after successful call pre-emption (during BUP wait state).*

## <span id="page-27-0"></span>**Pre-emptive Calling (PPC)**

Pre-emptive calling is particularly useful when you need to speak urgently with a user whose terminal is busy in a nonemergency voice call.

A Pre-emptive Priority call (PPC) is either an Emergency Group Call or a Private PPC (half-duplex or full-duplex call).

The feature allows to disconnect the on-going lower priority call to connect to the incoming higher priority call.

The Service Provider configures the priority of the PPC. Its highest priority is emergency priority.

To place a PPC, see the Emergency mode and Private mode sections in the user guide.

The MTM800 will receive the call via loudspeaker or earpiece of the telephone style handset, according to the setting used when the PPC is received

*For call alert, see settings in the Tones menu option ([page 89\)](#page-94-0).* **NOTE** 

Receiving a PPC is explained in the following paragraphs.

In the following screens **<Any> in Use** refers to any of the non-emergency voice calls: Group, Private, Phone, or PABX.

#### **Receiving an Emergency Group Call during a Call**

The MTM800 receives the Emergency Group Call, drops the on-going non-emergency voice call, and connects to the Emergency Group Call.

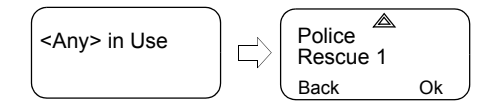

#### **Receiving a Private PPC during a Call**

If configured by your Service Provider, the MTM800 receives the PPC, drops the on-going, non-emergency, lower priority voice call, and connects to the higher priority private call. A PPC with lower or equal priority, will be dropped without any indication to the called user and will enter the missed call list.

A PPC with emergency call priority will be displayed on the screen as "**Emergency**" (instead of "**Priority**").

### *Half-duplex Private PPC Received*

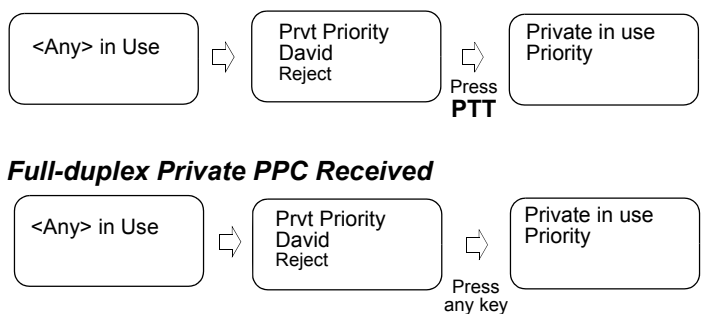

## <span id="page-28-0"></span>**Broadcast Call**

The Broadcast Group Call (also called Site Wide Call) is a high-priority group call from the console operator (or dispatcher) to all terminal users located at one or more

Group In Use Broadcast **Status** 

sites. The terminals are configured to monitor a Broadcast Call, but the users cannot talk back.

The call can be received as normal broadcast call or emergency broadcast Call.

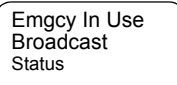

The Broadcast Call pre-empts an on-going

Group Call that has the same (or lower) call priority.

For selecting a talkgroup during a broadcast call, see ["Selecting a Talkgroup" on page 30](#page-35-1). For changing range during a broadcast call see ["Selecting a Range" on page 34](#page-39-3).

## <span id="page-29-0"></span>**Ambience Listening (AL)**

This feature, if enabled by your Service Provider, allows a console operator or dispatcher to establish a special call with a specific MTM800 to monitor voice activity in the local vicinity. The call is setup without any indication to the affected MTM800, and any lower priority ongoing voice call or packet data transfer may be pre-empted.

After accepting the call, the MTM800 transmits in a halfduplex Private call without any action from or indication to the user. The Ambience Listening call shall automatically end when the user initiates any voice call and uses the terminal normally.

## <span id="page-29-1"></span>**Cancelling an Incoming Call**

In all modes (except Group), if you wish to cancel a call during an active call, press **Reject**. The call number will be forwarded to the Missed Call list.

### <span id="page-29-2"></span>**Using In-call Features**

*The in-call features are only available when using the Telephone*  **NOTE** *Style Handset (see ["Setting Accessory" on page 91](#page-96-1)).*

#### *Switching the Loudspeaker On/Off*

Picking the Telephone Style Handset from the hang-up cup will disconnect the loudspeaker and the receive audio will only be heard in the earpiece of the handset.

**1.** To activate the external loudspeaker, press **Spkr**. The **Spkr** soft key is blinking when active.

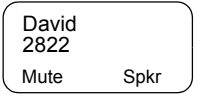

**2.** To de-activate the external loudspeaker, press **Spkr**. The **Spkr** soft key is no longer blinking.

With the functional button (F1 or F2 on the handset) the external speaker may additonally be switched on/off (if programmed by your Service Provider)

#### *Muting/Unmuting the Microphone*

During a Phone, PABX, or private Full-Duplex Call, use the mute feature to:

- hold conversation without being heard by the caller.
- silence possible background noise in your area
- **1.** Press **Mute**. The '**Mute**' soft key is blinking when active. The microphone is muted. You can hear the incoming audio, but the caller cannot hear any speech coming from your MTM800.
- **2.** To speak, press **Mute** again. The '**Mute**' soft key is no longer blinking. The microphone is on.

### <span id="page-30-0"></span>**Covert Mode**

If configured by your Service Provider the Covert Mode gives to you the ability to completely shut down all visible and audible MTM800 alerts and notifications. This feature makes the MTM800 effectively unnoticeable even in a silent and dark environment.

To Enter the Covert Mode:

- Press the Cover Mode one-touch button (if programmed by your Service Provider).
- Select Covert Mode in the Security menu (refer to [page 84](#page-89-1)).

## <span id="page-30-1"></span>**Local Area Service**

This mode, which is also called Fallback Mode, allows more than one user from the same site to communicate when the link between the site and network central controller fails. Entering and exiting Local Area Service (that is, returning to System Wide Services) is done automatically.

#### *Entering Local Area Service*

When the MTM800 receives a Local Area Service indication from the system, the following occurs:

- the MTM800 sounds a tone
- the display shows the "Local Area Service" message.

• any call in progress is dropped upon entering Local Area Service mode.

If configured by your service provider, this message/alert will periodically repeater to remind you the terminal is still operating in Local Area Service mode.

The following features are available while the MTM800 is in Local Area Service:

- Registration
- Attachment
- Group Call
- Emergency Group Call
- Emergency Alarm

#### *Exiting Local Area Service*

When the link with the central network controller is reestablished, the MTM800 exits Local Area Service and the following occurs:

- the MTM800 sounds a tone.
- any call in progress during Local Area Service is dropped.

## <span id="page-31-0"></span>**Dimming the Display**

If the backlight is set to Manual (see ["Setting Backlight" on](#page-91-0)  [page 86](#page-91-0)), there are four levels of display backlight intensity. To change the backlight intensity, press  $\epsilon$ .

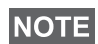

*The intensity cannot be dimmed in Phone or PABX Mode and*  **NOTE** text editing, where the Backlight key  $\in \mathbb{F}$  is used to enter a # *sign and/or as a Shift key.*

## <span id="page-31-1"></span>**Adjusting the Volume**

To increase the volume, turn the On/Off-Volume knob clockwise.

To decrease the volume, turn the On/Off-Volume knob counter-clockwise.

## <span id="page-32-0"></span>**Horn & Lights Alarm On/Off**

Use the Horn & Lights Alarm when you leave your car and want to be alerted if an important message arrives (Private Call, for example).

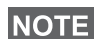

*In order to operate the Horn & Lights Alarm, you must install the GKN6272A accessory in your vehicle.*

If the External Alarm function is pre-programmed, the car lights turn on and an alarm sounds to inform you of the incoming call.

To turn the Horn & Lights Alarm on or off, press  $\mathcal{F}$ 

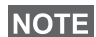

*The ignition must be off for the Horn & Lights Alarm to work. The Horn & Lights Alarm cannot be operated in Phone or PABX Mode and text editing, where the*  $\widehat{A}$  *key is used to enter an*  $*$ *sign.*

### <span id="page-32-1"></span>**Packet Data**

The Packet Data (PD) Service allows you to transfer data in a TETRA system using the Internet Protocol (IP). Check with your Service Provider for the availability of this feature.

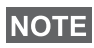

*For transferring data from a standard computer over the air connect the computer via the Active Data Cable GMKN1022 with your MTM800. Your Service Provider has to setup additional applications on your computer.*

If set up by your Service Provider it is possible to accelerate the transmission by using the Multi Slot Packet Data (MSPD) Service (refer to ["Packet Data" on page 98\)](#page-103-2).

### <span id="page-32-2"></span>**Looking after your MTM800**

To clean your MTM800, use a moistened or antistatic cloth. Do **NOT** use a dry or electrostatically charged cloth.

# <span id="page-34-0"></span>**TMO Group Call**

### <span id="page-34-1"></span>**General**

A Group Call is an instant communication between you and others in a talkgroup that you select. Participants may join (late entry) and leave an on-going Group Call. A **talkgroup** is a predefined set of subscribers enabled to participate in and/ or invoke a Group Call and set up by your Service Provider.

Talkgroups appear on your display as names or numbers (for example: Sales, Service, Electricians, Talkgrp10).

The Talkgroups are divided into **ranges**. Each range may contain up to 16 talkgroups.

For ease of use, your MTM800 also provides the ability to:

- Perform an alphabetical search of the talkgroup aliases.
- Scroll through the entire talkgroup list using the navigation key.
- Dial a talkgroup (set up by your Service Provider).
- Organise your favourite talkgroups into one range called My Groups (set up by your Service Provider).

Your talkgroups may be organized into **scan lists** (set up by your Service Provider, or by yourself through the Menu). When you activate one of these scan lists, your MTM800 will continuously monitor the activities of the selected talkgroups.

By assigning priorities to the talkgroups defined in the scan list, you will be capable of accepting calls that have higher **priority** than the on-going call. For detailed information on scanning, see [page 94.](#page-99-1)

You can start talkgroup, range, or scanning selection when the terminal is in idle mode or receiving a call.

While being in a call and dialling another group simultaneously, do the following to talk in the current call:

- **1.** Exit selection screen.
- **2.** Press **PTT** and start talking.

Pressing **PTT** on selection screen switches to a new group and starts a call.

Each talkgroup may have one associated **Announcement Talkgroup** (ATG) that it monitors (If set up by your Service Provider).

An ATG is a special group which is linked to a number of talkgroups and has the highest priority level, thus enabling broadcast of the call to all these talkgroups.

When an ATG is selected, the scanning icon is not displayed. The MTM800 monitors the ATG scan list instead of the selected scan list. The ATG scan list contains all the talkgroups associated with a selected ATG. Your Service Provider should advise what talkgroups are associated with which Announcement Talkgroup.

Your MTM800 will always monitor the group calls in the ATG scan list. To place an Announcement Call, you must first select the specified Announcement Talkgroup as advised by your Service Provider, otherwise you will only be able to participate when an Announcement Talkgroup is received.

Activation and deactivation of talkgroup scanning has no effect on the ATG scan list.

## <span id="page-35-1"></span><span id="page-35-0"></span>**Selecting a Talkgroup**

You can select a talkgroup in one of the following ways, by using the:

- navigation keys
- alphabetical search feature
- numeric keypad entry (if configured)
- favourite groups (if configured)

For talkgroup range scrolling configuration, see note in ["Selecting a Range" on page 34](#page-39-0)

Range 10 Talkgroup 1 Status Optns
### **Using the Navigation Key**

Your Service Provider configures the MTM800 to display only selectable talkgroups. Press the navigation key to scroll to the required talkgroup and press

**Ok**. For talkgroup range scrolling configuration, see note in "Selecting a Range" below.

#### **Using Alphabetical Search**

- **1.** In Group Mode, press **Optns**.
- **2.** Select **abc** for talkgroup alpha search.
- **3.** You are now at the talkgroup alpha search screen. Enter an alphanumeric digit, and the MTM800 starts searching for the first Talkgroup alias, that starts

with that character. Use the navigation ke adjacent aliases. In this example "a" is en

**4.** Select the desired talkgroup by pressing **Ok**, or press **PTT** to select and start a call on the new group.

### **Using the Numeric Keypad**

When the terminal is in group mode and not transmitting (i.e., idle or receiving a call), you can dial a group by entering its speed number via the keypad. This feature is called talkgroup speed dialling. The speed number is preconfigured in the terminal.

You can also view a speed number attributed to a group, if it exists.

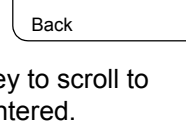

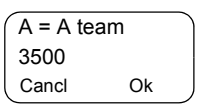

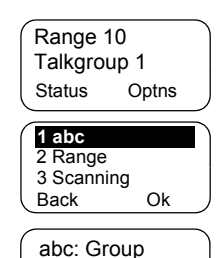

Range 10 Talkgroup 2 Cancl Ok

## **Viewing the speed number of an attached group**

- **1.** In Group Mode, press **Optns**.
- **2.** Select **5 View Speed#** to view the talkgroup speed number.
- **3.** In this example "1" is the speed number. Press **Back** to return to the attached group screen.

### **Viewing the speed number while in scroll (idle mode only)**

- **1.** In Group Mode, press the navigation key to scroll to the required talkgroup.
- **2.** Press (Menu).
- **3.** Select **1 View Speed#** to view the talkgroup speed number.
- **4.** In this example "2" is the speed number. Press **Back** to return to the attached group screen.

## **Dialling a speed number**

- **1.** Enter a number (for example: "2").
- **2.** Press Find or  $\widehat{A}$ .

Range 10 Talkgroup 1 Status Optns **5 View Speed#** 1 abc 2 Range Back Ok Range 10 1\*=Talkgroup 1 Back

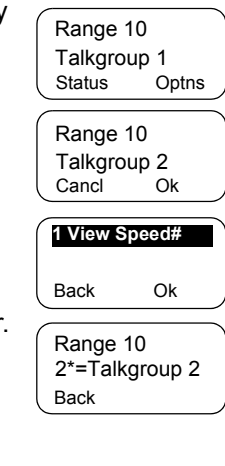

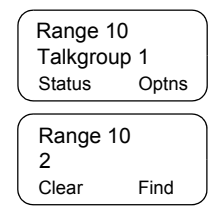

**3.** Press **Select** to attach the new group, or press **PTT** to attach and call.

#### 2\*=Talkgroup 2 Cancel Select

Range 10

#### **Favourite Groups**

This feature allows you to store a favourite group in a special range called **My Groups**. A stored group may be TMO or DMO.

You can do the storing

- from the group mode screen or
- from the My Groups menu option.

## **Adding a Group from the Group Mode Screen**

- **1.** In the group mode screen scroll to the required group and press **Optns**.
- **2.** Select **4 Add to MyGrp**. The terminal displays the talkgroup alias added message and then returns to idle state.

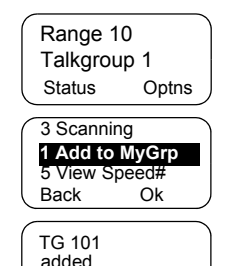

## **Adding a Group from the My Groups menu option**

See ["My Groups" on page 78.](#page-83-0)

## **Selecting a Group from the My Groups Range**

See ["My Groups" on page 78.](#page-83-0)

# <span id="page-38-0"></span>**Changing a Talkgroup during/on receiving a call**

You can select a group folder without an interruption on receiving and during a call.

### **Selecting a group on receiving a call**

If you select a group and a non-Emergency call is incoming, MTM800 display remains unchanged while you hear the call. During the selection you cannot see calling party information.

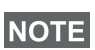

*When an Emergency Call is received, then selecting is aborted, the MTM800 switches to the group mode and Emgcy In Use display appears.*

## **Selecting a group during a call**

If you start selecting a group during a call, **Group In Use** or **Emgcy In Use** display disappears.

## **Selecting a Range**

To select a range:

- **1.** In Group Mode, press **Optns,** followed by **Range.**
- **2.** Use the navigation key to scroll through the ranges.
- **3.** Press **Ok** to select the range (or press and hold **PTT** to start the call in the new range).

*The Service provider can configure range scrolling to:*

## **NOTE**

- *Stay in range when the range end is reached during talkgroup scrolling, further scrolling restarts the range talkgroup list.*
- *Scroll to next range when the range end is reached during talkgroup scrolling, further scrolling switches to the talkgroup list in the next range.*

# **Activating/deactivating Scanning**

See ["Setting Talkgroup Scanning" on page 94.](#page-99-0)

# <span id="page-39-0"></span>**Making a Group Call**

**1.** Press (Mode) until Group Mode appears on your display. In this example, "Range 10" is the last selected range and "Talkgroup 1" is the last selected talkgroup.

If you press **Optns**, you have the option to select **1 abc**, **2 Range**, or **3 Scanning** (see ["Receiving a Group Call with](#page-42-0)  [Scan On" on page 37](#page-42-0)).

**2.** If this is the talkgroup you wish to call, press and hold the **PTT**. Wait for the "Talk permit" tone (if configured) and then speak into the microphone. Release the **PTT** button to listen.

- **3.** To call a talkgroup other than the one shown, press a navigation key to scroll through the talkgroups. Press **Ok** to select the talkgroup. Press **PTT** to start the call in the new talkgroup.
- **4.** To select a range other than the one shown, press **Optns** and then **Range.** Use the arrow keys to scroll through the ranges. To cancel range scrolling, press **Back.**

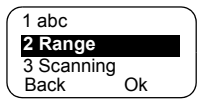

Press **Ok** to select the range (or **PTT** to start the call in the new range). The call is set up in the new range and last selected talkgroup in this range.

When you start a call, the members of the selected talkgroup who have their terminals turned on, will receive the transmission.

## **NOTE**

*The 'No Group' message is displayed when you are out of the normal coverage area of your selected talkgroup. If so, select a new talkgroup that is valid for your working location.*

## **Receiving a Group Call**

Unless it is engaged in an active call, your MTM800 will automatically switch to Group Mode and receive the transmission. To answer the call, press and hold **PTT**.

Your MTM800 shows the Group Name, and the caller's private number or name (alias) if previously stored in your address book. In case a favourite talkgroup is received, the terminal will display the "My Groups" range and group alias. The following screens show examples of how the caller's private number (ID 7712) is displayed.

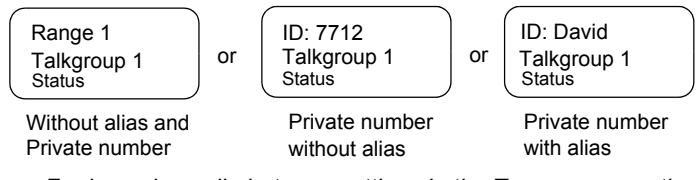

**NOTE** 

*For incoming call alert, see settings in the Tones menu option [\(page 89\)](#page-94-0).*

**NOTE** 

*When receiving a Group Call, your MTM800 will sound a "New Group Call" tone (if configured by your Service Provider).*

## **Receiving a Group Call with Scan Off**

You can receive a group call from the selected talkgroup or from the associated ATG only.

# **Receiving a Group Call in Idle Mode**

In Automatic Mode Switch you can receive a Group Call in any mode. Your MTM800 will automatically switch into Group mode and receive the transmission.

Group In Use TG 4 **Status** 

# **Receiving a Group Call during an On-going Group Call**

Depending on how the Service Provider has configured incoming calls, the incoming call will either be:

- Forced upon you and will interrupt the on-going call (if the incoming call has higher priority than the on-going call). or
- Presented to you (if it has higher priority than the on-going call).
	- > To accept the call, press **Join**.
- ID: 7712 TG 4 End Join
- > To cancel the call, press **End**.

#### <span id="page-42-0"></span>**Receiving a Group Call with Scan On**

With Scan On, you can receive a group call from the scan list you set up, in addition to receiving a group call from the selected talkgroup or from the associated ATG.

Receiving the scan call functions as receiving an associated ATG or selected call in scan off (see previous page), except for the following:

End ID: 7712 TG 4

- The display is different when receiving the call in idle mode, as shown here.
- The MTM800 sounds a tone as explained in the note below.

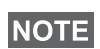

*When receiving a High Priority Group Call, your MTM800 will sound a "High Priority Group Call" tone (if configured by your Service Provider).*

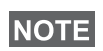

*When receiving a Group Call from your scan list, which is not from a high priority group, your MTM800 will sound "New Group Call" tone (if configured by your Service Provider).*

#### **Receiving an Emergency Group Call**

For detailed information, see [page 22](#page-27-0).

### **Receiving a Broadcast Call**

For detailed information, see [page 23](#page-28-0).

# <span id="page-42-1"></span>**Transmit Inhibit**

The Transmit Inhibit (TXI) Mode can be activated by the user before he enters RF sensitive areas, e.g. in hospitals or in potentially explosive areas, where safety can be jeopardized due to terminal transmission radiation.

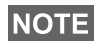

*Radiation of the MTM800 is only suppressed if the TXI Mode is activated or the terminal is separated from it's power supply.*

Transmit Inhibit can only be activated in Group Mode. In Transmit Inhibit Mode the terminal will not transmit under any circumstances, except for the Emergency Group Call, which can be initiated even if the MTM800 is in TXI Mode.

All terminal functions and keys which cause transmission, e.g. registration to the network, change of talkgroup or range, sending messages, pressing **PTT**, etc. are disabled. In this case the display shows "Not Allowed In TXI Mode" and the terminal sounds the "Transmit Inhibit" tone.

When no danger to safety exists anymore (for instance if the user leaves the RF sensitive area) the Transmit Inhibit mode can be deactivated and the terminal returns to normal operation.

Setting the TXI Mode is described in ["Setting Transmit Inhibit](#page-98-0)  [\(TXI\) Mode" on page 93](#page-98-0).

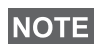

*To activate or deactivate the TXI Mode you can use one of the programmable keys (if set up by your Service Provider). You must press and hold the key for a pre-set time as configured by your Service Provider.*

Activated Transmit Inhibit is indicated by the solid amber LED and changing between the two displays:

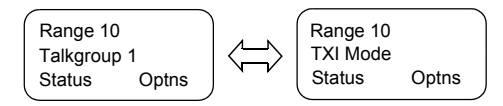

# **Dynamic Group Number Assignment (DGNA)**

DGNA provides the ability for a network operator or authorised user to dynamically allocate new, or update existing talkgroups to selected terminals over the air interface. Using supplementary services messages (SS-DGNA), the network operator can command the terminal to add talkgroups to the existing talkgroups list, or to delete talkgroups from the list. This operation is performed by transmitting the data into your MTM800.

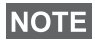

*Your Service Provider can gather some Talkgroups under one Super-group and transmit it to your MTM800 as a DGNA. In such a case, you will be able to participate in calls to/from all the groups in the Super-group.*

*39*

### **DGNA Reception with Notification Message**

When a DGNA is received and DGNA notification was configured by your Service Provider, you will get a tone indication and notification message

("Programming Entries..."), and then a display of the new assignments.

If DGNA notification was not configured by your Service Provider, you will only get a tone indication and only if a selected group was changed by the DGNA.

- **1.** To view the added/deleted talkgroups details press **View.** You may scroll through the list using the  $\leq$   $\geq$ keys.
- **2.** To return to the initial Mode display press **Back.**
- **3.** To select the DGNA group, press **Select**. Or scroll to another group using the navigation key, and press **Select**.

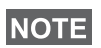

*Once you exit the DGNA notification screen, the Select key disappears. To select one of the newly added groups, see [page 30.](#page-35-0)*

If configured, a newly added group will also become the newly selected talkgroup.

If this group is de-assigned, and no group changes or power

cycling have occurred, the terminal will revert to its previous talkgroup.

If a new DGNA is received during scrolling, you will receive a message, indicating that the list of talkgroups was updated.

After a few seconds the display returns to the initial DGNA display detailing the update.

If the DGNA received is an all "Talkgroups delete" assignment, your MTM800 will display the following:

TG list Updated Back View 12 TG Removed

All TalkGroups Deleted Back

 $A:$  <name1> <range> Back Select

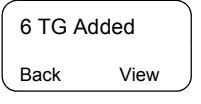

#### **DGNA Reception without Notification Message**

If DGNA notification was not configured by your Service Provider, you will get a tone indication and notification message only and only if a selected group was changed by the DGNA.

### **DGNA Auto Select Group**

If DGNA Auto Select was configured by your Service Provider, whenever a DGNA message is received by your terminal, the talkgroup will automatically be made the selected group by your terminal.

#### **Button/Footswitch**

This feature provides to the user ability to send provisioned status message by pressing Emergency button/footswitch. TMO Emergency mode, Emergency Alarm and initiating TMO Emergency Group/Private call is unavailable.

Message addressing and sending:

- address can be predefined by Service Provider if not it will be send to currently selected group
- if no group selected the message will be send to reserved address
- message will be send even if the user is involved in any active service.

Indication depend on Service Provider. Visible/audible can be disabled for the status message.

When the radio is PIN locked the user can still press the Emergency button/footswitch to send the message. If the radio is out of service the user will only see indication that operation failed.

# **DMO Group Call**

### **General**

In DMO (Direct Mode Operation) the MTM800 can be used without your Service Provider's infrastructure.

Direct Mode allows communication among terminals in which the same talkgroup is selected.

In DMO it is only possible to place Group Calls, Emergency Group *Calls and Private Half-duplex Calls.*

You can receive a call:

- From the selected talkgroup
- From other users within talkback range (if configured by your Service Provider). This is called an InterMNI (Mobile Network identity) call.
- From an open group. (An open group is a super-group to which all DMO groups belong.)

When you start a call, the members of the selected talkgroup who have their units turned on, and are within the group subscriber identity (as configured by the Service Provider), will receive the transmission.

In DMO the MTM800 can communicate with the trunking system (and vice-versa) if the **Gateway** option is enabled in the terminal.

To enhance the terminal's DMO coverage area the DMO group can link to a repeater if the **Repeater** option is enabled in the terminal. Additionally the **GW + Rep** (gateway and repeater) communication mode can be used.

If Transmit Inhibit is activated while the terminal is set to DMO, the PTT is disabled. You can only listen. For detailed information on Transmit Inhibit, see [page 37.](#page-42-1) DMO Talkgroup selection is allowed when Transmit Inhibit is activated.

# **Selecting a Talkgroup**

See ["Selecting a Talkgroup" on page 30.](#page-35-1)

# **Changing a Talkgroup during/on receiving a call**

See ["Changing a Talkgroup during/on receiving a call" on](#page-38-0)  [page 33](#page-38-0).

# **Switching from TMO to DMO or from DMO to TMO**

Enter TMO or DMO in one of the following ways:

- To switch from TMO to DMO press (Menu) 6 2 2.
- To switch from DMO to TMO press (Menu) 6 2 1.
- Press the dedicated TMO/DMO one-touch button (configured by your Service Provider).

# <span id="page-47-0"></span>**Gateway/Repeater Selection**

Use the DMO **Config** sub-menu for setting the Gateway and Repeater options.

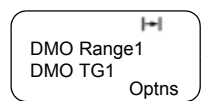

**1.** Press **Optns** to enter the options menu in DMO:

#### *DMO Options Sub-menu*

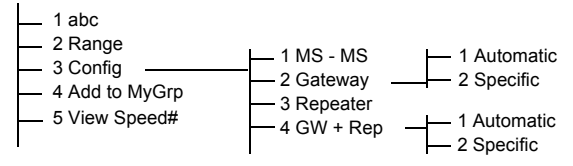

**2.** Scroll to **3 Config**, and press **Ok**.

### **Selecting DMO Group Call MS to MS**

To change from gateway or repeater mode to MS - MS mode (DMO terminal to terminal call):

**1.** Press **Optns**, scroll to **3 Config**, and press **Ok**.

**DMO Group Call** DMO Group Call

**2.** Scroll to **1 MS - MS** and press **Ok**. The following message to be displayed for a few seconds: **MS - MS Will Be Used**.

# <span id="page-48-0"></span>**Selecting DMO Group Call via Gateway**

While in DMO, proceed as follows to choose a gateway to set up a call via Gateway for the selected talkgroup:

- **1.** Press **Optns**, scroll to **3 Config**, and press **Ok**.
- **2.** Scroll to **2 Gateway** and press **Ok**.
- **3.** The display shows the last gateway selection method. Use the navigation key to scroll to your selection and press **Ok**:

**Automatic** — the MTM800 will use the first available gateway for that talkgroup. The Gateway icon will flash upon selecting that option.

**Specific** — the MTM800 will use only the gateway with the specified Gateway address for that talkgroup.

Upon selecting "Specific", you will see one of the following displays:

• The selected gateway address (e.g.: 1022), pre-programmed by your Service Provider or previously entered by yourself via the keypad.

Press **Ok** to use the current address, or enter a new address via the keypad, and press **Ok**. The Gateway icon will flash upon selecting the gateway.

• "None", indicating that no gateway was selected for that talkgroup. Enter an address via the keypad, and press **Ok**. The Gateway icon will flash upon selecting the gateway.

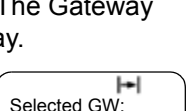

Back Ok None

GW No: 1022 Will Be Used

ы

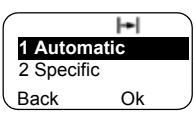

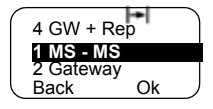

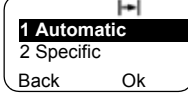

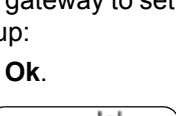

Back Ok

1 MS - MS **2 Gateway** 3 Repeater

When the MTM800 detects the suitable gateway, the Gateway icon will turn solid.

### <span id="page-49-0"></span>**Selecting DMO Group Call via Repeater**

While in DMO, proceed as follows to choose the Repeater option to set up a call via Repeater for the selected talkgroup:

- **1.** Press **Optns**, use the navigation keys to scroll to **3 Config.** and press **Ok**.
- **2.** Scroll to **3 Repeater** and press **Ok**.
- **3.** The MTM800 will use the first available repeater for that talkgroup. The repeater icon will flash upon selecting that option.

When the MTM800 detects the proper repeater presence signal, the Repeater icon will turn solid.

### <span id="page-49-1"></span>**Selecting DMO Group Call via Gateway and Repeater**

While in DMO, proceed as follows to choose the Gateway and Repeater option to set up a call via Gateway or Repeater (Gateway preferred) for the selected talkgroup.

- **1.** Press **Optns**, scroll to **3 Config**. and press **Ok**.
- **2.** Scroll to **4 GW + Rep** and press **Ok**.
- **3.** The display shows the last "GW + Rep." type selection. Use the navigation key to scroll to your selection and press **Ok**:

**Automatic** — the MTM800 will use the

first available gateway for that talkgroup. The Gateway icon and the repeater icon will flash upon selecting that option.

**Specific** — the MTM800 will use only the gateway with the specified Gateway address for that talkgroup.

Upon selecting "Specific", you will see one of the following displays:

Ÿ  $\left| \bullet \right|$ DMO Range1 DMO TG1 Back Ok

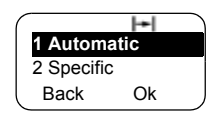

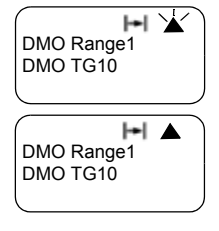

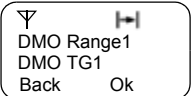

DMO Group Call **DMO Group Call**

• The selected gateway address (e.g.: 1022), pre-programmed by your Service Provider or previously entered by yourself via the keypad.

Press **Ok** to use the current address, or enter a new address via the keypad, and press **Ok**. The gateway and repeater icons will flash upon selecting the gateway.

• "None", indicating that no gateway was selected for that talkgroup. Enter an address via the keypad, and press **Ok**. The Gateway and Repeater

icons will flash upon selecting the gateway.

When the MTM800 detects the appropriate gateway and/or the Repeater, the Gateway and/or Repeater icons will turn solid, respectively.

# **Making a DMO Group Call (MS to MS)**

- **1.** Press (Mode) until the Group Mode appears on your display.
- **2.** Press (Menu) **622** (see also [page 93](#page-98-1)). To change range and talkgroup, see steps 3 and 4 of ["Making a Group Call" on](#page-39-0)  [page 34](#page-39-0)
- **3.** If this is the desired talkgroup and range, press the **PTT** button. Wait for the "Talk permit" tone (if configured) and then speak into the microphone. Release the **PTT** button to listen.

**NOTE** 

To change talkgroup and range, see the Group Mode section, [page 30](#page-35-1).

*To change the Operating Mode quickly you can use one of the programmable keys (if set up by your Service Provider).*

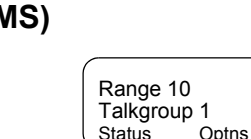

None Back Ok Selected GW:

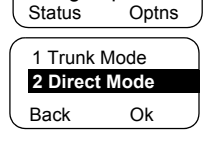

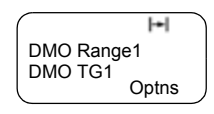

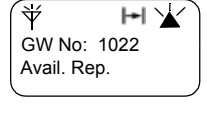

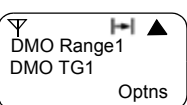

 $\mathsf{H}$ 

# **Making a DMO Group Call via Gateway**

- **1.** While in DMO, choose a gateway as described in ["Selecting DMO Group Call via Gateway" on page 43](#page-48-0).
- **2.** Place the call for the selected talkgroup:
	- If you press **PTT** while the gateway is not available, you will start a DMO call without gateway. The Gateway icon will disappear.
	- If you press **PTT** while the selected gateway is available, but the call is rejected by the gateway, your MTM800 will sound a tone and

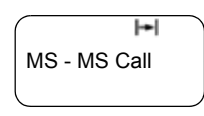

display the following screen, informing you that the call via Gateway was aborted and that the terminal will automatically proceed to initiate a DMO call without gateway. The Gateway icon will disappear.

• If you press **PTT** while the gateway is available, you will start a DMO call with gateway. The Gateway icon will turn solid.

## **Making a DMO Group Call via Repeater**

- **1.** While in DMO, choose the Repeater option as described in ["Selecting DMO Group Call via Repeater" on page 44.](#page-49-0)
- **2.** Place the call for the selected talkgroup:
	- If you press **PTT** while the repeater is not available, you will start a DMO call without repeater. The Repeater icon will disappear.
	- If you press **PTT** while the selected repeater is available, but the call is rejected by the repeater your MTM800 will sound a tone and

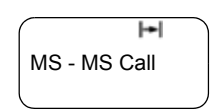

display the following screen, informing you that the call will be setup without repeater. The Repeater icon will disappear.

• If you press **PTT** while the gateway is available, you will start a DMO call with gateway. The Repeater icon will be solid.

## **Making a DMO Group Call via Gateway and Repeater**

- **1.** While in DMO, choose the Gateway and Repeater option as described in ["Selecting DMO Group Call via Gateway](#page-49-1)  [and Repeater" on page 44](#page-49-1).
- **2.** Place the call for the selected talkgroup:
	- If you press **PTT** while both gateway and repeater are *not available*, you will start a DMO call without gateway and repeater. The Gateway and Repeater icons will disappear.
	- If you press **PTT** while both gateway and repeater are *available*, but the call is rejected by the gateway, a repeater call will be attempted.
		- > If it is *successful* your MTM800 will display the message **Repeater Call** and a call via repeater will proceed. The Gateway icon will disappear.
		- > If it is *not successful* your MTM800 will display the message **MS-MS Call**and a terminal to terminal call will proceed. The Gateway and Repeater icons will disappear.
	- If you press **PTT** while both gateway and repeater are *available*, a gateway call will be attempted.
		- > If it is *successful* your MTM800 will start a DMO call with gateway. The Gateway icon will be solid. The Repeater icon will disappear.
		- > If synchronising with a gateway is *not successful* a repeater call will be attempted.
		- > If it is *successful* your MTM800 will display the message **Repeater Call** and a repeater call will proceed. The Gateway icon will disappear and the Repeater icons will be solid.

> If it is *not successful* your MTM800 will display the message **MS-MS Call** and a terminal to terminal call will proceed. The Gateway and Repeater icons will disappear.

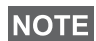

*If Gateway and Repeater mode is selected, and if one of the devices is not available, the call setup is proceeding as if this device was not selected.* 

*Example: In case of the Gateway is available and the Repeater is not available, after an unsuccessful Gateway call attempt the call falls back to MS - MS mode immediately with the MS-MS call message.*

# **Receiving a DMO Group Call**

You can receive a DMO Group Call only when your MTM800 is in DMO.

Your MTM800 will display the caller's private number or alias and the talkgroup name.

The following screens show examples of how the caller's identity can be displayed.

*For call alert, see settings in the Tones menu option ([page 89\)](#page-94-0).* **NOTE** 

### *Receiving a DMO Group Call (MS - MS)*

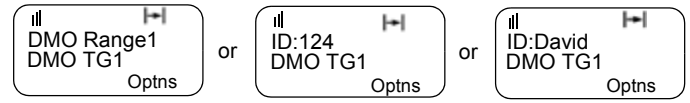

and private ID

Without alias **Private ID without alias** Private ID with alias

## *Receiving a DMO Group Call (via Gateway / Repeater)*

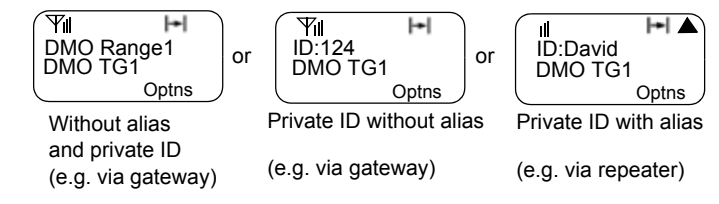

The Gateway or the Repeater icons are displayed accordingly to the ongoing call type (Gateway or Repeater).

## **NOTE**

- *If MS to MS mode is selected, and the terminal receives a call via repeater, the Repeater icon will be shown (if the repeater mode is enabled by the Service Provider, otherwise the call will not be accepted).*
- *If Gateway mode is selected but a gateway is not available, The Gateway icon will be solid in case of an incoming gateway call.*

# **DMO Private Call**

If configured by your Service Provider it is possible to make and receive a Private Call in DMO.

However the Gateway and/or Repeater options are activated they are not used for a DMO Private Call. The DMO Private Call will be a direct communication between two TETRA terminals (MS - MS).

For detailed information, see ["Private Call in DMO" on](#page-60-0)  [page 55](#page-60-0).

# **Receiving an Emergency Group Call**

For detailed information, see ["Emergency in DMO" on](#page-71-0)  [page 66](#page-71-0).

## **General**

A Private Call, also called Point to Point or individual call, is a call between two individuals. No other terminal can hear the conversation.

This call can be a

- *full-duplex* call (if the system allows) in **TMO**, or
- a *half-duplex* call in **TMO** or **DMO**.

In a full-duplex call, both participants can speak at the same time, while only one person can speak at a time during a halfduplex call.

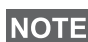

*If your Service Provider has restricted access to the Address Book, it might not be possible to create a new contact, edit existing contacts or dial up a number which is not in the Address Book.*

# **Entering Private Mode**

To enter the Private Mode press until **Private Mode** appears on the display.

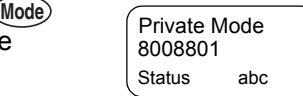

In this example, 8008801 is the private

number of the last calling or called terminal. No alias is displayed since it is not pre-programmed in the private number list. If this is the person you wish to call, press the **PTT**.

If you wish to talk to a person other than the one shown, you can enter another private number in one of the following ways:

- last number called,
- direct entry,
- short number dial,
- list scroll, or
- alphabetic search.

Press **Back** to return to the Private Mode display.

Operating with MTM800 in RF sensitive areas, see ["Transmit](#page-42-1)  [Inhibit" on page 37.](#page-42-1)

*While Transmit Inhibit is activated, an incoming Private Call is*  **NOTE** *While I ransmit innibit is activated, an incoming r*<br>**NOTE** *indicated, but it is not possible to answer the call.* 

# <span id="page-57-0"></span>**Entering the Private Number**

#### **Last Number Called**

The last number called appears the moment the terminal enters private idle mode. Press **PTT** to call this number.

### **Direct Entry**

- **1.** Enter the private number. If the number entered is in the pre-stored private address book, the MTM800 will find it for you.
- **2.** To save the number in the address book, press **Save** and follow the prompts (see "Updating the Private Address Book" on [page 76](#page-81-0)).

### **Short Number Dial**

If set up by your Service Provider, Short Dial allows you to dial part of the full number of the person you wish to call. Your MTM800 will automatically complete the number and send it over the air based on your own terminal's identity.

For example:

- **1.** Dial 456 (instead of 4282456, the full number).
- **2.** To place the call, press the **PTT**.
- **3.** To hang up, press  $\mathcal{L}$ .

#### **List Scroll**

To scroll back or forward through the stored list of numbers and names, press  $\textcircled{>}$  or  $\textcircled{<}$ .

#### **Alphabetic Search**

Alphabetic search allows you to locate a stored private number quickly by entering the first letter of the name (or alias) associated with it.

1024 Cancel D=David

- **1.** Press **abc**.
- **2.** Press the numeric key with the first letter of the name you are searching in the pre-stored list (key  $\widehat{3}$  def) in this example).

## **NOTE**

*If no name is stored under a letter, the MTM800 automatically searches forward, alphabetically, until the next name is found. If more than one name in the list begins with the same letter, use the scroll keys to view other names.*

# **Making a Private Call in TMO**

- **1.** Enter the number of the person you wish to call.
- **2.** Press and release the **PTT** button. You will hear a ringing tone. Wait for the called person to answer your call.
- **3.** Press and hold **PTT** when talking, and release the **PTT** when listening.
- **4.** To end the call, press  $\odot$ . If the called person ends the call, the **Call Ended** message is displayed.

# **Making a Private Full-Duplex Call in TMO**

- **1.** Enter the number of the person you wish to call.
- **2.** Press and release  $\odot$ . Once the call is successfully initiated, you will hear a ringing tone. Wait for the called person to answer your call.
- **3.** To end the call, press  $\oslash$  again. If the called person ends the call, the **Call Ended** message is displayed.

# **Receiving a Private Call in TMO**

**1.** The MTM800 automatically switches to Private mode and starts ringing. The display shows the caller's identity.

Prvt Call ID: 82114

- **2.** To answer the incoming call, press **PTT**.
- **3.** To end or cancel the call, press  $\odot$ . The display returns automatically to the mode it was before the incoming call arrived.

If the called person ends the call, the **Call Ended** message is displayed.

**NOTE** 

*For call alert, see settings in the Tones menu option ([page 89\)](#page-94-0).*

# **Receiving a Private Full-Duplex Call in TMO**

**1.** The MTM800 automatically switches to Private Mode and starts ringing. The display shows the caller's identity.

Prvt Call ID: 82114

- **2.** To answer the incoming call, press or any key on the keypad (if configured by your dealer).
- **3.** To end or cancel the call, press  $\odot$ . The display returns automatically to the mode it was in before the incoming call arrived.

If the called person ends the call, the **Call Ended** message is displayed.

**NOTE** 

*For call alert, see settings in the Tones menu option ([page 89\)](#page-94-0).*

## <span id="page-60-0"></span>**Private Call in DMO**

If configured by your Service Provider it is possible to make and receive a Private Call in DMO. You can make or receive a DMO Private Call only when your MTM800 is in DMO.

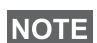

*Private Calls via DMO Repeater and/or DMO Gateway are not supported.*

The calling and called party shall be on the same talkgroup.

#### **Making a DMO Private Call**

**1.** To enter the Private Mode press **Mode** until **Private Mode** appears on the display.

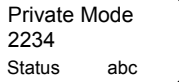

- **2.** Enter a number like described in ["Entering the Private Number" on page 52.](#page-57-0)
- **3.** Press and hold **PTT**. Wait for the talk permit tone (if configured) before talking, and release the **PTT** when listening.
- **4.** The call ends after a pre-programmed time, or if you

press  $\mathcal{L}$ .

**NOTE** 

*There is no presence check for Private Calls in DMO. This means you don't know whether the called party is available when you starts the call.*

### **Receiving a DMO Private Call**

When a DMO Private Call is received, the call is started immediately without need to accept it by the called party.

More Prvt in Use David

- **1.** Press **PTT** to talk back and start talking.
- **2.** The call ends after a pre-programmed time, or if you

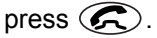

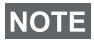

*If the called party presses*  $\bigcirc$  the DMO private call is *suspended for a specified time and in case the calling party is still transmitting the call is joined again.*

# <span id="page-61-0"></span>**Dialing on receiving a call**

If you dial and a call is incoming, the MTM800 stays in current mode and the display remains unchanged while you hear the call. Dialing continues on current display.

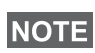

*When an Emergency Call is received, then dialing is aborted, the MTM800 switches to the group mode and Emgcy In Use display appears.*

# **Making a Private PPC (Pre-emptive Priority Call)**

**NOTE** 

*This feature is only available if set up by your Service Provider.*

- **1.** Enter the private number and press **PTT** or  $\circled{c}$ .
- **2.** If the display shows the called user is busy, press **Yes** to interrupt the on-going call.

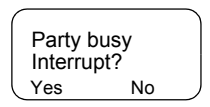

- **3.** You will hear a ringing tone. Wait for the called person to answer your call.
- **4.** Continue the call as in a regular half-duplex or full-duplex Private Call.

# **Call Queuing**

When there are no available infrastructure resources for a call while in a setup phase, or while in an active call during cell re-selection, the call will be queued. The MTM800 will remain in queue for a pre-programmed period of time. If the resources become available, the call will proceed. If there are no resources after a certain period of time, the MTM800 will end the call.

# **Phone and PABX Calls**

### **General**

The **Phone Mode** allows you to call a landline telephone number or a cellular mobile phone number. In this publication we use "phone number" when referring to these numbers.

The **Private Automatic Branch Exchange (PABX) Mode** allows you to call local (office) extension numbers, if this mode has been activated by your Service Provider.

Both modes have the same dialling features.

For operating with MTM800 in RF sensitive areas, see ["Transmit Inhibit" on page 37](#page-42-1).

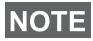

*If your Service Provider has restricted access to the Address Book, it might not be possible to create a new contact, edit existing contacts or dial up a number which is not in the Address Book.*

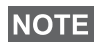

*While Transmit Inhibit is activated, an incoming Phone or PABX Call is indicated, but it is not possible to answer the call.* 

# **Making a Phone or PABX Call**

**1.** Press (Mode) until **Phone Mode** appears on your display.

If a PABX call is required, press **Mode**key again. **PABX Mode** appears on your display.

Status abc Party busy 039694040

**2.** Last dialled number is presented on your display just after changing to Phone/PABX Mode.

In this example, 039694040 is the last dialled phone number.

- **3.** If this is the person you wish to call, press  $\mathcal{R}$ .
- **4.** To hang up, press  $\odot$  again.

If you wish to talk to a person other than the one shown, you can enter another number in one of the following ways:

- last number redial,
- direct dial,
- speed dial,
- one-touch dial,
- list scroll, or
- alphabetic search.

Press **Back** to return to the mode display.

### **Last Number Redial**

When no number is displayed, pressing  $\odot$  will enter the list of last dialled Phone and Private numbers.

- **1.** To scroll backwards or forwards through the list, press  $\bigcirc$ or  $\infty$ .
- **2.** To place the Phone call, press  $\mathcal{L}$ .
- **3.** To hang up, press  $\odot$  again.

## **Direct Dial**

- **1.** Dial the full phone number using the keypad.
- **2.** To save the number in the address book, press **Save** and follow the prompts.
- **3.** To place the call, press  $\mathcal{R}$ .
- 4. To hang up, press  $\bigodot$  again.

## **Speed Dial**

Speed dial allows you to dial a shortened number of up to two digits instead of the full number. The speed dial number is the location of an entry in the address book.

- **1.** Enter the pre-programmed speed dial number (for example: 5) and press  $\in \mathbb{R}$ .
- **2.** To place the call, press  $\odot$ .
- **3.** To hang up, press  $\odot$  again.

#### **One-touch Dial**

One-touch dialling allows you to place a call by pressing and holding one of the numeric keys (2 to 9). The number is the location of an entry (2 to 9) in the address book.

- **1.** Press and hold the required numeric key for a few seconds. Your MTM800 will display the number and dial it.
- **2.** To hang up, press  $\mathcal{R}$ .

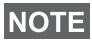

*If the one-touch feature is enabled, one-touch dial is disabled (see [page 17\)](#page-22-0).*

#### **List Scroll**

- **1.** To scroll backwards or forwards through the stored list of numbers and names, press  $\textcircled{>}$  or  $\textcircled{}$ .
- **2.** To place the call, press  $\mathcal{L}$ .
- **3.** To hang up, press  $\mathcal{F}$  again.

#### **Alphabetic Search**

Alphabetic search allows you to locate a stored number quickly by entering the first letter of the name (or alias) associated with it.

- **1.** Press **abc**.
- **2.** Press the numeric key with the first letter of the name you are searching in the prestored list ( $\textcircled{3}$ <sup>def</sup>) in this example).

ID=David 1024

#### **NOTE**

*If no name is stored under a letter, the MTM800 searches forward, alphabetically, until the next name is found. If more than one name in the list begins with the same letter, use the scroll keys to view other names.*

- **3.** To place the call, press  $\mathcal{L}$ .
- **4.** To hang up, press  $\oslash$  again.

#### **DTMF Overdial**

If set up by your Service Provider, DTMF allows you to communicate with an automated answering device (for example, the voice mail or answering machine) during an ongoing call.

While in an ongoing call, press the keys 0 to 9, \*, #. When pressed, the key will sound a tone and the entered digit will be displayed on the screen.

Phone In Use 12345\*#67890

# **Dialing on receiving a call**

See ["Dialing on receiving a call" on page 56](#page-61-0).

# **Answering a Phone or PABX Call**

- **1.** The MTM800 automatically switches to Phone Mode and starts ringing.
- **2.** To answer the incoming call, press  $\mathcal{F}$  or any key (except Power On/Off).
- **3.** To end or cancel the call, press **End.** The display returns automatically to the mode it was before the incoming call arrived.

If the called person ends the call, the **Call Ended** message is displayed.

**NOTE** 

*For call alert, see settings in the Tones menu option ([page 89\)](#page-94-0).*

## **General**

In **Trunked Mode** (TMO) you can send an **Emergency Alarm** to the dispatcher and you can initiate and receive an **Emergency Group or Private Call**. A terminal in TMO receives an Emergency Group Call to the selected group associated ATG (Announcement Talkgroup), or scanned group. If the ATG is the currently selected group, the terminal will receive the Emergency Group Call to the group associated with this ATG. (For information on the ATG, see page [page 29](#page-34-0).) Your MTM800 may also enables you to make an Emergency Group Call without the need to press and hold the PTT (Hot Microphone feature).

In **Direct Mode** (DMO) you can initiate and receive an **Emergency Group Call**.

Your Service Provider may configure

- the Emergency Group Call,
- the Emergency Private Call (if supported by the infrastructure),
- the Emergency Alarm,
- the Hot Microphone feature, and
- the Emergency Mode indication.

The terminal stays in Emergency mode when switching from TMO to DMO. The Emergency mode is also kept while switching from DMO to TMO if Emergency mode is available in TMO.

The calls will get emergency priority in the system.

These feature are active if the MTM800 is in service and attached to any talkgroup.

An Emergency Group Call is configured as non-tactical or tactical:

• A **non-tactical** call initiates on a talkgroup designated by your Service Provider. The group might be different than the one displayed on the terminal screen when starting the call. After exiting from non-tactical emergency mode the terminal will be attached to the group that was selected before initiating the non-tactical call. When in non-tactical emergency mode, you will not be able to switch talkgroups.

DGNA messages have no impact during non-tactical emergency mode but only after exiting the non-tactical emergency mode.

• A **tactical** call initiates on the currently selected talkgroup.

*For call alert, see settings in the Tones menu option ([page 89\)](#page-94-0).* **NOTE** 

# **Entering TMO or DMO**

Enter TMO or DMO in one of the following ways:

- Press (Menu) **6 2 1** (TMO)
- Press (Menu) 6 2 2 (DMO)
- Press the dedicated TMO/DMO one-touch button (configured by your Service Provider).

# **Entering or Exiting Emergency Mode**

To enter Emergency Mode from any mode, press  $($ 

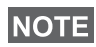

*Upon entering Emergency Mode in TMO, the MTM800 will automatically send an Emergency Alarm to the dispatcher (if configured by your Service Provider).*

The terminal exits Emergency mode and switches to Group mode in one of the following cases:

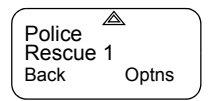

- You press and hold **Back**.
- The terminal fails to attach to a non-tactical group.

• The system infrastructure detaches the selected nontactical group.

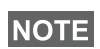

*The required time you need to press the Emergency key is by default set to 0.5 seconds. The time can be configured by your Service Provider.*

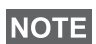

*Pressing the Emergency Key even if Transmit Inhibit is activated causes immediately the terminal to radiate. When entering the Emergency Mode the terminal should not be within the RF sensitive area any longer!*

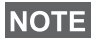

*The MTM800 interrupts the Ambience Listening call when you press the Emergency key*  $\mathbb{Q}$ .

## **Invisible Emergency**

*This feature can be enabled/disabled by your Service Provider.*

Invisible Emergency mode is a type of emergency services that provides no audible indications and the display corresponds to the idle state for any Emergency operations. In this mode, only the user knows that the radio is in the Emergency mode and sends out Emergency alarm.

All the settings are restored when the user exits the Emergency mode.

To exit Invisible Emergency mode, the user needs to press the softkey labelled **Exit**.

# **Changing Range or Talkgroup**

If the Emergency Group Call is configured to "tactical", you can select a talkgroup other than the one displayed, press a navigation key and then **Ok**.

To change the range press **Optns**, and proceed as explained in ["Making a Group Call" on page 34](#page-39-0).

# **Emergency in TMO**

#### **Sending an Emergency Alarm**

Your MTM800 will send an Emergency Alarm (if configured by your Service Provider):

- Automatically, upon entering Emergency Mode
- If you press  $\textcircled{A}$  while the MTM800 is in Emergency Mode.
- If you change group while in Emergency Mode.

The screen will show one of the following delivery reports:

- **Alarm Sent**
- **Alarm Failed**

In both cases, the screen returns within a few seconds to the main screen of the Emergency mode.

Due to no delivery confirmation in DMO, **Alarm Sent** information confirms only sending the alarm.

*Or* - if configured by your Service Provider - your MTM800 will send an Emergency Alarm:

- If you press the Emergency button/footswitch without entering Emergency Mode before.
	- Other Emergency services such as starting TMO Emergency Mode or initiating Emergency Private Call (if supported by the infrastructure) will be unavailable.
	- No visible and audio indication on sending Emergency Alarm will be done.

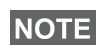

*Some systems do not support the Emergency Alarm feature when the user is in a "Local Area Service" area. (See [page 25](#page-30-0).)*

### **Making an Emergency Group Call**

To initiate or answer a call while in Emergency mode:

- **1.** Press and hold **PTT**
- **2.** Wait for the talk permit tone (if configured) and talk.

#### **3.** Release **PTT** to listen.

## **NOTE**

*Your MTM800 enters TMO by pressing the* **Emergency** *button (if configured by your Service Provider). The terminal attaches to the predefined talkgroup and starts the Emergency Group Call. If the predefined talkgroup is invalid the terminal attaches to the last selected talkgroup.*

#### **Hot Microphone Feature**

If the Hot Microphone feature was programmed into your MTM800 by your Service Provider, you can make an Emergency Group Call without the need to press and hold the **PTT**.

The following will happen upon entering Emergency mode:

- **1.** The MTM800 will automatically send an Emergency Alarm to the dispatcher (if configured by your Service Provider).
- **2.** A talk permit tone will be heard.
- **3.** The following typical display will appear:

The microphone will stay open for a time period determined and programmed by your Service Provider.

After the Hot Microphone time period expires, or if you press **PTT** during the Hot Microphone period, or if you press **End**: the **Emgcy Mic Ended** message will be

displayed, and the terminal reverts back to Emergency Mode. The Hot Microphone feature is now disabled and PTT operation reverts back to normal.

To resume, press  $($   $\triangle$  again.

If talk permit is granted to another member of the group, an "Emergency call received" tone will be heard.

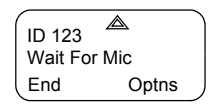

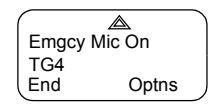

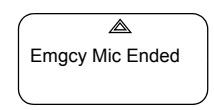

If configured by your service provider, your MTM800 will automatically attempt to get talk permit again and the **Wait For Mic** message will be displayed.

*During this pending time the MTM800 microphone is not active until the* **Emgcy Mic On** *message is displayed again.*

#### **Receiving an Emergency Group Call**

A terminal in TMO receives an Emergency Group Call to the selected group or associated ATG (Announcement Talkgroup), or scanned group. If the ATG is the currently selected group, the terminal will receive the Emergency Group Call to the group associated with this ATG. (For information on the ATG, see [page 30.](#page-35-2))

When the MTM800 receives the call, the display will show the caller's identity. If the display is idle, it will show **Emrgncy In Use**.

If upon entering Emergency mode your MTM800 receives an emergency call, and Hot Microphone was enabled by your Service Provider, the **Wait For Mic** message will be displayed. Your MTM800 will attempt to get a talk permit.

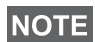

*In Emergency Hot Microphone Mode with powering on the MTM800 by pressing the emergency foot switch (see ["Powering](#page-16-0)  [On/Off" on page 11](#page-16-0)): If a microphone/PTT set is connected to the terminal front socket* **and** *an external microphone/PTT set is installed the external microphone is opened.*

# <span id="page-71-0"></span>**Emergency in DMO**

You can initiate an Emergency Group Call to a group.

You can receive a call from the selected talkgroup, and (if configured by your Service Provider) from other users within talkback range or from an open group. (An open group is a super-group to which all DMO groups belong.)

Emergency calls can be placed via gateway and repeater. For gateway and repeater settings, see ["Gateway/Repeater](#page-47-0)  [Selection" on page 42](#page-47-0).
### **Making an Emergency Group Call**

To initiate or answer a call:

- **1.** Enter emergency mode by pressing and holding the  $\circled{A}$  key.
- **2.** Press and hold **PTT.**
- **3.** Wait for the talk permit tone (if configured) and talk.
- **4.** Release **PTT** to listen.

### **Receiving an Emergency Group Call**

The display shows the caller's identity as a private number or an alias. If the display is idle, it will show **Emrgncy In Use**.

# <span id="page-74-1"></span>**General**

Your terminal's GPS Location feature uses information from Global Positioning System (GPS) satellites orbiting the earth to determine the approximate geographical location of your terminal. The availability and accuracy of this location information (and the amount of time that it takes to calculate it) will vary depending on the environment in which you are using the terminal.

For example, GPS location fixes are often difficult to obtain indoors, in covered locations, between high buildings, or in other situations where you have not established a clear broad view of the sky.

# See **["IMPORTANT - Things to Keep in Mind"](#page-74-0)**.

The GPS location Service can assist your Dispatcher or Colleagues in many ways such as more efficient deployment of resources or locating your terminal if you trigger your emergency service.

The terminal can be configured to display location information on the terminal's display or to send it over the air to your dispatcher where it can be displayed in control center (Please check with your Service Provider on the configuration of your terminal).

### <span id="page-74-0"></span>**IMPORTANT - Things to Keep in Mind**

Where adequate signals from multiple satellites are not available (usually because your GPS antenna cannot establish a view of a wide area of open sky), the GPS feature of your terminal WILL NOT WORK. Such situations include but are not limited to:

- In underground locations
- Inside of tunnels or parking garages
- Under any other metal or concrete roof or structure
- Near a powerful radio or television tower
- When your GPS antenna is covered (for example, by your hand or other object) or facing the ground
- In temperature extremes outside the operating limits of your terminal

Even where location information can be calculated in such situations, it may take much longer to do so. Therefore, in any emergency call, always report the location to your dispatcher.

Furthermore, please note that even where adequate signals from multiple satellites are available, your GPS feature will only provide an approximate location, often within 20 - 100 meters from your actual location.

# <span id="page-75-0"></span>**Enhancing GPS Performance**

Sometimes the GPS feature of your terminal may be unable to complete a location calculation successfully. You will see a message indicating that your terminal cannot see enough visible satellites.

To maximize the ability of your terminal to determine a location fix please note the following guidelines:

- The GPS feature works best where there is nothing between your terminal and a large amount of open sky. If possible, go outside, away from tall buildings and foliage.
- Position your vehicle to enhance reception, giving the antenna clear access to satellite signals. Signals from GPS satellites are transmitted to your GPS antenna, which is in your terminal antenna. Do not cover the antenna area with your fingers or anything else.
- Stay in network coverage. Depending on who your service provider is, the network will provide your terminal with information that helps determine your location more quickly and accurately.

# **GPS Enable/Disable(Menu) 9 2)**

**1.** From the main menu, press (Menu) **9 Location - 2 Interface.** The current selection (On/Off) is highlighted. The display shows:

**On** — Location Service On

**Off** — Location Service Off

**2.** Scroll to your selection and press **Set**.

If GPS is enabled but the radio is not synchronized to the GPS satellites the following idle screen is displayed:

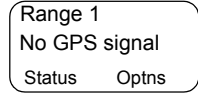

# **Entering GPS Location Service (Menu) 9)**

To enter the GPS sub-menu, press

 $\widehat{\text{Mean}}$  - 9 Location.

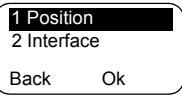

**Position** — provides the actual position information.

**Interface** — allows you to enable/disable the GPS location service.

This estimate of accuracy of the calculated location is only a very rough estimate and may vary substantially from the actual accuracy of the approximate location information reported.

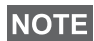

*• The variation will vary in accordance to the GPS Configuration set by your Service Provider.*

*• The availability of the GPS Location menus is dependent on your terminal configuration, please contact your Service Provider for further details.*

### **Viewing Your Position (** $(\text{Menu} \space \textbf{9} \space \textbf{1})$

- **1.** From the main menu, press (Menu) **9 Location 1 Position**.
- **2.** This displays the following information about the last time your location was calculated (if available):

**UTC** — The **time** the location was last calculated.

**LAT** — The **latitude** expressed in degrees, minutes, and seconds.

**LNG** — The **longitude** expressed in degrees, minutes, and seconds.

**SAT** — The **number of satellites** used to calculate the location. In general, more satellites make for better accuracy.

**3.** Scroll to view the entire screen.

To calculate your location again, press **Update**. It may take your terminal several minutes to complete the process of determining your location. During this time, a message usually appears on your terminal's display stating:

# **Insufficient Visible Satellites**, or

# **Insufficient Visible Data**.

For tips on getting the best location calculation, see ["Enhancing GPS Performance" on page 70.](#page-75-0)

The **Position** screen displays the updated information. To cancel a location calculation before it is completed:

• Press **Back** to return to the previous screen.

Each time approximate location of your terminal is calculated, the latest location information is stored in your terminal and remains there even when your terminal is powered off. You will see this information the next time you view the **Position** screen.

If you received a terminal call or alert while attempting to determine your location, the **Position** screen will disappear, but your terminal will continue attempting to determine its location. If it is successful, the new location information will be displayed the next time you view the **Position** screen.

# **The Menu**

# **Entering the Menu Options**

You can enter the menu options during a call. If you are viewing a menu when a new call starts, the terminal will exit the menu.

# *By Scrolling*

- **1.** From any mode, press (Menu) to enter the *B* **Recent Call** Menu.
- **2.** To scroll to the required option (such as **2 Addr. Book**), press (Menu) or  $\heartsuit$ .
- **3.** To enter the option, press **Ok.**

If the sub-menu contains a further set of sub-menus as in the example below, repeat steps 2 and 3.

# *By Shortcut*

You can use the number next to the option as a shortcut to access the required sub-menu.

**1.** From any mode, press (Menu).

**2.** Key the number of the required option.

For example, to reach **2 Addr. Book** - **1 Private** - **4 Mem Usage**, press (Menu) and key the option numbers 2 1 4.

# **Exiting the Menu Options**

To exit the menu or sub-menu, press **Back or**  $\leq$ .

# **Exiting the Menu**

Press and hold **Back** from any menu option. The display returns to the mode previous to entering the Menu.

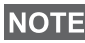

*If enabled by your Service Provider, the menu could time out if no keypresses are detected for a preset period of time.*

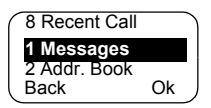

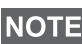

### <span id="page-79-0"></span>**List of Menu Options**

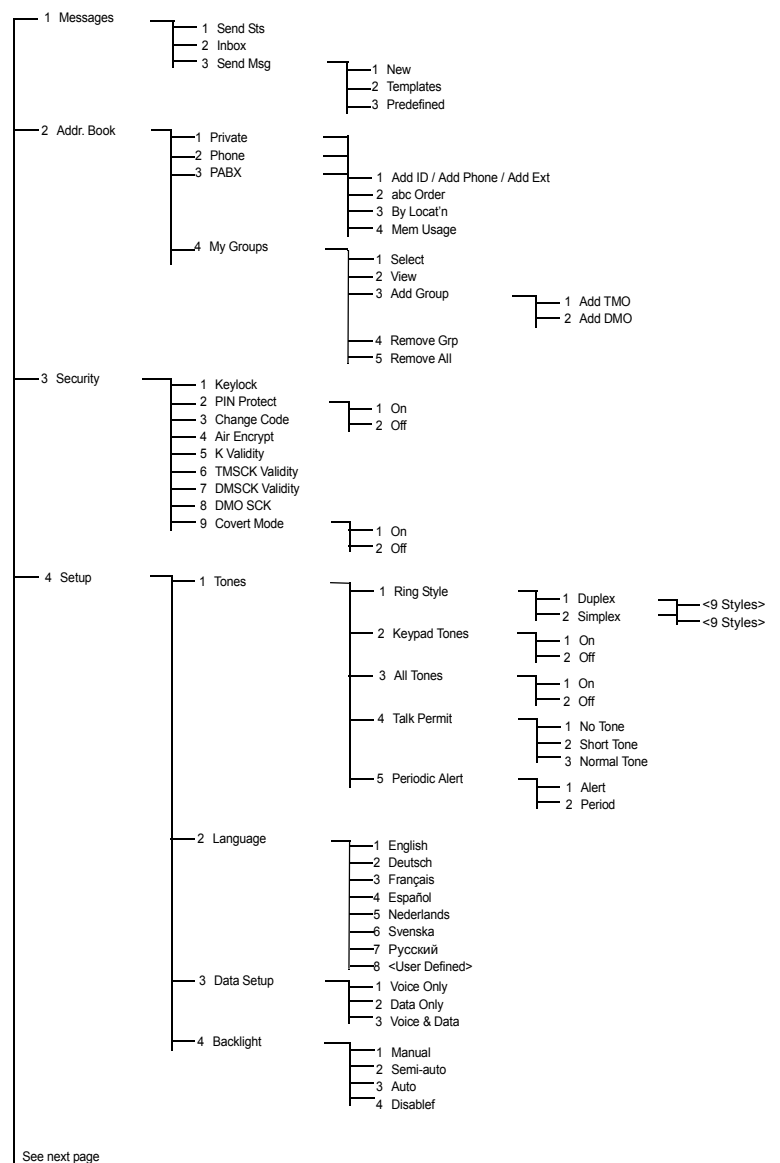

### **List of Menu Options (Cont'd)**

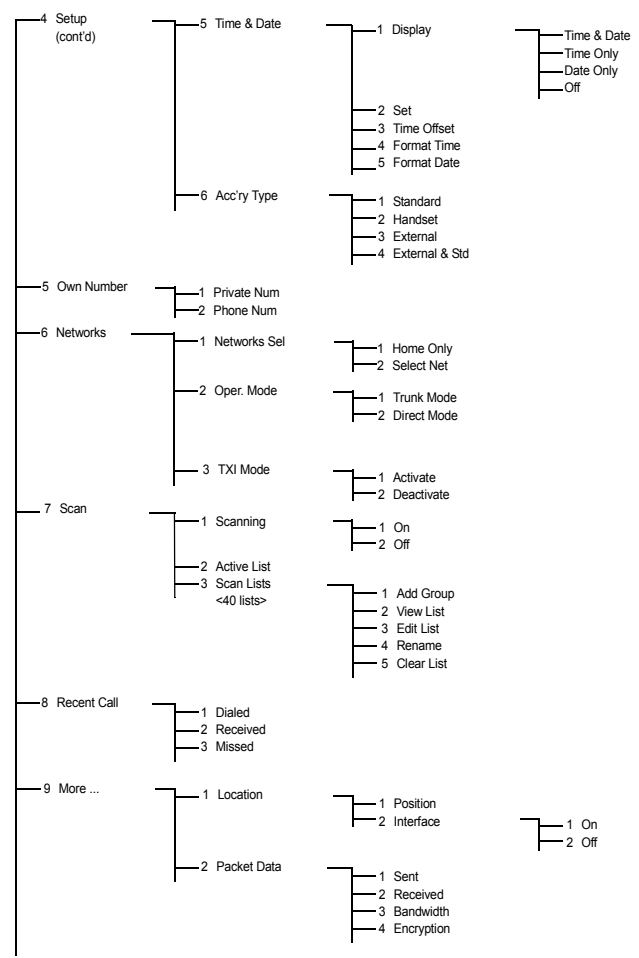

**The Menu The Menu**

### **NOTE**

*It is possible that some menu numbers are different to that listed. Some options can be enabled/disabled by your Service Provider which can cause the exact menu index numbers to vary.*

*76*

To enter the sub-menu, press - **2 Addr. Book** - **1 Private** - **1 Add ID**. **Menu**

*1 Add ID changes to 1 Add Phone or to 1 Add Ext. depending*  **NOTE** *on the address book edited.*

# **Messages (**(Menu) 1)

Refer to ["Messages" on page 101](#page-106-0) for details.

### <span id="page-81-0"></span>**Address Book ( Menu) 2)**

To enter the Address Book sub-menu, press (Menu) 2 Addr. **Book**.

• This sub-menu allows you to add, search, edit, or erase entries in the private, phone and PABX address books.

*Updating your private call Address Book is done in the same way as updating the phone Address Book and the PABX Address Book. When using shortcuts to reach the relevant submenus, be sure to use the correct digit sequences referenced in the list of menu options on [page 74](#page-79-0).*

**NOTE** 

**NOTE** 

*If set up by your Service Provider, it is not possible to create or edit an Address Book entry or to dial a number which is not in the Address Book. The menu items for creating, editing, and deleting contacts in the Address Books are not available.*

• Select, view, add, or remove favourite groups.

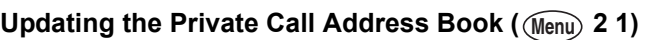

To enter the Private sub-menu, press **Menu**) - **2 Addr. Book** - **1 Private**. | 2 abc Order

This sub-menu allows you to edit your private call address book.

*Adding a Number* (Menu) 2 1 1)

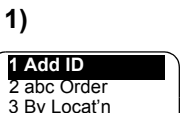

Back Add

2 Phone

3 PABX **4 My Groups**

Back Ok

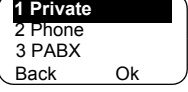

- **1.** Press **Add.** The MTM800 will prompt you to add an entry to the existing list. The entry is composed of a number, name, and location. First enter the number and name.
- **2.** Press **Ok** to confirm. Then select the location of the entry in the list.
- **3.** The first empty location (if any) is suggested as the default location for storing the entry. You can select another location either by scrolling through the list of locations or by typing the location number. If a location is already used, you will be prompted to overwrite the existing entry started in that location.
- **4.** When the entry is successfully stored, the display returns to the entry adding screen within a few seconds.

### **Searching the Address Book Alphabetically (** $(\text{Menu})$  **2 1 2)**

#### *Or by Location* (Menu) 2 1 3)

- **1.** To enter the sub-menu, **press (Menu) - 2 Addr. Book - 1 Private and 2 abc Order** or **3 By Locat'n**.
- **2.** Press **Find.** Scroll through the list alphabetically (or type the first letter of the name you are searching in the prestored list). Alternatively, scroll through

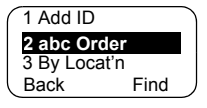

the list by location (or type the location number).

After finding a number, press **PTT** to start a call.

- **3.** Press **Optns** and scroll to your selection:
	- **Edit** the entry. The original location is suggested as the default location for storing the edited entry.

To select another location, scroll through the list of locations or type the location number. If a location is already used, you will be prompted to overwrite the existing location.

When the location is successfully stored, the screen returns to the list display.

• **Erase** the entry. The screen returns to the list display.

### *Memory Usage* (*(Menu)* 2 1 4)

To enter the sub-menu,

press (Menu) - 2 Addr. Book - 1 Private - 4 Mem Usage.

This screen shows how much memory is left to add new entries to the address book.

# **My Groups (** (Menu) 2 4)

Once in the menu, select **2 Addr. Book** - **4 My Groups**.

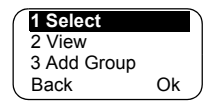

This sub-menu allows you to edit your favourite group list.

# *Entering My Group* ((Menu) 2 4 1)

**1.** Once in the menu, select **2 Addr. Book** - **4 My Groups** - **1 Select**.

**My Groups** is displayed as the selected range alias. You can now scroll through the favourite group list. Press **Ok** to select.

# **NOTE**

*My Groups range is situated after the last range. Scrolling past the last group in the My Groups range will therefore bring you back to the first valid range.*

When selecting "My Groups" and no groups exist from the current DMO/TMO mode, you may be forced to switch to DMO from TMO or TMO from DMO. In this case you will be prompted to accept the mode change.

### **Viewing My Group (** $(\text{Menu})$  **2 4 2)**

- **1.** Once in the menu, select **2 Addr. Book 4 My Groups 2 View**.
- **2.** Scroll through the favourite group list.

### Adding a Group to My Groups ( $(\text{Menu})$  2 4 3)

- **1.** Once in the menu, select **2 Addr. Book 4 My Groups 3 Add Group**.
- **2.** Select one of the following:

**Add TMO** — You may choose any TMO Range/Group.

**Add DMO** — You may choose any DMO Range/Group.

### *Removing a Group* **from My Groups ( 2 4 4) Menu**

- **1.** Once in the menu, select **2 Addr. Book 4 My Groups 4 Remove Grp**.
- **2.** Select the group you wish to remove. In the "Remove?" prompt screen, select **Yes** to confirm removal.

#### *Removing All Groups* **from My Groups ( 2 4 5) Menu**

- **1.** Once in the menu, select **2 Addr. Book 4 My Groups 5 Remove All**.
- **2.** In the **Remove?** prompt screen, select **Yes** to confirm removal.

### **Security (**(Menu) 3)

To enter the Security sub-menu select **3 Security.**

**Locking/Unlocking the Keypad ((Menu) 3 1)** 

To prevent accidental key presses:

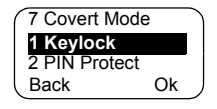

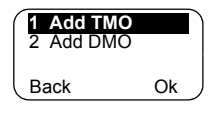

**1.** From the menu, select **1 Keylock.** All keys are locked except the **On/Off** key.

*When there is an incoming call and the keypad is locked, you NOTE* can still use PTT,  $\mathcal{R}$ , and Reject.

**2.** To unlock the keypad, press  $\sqrt{M_{\text{enu}}}$  **3 1.** 

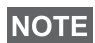

*The Emergency Key is not locked. Entering Emergency Mode, unlocks all keys.*

### **PIN Protect ((Menu) 3 2)**

Network access protection is configured by your Service Provider:

**No access to network operation** — you can only send or receive Emergency Calls. Unit lock takes effect at the next power on.

To protect access to network operation:

- **1.** Press (Menu) 3 Security 2 PIN Protect.
- **2.** Select **1 On** to set the protection (or **2 Off** to cancel it).
- **3.** At the **Code?** prompt enter the 4-digit code (factory setting is "0000"). To avoid disclosure of the PIN, asterisks are displayed instead of the code digits. Press **Ok.** The display will show one of the following messages:

**Unit Locked** — you entered the correct code. The display returns to the Security sub-menu and shows the active setting: **1 On**.

**Unit Unlocked** — you entered the correct code. The display returns to the Security sub-menu and shows the active setting: **2 Off**.

To unblock the MTM800 after powering on, enter the code at the prompt. The MTM800 enters the default home mode.

If you fail to enter the correct code, the following message will be displayed:

**Incorrect Code Entered** — You are prompted to try again. After failing three times, your MTM800 will be blocked.

#### *How to unlock the MTM800*

The display shows **Unit Blocked**. When your MTM800 is blocked, you cannot send or receive calls. You can only enter a code or power off the MTM800.

To unblock the MTM800, enter the PUK (Personal Unblocking Key). The PUK is an eight-digit master code to be obtained from your Service Provider.

After entering the PUK successfully, you will be prompted to replace the forgotten PIN code.

At the **New Code?** prompt, enter the new 4-digit code, and repeat the code to confirm. If the code does not match, you will be prompted to enter it again until the new code message is accepted.

#### **Change Code ( Menu) 3 3)**

**NOTE** 

*The standard factory lock code is "0000".*

To change the PIN code:

- **1.** Scroll to **3 Change Code** and press **Ok.**
- **2.** At the **Old Code?** prompt, enter the 4-digit code.
	- If the old code does not match at verification, the display shows the **Incorrect Code Entered** message and returns to the Security sub-menu.
	- If the entered code matches the old code, the display prompts you to enter a new 4-digit code and to repeat it for confirmation. If the confirmation code does not match the new code, the display prompts you to reenter the new code.
- **3.** When the new code is accepted, the display returns to the Security sub-menu.

#### Air Encryption On/Off ( Menu) 3 4)

To enter the sub-menu, press (Menu) - 3 **Security** -**4 AirEncrypt**.

This sub-menu allows you to view air encryption On/Off state.

Call encryption provides service confidentiality between you and the system.

If encryption is on and you receive a clear call (i.e. unencrypted), the MTM800 will display a **Call Isn't Encrypt** message.

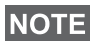

*The Air Encryption feature is ONLY enabled depending on your Service Provider.*

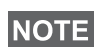

*You cannot manually disable Air Encryption (if enabled) from the menu. This menu item only indicates if Air Encryption is enabled at that moment.*

### **Air Encryption Key Deletion**

Please check with your Service Provider whether the terminal is provided with air interface encryption keys.

You can delete the air interface encryption keys from the terminal by entering the following sequence from the keypad: **\* \* 0 0 # #**

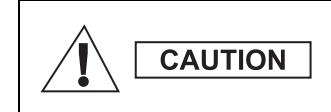

*Using this feature will disable the terminal, and your Service Provider will need to reenable the terminal.*

### **K Validity (**(Menu) 3 5)

Once in the menu, select **3 Security** - **5 K Validity**.

K (Key) is a secret key the infrastructure uses to authenticate the MTM800 in the system. It is part of the authentication that provides service confidentiality between your MTM800 and the system.

To verify K validity, press **Ok.** The display will show one of the following messages:

**K is Valid** — the infrastructure can authenticate your MTM800.

**K is Invalid** — the infrastructure shall not authenticate your MTM800. Please call your Service Provider to restore K to your MTM800.

# **TMSCK Validity ((Menu) 3 6)**

Once in the menu, select **3 Security** - **6 TMSCK Validity**.

SCK (Static Cipher Key) is a secret key the infrastructure uses to encrypt call and data in the system. Air interface encryption provides service confidentiality between your MTM800 and the system. Your MTM800 should be provided with a set of SCKs.

To verify SCK validity for TMO, press **Ok**. The display will show one of the following messages:

**TMSCK is Valid** — your MTM800 can work encrypted in TMO.

**TMSCK is Invalid** — your MTM800 cannot work encrypted in TMO. Please call your Service Provider to restore SCKs to your MTM800.

# **DMSCK Validity ((Menu) 3 7)**

Once in the menu, select **3 Security** - **7 DMSCK Validity**.

SCK (Static Cipher Key) is a secret key the infrastructure uses to encrypt call and data in the system. Air interface encryption provides service confidentiality between your MTM800 and the system. Your MTM800 should be provided with a set of SCKs.

To verify SCK validity for DMO, press **Ok**. The display will show one of the following messages:

**DMSCK is Valid** — your MTM800 can work encrypted in DMO.

**DMSCK is Invalid** — your MTM800 cannot work encrypted in DMO. Please call your Service Provider to restore SCKs to your MTM800.

# **DMO SCK (Menu) 3 8)**

Once in the menu, select **3 Security** - **8 DMO SCK**.

**Key version** is displayed when you select the option.

Air Interface encryption provides service confidentiality between your MTM800 operating in Direct Mode and another terminal or a group of terminals operating in Direct Mode.

You can change the current key, if the key change operation is allowed by your Service Provider.

To change the key, if not in a call, select **Next**. The display will show the following message: **Change to version...**

- Select **Yes** to change the key. **Key version changed** display will appear.
- Select **No** to leave the key. **Key version** display will appear.

# **Covert Mode (Menu) 3 9)**

From the main menu, select **3 Security - 9 Covert Mode**.

# *Set Covert Mode to On*

Select **On**. All tones are set to off, and the backlight and the LED are disabled immediately.

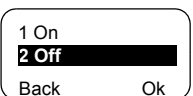

**NOTE** 

*The audio is further more routed to the external loudspeaker until the loudspeaker is switched off. It is recommended to use e.g. a Telephone Style Handset in Covert Mode.*

# *Set Covert Mode to Off*

Select **Off**. All settings for tones and backlight are restored. The LED is enabled and the message **Covert Mode Off** is shown.

# **Setup ((Menu) 4)**

To enter the sub-menu, press - **4 Setup** - **Ok**. **Menu**

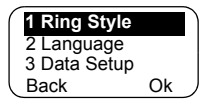

This sub-menu allows you to change your MTM800 configuration: key tones, language, ring style, time, date or data setup.

# **Setting the Ring Style ( (Menu) 4 1)**

This option allows you to set the incoming call ring style. Your MTM800 features nine selectable ring styles for **Duplex** and **Simplex** calls:

- **1.** Press (Menu) **4 Setup 1 Ring Style 1 Duplex** or **2 Simplex** - **Ok.**
- **2.** Scroll to the desired style, and press **Set.** The display shows your new selection.

You will hear the new ring style

immediately for a few seconds. If necessary, turn the Volume knob to adjust the volume.

# **Setting the Display's Working Language ( Menu) 4 2)**

Once in the Setup menu, select

### **2 Language**.

The display shows the current language used. You can customize your MTM800 to

operate in English, German, French, Spanish, Dutch, or in a language defined by your Service Provider. The default setting from factory is English.

Scroll to the desired language and press **Set.** The display shows the selected language for a few seconds.

# <span id="page-90-0"></span>**Setting Up Data Mode ( Menu) 4 3)**

You can connect the MTM800 to an external device (such as a laptop or desktop PC). The MTM800 will then be capable of transmitting and receiving data from the external device. The external device must run an application complying with the TETRA standards.

Once in the Setup menu, select **3 Data Setup**.

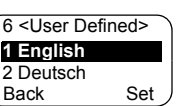

**1 British**

2 Style 2 3 Style 3

**1 English**

Back Set

**The Menu**

The Menu

The display shows the current setting:

**Voice Only** — The MTM800 will receive and transmit voice calls only.

**1 Voice Only 1 Voice Only** Back Set 2 Data Only 3 Voice & Data

**Data Only** — The MTM800 acts as a

modem. The MTM800 will reject incoming and outgoing voice calls, except for emergency calls, status and text messages.

**Voice & Data** — The MTM800 acts as a modem but voice calls will have priority over data calls and will interrupt them.

Scroll to the desired setting and press **Set.**

In **Data Only** and in **Voice & Data** modes, the "Data Connected" icon is displayed after you have connected the MTM800 to the external device and the MTM800 is ready for data transfer. The Data Transmit/Receive icon indicates that data transfer is currently taking place.

The MTM800 ends the Ambience Listening (AL) call and the microphone is closed when the MTM800 is in one of the following states:

- Entering the out-of-service area
- Outgoing packet data call setup

To exit data mode, return to **3 Data Setup** and select **Voice Only**. The MTM800 returns automatically to Voice communication, except when in Data Only Mode.

**NOTE** 

*Data services are available only in TMO. Data Services are blocked in TXI Mode.*

# **Setting Backlight ((Menu) 4 4)**

Once in the Setup menu, select **4 Backlight**.

This option allows you to configure your MTM800's backlight setting (see also ["Dimming the Display" on page 26](#page-31-0)).

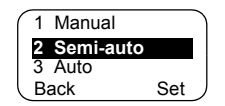

Your MTM800 has 4 backlight settings:

### *Manual (Menu)* **4 4 1)**

Press  $\equiv \equiv \equiv$  to change the backlight intensity in four steps.

#### **Semi-Auto** (Menu) 4 4 2)

Press  $\leftarrow \rightarrow \bullet$  to turn on or turn off the backlight. Any other key press does not turn the backlight on. The backlight remains on until you press the  $\equiv \equiv \equiv \pm 1$  to turn it off, or a preprogrammed timer runs out.

#### *Auto ( 4 4 3)* **Menu**

Any key press turns the backlight on. The backlight remains on until you press  $\equiv \equiv \equiv$  to turn it off, or a pre-programmed timer runs out.

### *Disable ((Menu) 4 4 4)*

The backlight feature is disabled.

#### **Setting Time & Date Features ( (Menu) 4 5)**

Once in the Setup menu, select **5 Time & Date**.

This sub-menu allows you to control the displayed time and date.

#### **Time&Date Display Settings ( (Menu) 4 5 1)**

Once in the Setup menu, select **5 Time & Date**, and then **1 Display**.

The display shows the current setting:

- **1. Time & Date** The MTM800 displays time and date.
- **2. Time Only** The MTM800 displays time only. **Format Date** option is disabled.
- **3. Date Only**  The MTM800 displays date only. **Format Time** option is disabled.
- **4.** Off The MTM800 does not display time nor date. **Format Time** and **Format Date** options are disabled.

**1 Display 1 Display** Back Ok

2 Set

5 Format Date

Scroll to the desired setting and press **Set.** Press **Back** to exit.

# **NOTE**

*Time and date are synchronized by the infrastructure. When not within the infrastructure signal range you can set the values manually.*

# **Setting Time and Date ( (Menu) 4 5 2)**

To set time and/or date:

- **1.** Enter the **Setup** menu.
- **2.** Select **Time & Date**, and press **Ok**.
- **3.** Select **Set**, and press **Ok**.

Enter time using navigation keys or **2**(Up), **8**(Down), **4**(Left), **6**(Right) keys from the alphanumeric keypad and press **Set**. Press **Back** to exit.

# **Setting Offset ( Menu) 4 5 3)**

To set local time offset:

- **1.** Enter the **Setup** menu.
- **2.** Select **Time & Date**, and press **Ok**.
- **3.** Select **Time Offset**, and press **Ok**.

Enter offset value using navigation keys or **2**(Up), **8**(Down), **4**(Left), **6**(Right) keys from the alphanumeric keypad and press **Set**. Press **Back** to exit.

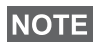

*You can adjust the offset value, with 15 minute steps, up to 14 hours ahead or behind.*

# **Setting Time Format ( (Menu) 4 5 4)**

To change displayed time format between 24-hour scale and 12-hour scale:

- **1.** Enter the **Setup** menu.
- **2.** Select **Time & Date**, and press **Ok**.
- **3.** Select **Format Time**, and press **Ok**.

Choose required setting and press **Set**. Press **Back** to exit.

# **Setting Date Format ( (Menu) 4 5 5)**

To change displayed date format between DD/MM/YY, MM/ DD/YY and DD-MON-YY:

**1.** Enter the **Setup** menu.

- **2.** Select **Time & Date**, and press **Ok**.
- **3.** Select **Format Date**, and press **Ok**.

Choose required setting and press **Set**. Press **Back** to exit.

### **Setting Tones (**  $(\text{Menu} \ \ 4 \ \ 6)$

Once in the Setup menu, select **6 Tone**

This sub-menu allows you to activate/ deactivate the keypad tones and other tones used in the MTM800.

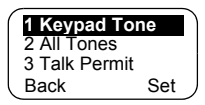

Scroll to the desired setting and press **Set.**

The display shows the current setting. When set to **On**, the MTM800 will sound a tone at every key press. When set to **Off**, the MTM800 will mute the keypad tone.

For a detailed list of tones, see ["Tones" on page 117.](#page-122-0)

# **Setting Keypad Tone ( (Menu) 4 6 1)**

To activate/deactivate keypad tone at every key press:

- **1.** Enter the **Setup** menu.
- **2.** Select **Tones**, followed by **Keypad Tone**, and press **Ok**.
- **3.** Scroll through the settings by using the navigation keys.
- **4.** Choose required setting, and press **Set**, or press **Back** to exit.

# **Setting All Tones ( (Menu) 4 6 2)**

To activate/deactivate all tones (keypad tone and other activity tones used in your MTM800):

- **1.** Enter the **Setup** menu.
- **2.** Select **Tones**, followed by **All Tones**, and press **Ok**.
- **3.** Scroll through the settings by using the navigation keys.

**4.** Choose required setting, and press **Set**, or press **Back** to exit.

# **Setting Talk Permit Tone ( (Menu) 4 6 3)**

There are 3 tone settings:

**No Tone** — no tone heard upon pressing the **PTT**

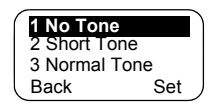

**Short Tone** — a short tone heard upon pressing the **PTT**

**Normal Tone** — the factory-default tone heard pressing the **PTT**

To change your Talk Permit Tone settings:

- **1.** Enter the **Setup** menu.
- **2.** Select **Tones**, followed by **Talk Permit**, and press **Ok**.
- **3.** Scroll through the settings by using the navigation keys.
- **4.** Choose required setting, and press **Set**, or press **Back** to exit.

# **Setting Periodic Alert ( (Menu) 4 6 4)**

Periodic alert indicates the missed calls and the unread messages. For each indication the unread message tone is played with the amber LED color. This feature can be disabled/enabled by the user.

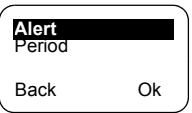

- **1.** Enter the **Setup** menu.
- **2.** Select **Tones**, followed by **Periodic Alert**, and press **Ok**.
- **3.** Select **Alert** and choose required setting, and press **Set** to select, or press **Back** to exit.

The user can also set the time between the indications.

**1.** Enter the **Setup** menu.

### **2.** Select **Tones**, followed by **Periodic Alert**, and press **Ok**.

Select **Period** and choose required setting, and press **Set** to select, or press **Back** to exit.

**1 Standard 1 Standard**

2 Handset 3 External

Back Set

#### **Setting Accessory ( (Menu) 47)**

Once in the Setup menu, select **7 Acc'ry Type.** You can select one of the following options:

**Standard** — Select this if a Fist Microphone and an external speaker are connected.

**Handset** — Select this if a Telephone Style Handset is connected.

**External** — Select this if an external microphone and an external speaker are connected.

**External & Std** — Select this option if the external mic is to be default one unless PTT is pressed.

*Accessories has to be configured by MS/CPS user in order to use them.*

#### **Own Number (**(Menu) 5)

**NOTE** 

Use this feature to view your own private or phone number at any time.

#### **Viewing Private or Phone Number (** $(\widehat{\mathsf{Menu}})$  **5 1 or**  $(\widehat{\mathsf{Menu}})$  **5 2)**

To enter the sub-menu,

press (Menu) **5 Own Number** and **Exercise 2 Phone Num** afterwards **1 Private Num** or **2 Phone Num**.

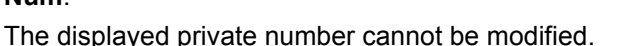

To modify the displayed phone number, press **Set.**

The new phone number does not modify the MTM800 number in the system.

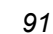

**1 Private Num** Back Set

# **Network** (Menu) 6)

To enter the sub-menu, press (Menu) 6 Networks.

This sub-menu allows you to select the network your MTM800 will be registered to, and what mode it operates on.

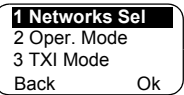

# **Selecting Your Network ((Menu) 6 1)**

This sub-menu allows you to select the network your terminal will be registered to.

# **Selecting Home Only Network Registration (** $(\text{Menu})$  **6 1 1)**

To enter the sub-menu, press

**Menu** 6 Networks - 1 Networks Sel - | 2 Select Net **1 Home Only**.

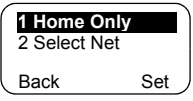

Selecting this option causes your MTM800 to recognise the first network on the allowed Network List only and to register to it.

# **Using the Select Net Option Registration ((Menu) 6 1 2)**

To enter the sub-menu,

### press **6 Networks** - **1 Networks Sel** - **2 Select Net**. **Menu**

If configured by your service provider, this option allows you to select manually the network from the allowed Network List you want your MTM800 to be registered to.

The list of the allowed networks is displayed.

Scroll to the desired network and press **Set**.

The display shows **XXX Selected**. The XXX stands for the name of the network selected.

After a few seconds the display returns to the Network submenu.

# **NOTE**

*It is up to your service provider to ensure your own terminal identity is allowed to register on other networks in your list. Some talkgroups may not be available on other networks.*

# **Setting Operating Mode ( (Menu) 6 2)**

To enter the sub-menu,

press (Menu) 6 Networks - 2 Oper. Mode. | 2 Direct Mode

This sub-menu allows you to select the mode your MTM800 will be operating on.

To set up your operating mode:

• Select **2 Direct Mode**, or **1 Trunk Mode**, and press **Ok**.

**NOTE** 

*It is not possible to switch from Direct Mode to Trunk Mode, if the terminal is in Transmit Inhibit Mode.*

**NOTE** 

**NOTE** 

*To change the Operation Mode quickly you can use one of the programmable keys (if set up by your Service Provider).*

# **Setting Transmit Inhibit (TXI) Mode (**  $(\text{Menu})$  **6 3)**

To enter the sub-menu,

press **6 Networks** - **3 TXI Mode**. **Menu**

This mode should always be set before entering areas where transmission is

prohibited, e.g. in hospitals or in potentially explosive areas.

To activate the TXI Mode:

• Select **1 Activate**, and press **Ok**.

The terminal will sound the "Transmit Inhibit" tone. The display flashes between the Talkgroup name and the message **TXI Mode**, and the solid amber LED indicates the TXI Mode.

*All menu options which cause transmitting are blocked in TXI Mode. It is not possible to change the Talkgroup.*

To deactivate the TXI Mode, e.g. after you have left the area where transmission is prohibited:

#### • Select **2 Deactivate**, and press **Ok**.

The terminal sounds the "Transmit Inhibit" tone and returns back to Group Mode or Direct Mode, if Direct Mode was the last selected mode.

**1 Trunk Mode 1 Trunk Mode** Back Ok

**2 Deactivate 2 Deactivate** Back Ok

1 Activate

### **Scan** ((Menu) 7)

To enter the sub-menu, press (Menu) **7 Scan**.

This sub-menu allows you to activate/deactivate scanning, view the active scan list, and edit the scan lists.

*It is not possible to enable or disable Talkgroup scanning in TXI Mode.*

# **Setting Talkgroup Scanning ((Menu) 7 1)**

To enter the sub-menu,

press (Menu) 7 Scan - 1 Scanning.

This sub-menu allows you to activate/ deactivate the scanning of a list of

predefined talkgroups programmed in the MTM800. The MTM800 will join any talkgroup call as long as this talkgroup is defined in the scan list and scan is turned on.

Scroll to the desired setting and press **Ok. If it is set to Off, display shows the following state:**

When set to **On**, the display shows the following state:

- The last selected scan list, or
- the first list in the scan lists.

To select a list other than the one shown, scroll through the scan lists and press **Set**.

To change your selection:

- Select **7 Scan 1 Scanning 1 Select List**, **Menu**or
- Enter Group mode and select **Optns Scan 1 Select List**.

A message indicating that all scan lists are empty.

Select **3 Scan Lists** to fill the scan list(s). See [page 95.](#page-100-0)

When set to **Off**, scanning is deactivated.

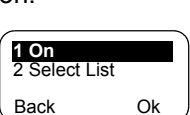

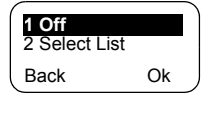

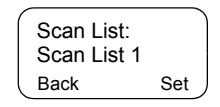

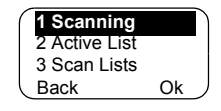

**NOTE** 

After completing the settings, the display returns either to the Scan sub-menu or to Group mode.

To view the active scan list and its talkgroup status, see section below.

#### **Viewing the Active Scan List (Menu) 7 2)**

To enter the sub-menu, press (Menu) **7 Scan - 2 Active List**. **All Scan List 1** Scan List 1 This sub-menu allows you to view the active scan list.

The display will show one of the following statuses:

- There is a selected, inactive scan list. Scanning is off.
- There is no selected scan list. Scanning is off.
- There is a selected, active scan list. Scanning is on.

To see the talkgroup status (active or not active) and priority (if pre-programmed), press **View,** and scroll through the talkgroups.

#### <span id="page-100-0"></span>**Editing Scan Lists ((Menu) 7 3)**

#### To enter the sub-menu, press **7 Scan** - **3 Scan Lists**. **Menu**

The display allows you to scroll through the scan lists to see the number of talkgroups used per list.

To edit/view the contents of a scan list, press **Optns** and scroll to your selection.

Press **Ok** to select one of the following options:

**1. Add** a talkgroup to the selected scan list. Every added talkgroup (including a

favourite group) comes with its range, its name or number, and its priority (if pre-programmed).

• To select a range, scroll through the range list. The list does not show ranges whose talkgroups are fully used in the selected scan list. Press **Ok** to select a range.

Back Optns Scan List 1 Used: 4 Free: 36

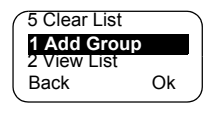

Back View Scan List:<br>Scan List 1

- To select a talkgroup, scroll through the talkgroup list within the selected range. The list shows talkgroups that are not in the selected scan list. Press **Ok.**
- To set a priority to a talkgroup, scroll through the priority list: high, medium, or low.

A call from a high priority talkgroup and with a higher priority than the on-going call will interrupt it.

A call from a medium/low priority talkgroup will not interrupt the on-going call.

**2. View** the contents of the active scan list (range, talkgroup, and priority if preprogrammed) by scrolling through it.

Range 1 Medium Prior Back Talkgroup 1

- **3. Edit** the scan list talkgroups. Scroll to your selection and press **Optns**. Scroll to one of the following options:
	- To **Remove** a talkgroup from the selected scan list, select **1 Remove Grp** and press **Ok.** You will be prompted to remove the selected

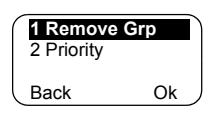

talkgroup. After a few seconds, the display shows the following talkgroup in the selected scan list.

- To change the talkgroup **Priority**, select **2 Priority** and press **Ok**. Scroll to the selected priority and press **Ok.** After a few seconds, the display shows the new setting of the selected talkgroup.
- **4.** To **Rename** the active scan list, enter a new name (alias) and press **Ok.** The display shows the new setting.
- **5.** To **Clear** all talkgroups from the selected scan list, press **Yes.** You will be prompted to remove all talkgroups from the selected scan list. After a few seconds, the display shows the new setting of the selected scan list.

# **Recent Calls (Menu) 8)**

You can view the history of all calls:

- Dialed Calls
- Received Calls calls you answered
- Missed Calls calls received but not answered, or rejected by the MTM800.

Each list of calls may contain up to 10 numbers for all modes (Phone, PABX, or Private), the more recent call being at the top of the list. Old calls are deleted to make room for new ones, if necessary. A number dialed more than once, will appear only once in the list.

Upon receiving a missed call notification, the MTM800 will display the Missed Calls list.

When a call is received during an active call, the number is written to the Missed Calls list. This list will be invoked automatically at the end of the call.

- **1.** From the menu, select **8 Recent Calls.**
- **2.** Scroll to the desired history and press **Ok.**
- **3.** Scroll through the list of calls. Press **Erase** to remove an entry from the list. If required, enter the context sensitive menu to save numbers without names in the address book. [See "Address Book" on page 76.](#page-81-0)

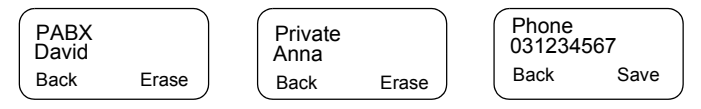

**4.** You can make a Phone, PABX, or Private Call from the entry, depending on the entry you are selecting in the list.

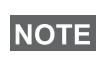

*If your Service Provider has restricted access to the Address Book, it might not be possible to dial up a number which is not in the Address Book.*

**5.** After completing the call, the MTM800 will return to the Received/Missed/Dialed list, displaying the called number and allowing you to delete or save the number in the address book.

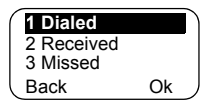

### Location (Menu) 9 1)

Refer to ["GPS Location Service" on page 69](#page-74-1) for details.

### **Packet Data (Menu) 9 2)**

This sub-menu allows you to display statistical values related to a packet data connection. If Multi Slot Packet Data Service is enabled by your Service

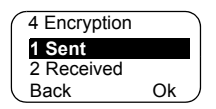

Provider the screens present the following information:

- Amount of sent data,
- Amount of received data,
- Bandwidth of the data session
- Data encryption status.

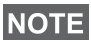

*Data services are only available in TMO. The data option must be set to Voice&Data or Data Only. (Refer to ["Setting Up Data](#page-90-0)  [Mode" on page 85](#page-90-0)).*

### **Viewing Sent Data Statistics ((Menu) 9 2 1)**

- **1.** Select **1 Sent** in the Packet Data sub-menu.
- **2.** The number of KBytes sent since current packet data activation is displayed.
- **3.** Press **More**. The throughput is shown in the second screen:

9 kbps (e.g.) — active packet data session.

N.A. — standby packet data session.

#### **Viewing Received Data Statistics (Menu) 9 2 2)**

- **1.** Select **2 Received** in the Packet Data sub-menu.
- **2.** The number of KBytes received since current packet data activation is displayed.

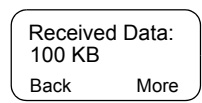

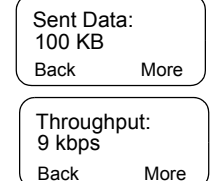

**3.** Press **More**. The throughput is shown in the second screen:

9 kbps (e.g.) — active packet data session.

N.A. — standby packet data session.

# **Viewing Bandwidth Status (Menu) 9 2 3)**

The bandwidth percentage represents the number of allocated time slots ("channels") during the data session.

- **1.** Select **3 Bandwidth** in the Packet Data sub-menu.
- **2.** The bandwidth percentage is shown:

75% (e.g.) — active packet data session,

Back 9 kbps

N.A. — standby packet data session.

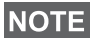

*Your Service Provider has set the maximal number of time slots to allocate to 1, 2, 3, or 4. The bandwidth percentage refers to the possible number of slots (1, 2, 3, or 4) as 100%. Example:* 

*50% is displayed, if 2 of 4 possible slots are allocated. 100% is displayed, if 4 of 4 possible slots are allocated. 100% is displayed, if 1 of 1 possible slot is allocated.*

# **Viewing Encryption Status (Menu) 9 2 4)**

- **1.** Select **4 Encryption** in the Packet Data sub-menu.
- **2.** The encryption state of the ongoing packet data session is displayed:
	- **Encrypted**
	- **Not Encrypted** (clear)

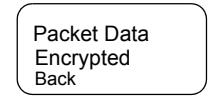

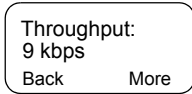

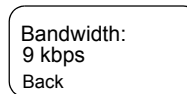

# <span id="page-106-0"></span>**Messages**

# **General**

The messaging feature let you

- Send status messages.
- Send short text messages (free text or according to user defined or predefined templates).
- Receive text messages*.*

A status is a number corresponding to a pre-programmed message in a list your group recognises. A text message is a short text containing up to 140 characters.

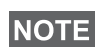

*If configured by your Service Provider it is only possible to send a message to a private number that is stored in the Address Book.*

# **Entering the Messages Sub-menu**

To enter the sub-menu, press (Menu) - 1 Messages.

The sub-menu allows you to

- send status messages,
- read text messages, and
- send text messages.

Scroll to your selection and press **Ok** to access the next display.

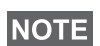

*Your MTM800 can receive calls while in the Messages submenu.*

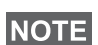

- *It is not possible to send a status or text message in TXI Mode.*
- *It is not possible to send a status or text message during a call in DMO*

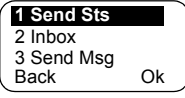

When a new message arrives, the  $\blacktriangleright$  icon flashes on your display (the icon stops blinking when you enter the Inbox).

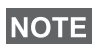

*If configured by your Service Provider, the MTM800 sounds the "New Mail Received" alert tone if a new message is received whilst your terminal is engaged in a call.*

Your MTM800 will enter the Inbox automatically and the icon will not flash.

# **Sending a Status Message (Menu) 1 1)**

- **1.** Switch to the desired talkgroup, to which you want to send a status message.
- **2.** Press **Status** from any mode, or select - 1 **Messages** - **1 Send Sts** - **Ok**. **Menu**
- **3.** In this example, **Lunch** is the last sent status. To send a different status, scroll to your selection in the list of pre-

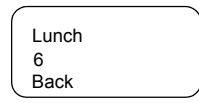

programmed statuses, or key the status

number. To stop scrolling press **Cancl**. The status message will automatically be displayed on the screen.

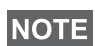

*From the status sub-menu it is also possible to type a valid 5 digit status number in the user status range.*

**4.** Press PTT or  $\left(\bigcap_{n=1}^{\infty}\right)$  or the relevant one-touch numeric key to send the status message.

If your Service Provider has enabled the Targeted Status feature you will see an additional **SendTo** softkey on the status sending display. Pressing **SendTo** gives you an option of sending your status as a private call or as a group call.

To enter the address for a private call, either key in the recipients number or scroll through the list of numbers, or press **abc** to search the address book. For a group call, select the talkgroup within the attached range, then press **PTT** to send the status message.

The display will show one of the following delivery reports:
**Status Sent** — the screen exits the status mode.

**Sts Failed** — the screen returns within a few seconds to the previous display.

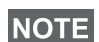

*Wait for the delivery report before sending a new status. If you enter the status menu from a busy talkgroup, the audio is momentarily suspended to allow transmission of your status message.* 

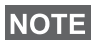

*If an emergency group call is received the terminal will immediately join that new emergency call.*

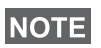

*If set up by your Service Provider it is not possible to send a status message to a private number that is not in the Address Book.*

# Using the Inbox (Menu) 12)

The Inbox list contains new or old incoming text messages. The Inbox list can contain up to 20 messages at any time.

To enter the Inbox, press (Menu) - **1 Messages** - **2 Inbox**.

The status of the list is displayed for a few seconds:

- New message(s) arrived, and the list is full press **Ok** to confirm.
- New message(s) arrived press any key or wait for a few seconds. The display shows the incoming message.
- No New or Old Messages the screen returns to the previous display within a few seconds.

#### **New Messages**

The display shows the incoming message: its number, state (New/Old), sender, and the first line of the text message.

<span id="page-108-0"></span>Lunch<br>Back From 2006 Msg 1: New **□** Read

Press one of the following keys:

- The navigation keys to scroll quickly through text messages.
- Select **Read** to read the entire message. Reading an existing text message changes its state from New to Old.
- The navigation keys to scroll through the content of a

message that is longer than one display line (An arrow at the end indicates that the message continues).

After reading the message, you can select **Optns** and then one of the following options:

- Scroll to **Erase** and press **Ok** to erase the message. The display shows the next message (if any) or the Messages sub-menu.
- Scroll to **Store** and press **Ok** to store the message as a template in the Template List.
- Scroll to **Forward** and press **Ok** to invoke the Edit Mode. The old message body serves as the default message. Press PTT or  $\left(\bigwedge\limits_{n=1}^{\infty}\right)$  to initiate a call. Enter the recipient's number and press **PTT** or  $\left(\bullet\right)$  to send.
- Scroll to **Reply** and press **Ok** to invoke the Edit Mode. The old message body serves as the default message and the message originator is the destination.

Press **PTT** or  $\left(\bigcap_{n=1}^{\infty}\right)$  to initiate a call to the message originator.

Press **Back** to return to the previous display.

The read message is kept in the Inbox.

A new text message will be displayed immediately. If this message is unread, further new messages can be viewed by re-entering the Inbox.

# **Handling Old Messages**

Scroll to one of the old text messages.

Press **Optns** and scroll to your selection:

**1.** Scroll to **Read** and press **Ok**, to display the selected old message.

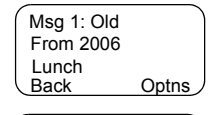

Back Ok

2 Erase 3 Erase All **1 Read**

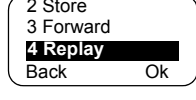

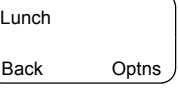

**1 Erase** 4 Replay 2 Store Back Ok

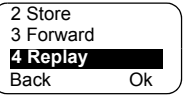

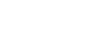

After reading the message, you can select **Optns** and then one of the following options:

<span id="page-110-0"></span>• Scroll to **Erase** and press **Ok** to erase the message. When the display shows **Message Erased**, the current message is deleted from the

Inbox. The display shows the next message (if any) or the Messages sub-menu.

- Scroll to **Store** and press **Ok** to store the message as a template in the Template List.
- Scroll to **Forward** and press **Ok** to invoke the Edit Mode. The old message body serves as the default message and the message originator

<span id="page-110-1"></span>is the destination default. Press **PTT** or  $($ a call. Enter the recipient's number and press **PTT** or  $\circ$  to send.

- Scroll to **Reply** and press **Ok** to invoke the Edit Mode. The old message body serves as the default message and the message originator is the destination default. Press **PTT** or  $\circled{R}$  to initiate a call to the message originator.
- **2.** Scroll to **Erase** and press **Ok** to erase the message.
- **3.** Scroll to **Erase All** and press **Ok,** the following message appears:
	- Select **Yes** to erase all messages in the Inbox.
	- Select **No** to return to previous display.

#### **Receiving Text Messages**

When a new message arrives, the  $\blacktriangleright$  icon flashes on your display. The icon stops blinking when you enter the Inbox.

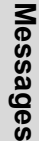

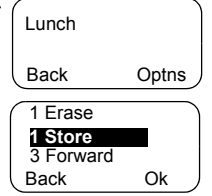

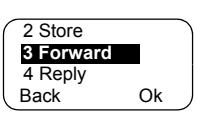

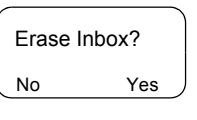

If there is no on-going activity in your MTM800, it will enter the Inbox automatically.

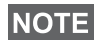

*For message alert, see settings in the Tones menu option [\(page 89\)](#page-94-0).*

# **NOTE**

*If your service provider has enabled the PTT Callback feature, then pressing PTT a list containing the message originator (alias or number) and ALL the numbers found in the text message is displayed. Then it is possible to initiate a call to the selected one. Otherwise, PTT will be directed to the currently selected talkgroup.*

**NOTE** 

*If configured by your Service Provider it is not possible to call back to a number that is not in the Address Book.*

# **Sending a Text Message (Menu) 1 3)**

This feature allows you to send new messages, send messages based on user defined templates or send messages based on predefined templates.

The predefined templates are programmed into your MTM800 by your Service Provider. The user defined templates can be Inbox messages or, new Outbox messages that you choose to store in your MTM800 memory. User defined messages may also be programmed into your MTM800.

You are allowed to edit your messages before sending them. You can send a message when the terminal is idle or during a Group/Emergency/Broadcast Call (if configured).

If configured, a message will alert you of an incoming Group/ Emergency/Broadcast call, of your joining it, or of its end.

# **NOTE**

*In DMO text messages are sent on frequency attached to the current talkgroup. Make sure you selected desired talkgroup before sending a message. For selecting group details see ["Selecting a Talkgroup" on page 30.](#page-35-0)*

## *Receiving a Group/Emergency/Broadcast Call before or during text message editing*

You can be in a call and start message editing while listening to the call.

Or you can start message editing, receive a call and listen to the call while editing the message.

To join a call received during message editing, press **PTT**.

#### *Sending a text message during a Group Call (if configured)*

Press  $\circledR$ . One of the following might occur:

- The call started before message editing began The terminal will leave the call and send the message. If the call is still active, the terminal will re-join it.
- The call started after message editing began The terminal will leave the call and send the message. The terminal will return to edit mode.
- The call started before or after message editing began The terminal will send the message while staying in the call.

## *Sending a text message during Emergency/Broadcast Call (if configured)*

Press  $\left(\bigcap_{n=1}^{\infty}\right)$ . One of the following might occur:

- The call started before message editing began. The terminal will leave the call and send the message. The terminal will return to edit mode.
- The call started after message editing began. The terminal will send the message while staying in the call.

## *Receiving a Private/Phone/PABX Call during text message editing*

Message editing is automatically interrupted and restored after that call.

# **Entering the Outbox**

Press (Menu) - 1 Messages - 3 Send Msg.

The Send Msg sub-menu is displayed.

## **Editing, Storing, and Sending a New Message**

- **1.** Scroll to **1 New** and press **Ok**. An empty screen will open. You are allowed to type/edit your message using the keypad. Refer to ["Editing the Text" on page 16](#page-21-0).
- **2.** Press **Optns** and scroll to your selection:
	- Scroll to **Send** and press **Ok**.
		- If set up by your Service Provider you have the option to send the message to a private number or a talkgroup.

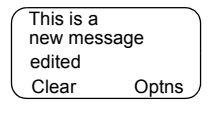

2 Templates 3 Predefined **1 New**

Back Ok

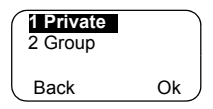

• Otherwise select the mail recipient of your choice by scrolling through the address list (see [page 77](#page-82-0)) or enter the address directly.

Press **Send** or **PTT** or  $\left(\bigcap_{n=1}^{\infty}\right)$  to send the message. The display will show one of the following delivery reports:

**Message Delivered** — to indicate that the message was successfully sent and received.

**Message Failed** — the message was not received.

• Scroll to **Store** and press **Ok** to add your message to the Template List (the number assigned to the message is the lowest free number in this case template number 3).

Stored In Template 3

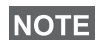

<span id="page-114-0"></span>*If provisioned by your Service Provider, it may be possible to compose and send text messages from a busy talkgroup. The group audio will be suspended when a new message or template is being edited. During this time it is possible to receive a new emergency call and message editing will be aborted. If a new private/telephone call is received the message will be restored after that call completes.*

# **Sending, Editing, and Erasing a User Defined Template**

The user defined mail templates are received, new, sent, or programmed messages that are stored in the Templates List and may be re-stored for sending.

**1.** Scroll to **2 Templates** and press **Ok**. The first template in the Template List is displayed.

**NOTE** 

*It is possible that the templates numbers are not consecutive.*

- **2.** Scroll through the Templates List using the navigation keys and choose the required template.
- **3.** Press **Optns** and scroll to your selection:
	- Scroll to **Send** and press **Ok**.
	- Select the mail recipient of your choice by scrolling through the address list (see [page 77\)](#page-82-0) or enter the address directly.
	- Press **PTT** to send the message. The display will show one of the following delivery reports:

**Message Delivered** — to indicate that the message was successfully sent and received.

**Message Failed** — the message was not received.

• Scroll to **Edit** and press **Ok** to edit the message in the template for your needs.

<span id="page-115-0"></span>• Scroll to **Erase** and press **Ok** to erase the current template.

# **Sending and Editing a Predefined Template**

Predefined mail templates are templates that are programmed into your MTM800 by your Service Provider. You are allowed to perform limited edit operations of the predefined template and to send it, but you will not be able to store the edited template or erase it from the Templates List.

**1.** Scroll to **3 Predefined** and press **Ok**. The first template in the Predefined Template List is displayed (if no predefined template exist, the message **No Predefined** will be displayed).

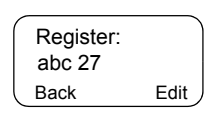

**2.** Scroll through the Templates List using the navigation keys and choose the required template (in the example, a registration message is displayed).

**NOTE** 

*A predefined message can only be sent from the Edit screen.*

**3.** Press **Edit**. The message is now in the predefined message editor.

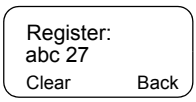

- **4.** Enter your message.
	- To move the cursor forward press  $\infty$ .
	- To move the cursor backward press  $\leqslant$ ).
	- Press **Clear** to delete the character to the left of the cursor.

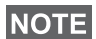

*A predefined message address is also defined by your Service Provider during programming and cannot be changed.*

**5.** Press PTT or  $\mathcal{F}$  or the relevant one-touch numeric key to send the message. The display will show one of the following delivery reports:

**Message Delivered** — to indicate that the message was successfully sent and received.

**Message Failed** — the message was not received.

After sending the message, your MTM800 will return to the predefined template selection screen.

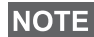

*You will not be able to send another message while your MTM800 is awaiting message acknowledge.*

## Your MTM800 flashes the following messages:

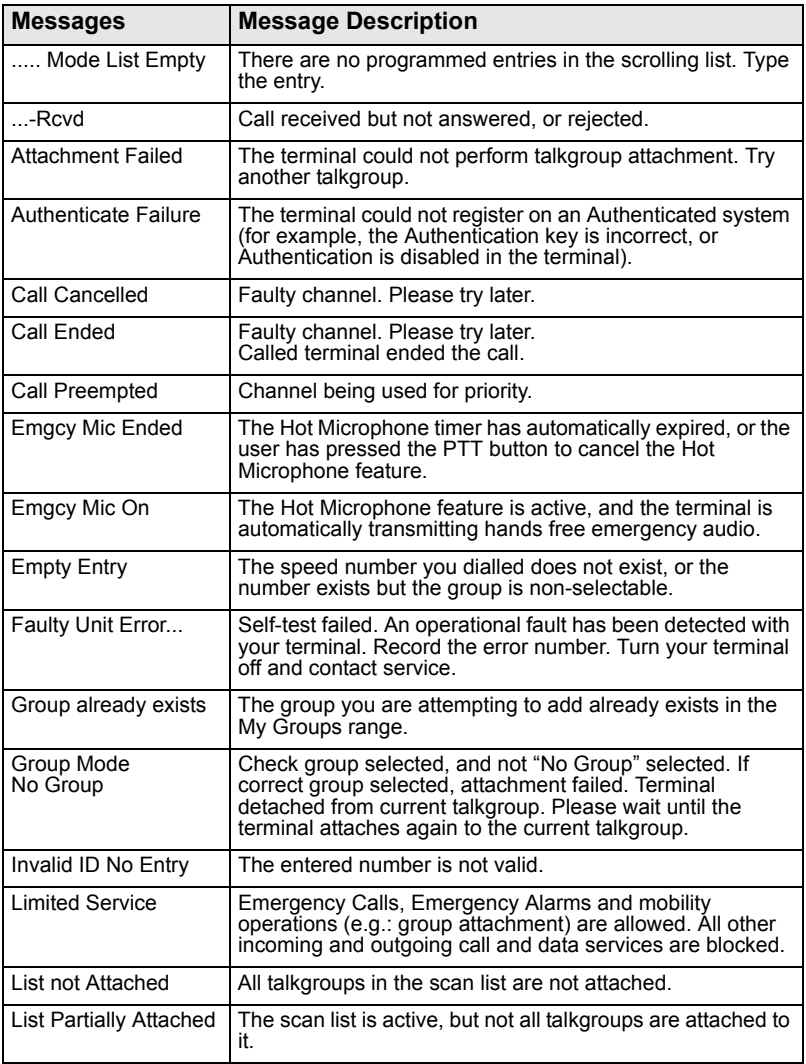

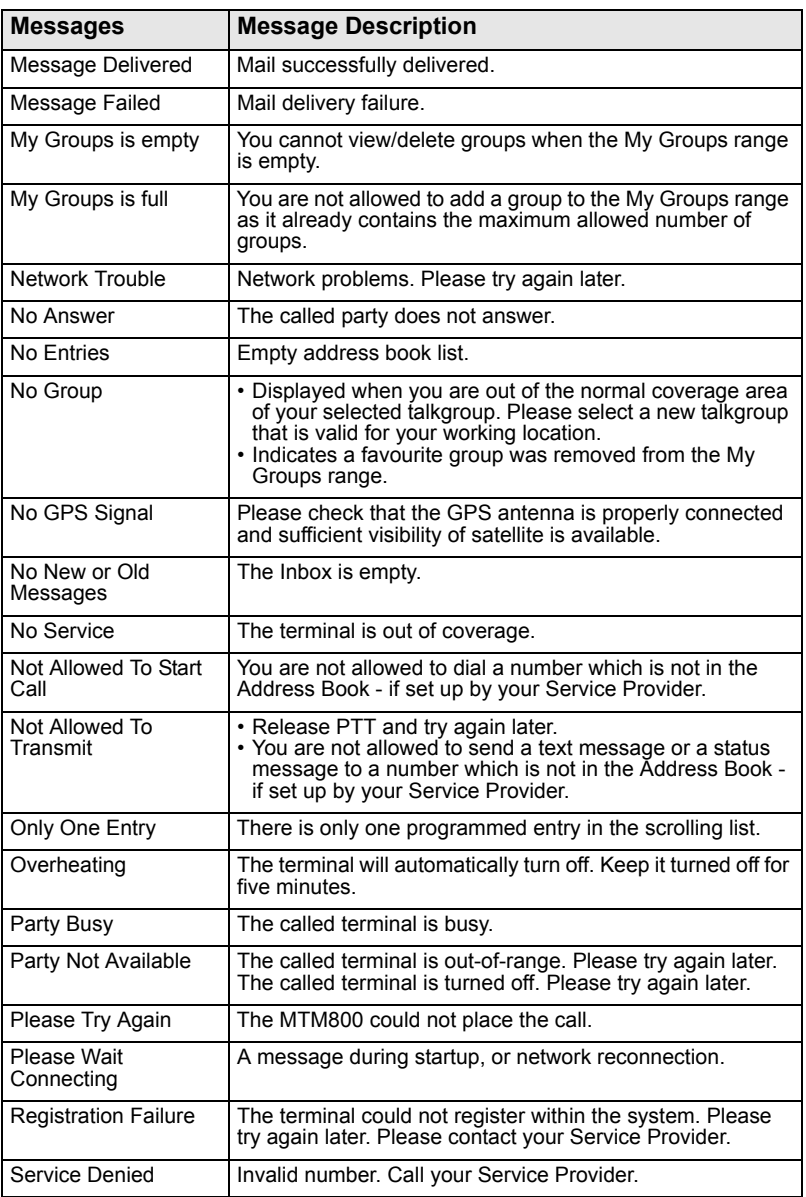

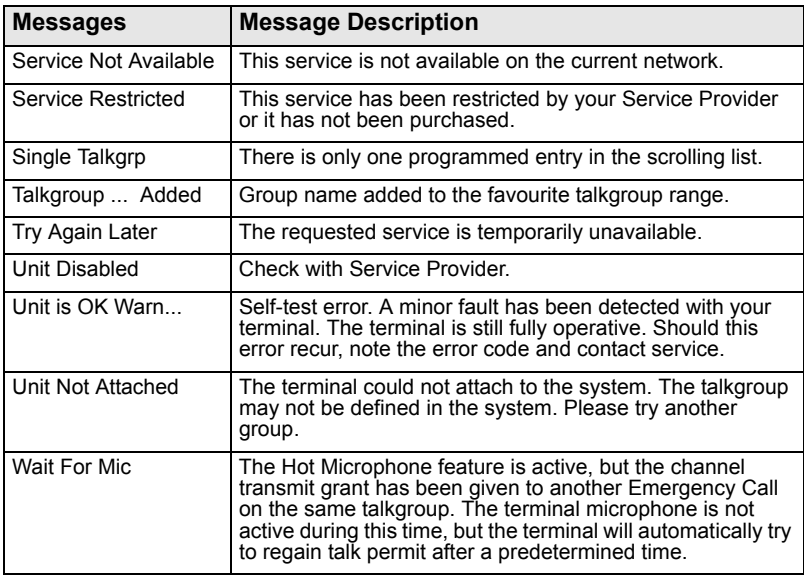

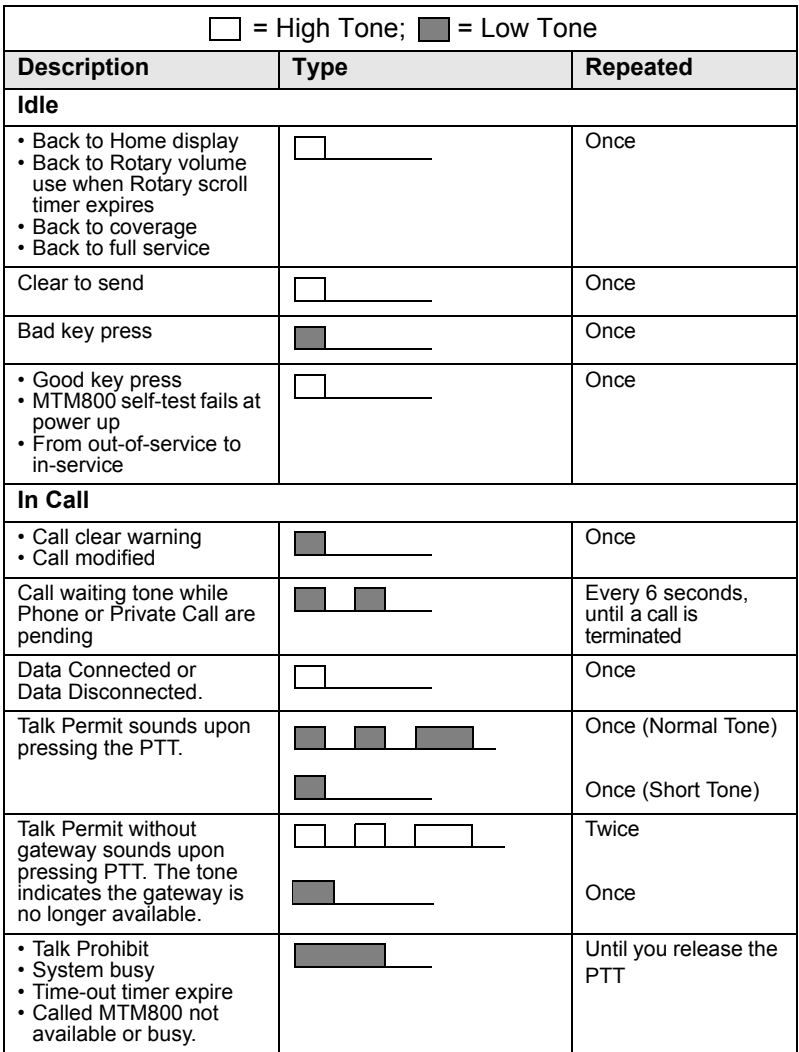

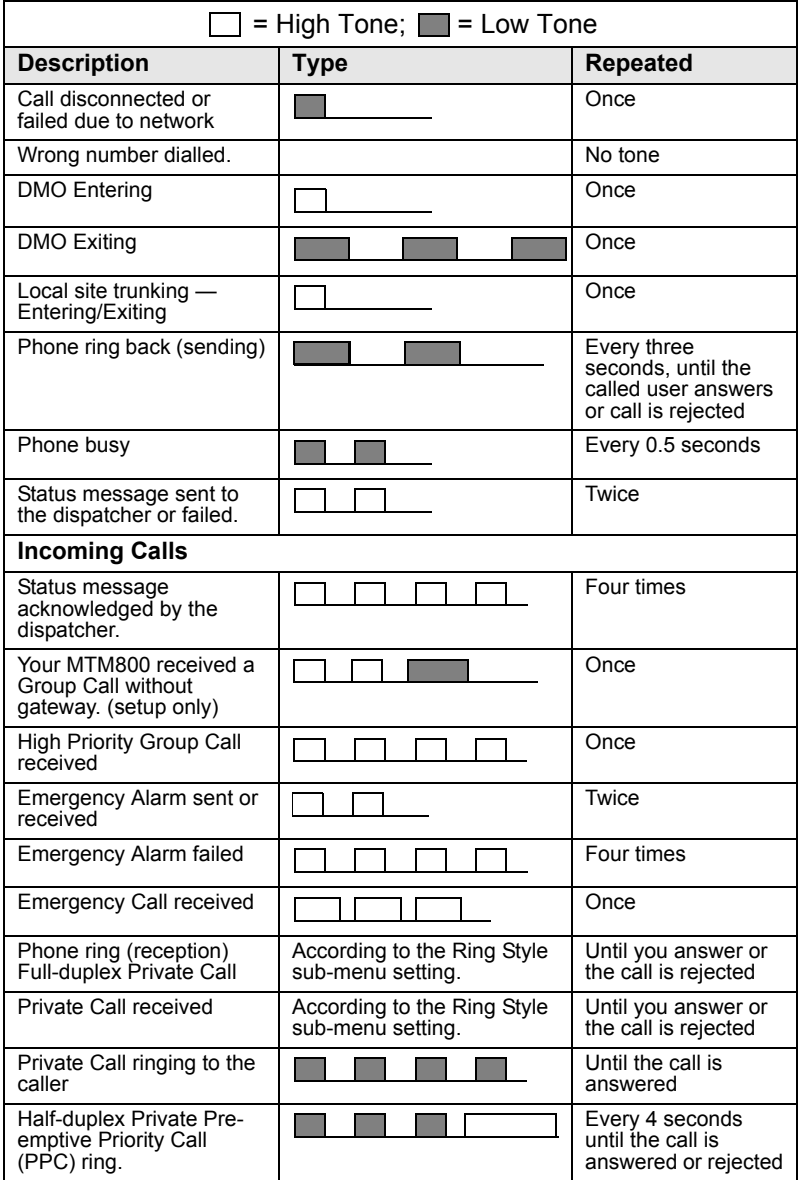

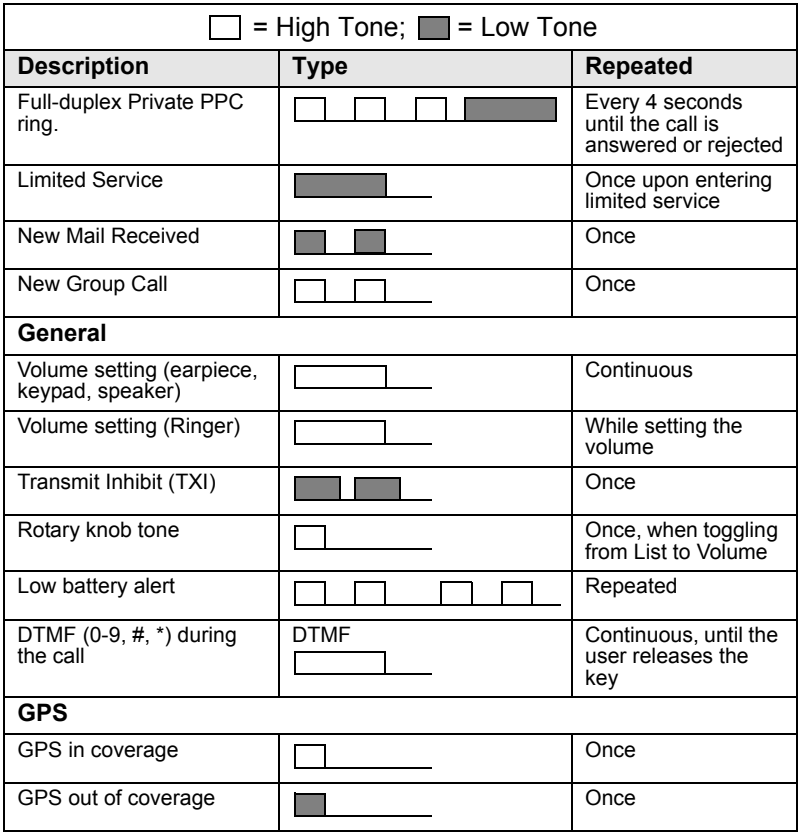

**NOTE** 

*For the missed calls and unread messages, your Service Provider can set up periodic tone.*

*<u>ooddooddooddood</u>* 

# **Index**

# **A**

address book adding a number *[76](#page-81-0)* memory usage *[78](#page-83-0)* phone address book *[76](#page-81-1)* private address book *[76](#page-81-1)* searching alphabetically *[77](#page-82-1)* searching by location *[77](#page-82-1)* air encryption key deletion *[82](#page-87-0)* air encryption key deletion *[82](#page-87-0)* AL (ambience listening) *[24](#page-29-0)*, *[63](#page-68-0)* alarm horn & light *[27](#page-32-0)* alias *[16](#page-21-1)* alphanumeric key entering numbers *[15](#page-20-0)* entering text *[15](#page-20-1)* text editing *[16](#page-21-0)* ambience listening (AL) *[24](#page-29-1)*, *[63](#page-68-1)*, *[86](#page-91-0)* announcement call *[30](#page-35-1)* announcement talkgroup *[30](#page-35-2)* ATG (announcement talkgroup) *[30](#page-35-3)* available characters *[17](#page-22-0)*

# **B**

backlight intensity *[26](#page-31-0)* key *[7](#page-12-0)* setting *[86](#page-91-1)* bandwidth *[99](#page-104-0)* BUP (busy user pre-emption) *[21](#page-26-0)* busy user pre-emption *[21](#page-26-1)*

#### **C**

call queuing *[56](#page-61-0)* cleaning your radio *[27](#page-32-1)* code *[81](#page-86-0)* covert mode *[12](#page-17-0)*, *[25](#page-30-0)* one-touch *[18](#page-23-0)*

# **D**

data setup *[85](#page-90-0)* date display settings *[87](#page-92-0)* one-touch *[18](#page-23-1)* setting *[88](#page-93-0)*, *[89](#page-94-1)* DGNA (dynamic group number assignment) *[38](#page-43-0)* dialed call history *[97](#page-102-0)* dialing last dialed number list *[97](#page-102-1)* direct group call making *[45](#page-50-0)* receiving *[48](#page-53-0)* direct mode operation (DMO) *[13](#page-18-0)* display long numbers *[10](#page-15-0)* long text message *[10](#page-15-1)* DMO emergency *[66](#page-71-0)* DMO (direct mode operation) *[13](#page-18-1)*, *[41](#page-46-0)* DMO SCK *[84](#page-89-0)* DTMF overdial *[60](#page-65-0)* DTMF (dual-tone multifrequency) *[59](#page-64-0)* dynamic group number assignment *[38](#page-43-1)*

## **E**

emergency alarm *[61](#page-66-0)* sending *[63](#page-68-2)* emergency foot switch *[11](#page-16-0)* emergency group call *[61](#page-66-1)* making *[64](#page-69-0)* making in DMO *[67](#page-72-0)* receiving *[66](#page-71-1)* receiving in DMO *[67](#page-72-1)* encryption *[82](#page-87-0)* air encryption *[81](#page-86-1)*

# **F**

favourite talkgroup *[29](#page-34-0)*, *[33](#page-38-0)*, *[95](#page-100-0)* full-duplex call *[51](#page-56-0)*

# **G**

gateway *[41](#page-46-1)*, *[43](#page-48-0)*, *[46](#page-51-0)* global positioning system (GPS) *[69](#page-74-0)* GPS (global positioning system) *[69](#page-74-0)* GPS enable/disable *[71](#page-76-0)* group call making *[34](#page-39-0)* receiving *[35](#page-40-0)* GW (gateway) *[41](#page-46-2)*

# **H**

half-duplex call *[51](#page-56-1)* home mode display *[19](#page-24-0)* Hot Mic *[65](#page-70-0)* hot microphone (Hot Mic) *[61](#page-66-2)*, *[65](#page-70-0)*

# **I**

icons arrow *[10](#page-15-2)* data connected *[10](#page-15-3)* direct mode *[8](#page-13-0)* DMO gateway *[9](#page-14-0)* DMO repeater *[9](#page-14-1)* emergency *[9](#page-14-2)* external alarm *[9](#page-14-3)* incoming private call *[9](#page-14-4)* new mess[age received](#page-14-6) *[9](#page-14-5)* phone call *9* recei[ving/transmitting data](#page-15-5) *[10](#page-15-4)* scan *10*

signal strength DMO *[8](#page-13-1)* signal strength TMO *[8](#page-13-2)* unread message *[9](#page-14-7)* ignition sense *[11](#page-16-1)* intensity, display intensity *[26](#page-31-1)* InterMNI call *[41](#page-46-3)* internet protocol (IP) *[27](#page-32-2)* inverted *[10](#page-15-6)* IP (internet protocol) *[27](#page-32-3)*

## **K**

K (key) *[82](#page-87-1)* key backlight *[7](#page-12-0)* emergency *[15](#page-20-2)* menu *[14](#page-19-0)* programmable function *[17](#page-22-1)* soft key *[14](#page-19-1)* keypad locking *[80](#page-85-0)*

## **L**

language display language *[85](#page-90-1)* last number redial *[52](#page-57-0)* local area service *[25](#page-30-1)* entering *[25](#page-30-2)* exiting *[26](#page-31-2)* local site trunking *[25](#page-30-3)* locking the keypad *[79](#page-84-0)* loudspeaker on/off *[24](#page-29-2)*

#### **M**

menu *[14](#page-19-2)*, *[73](#page-78-0)* menu option *[73](#page-78-1)* list *[74](#page-79-0)*, *[75](#page-80-0)* message *[101](#page-106-0)* erase *[105](#page-110-0)* reply *[105](#page-110-1)* status message *[101](#page-106-1)* text *[103](#page-108-0)* text message *[101](#page-106-2)*

**Index**

messages status *[102](#page-107-0)* microphone muting/unmuting *[25](#page-30-4)* microphone mute/unmute *[25](#page-30-5)* missed call history *[97](#page-102-2)* missed calls *[97](#page-102-3)* MSPD (multi slot packet data) *[27](#page-32-4)* multi slot pa[cket data \(MSPD\)](#page-32-5)  service *27* mute *[25](#page-30-4)*

# **N**

network *[92](#page-97-0)* non-tacti[cal call](#page-10-0) *[61](#page-66-3)* notation *5* number dialing *[20](#page-25-0)*, *[21](#page-26-2)*

# **O**

offset setting *[88](#page-93-1)* one-touch covert mode *[18](#page-23-0)* date *[18](#page-23-1)* time *[18](#page-23-1)* one-touch feature *[17](#page-22-2)* open group *[41](#page-46-4)*

## **P**

PABX (private [automatic branch](#page-62-0)  exchange) *57* packet data (PD) service *[27](#page-32-6)* PD (packet data) *[27](#page-32-7)* phone call alphabetic search *[59](#page-64-1)* answering *[60](#page-65-1)* direct dial *[58](#page-63-0)* last number redial *[58](#page-63-1)* list scroll *[59](#page-64-0)* making *[57](#page-62-1)* speed dial *[58](#page-63-2)*

phone mode *[57](#page-62-2)* phone number *[16](#page-21-2)*, *[57](#page-62-3)* viewing and modifying *[91](#page-96-0)* phone or [private number](#page-96-1) editing *91* PIN (persona[l identification](#page-84-0)  number) *79* powering on/off *[11](#page-16-2)* PPC (pre-emptive priority call) *[22](#page-27-0)* pre-emptive priority call *[22](#page-27-1)* priority *[95](#page-100-1)*, *[96](#page-101-0)* private automatic branch exchange *[57](#page-62-4)* private call *[51](#page-56-2)* receiving *[54](#page-59-0)* private full-duplex call *[51](#page-56-3)* private half-duplex call *[53](#page-58-0)* private number *[16](#page-21-3)* alphabetic search *[53](#page-58-1)* direct entry *[52](#page-57-1)* entering *[52](#page-57-2)* list scroll *[52](#page-57-3)* viewing *[91](#page-96-2)* PUK (personal unblocking key) *[81](#page-86-2)*

# **R**

range *[29](#page-34-1)* selecting *[34](#page-39-1)* received call history *[97](#page-102-4)* receiving calls *[21](#page-26-3)* repeater *[41](#page-46-5)*, *[44](#page-49-0)* ring style *[85](#page-90-2)*

# **S**

scan list *[94](#page-99-0)* scan list *[29](#page-34-2)* SCK (static cipher key) *[83](#page-88-0)* short number dial *[52](#page-57-4)* shortcut *[73](#page-78-2)* menu and sub-menu *[5](#page-10-1)*

speed dial *[58](#page-63-2)* speed number *[31](#page-36-0)* status message sending *[102](#page-107-1)*

# **T**

tactical call *[62](#page-67-0)* talk permit tone *[90](#page-95-0)* talkgroup *[29](#page-34-3)* change *[30](#page-35-4)* speed number *[31](#page-36-0)* targeted status *[102](#page-107-2)* template *[101](#page-106-3)* predefined *[110](#page-115-0)* user defined *[109](#page-114-0)* terminal disable/enable *[19](#page-24-1)* throughput *[98](#page-103-0)* time display settings *[87](#page-92-0)* one-touch *[18](#page-23-1)* setting *[88](#page-93-0)*, *[89](#page-94-1)* time&date *[19](#page-24-2)* TMO (trunked mode operation) *[13](#page-18-2)* tone setting *[89](#page-94-2)* transmit inhibit (TXI) *[12](#page-17-1)*, *[37](#page-42-0)* trunked mode operation (TMO) *[13](#page-18-3)* TXI (transmit inhibit) *[37](#page-42-1)*

# **U**

unmute *[25](#page-30-4)*

#### **V**

volume adjusting *[26](#page-31-3)*

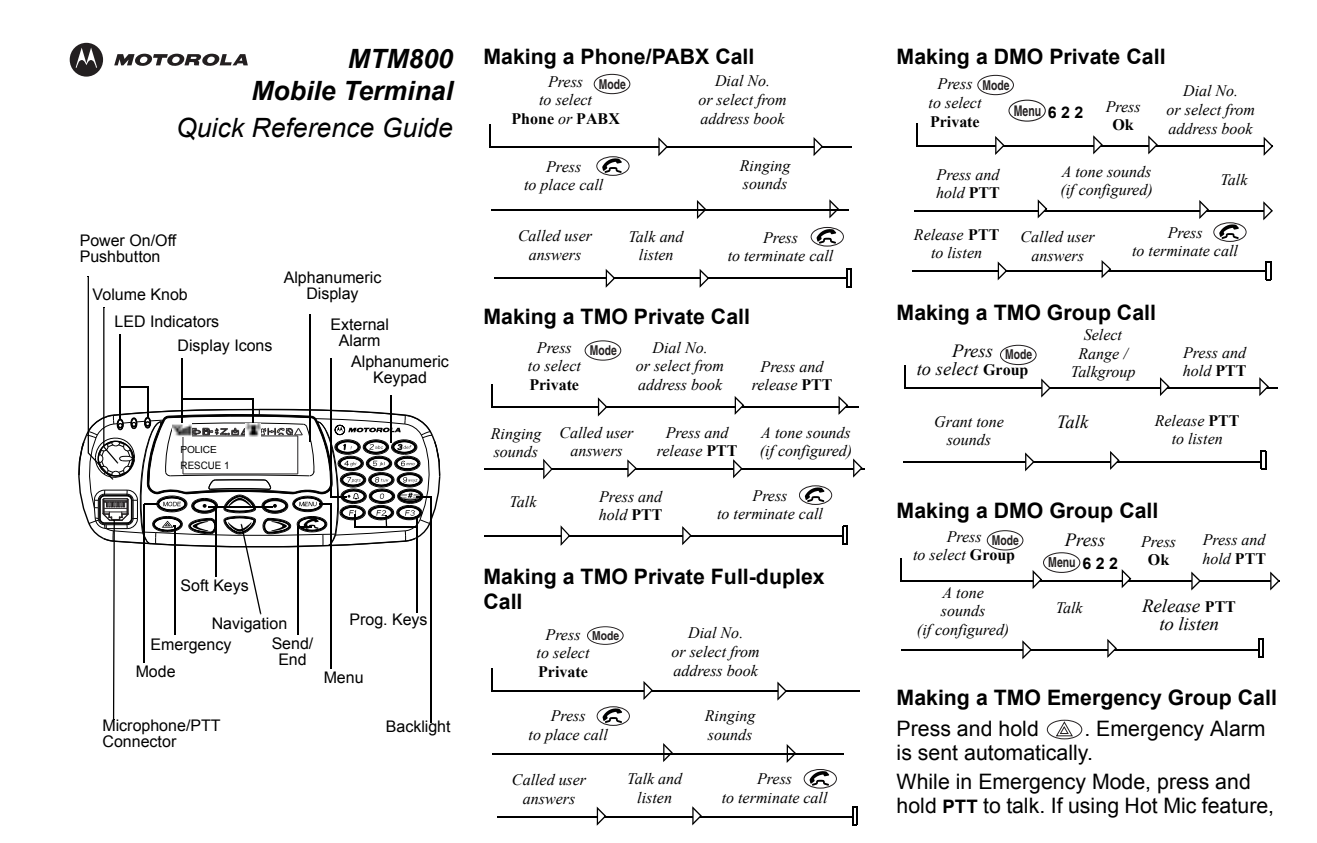

wait for the **Emergency Mic On** message to be displayed, and talk without pressing **PTT**.

To exit Emergency Mode press and hold **Back**.

#### **Answering a Call**

Your MTM800 switches to the mode of the incoming call and starts ringing. To answer the call,

- press  $\odot$  for a Phone or PABX call or
- press **PTT** for all other calls.

#### **Sending a Status Message**

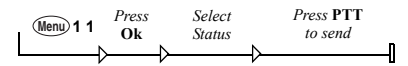

#### **Sending a New Message**

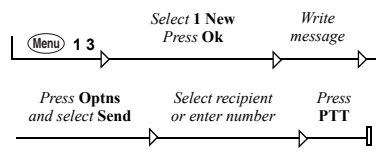

#### **Sending a User defined Message**

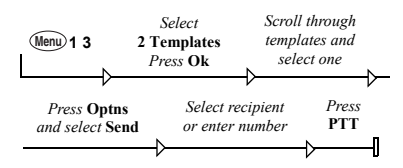

#### **Sending a Predefined Message**

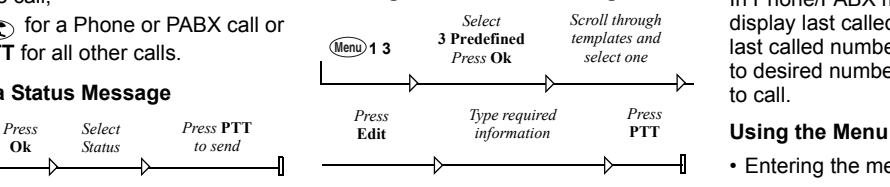

#### **Handling New Incoming Text Messages**

The  $\blacksquare$  icon will flash on your display and the MTM800 sounds a tone (in Auto Mode Switch – Pending). For details see the Menu Messages section in the User Guide.

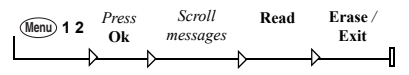

#### **Handling Old Messages**

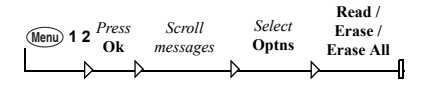

#### **Last Number Redial**

In Private Mode, press **PTT** to call the last called number.

In Phone/PABX mode, press  $\mathcal{R}$  to display last called number, or a list of last called numbers. If list present, scroll to desired number. Press  $\epsilon$  again to call.

- Entering the menu: Press **Menu**
- Scrolling through the menu: Press  $\bigcirc$  or  $\bigcirc$ .
- Selecting a menu option: Press **Ok**.
- Exiting the menu: Press **Back**.

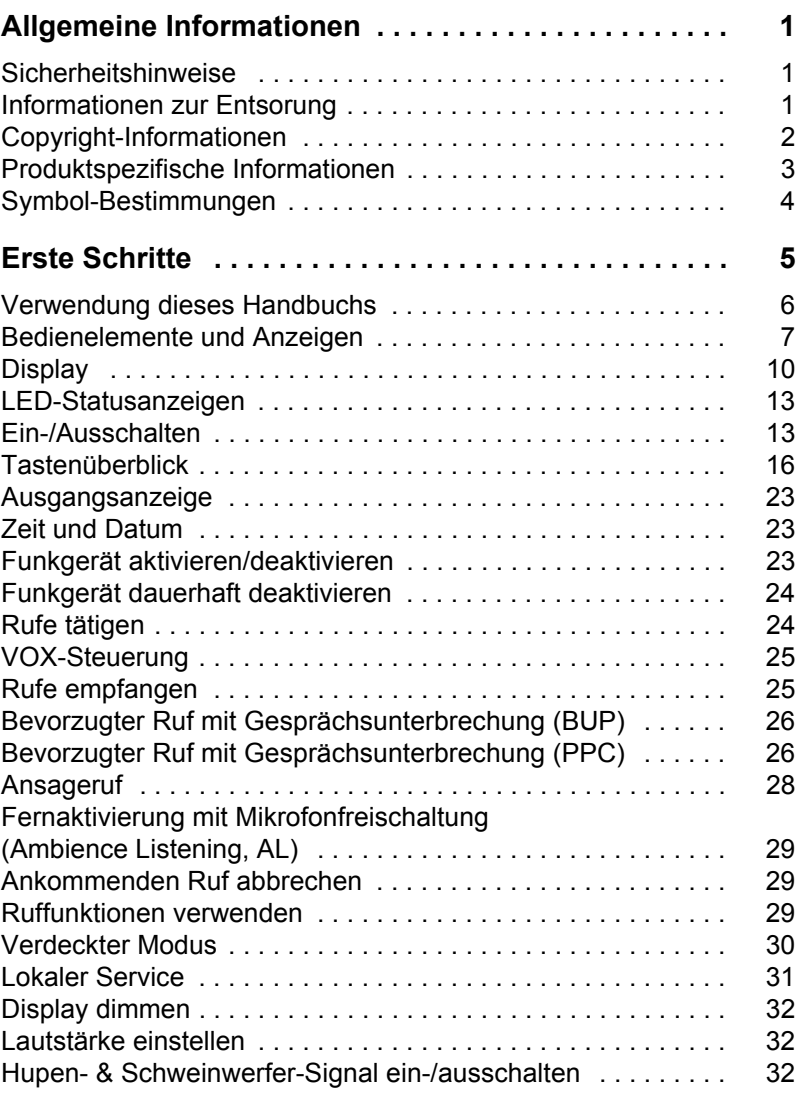

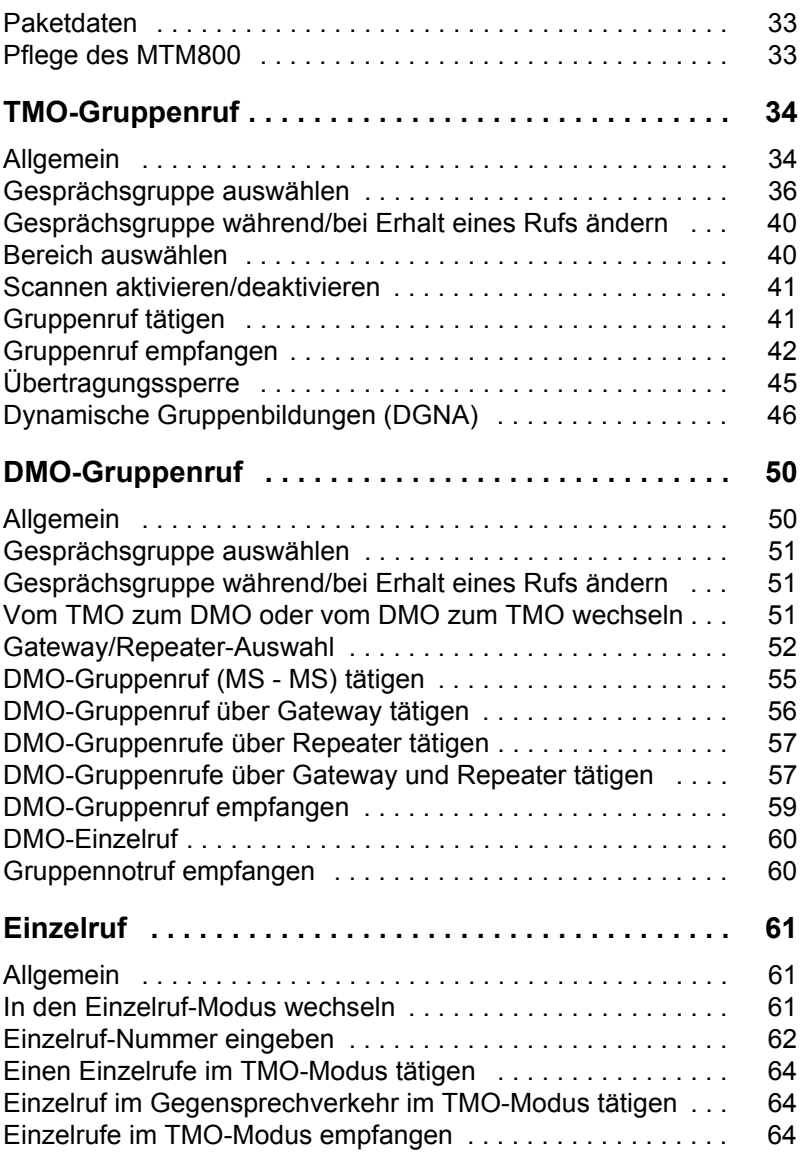

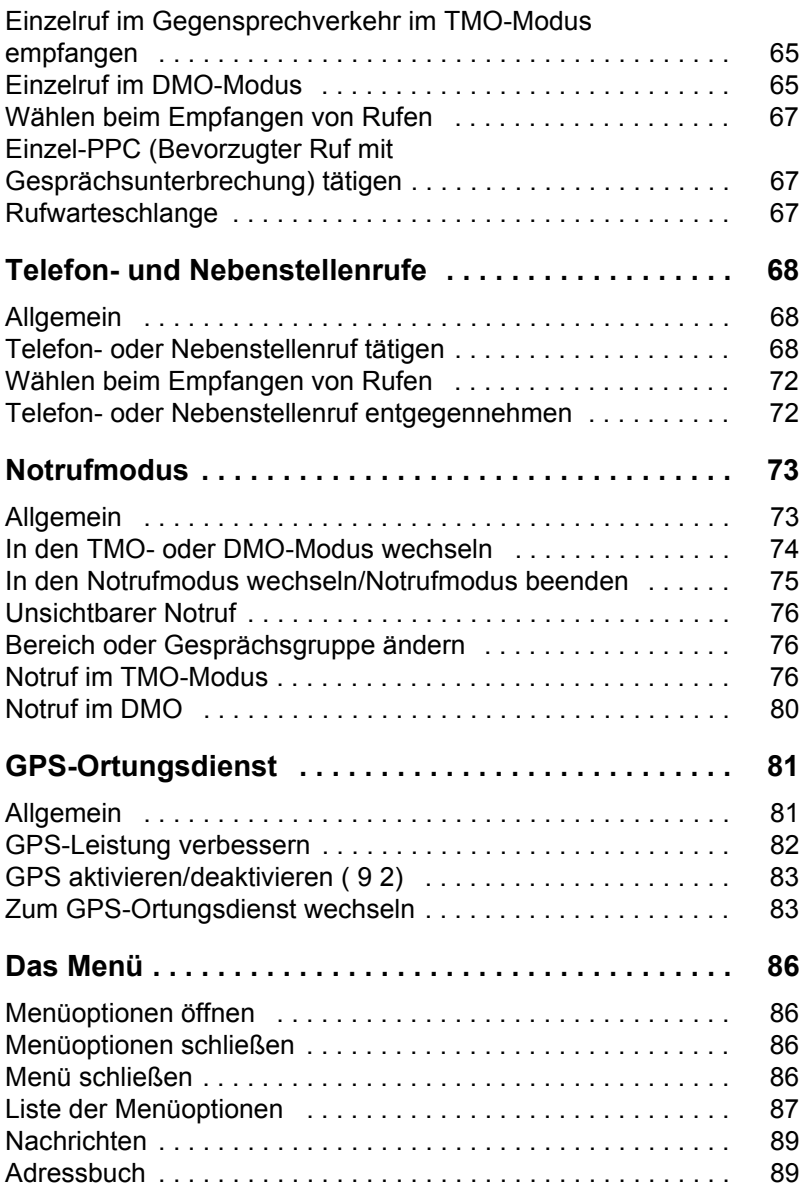

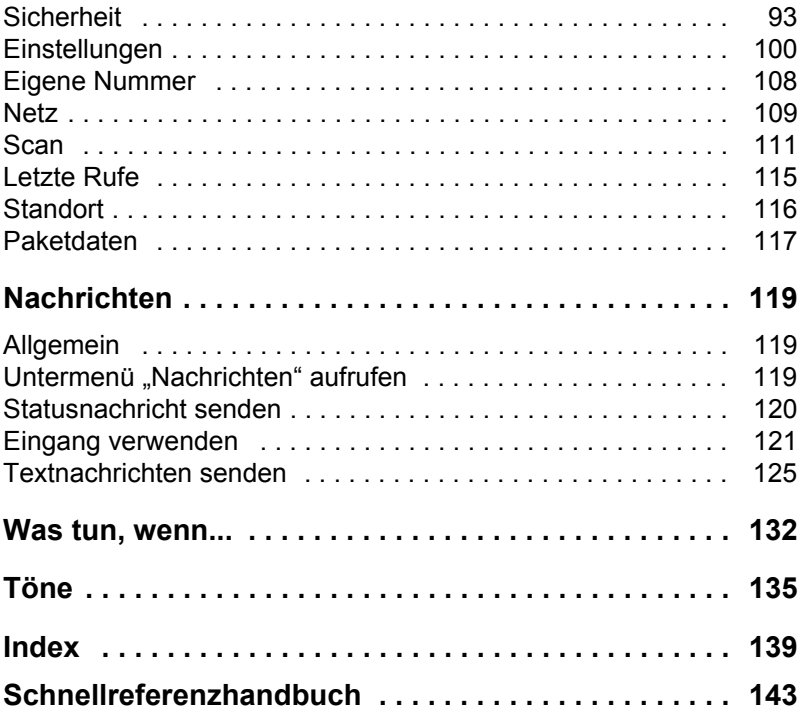

© Motorola, Inc., 2008

MOTOROLA und das stilisierte M-Logo sind beim US Patent & Trademark Office eingetragen. Alle sonstigen Produkt- oder Dienstleistungsnamen sind das Eigentum ihrer jeweiligen Inhaber.

# <span id="page-136-1"></span><span id="page-136-0"></span>**Sicherheitshinweise**

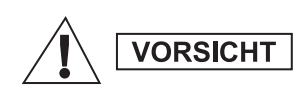

*Lesen Sie die im Safety Leaflet 6866537D37 über Produktsicherheit und Funkfrequenzstrahlung enthaltenen Hinweise für den sicheren Einsatz der Funkgeräte, bevor Sie diese in Betrieb nehmen.*

In Erfüllung der ICNIRP-Vorschriften für Funkfrequenzstrahlung ist das das Zubehör nur für den beruflichen Gebrauch bestimmt. Um die Einhaltung der Belastungsgrenzen im Umgang mit Funkfrequenzstrahlung zu gewährleisten, lesen Sie bitte die im Heft über Produktsicherheit und Funkfrequenzstrahlung (Motorola-Veröffentlichung Teile-Nr. Safety Leaflet 6866537D37) enthaltenen Hinweise über Funkfrequenzstrahlung und Betriebsinformationen, bevor Sie das Funkgerät in Betrieb nehmen.

Bewahren Sie diese **Bedienungsanleitung** und das **Heft über Produktsicherheit und Funkfrequenzstrahlung** sicher auf. Stellen Sie diese Informationen auch anderen Benutzern zur Verfügung, wenn das Zubehör an andere Personen weitergegeben wird.

# <span id="page-136-2"></span>**Informationen zur Entsorung**

Gemäß WEEE-Richtlinie (**European Union's Waste of Electrical and Electronic Equipment**) der EU besteht für Elektro- und Elektronikgeräte, die in den Mitgliedsländern der Europäischen Union in Verkehr gebracht werden, Kennzeichnungspflicht. Diese Kennzeichnung soll für die Endverbraucher von Elektround Elektronikgeräten als Hinweis dienen, diese Geräte nach dem Gebrauch nicht mit dem Hausmüll zu entsorgen. Kunden und Endverbraucher in den Mitgliedsländern der Europäischen Union sind angehalten, bei ihrem örtlichen Händler oder beim Kundendienst des Herstellers Informationen zum nationalen Rücknahmesystem ihres Landes einzuholen, damit Elektro- und Elektronikaltgeräte dem Recycling zugeführt werden können.

# <span id="page-137-0"></span>**Copyright-Informationen**

Die in diesem Handbuch beschriebenen Produkte werden zum Teil mit urheberrechtlich geschützten Computerprogrammen ausgeliefert, die in Halbleiterspeichern oder auf anderen Medien gespeichert sind. Laut den Gesetzen der USA und anderer Staaten sind bestimmte exklusive Rechte an der urheberrechtlich geschützten Software, einschließlich der Rechte der Vervielfältigung (jedoch nicht beschränkt darauf), in jeglicher Form der Firma Motorola vorbehalten. Entsprechend dürfen keine in den Produkten von Motorola enthaltenen, durch Copyright geschützten Computerprogramme, die in dieser Bedienungsanleitung beschrieben werden, in irgendeiner Form kopiert, reproduziert, geändert, zurückentwickelt oder verteilt werden, ohne dass hierfür eine ausdrückliche schriftliche Genehmigung von Motorola vorliegt. Auch der Erwerb dieser Produkte bedeutet in keiner Weise den Erwerb einer Lizenz für die mitgelieferten Produkte, die durch Copyright, Patente oder Patentanmeldungen der Inhaber dieser Rechte geschützt sind. Der Käufer erhält mit dem Erwerb lediglich die normale Berechtigung, das Produkt in der dafür vorgesehenen Form und in rechtmäßiger Weise zu benutzen.

# <span id="page-138-0"></span>**Produktspezifische Informationen**

- Max. RF-Leistung 3 Watt
- Max. Lautsprecherleistung 10 Watt bei 4 Ohm
- Antennenimpedanz 50 Ohm
- Umgebungstemperaturbereich 30 °C bis + 60 °C

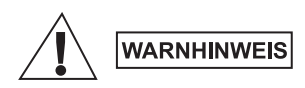

*Wenn das Funkgerät in Betrieb ist, kann die Oberflächentemperatur auf bis zu 70 °C steigen. Berühren Sie die heiße Oberfläche nicht.*

• Betriebszeit Ununterbrochen/ Mit Unterbrechungen

#### **ANMERKUNG**

*Im Allgemeinen wird die Sende- und Empfangszeit des Funkgeräts (Betriebszykluszeit) vom Kommunikationssystem bestimmt. Bei hoher Belastung bzw. übermäßiger Nutzung außerhalb der Systemspezifikation bei hohen Umgebungstemperaturen wird das Funkgerät durch eine Wärmekontrolle geschützt, welche die RF-Ausgangsleistung senkt und so den Empfangsbereich des Funkgeräts verringert.*

# <span id="page-139-0"></span>**Symbol-Bestimmungen**

Visuelle Hinweise in diesem Dokument bieten dem Benutzer einen besseren Überblick. Die folgenden grafischen Symbole werden in der gesamten Dokumentation verwendet. Diese Symbole und ihre Bedeutung werden im Folgenden beschrieben.

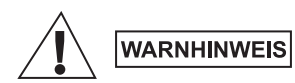

*Das Signalwort "Warnhinweis" und das entsprechende Sicherheitsymbol weisen auf Informationen hin, die bei Nichteinhaltung zum Tode oder schweren Verletzungen, sowie zu schweren Beschädigungen des Produkts führen können.*

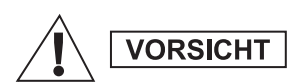

*Das Signalwort "Vorsicht" und das entsprechende Sicherheitssymbol weisen auf Informationen hin, die Nichteinhaltung zu leichten oder mittelschweren Verletzungen, sowie zu schweren Beschädigungen des Produkts führen können.*

**VORSICHT** 

*Das Signalwort "Vorsicht" kann auch ohne das Sicherheitssymbol verwendet werden, um Sie über potenzielle Schäden oder Verletzungsgefahr zu informieren, die nicht mit dem Produkt in Zusammenhang stehen.*

#### **ANMERKUNG**

*Hinweise enthalten Informationen, die wichtiger sind als der umgebende Text, wie Ausnahmen und Voraussetzungen. In Hinweisen wird der Benutzer zudem auf zusätzliche Informationen hingewiesen, dem Benutzer die Durchführung eines Vorgangs in Erinnerung gerufen (wenn dieser beispielsweise nicht Teil des aktuell beschriebenen Vorgangs ist), oder dem Benutzer erklärt, wo sich ein Element auf dem Bildschirm befindet. Ein Hinweis beinhaltet keinerlei Warnungen.*

# <span id="page-140-0"></span>**Erste Schritte**

Wir bedanken uns bei Ihnen für den Kauf des Motorola MTM800. Durch erweiterte TETRA-Funktionen und modernste Technologie können Sie mit allen Ihren geschäftlichen und privaten Gesprächspartnern in ständigem Kontakt bleiben.

Sie können das MTM800 in Englisch, Deutsch, Französisch, Spanisch, Niederländisch, Schwedisch, Russisch oder in einer von Ihrem Diensteanbieter definierten Sprache verwenden. Die werkseitig voreingestellte Sprache ist Englisch. Weitere Informationen finden Sie unter ["Arbeitssprache des Displays einstellen" auf Seite 101.](#page-236-0)

# <span id="page-141-0"></span>**Verwendung dieses Handbuchs**

In diesem Handbuch werden die werkseitig eingestellten und vorprogrammierten Funktionen des MTM800 beschrieben.

Es ist möglich, dass der Diensteanbieter oder Ihr Unternehmen die MTM800-Einstellungen im Einklang mit Ihren individuellen Anforderungen optimal angepasst hat. Wenden Sie sich an den Diensteanbieter oder Ihr Unternehmen, wenn Sie Abweichungen von den Handbuchbeschreibungen feststellen. Im gesamten Text dieser Veröffentlichung finden Sie die folgenden besonderen Darstellungsweisen, die zur Hervorhebung bestimmter Informationen oder Punkte verwendet werden:

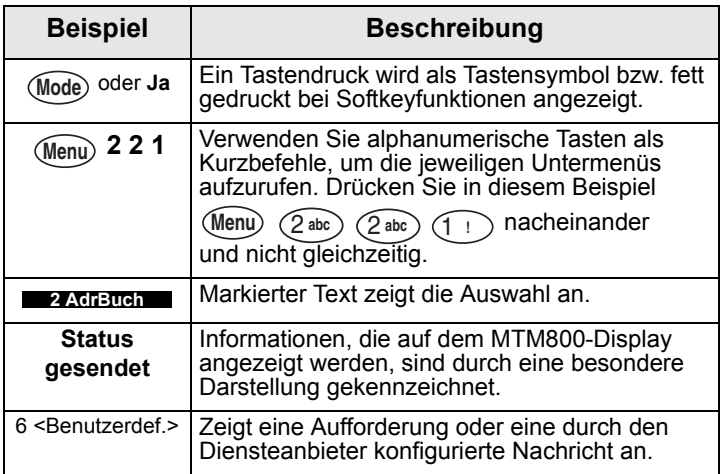

# <span id="page-142-0"></span>**Bedienelemente und Anzeigen**

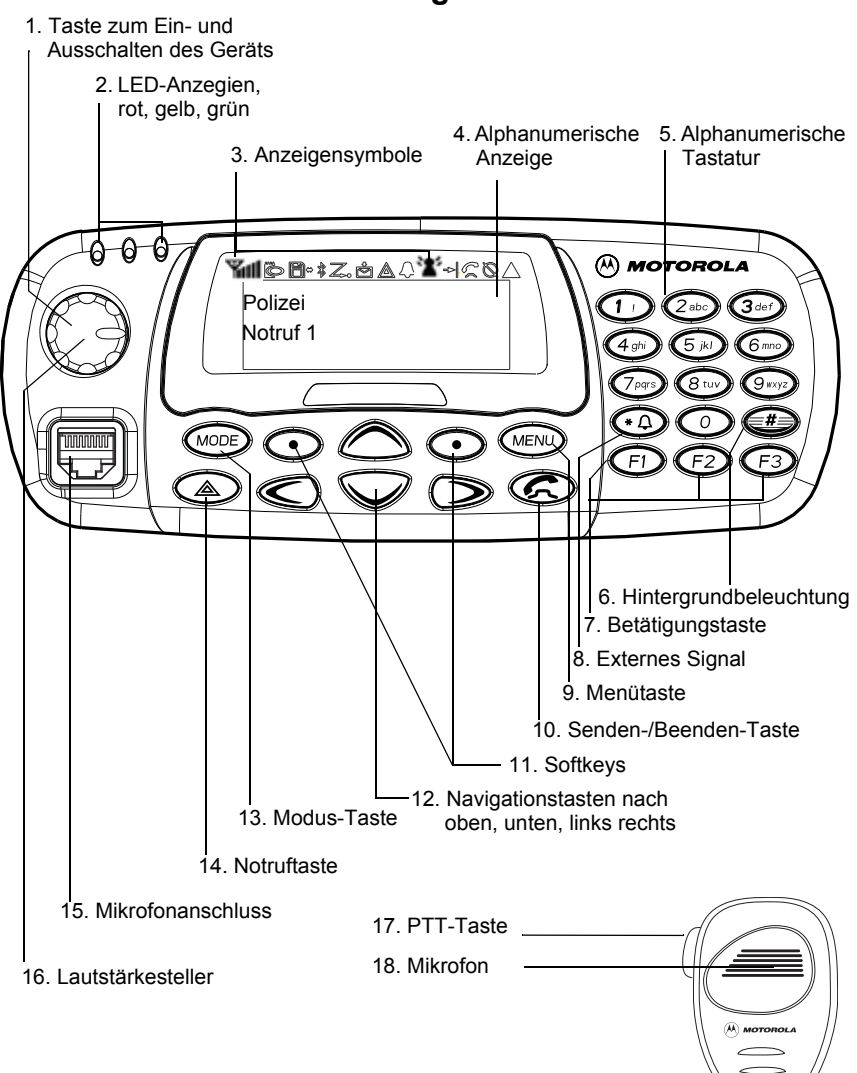

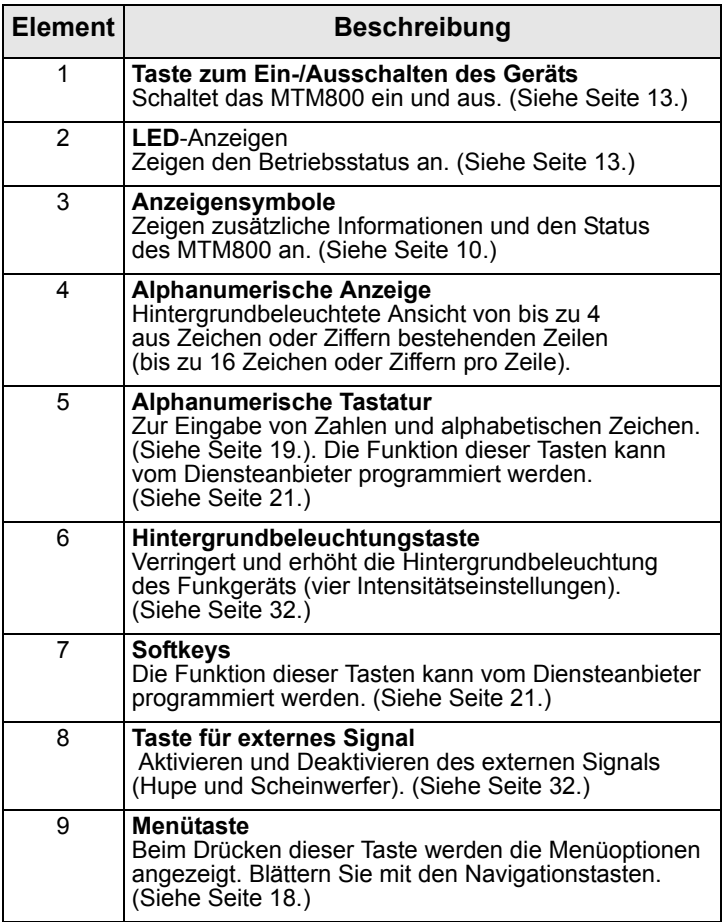
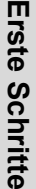

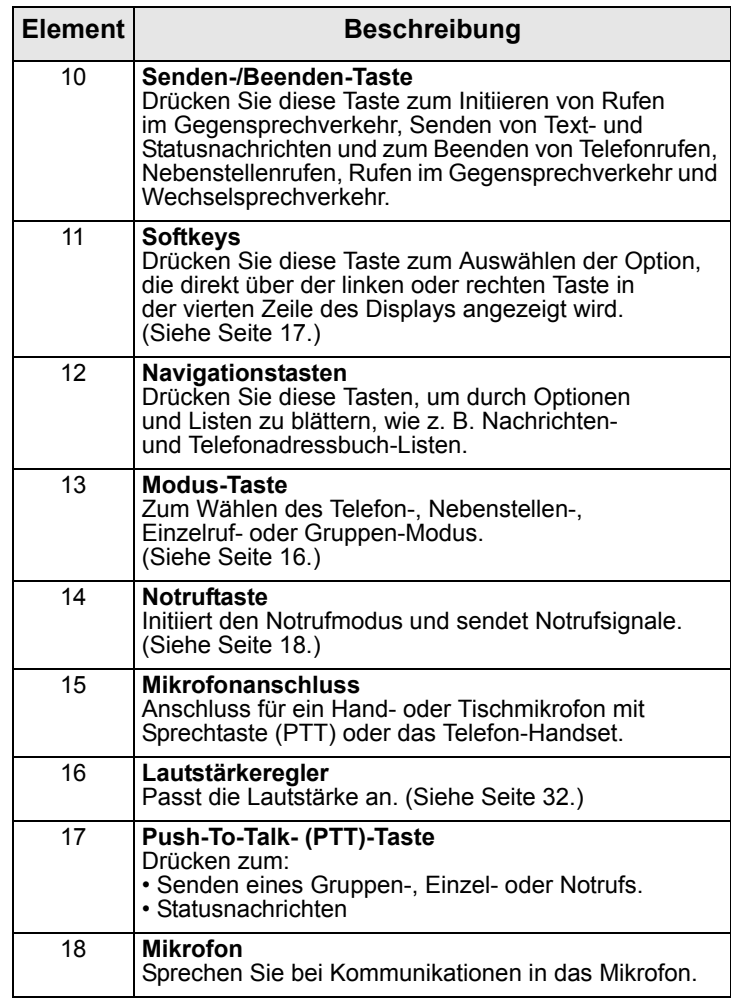

# **Display**

## <span id="page-145-0"></span>**Symbole**

Nach dem Einschalten des MTM800 erscheinen oben auf dem Display Symbole, um die folgenden Zustände anzuzeigen:

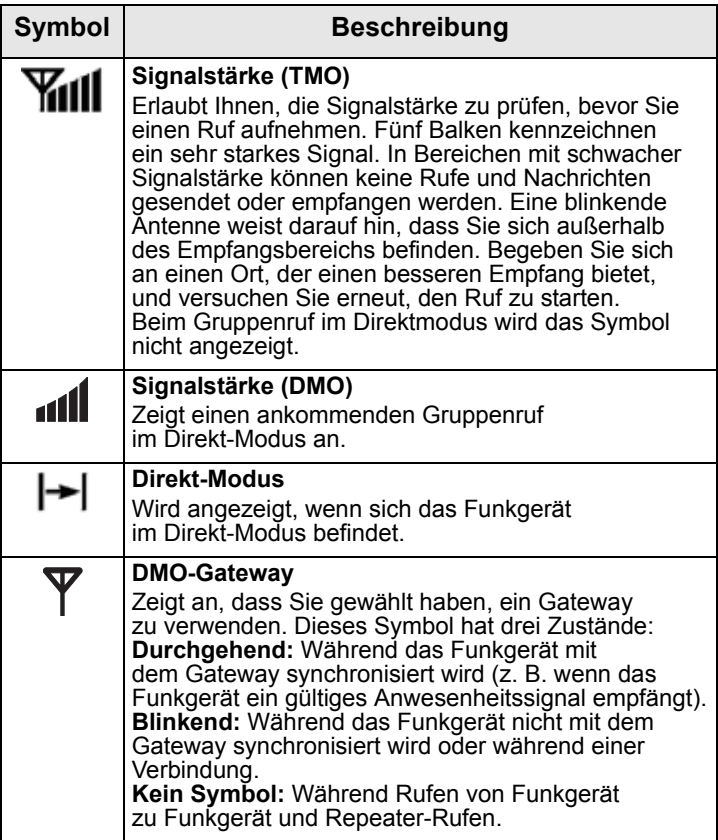

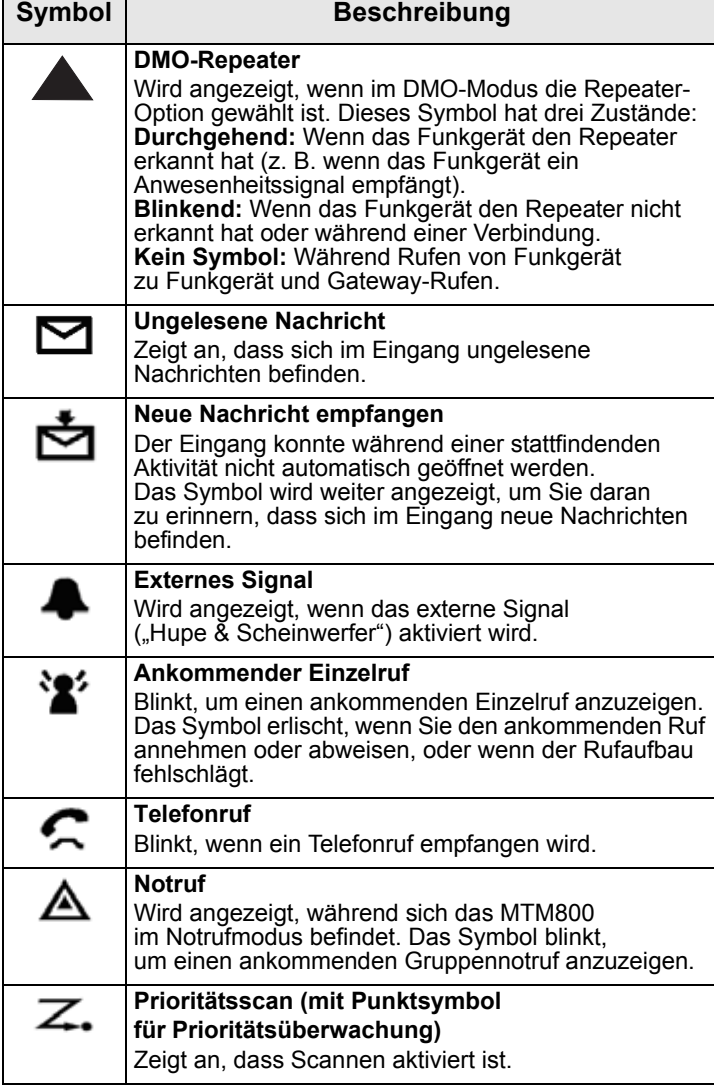

 $\mathbf{r}$ 

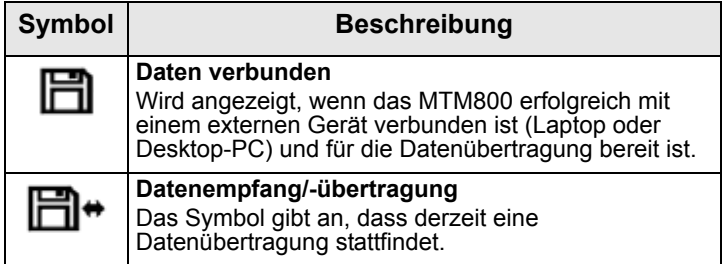

#### **Anzeige Lautsprecher Ein/Aus**

*Die Anzeige für Lautsprecher Ein/Aus ist nur im Gruppen-Modus verfügbar.*

Es wird eine invertierte Gesprächsgruppenzeile verwendet, wenn das Telefon-Handset konfiguriert wird (siehe [Seite 108](#page-243-0)).

- Wenn die Gesprächsgruppenzeile invertiert angezeigt wird, werden ankommende Rufe über den Ohrhörer des Handsets empfangen.
- Wenn die Gesprächsgruppenzeile nicht invertiert angezeigt wird, werden ankommende Töne über den externen Lautsprecher empfangen.

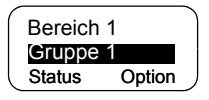

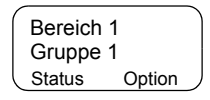

Die Wahl des Handset-Ohrhörers oder Lautsprechers erfolgt über die programmierbaren Tasten "Lautsprecher Ein/Aus".

#### **Lange Nummern anzeigen**

Drei Punkte nach der Nummer zeigen an, dass auf der nächsten Seite eine Fortsetzung folgt (zum Beispiel im Adressbuch).

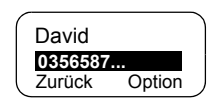

Wenn Sie eine lange Nummer wählen, verschiebt jede neu eingegebene Ziffer die angezeigte Nummer um eine Stelle nach links.

#### **Lange Textnachrichten anzeigen**

Ein Pfeil nach der Textnachricht zeigt an, dass sie auf der nächsten Seite fortgesetzt wird (zum Beispiel beim Lesen einer Mailnachricht). Drücken Sie (>), um die nächste Seite zu lesen, und  $\textcircled{}$ , um zur vorherigen Seite zurückzukehren.

## **LED-Statusanzeigen**

Die LED-Anzeigen geben den Betriebsstatus Ihres MTM800 an.

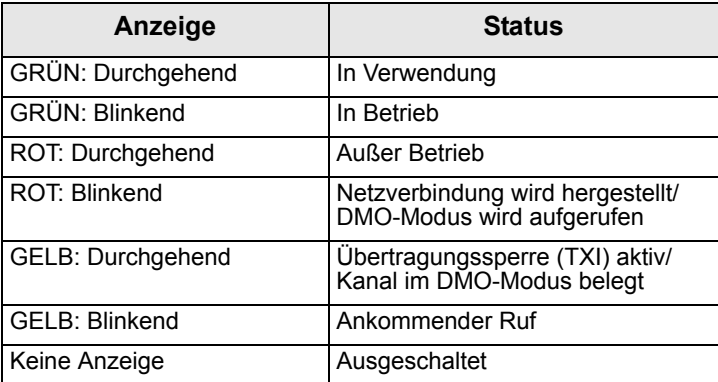

## **Ein-/Ausschalten**

Einschalten des Geräts:

- Drücken Sie die Taste **An/Aus**.
- Wenn das MTM800 mit einer Zünderkennung konfiguriert ist, schaltet sich das Funkgerät automatisch ein, wenn das Fahrzeug gestartet wird.
- Wenn ein Notruffußschalter an den Zubehöranschluss angeschlossen ist und "Notruf mit Wakeup" vom Diensteanbieter aktiviert ist, schaltet sich das MTM800 im Notrufmodus automatisch ein, wenn der Notruffußschalter gedrückt wird (siehe ["Notrufmodus" auf Seite 73\)](#page-208-0).

Auf dem Display werden mehrere Symbole und Quadrate angezeigt. ([Siehe "Symbole" auf Seite 10.\)](#page-145-0) Anschließend führt das MTM800 einen Selbsttest und die Systemanmeldungsroutine durch. Das Display zeigt zusätzliche Informationen an, während sich das MTM800 beim System anmeldet.

Nach der erfolgreichen Anmeldung ist das MTM800 betriebsbereit.

Ausschalten des Geräts:

- Drücken Sie die Taste **An/Aus** erneut.
- Wenn das Funkgerät über die Zündung eingeschaltet wird, kann es über die Zündung oder die Taste **An/Aus** ausgeschaltet werden.

Es wird die Nachricht **Ausschalten** angezeigt.

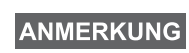

*Das Funkgerät schaltet sich ohne sichtbare oder hörbare Benachrichtigung ein und aus, wenn der verdeckte Modus aktiviert ist. (Siehe ["Verdeckter Modus" auf Seite 30](#page-165-0).)*

## **Entnehmen des Funkgeräts**

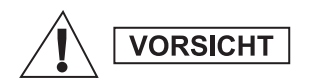

#### **OPTION 1:**

Vor dem Trennen des Funkgeräts von der 13,2-V-Stromversorgung:

1. Schalten Sie das Funkgerät aus.

2. Warten Sie mindestens vier Sekunden, nachdem Sie den Ausschalter des Funkgeräts losgelassen haben.

Trennen Sie das Funkgerät von der 13,2-V-Stromversorgung.

#### **OPTION 2:**

Schalten Sie die Stromversorgung aus, OHNE das Funkgerät auszuschalten.

#### **MTM800 entsperren**

Das MTM800 kann beim Einschalten gesperrt sein. Informationen zum Entsperren finden Sie unter "So [entsperren Sie das MTM800" auf Seite 95.](#page-230-0)

#### **Netz auswählen**

Bevor Sie das MTM800 in Betrieb nehmen, können Sie das Netz wählen, bei dem sich das MTM800 anmelden soll. Weitere Informationen finden Sie unter ["Netz" auf Seite 109.](#page-244-0)

#### **Mit aktivierter Übertragungssperre einschalten**

Wenn das Funkgerät mit aktivierter Übertragungssperre ausgeschaltet wurde (siehe ["Übertragungssperre \(TXI\)-](#page-245-0) [Modus einstellen" auf Seite 110](#page-245-0)), bleibt der TXI-Modus aktiv.

Beim Einschalten mit aktiviertem

TXI-Modus wird der Benutzer gefragt, ob der TXI-Modus verlassen werden soll oder nicht.

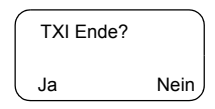

Drücken Sie den Softkey Ja (siehe "Die Softkeys" auf [Seite 17\)](#page-152-0), wenn Sie den TXI-Modus deaktivieren möchten (z. B. wenn Sie den funkempfindlichen Bereich verlassen haben, in dem der TXI-Modus empfohlen wurde). Wenn das MTM800 zuvor im Trunking-Modus (TMO) verwendet wurde, meldet es sich beim Netz an.

Wenn Sie **Ja** drücken und das Funkgerät zuvor im TXI- und Direkt-Modus verwendet wurde, wird der TXI-Modus beendet und der Direkt-Modus beibehalten.

Wenn das Funkgerät zuvor im Trunking-Modus mit aktivierter Übertragungssperre verwendet wurde, wird das Funkgerät durch Drücken von **Nein** ausgeschaltet.

Wenn Sie **Nein** drücken und das Funkgerät zuvor im TXIund Direkt-Modus verwendet wurde, bleibt es im TXI- und Direkt-Modus.

# **Tastenüberblick**

#### <span id="page-151-0"></span>**Die Modus-Taste**

Das MTM800 bietet vier Rufmodusarten, wenn es im TMO-Modus eingesetzt wird:

- Gruppen-Modus: Zum Senden und Empfangen von Gruppenrufen.
- Einzelruf-Modus: Zum Senden und Empfangen von Einzelrufen.
- Telefon-Modus: Zum Senden und Empfangen von Telefonrufen.
- Nebenstellen-Modus: Zum Senden und Empfangen von Rufen an lokale (Büro-) Nebenstellen.

*Der Nebenstellen-Modus wird nur angezeigt, wenn er von Ihrem Diensteanbieter aktiviert wurde.*

Falls von Ihrem Diensteanbieter konfiguriert, ist der Gruppen-Modus der Ausgangsmodus, in den das MTM800 automatisch zurückkehrt, wenn einige Sekunden lang keine Aktivität in einem anderen Modus oder im Menü erfolgte. Der Gruppen-Modus kann entweder

- Im **Trunking-Modus** (TMO) wird das MTM800 mit den Infrastrukturdiensten innerhalb des Systemempfangsbereichs verwendet, und
- Im **Direkt-Modus** (DMO) wird das MTM800 ohne erforderliche Infrastrukturdienste verwendet.

**ANMERKUNG** 

*Beim Betrieb im DMO-Modus erfolgt die Verbreitung direkt von der sendenden Funkgerätantenne zur empfangenden Funkgerätantenne, ohne Hilfe von einer Basisstation oder einem Funkmast. Daher hängt der Bereich stark von der Position des Fahrzeugs ab. Alle Hindernisse (Hügel, Gebäude usw.) zwischen den TETRA-Funkgerätenutzern verringern den Bereich weiter. Umgekehrt kann sich der Bereich verbessern, wenn das Fahrzeug an einen anderen oder höher gelegenen Standort bewegt wird.*

Ein Funkgerät im DMO-Modus kann mit dem Trunking-System (und umgekehrt) über ein Gateway-Gerät kommunizieren. Zur Verwendung dieser Funktion aktivieren Sie die Gateway-Option in Ihrem Funkgerät (siehe ["Gateway/](#page-187-0) [Repeater-Auswahl" auf Seite 52\)](#page-187-0).

*Im DMO-Modus können nur Gruppenrufe*  **ANMERKUNG** *und Gruppennotrufe getätigt werden.*

Um durch den Gruppen-, Einzelruf-, Telefon- und Nebenstellen-Modus zu wechseln, drücken Sie mehrmals nacheinander (Mode).

Ihre Displayanzeige ähnelt den folgenden Standard-Startbildschirmen für den Telefon-, Gruppen-, Einzelrufund Nebenstellen-Modus, wenn das MTM800 in Betrieb ist.

## *Beispiele für Modus-Startbildschirme***:**

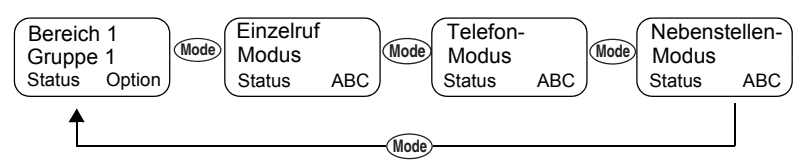

## <span id="page-152-0"></span>**Die Softkeys**

Drücken Sie ..., um die Option zu wählen, die auf dem Bildschirm direkt über dem linken oder rechten Softkey angezeigt wird. Im diesem Beispiel wird über dem Softkey **ABC** angezeigt. Durch Drücken von **C** rufen Sie das Adressbuch auf. In der Bedienungsanleitung lautet die Anweisung für diese Aktion "Drücken Sie ABC".

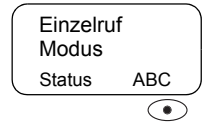

#### **Die Menütaste**

Drücken Sie (Menu), um die Hauptmenü-Hierarchie aufzurufen (wenn keine Aktivität stattfindet). In den Menüs des MTM800 können Sie die Einstellungen des MTM800 festlegen. Die Menüs sind hierarchisch angeordnet. Siehe "Liste der [Menüoptionen" auf Seite 87.](#page-222-0) Über die Menüpunkte gelangen Sie zu Listen mit weiteren Optionen, die als Untermenüs bezeichnet werden.

Das Beispiel unten zeigt, wie Sie den verfügbaren freien Speicher im Adressbuch überprüfen können. Die letzte Option erscheint in der ersten Zeile des Displays und informiert Sie darüber, wie viele Optionen verfügbar sind.

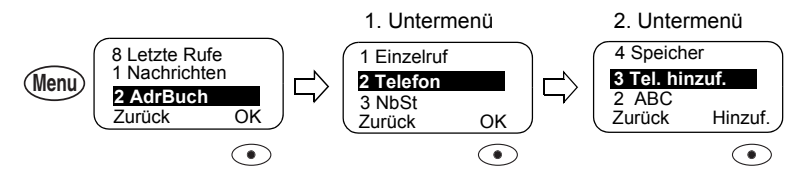

#### <span id="page-153-0"></span>**Die Notruftaste**

Der Notrufmodus, den Sie durch Drücken der Taste ( $\triangle$ aus jedem Modus heraus starten können, ermöglicht Ihnen das Senden von Notrufsignalen und das Initiieren von Gruppennotrufen.

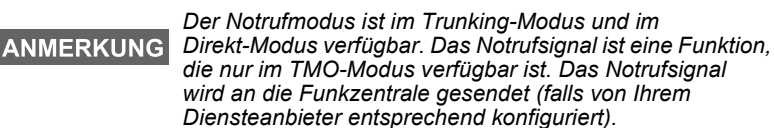

**ANMERKUNG** 

*Standardmäßig ist die Zeit, die die Notruftaste gedrückt gehalten werden muss, auf 0,5 Sekunden festgelegt. Die Zeit kann vom Diensteanbieter konfiguriert werden.*

Sie können jedoch auch dann Notrufe empfangen oder senden, wenn das MTM800 mit einer PIN-Sperre geschützt ist.

#### **Alphanumerische Tastatur**

Verwenden Sie die Tastatur zum Wählen, Eingeben einer Nummer in das Adressbuch oder Erstellen von SDS (Short Data Service)-Nachrichten oder für die One-Touch-Wahl.

#### *Eingabe von Nummern*

Zur Eingabe einer Nummer in das Adressbuch drücken Sie die jeweilige Zifferntaste.

#### *Text eingeben (Buchstaben und Ziffern)*

Um Aliastext in ein Adressbuch oder Text in Nachrichten einzugeben, drücken Sie die Taste mit dem gewünschten Zeichen – einmal für das erste Zeichen, zweimal für das zweite usw. Die Taste hat zusätzliche Zeichen (siehe [Seite 20\)](#page-155-0).

### *Text bearbeiten*

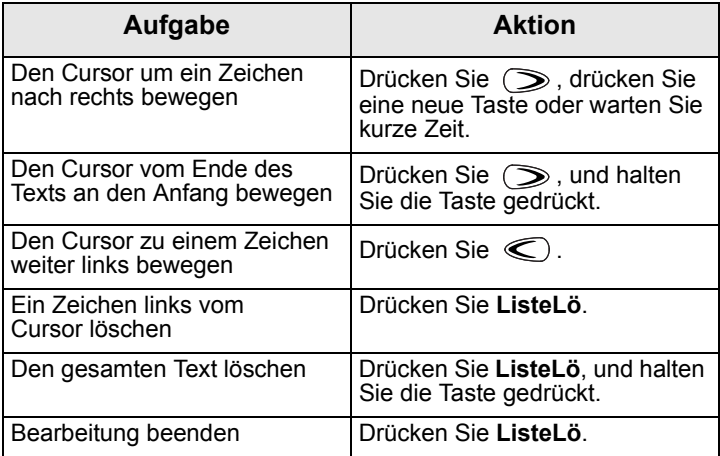

## *Aliasse (Namen)*

Aliasse sind optionale Namen, die Sie gespeicherten Telefon- und Einzelruf-Nummern (oder IDs) zuweisen können. Aliasse können bis zu 14 Zeichen lang sein und aus Zeichen, Ziffern oder Leerzeichen bestehen.

Aliasse werden beim Blättern durch die Speicherliste angezeigt. Aliasse werden auch verwendet, um Nummern aus der Speicherliste abzurufen.

Die folgenden Bildschirme zeigen Beispiele dafür, wie die Einzelruf-Nummer des Rufenden angezeigt werden kann.

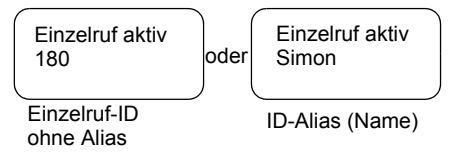

## <span id="page-155-0"></span>*Verfügbare Zeichen*

Drücken Sie die entsprechenden Tasten, um die Zeichen in der unten aufgeführten Tabelle anzuzeigen.

Die obere Zeile jeder Taste zeigt die Großbuchstaben, und die untere Zeile zeigt die Kleinbuchstaben.

Drücken Sie <del>■</del> und halten Sie die Taste gedrückt, um zwischen Groß- und Kleinschreibung umzuschalten.

#### **Liste verfügbarer Zeichen:**

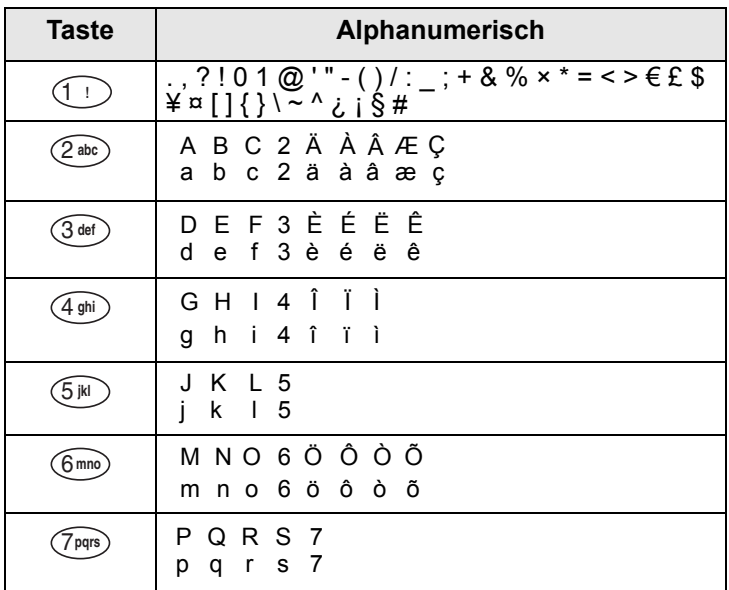

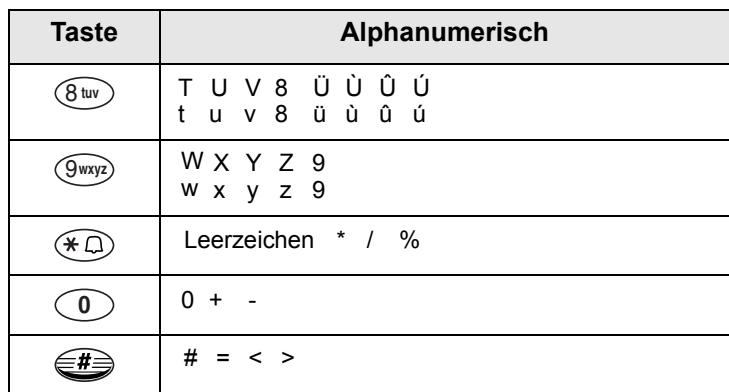

#### **Programmierbare Tasten**

Das MTM800 unterstützt die One-Touch-Funktion, mit der Sie häufig verwendete Funktionen auswählen bzw. aktivieren können, indem Sie eine Zifferntaste oder eine der drei Funktionstasten F1 bis F3 gedrückt halten. Ihr Diensteanbieter sollte die numerischen Tasten und Optionstasten mit den relevanten Funktionen programmieren. Alle numerischen Tasten auf der Tastatur sind programmierbar. Die folgende Tabelle listet die programmierbaren Funktionen und ihre Verfügbarkeit in bestimmten Status/Modi des MTM800 auf. Weitere Informationen zu den Funktionen finden Sie im jeweiligen Abschnitt der Bedienungsanleitung.

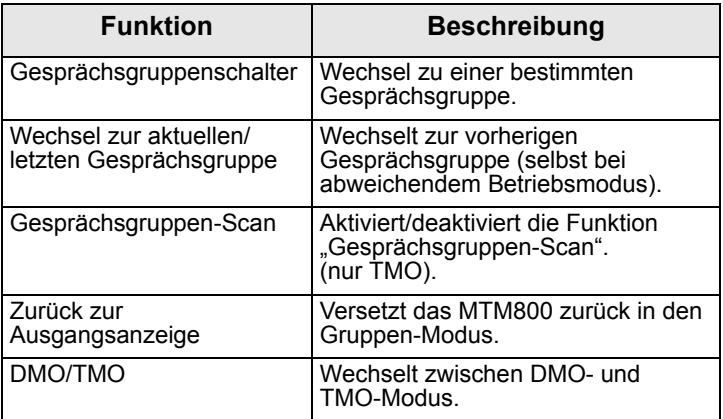

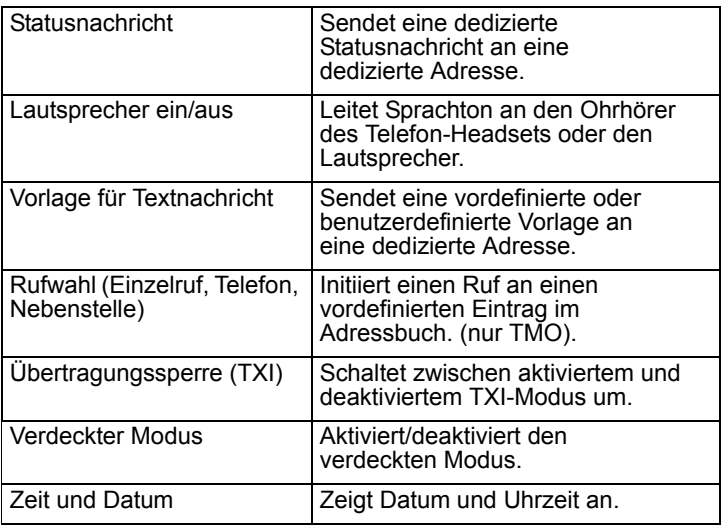

*Bei aktivierter One-Touch-Funktion ist die One-Touch-Wahl deaktiviert (siehe [Seite 70\)](#page-205-0).*

So verwenden Sie die One-Touch-Funktion:

- Drücken Sie in einem beliebigen Modus die entsprechende Zifferntaste, und halten Sie diese einige Sekunden lang gedrückt.
- Das MTM800 zeigt die Nummer oder Funktion an und agiert entsprechend der programmierten Funktion.

One-Touch-Einzelruf wird vom Diensteanbieter konfiguriert.

- **1.** Wenn die Einstellung **Simplex** lautet, dann ist der ausgehende Ruf auch ein Simplex-Ruf.
- **2.** Wenn die Einstellung **Duplex** lautet, dann kann der ausgehende Einzelruf im TMO-Modus ein Duplex-Ruf und im DMO-Modus ein Simplex-Ruf sein (mit der Absendernummer des letzten Gruppenrufs).
- **3.** Wenn die Einstellung **Duplex** lautet, dann kann der ausgehende Einzelruf im TMO-Modus ein Duplex-Ruf sein und kann nicht im DMO-Modus initiiert werden, wenn der Telefonbuchindex erforderlich ist.

# **Ausgangsanzeige**

Ihr MTM800 verfügt über eine Funktion, mit der Ihr Diensteanbieter besondere Textnachrichten auf das Display Ihres MTM800 senden kann.

Die Nachricht wird nach Drücken einer Taste für einige Sekunden auf dem Display angezeigt.

Bereich 1 <HomeModeDispTxt>

Falls vom Diensteanbieter konfiguriert,

zeigt das MTM800 eine interne Ausgangsanzeige an, bis eine weitere Nachricht empfangen wird.

#### **ANMERKUNG**

*Diese Funktion wird als spezielle Erinnerungsnachricht an den Benutzer verwendet. Diese würde in der Regel aus einem Rufzeichen oder einer Arbeitsreferenznummer oder auch einer Zugnummer oder Busroutennummer bestehen. Neue Nachrichten können über die Luftschnittstelle aktualisiert werden.*

## **Zeit und Datum**

Falls Ihr Diensteanbieter diese Funktion konfiguriert hat, können Sie außerdem das Datum und die Uhrzeit überall im Menü durch Drücken der entsprechenden One-Touch-Taste abfragen.

Überprüfen Sie in den Menüs, ob Ihnen vom Diensteanbieter die Möglichkeit eingeräumt wurde, die Zeit- und Datumseinstellungen anzupassen.

## **Funkgerät aktivieren/deaktivieren**

Ihr MTM800 verfügt über eine Funktion, mit der Ihr Diensteanbieter das Funkgerät vorübergehend deaktivieren kann (z. B. bei Diebstahl oder Verlust). Während das MTM800 deaktiviert ist, können keine Rufe initiiert oder empfangen werden. Während das MTM800 deaktiviert ist, zeigt es den folgenden leeren Bildschirm an.

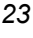

Das MTM800 verhält sich so, als wäre es ausgeschaltet. Wenn Sie versuchen, das MTM800 einzuschalten, während es deaktiviert ist, verhält es sich wie oben beschrieben. Wenn das MTM800 wiedergefunden wird, kann Ihr Diensteanbieter es wieder aktivieren. Nachdem das MTM800 wieder aktiviert wurde, können Sie den normalen Betrieb wieder aufnehmen.

# **Funkgerät dauerhaft deaktivieren**

Ihr MTM800 verfügt über eine Funktion, mit der Ihr Diensteanbieter das Funkgerät dauerhaft deaktivieren kann (z. B. bei Diebstahl oder Verlust). Wenn das MTM800 dauerhaft deaktiviert wurde, kann es nicht mehr betrieben werden.

Nach einer dauerhaften Deaktivieren kann das MTM800 von Ihrem Diensteanbieter nicht erneut aktiviert werden. Es wird empfohlen, das MTM800 nur dann dauerhaft zu deaktivieren, wenn Sie nicht damit rechnen, dass das Funkgerät wiedergefunden wird.

# **Rufe tätigen**

Sie können den Ruf entsprechend des aktiven Modus tätigen:

- Drücken Sie  $\binom{2}{2}$ , um den Ruf zu initiieren, und  $\binom{2}{2}$ , um den Ruf zu beenden.
- Drücken Sie die **Sprechtaste (PTT)** und halten Sie diese gedrückt, während Sie sprechen, und lassen Sie die **Sprechtaste (PTT)** zum Hören los.

Zum Wählen einer Nummer für einen ausgehenden Ruf rufen Sie den erforderlichen Modus auf (Gruppen-, Einzel-, Telefon- oder Nebenstellenruf) und verwenden eine der auf den folgenden Seiten beschriebenen Methoden.

Weitere Informationen zu modusspezifischen Wählmethoden finden Sie im Abschnitt zum jeweiligen Modus in dieser Bedienungsanleitung.

Da dieselben Nummern in den einzelnen Modi für verschiedene Teilnehmer verwendet werden können (falls konfiguriert), sollten Sie darauf achten, den Ruf im korrekten Modus zu tätigen, wenn Sie eine Nummer über die Tastatur eingeben. Wenn Sie beim Wählen einer Nummer (Mode) drücken, wird die eingegebene Nummer in den nächsten Modus übertragen.

# **VOX-Steuerung**

VOX (Voice Operating Transmission, stimmgesteuerte Übertragung) ermöglicht es dem Benutzer die Stimme mit einer Freisprechvorrichtung zu übertragen. Die Übertragung erkennt Töne automatisch, wenn Einzelruf im Gegensprechverkehr und Telefonruf das erste Mikrofon verwenden.

*Diese Funktion ist nur verfügbar, wenn sie von Ihrem Diensteanbieter eingerichtet wurde. Falls die Funktion deaktiviert ist, kann die Übertragung durch Drücken der Sprechtaste (PTT) begonnen werden.*

## **Rufe empfangen**

Das MTM800 wechselt in den Modus des ankommenden Rufs. Nach Beendigung des ankommenden Rufs kehrt die Anzeige automatisch zu dem Modus zurück, in dem es sich vor dem ankommenden Ruf befand.

*Im Einzelruf-, Telefon- und Nebenstellen-Modus bleibt das MTM800 beim Empfang eines TMO- oder DMO-Gruppenrufs, der kein Notruf ist, im aktuellen Modus. Sie können den Ruf hören, und das Display bleibt unverändert.*

Das MTM800 benachrichtigt Sie entsprechend der in der Menüoption "Töne" gewählten Einstellung über einen ankommenden Ruf (siehe [Seite 105\)](#page-240-0).

Sie werden während der Nachrichtenbearbeitung über ankommende Gruppenrufe/Gruppennotrufe/ Ansagegruppenrufe informiert, falls von Ihrem Diensteanbieter konfiguriert.

# **Bevorzugter Ruf mit Gesprächsunterbrechung (BUP)**

*Diese Funktion ist nur verfügbar, wenn sie von Ihrem Diensteanbieter eingerichtet wurde.*

Ein Konsolenbediener oder eine Funkzentrale im System möchte Sie eventuell rufen, während Sie gerade einen Ruf tätigen (Einzelruf, Telefonruf, Nebenstellenruf). Der Konsolenbediener aktiviert die BUP-Funktion, um Ihren Ruf zu unterbrechen.

*Der BUP-Aufruf unterbricht auch einen Ruf, der gerade aufgebaut wird. Der aufzubauende Ruf muss ein Einzelruf, Telefonruf oder Nebenstellenruf sein.*

Der Konsolenbediener versucht dann, innerhalb einer vordefinierten Zeitdauer nach erfolgreicher Rufunterbrechung einen Einzelruf zu Ihnen aufzubauen.

*Innerhalb einer vordefinierten Zeitdauer nach erfolgreicher Rufunterbrechung sind nur Notrufe zulässig (während des BUP-Wartezustands).*

## **Bevorzugter Ruf mit Gesprächsunterbrechung (PPC)**

Bevorzugte Rufe mit Gesprächsunterbrechung sind vor allem dann praktisch, wenn Sie dringend mit einem Benutzer sprechen müssen, dessen Funkgerät mit einem anderen Sprachruf als einem Notruf belegt ist.

Ein bevorzugter Ruf mit Gesprächsunterbrechung (PPC) ist entweder ein Gruppennotruf oder ein PPC-Einzelruf (im Wechsel- oder Gegensprechverkehr).

Mit dieser Funktion können Sie auch den laufenden Ruf mit einer niedrigeren Priorität trennen, um eine Verbindung zu einem Ruf mit höherer Priorität herzustellen.

Der Diensteanbieter konfiguriert die Priorität des bevorzugten Rufs mit Gesprächsunterbrechung. Notrufe haben die höchste Priorität.

Um einen bevorzugten Ruf mit Gesprächsunterbrechung zu tätigen, lesen Sie die Abschnitte über den Notruf-Modus und den Einzelruf-Modus in der Bedienungsanleitung. Das MTM800 empfängt den Ruf je nach Einstellung beim Empfang des bevorzugten Rufs entweder über den Lautsprecher oder das Telefon-Handset.

*Zu Rufsignalen sehen Sie sich die Einstellungen in der*  **ANMERKUNG** *Menüoption "Töne" an ([Seite 105\)](#page-240-0).*

Das Empfangen eines PPC wird in den folgenden Abschnitten erläutert.

Auf den folgenden Bildschirmen bezieht sich <Beliebiger> **aktiv** auf jeden der folgenden Sprachrufe, sofern es sich nicht um einen Notruf handelt: Gruppenruf, Einzelruf, Telefonruf oder Nebenstellenruf.

#### <span id="page-162-0"></span>**Gruppennotruf während eines Rufs empfangen**

Das MTM800 empfängt den Gruppennotruf, beendet den laufenden Sprachruf (kein Notruf) und stellt eine Verbindung zum Gruppennotruf her.

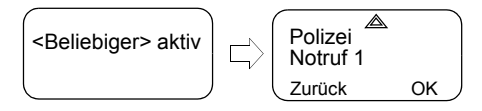

## **PPC-Einzelrufe während eines Rufs empfangen**

Falls von Ihrem Diensteanbieter konfiguriert, empfängt das MTM800 den bevorzugten Ruf mit Gesprächsunterbrechung, beendet den stattfindenden Sprachruf (kein Notruf) mit niedrigerer Priorität und stellt eine Verbindung zum Einzelruf mit höherer Priorität her.

Ein bevorzugter Ruf mit Gesprächsunterbrechung und niedriger oder gleicher Priorität wird ohne Hinweis an den gerufenen Benutzer beendet und in die Liste der verpassten Rufe aufgenommen.

Ein bevorzugter Ruf mit Gesprächsunterbrechung und Notruf-Priorität wird auf dem Bildschirm als "Notfall" angezeigt (nicht als "**Priorität**").

## *Empfangener Einzelruf-PPC im Wechselsprechverkehr*

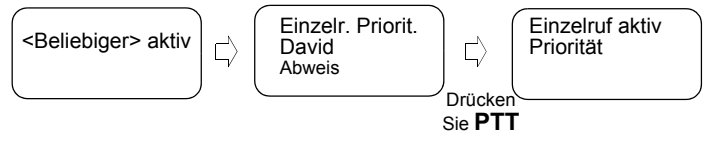

### *Empfangener PPC-Einzelruf im Gegensprechverkehr*

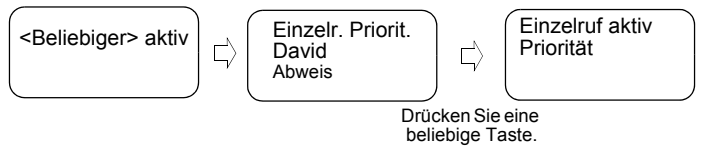

## <span id="page-163-0"></span>**Ansageruf**

Der Ansagegruppenruf (auch als .standortweiter Ruf" bezeichnet) ist ein Gruppenruf hoher Priorität vom Konsolenbediener (oder der Funkzentrale)

Gruppe aktiv Durchsage **Status** 

an alle Funkgerätbenutzer an einem oder mehreren Standorten. Die Funkgeräte sind für die Überwachung eines Ansagerufs konfiguriert, aber die Benutzer können nicht antworten.

Der Ruf kann als normaler Ansageruf oder als Notrufansageruf empfangen werden.

Der Ansageruf unterbricht einen stattfindenden Gruppenruf mit derselben (oder niedrigerer) Rufpriorität.

Weitere Informationen zum Auswählen einer Gesprächsgruppe während eines Ansagerufs finden Sie unter ["Gesprächsgruppe auswählen" auf Seite 36.](#page-171-0) Weitere Informationen zum Ändern des Bereichs während eines Ansagerufs finden Sie unter "Bereich auswählen" [auf Seite 40](#page-175-0).

Notruf aktiv Durchsage **Status** 

# **Fernaktivierung mit Mikrofonfreischaltung (Ambience Listening, AL)**

Falls diese Funktion von Ihrem Diensteanbieter aktiviert wurde, erlaubt sie einem Konsolenbediener oder der Funkzentrale den Aufbau eines speziellen Rufs mit einem spezifischen MTM800, um die Sprachaktivitäten in der Nähe zu überwachen. Der Ruf wird ohne Hinweis auf das betroffene MTM800 aufgebaut, und ein stattfindender Sprachruf oder eine Paketdatenübertragung mit geringerer Priorität kann unterbrochen werden.

Nach Annahme des Rufs überträgt das MTM800 einen Einzelruf im Wechselsprechverkehr, ohne dass eine Aktion durch den Benutzer erfolgt oder dieser über den Ruf informiert wird. Der AL-Ruf endet automatisch, wenn der Benutzer einen Sprachruf initiiert und das Funkgerät normal verwendet.

# **Ankommenden Ruf abbrechen**

Wenn Sie in einem Modus (außer dem Gruppen-Modus) einen Ruf während eines aktiven Rufs abbrechen möchten, drücken Sie **Abweis**. Die Rufnummer wird an die Liste "Verpasster Ruf" weitergeleitet.

# **Ruffunktionen verwenden**

*Die Ruffunktionen sind nur verfügbar, wenn das Telefon-Handset verwendet wird (siehe ["Zubehör](#page-243-0)  [einstellen" auf Seite 108](#page-243-0)).*

## *Lautsprecher ein-/ausschalten*

Wenn Sie das Telefon-Handset von der Aufhängung nehmen, wir der Lautsprecher abgeschaltet, und der Empfangston ist nur im Ohrhörer des Handsets zu hören.

**1.** Zur Aktivierung des externen Lautsprechers drücken Sie **Lautsp**. Der Softkey **Lautsp** blinkt, wenn er aktiv ist.

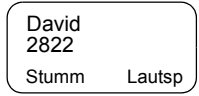

**2.** Zur Deaktivierung des externen Lautsprechers drücken Sie **Lautsp**. Der Softkey **Lautsp** blinkt nicht mehr.

Mit der Funktionstaste (F1 oder F2 am Handset) kann der externe Lautsprecher zusätzlich ein- und ausgeschaltet werden (falls vom Diensteanbieter programmiert)

#### *Mikrofon stummschalten/Stummschaltung aufheben*

Während eines Telefon-, Nebenstellen- oder Einzelrufs im Gegensprechverkehr können Sie die Stummschaltung für folgende Zwecke verwenden:

- Um ein Gespräch zu führen, ohne von der Gegenseite gehört zu werden
- Um Hintergrundgeräusche in Ihrer Umgebung zu unterdrücken
- **1.** Drücken Sie **Stumm**. Der Softkey ,**Stumm**' blinkt, wenn er aktiv ist. Das Mikrofon ist stummgeschaltet. Sie können die ankommende Audioübertragung hören, die Gegenseite kann aber keine Gespräche oder Geräusche über das Mikrofon Ihres MTM800 hören.
- **2.** Zum Sprechen drücken Sie **Stumm** erneut. Der Softkey ,**Stumm**' blinkt nicht mehr. Das Mikrofon ist eingeschaltet.

# <span id="page-165-0"></span>**Verdeckter Modus**

Falls von Ihrem Diensteanbieter konfiguriert, gibt Ihnen der verdeckte Modus die Möglichkeit, alle sichtbaren und hörbaren Signale und Benachrichtigungen des MTM800 abzuschalten. Diese Funktion macht das MTM800 selbst in einer ruhigen und dunklen Umgebung unbemerkbar.

So rufen Sie den verdeckten Modus auf:

- Drücken Sie die One-Touch-Taste für den verdeckten Modus (falls von Ihrem Diensteanbieter konfiguriert).
- Wählen Sie im Menü "Sicherheit" die Option "Verdeckter Mod." (siehe [Seite 99](#page-234-0)).

# **Lokaler Service**

Dieser Modus, auch als Fallback-Modus bezeichnet, ermöglicht die Kommunikation zwischen mehreren Benutzern am selben Standort, wenn die Verbindung zwischen Standort und zentralem Netzcontroller unterbrochen ist. Das Aufrufen und Beenden des lokalen Diensts (d. h. die Rückkehr zu den systemweiten Diensten) erfolgt automatisch.

#### *Modus "Lokaler Service" aufrufen*

Wenn das MTM800 vom System den Hinweis "Lokaler Service" erhält, geschieht Folgendes:

- Das MTM800 gibt einen Ton aus.
- Das Display zeigt die Nachricht "Lokaler Service" an.
- Ein stattfindender Ruf wird beim Wechsel in den Modus "Lokaler Service" beendet.

Falls vom Diensteanbieter konfiguriert, wird diese Nachricht/ dieses Signal periodisch wiederholt, um Sie daran zu erinnern, dass das Funkgerät noch im Modus "Lokaler Service" betrieben wird.

Die folgenden Funktionen sind verfügbar, während sich das MTM800 im Modus "Lokaler Service" befindet:

- Anmeldung
- Verbindung
- Gruppenruf
- Gruppennotruf
- Notrufsignal

#### *Modus "Lokaler Service" beenden*

Wenn die Verbindung zum zentralen Netzcontroller wieder hergestellt wurde, beendet das MTM800 den Modus "Lokaler Service", und es geschieht Folgendes:

- Das MTM800 gibt einen Ton aus.
- Ein stattfindender Ruf während des Modus "Lokaler Service" wird beendet.

# **Display dimmen**

Wenn die Hintergrundbeleuchtung auf "Manuell" eingestellt ist (siehe "Hintergrundbeleuchtung einstellen" [auf Seite 102](#page-237-0)), gibt es vier Stufen für die Intensität der Hintergrundbeleuchtung des Displays. Zum Ändern der Intensität der Hintergrundbeleuchtung drücken Sie  $\text{E}$ .

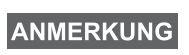

*Die Intensität kann im Telefon- oder Nebenstellen-Modus und bei der Textbearbeitung nicht gedimmt werden, wo*  $\in \mathbb{R}$  *verwendet wird, um ein #-Zeichen einzugeben und/oder als Umschalttaste dient.*

## <span id="page-167-0"></span>**Lautstärke einstellen**

Zum Erhöhen der Lautstärke drehen Sie den An/ Aus-Lautstärkeregler im Uhrzeigersinn.

Zum Verringern der Lautstärke drehen Sie den An/ Aus-Lautstärkeregler gegen den Uhrzeigersinn.

## **Hupen- & Schweinwerfer-Signal ein-/ausschalten**

Verwenden Sie das Hupen- und Scheinwerfer-Signal, wenn Sie Ihr Fahrzeug verlassen und beim Empfang einer wichtigen Nachricht (z. B. ein Einzelruf) informiert werden möchten.

*Um das Hupen- und Scheinwerfer-Signal verwenden zu können, müssen Sie das Zubehör GKN6272A am Fahrzeug installieren.*

Wenn die Funktion für das externe Signal vorprogrammiert ist, schalten sich die Scheinwerfer des Fahrzeugs ein und es ertönt ein Signal, sobald ein Ruf ankommt.

Drücken Sie (\*), um das Hupen- und Scheinwerfer-Signal ein- oder auszuschalten.

*Die Zündung muss ausgeschaltet sein, damit das Hupen- und Scheinwerfer-Signal funktioniert. Das Hupen- und Scheinwerfer-Signal kann im Telefon- oder Nebenstellen-Modus und bei der Textbearbeitung nicht erfolgen, wo die Taste verwendet wird, um das Zeichen \* einzugeben.*

## **Paketdaten**

Der Paketdatendienst (PD) erlaubt Ihnen, Daten mittels Internetprotokoll (IP) in einem TETRA-System zu übertragen Fragen Sie Ihren Diensteanbieter nach der Verfügbarkeit dieser Funktion.

# **ANMERKUNG**

*Zur Übertragung von Daten von einem Standardcomputer über die Luftschnittstelle verbinden Sie den Computer über das aktive Datenkabel GMKN1022 mit dem MTM800. Ihr Diensteanbieter muss auf dem Computer zusätzliche Anwendungen einrichten.*

Falls von Ihrem Diensteanbieter eingerichtet, ist es möglich, die Übertragung durch den Multi-Slot-Paketdatendienst (MSPD) zu beschleunigen (siehe "Paketdaten" auf [Seite 117](#page-252-0)).

## **Pflege des MTM800**

Verwenden Sie zur Reinigung Ihres MTM800 ein angefeuchtetes oder antistatisches Tuch. Verwenden Sie **KEIN** trockenes oder elektrostatisch geladenes Tuch.

## **Allgemein**

Ein Gruppenruf ist eine sofortige Kommunikation zwischen Ihnen und anderen in einer von Ihnen gewählten Gesprächsgruppe. Teilnehmer können zu einem Gruppenruf dazustoßen und sich aus dem Gruppenruf ausklinken. Eine **Gesprächsgruppe** ist eine vordefinierte Gruppe von Teilnehmern, die an einem Gruppenruf teilnehmen oder diesen starten können und die vom Diensteanbieter eingerichtet wird.

Gesprächsgruppen werden auf dem Display als Namen oder Nummern angezeigt (zum Beispiel: Vertrieb, Service, Elektriker, Gesprächsgrp10).

Die Gesprächsgruppen sind in **Bereiche** unterteilt. Jeder Bereich kann bis zu 16 Gesprächsgruppen enthalten.

Zur einfachen Verwendung bietet Ihnen das MTM800 auch folgende Möglichkeiten:

- Durchführen einer alphabetischen Suche der Gesprächsgruppenaliasse.
- Mit der Navigationstaste durch die gesamte Gesprächsgruppenliste zu blättern.
- Eine Gesprächsgruppe zu wählen (die vom Diensteanbieter aufgebaut wird).
- Ihre wichtigen Gesprächsgruppen in einem Bereich namens "Meine Gruppen" anzuordnen (der vom Diensteanbieter eingerichtet wird).

Ihre Gesprächsgruppen können in **Scan-Listen** angeordnet werden (die vom Dienstanbieter oder von Ihnen selbst über das Menü eingerichtet werden). Wenn Sie eine dieser Scan-Listen aktivieren, überwacht Ihr MTM800 die Aktivitäten der gewählten Gesprächsgruppen fortlaufend.

Indem Sie den Gesprächsgruppen in der Scan-Liste Prioritäten zuweisen, können Sie Rufe annehmen, die eine höhere **Priorität** haben als der gerade stattfindende Ruf. Weitere Informationen zum Scannen finden Sie auf [Seite 111.](#page-246-0)

Sie können eine Gesprächsgruppen-, Bereichs- oder Scanauswahl starten, wenn sich das Funkgerät im Ruhezustand befindet oder einen Ruf empfängt.

Wenn Sie gleichzeitig einen Ruf tätigen und eine andere Gruppe wählen, gehen Sie wie folgt vor, um beim aktiven Ruf zu sprechen:

- **1.** Schließen Sie den Auswahlbildschirm.
- **2.** Drücken Sie die **Sprechtaste (PTT)**, und beginnen Sie zu sprechen.

Wenn Sie die **Sprechtaste (PTT)** in einem Auswahlbildschirm drücken, wird zu einer neuen Gruppe gewechselt und ein Ruf gestartet.

Mit jeder Gesprächsgruppe kann eine

**Ankündigungsgruppe** (Announcement Talkgroup, ATG) verbunden sein, die diese überwacht (falls von Ihrem Diensteanbieter entsprechend eingerichtet).

Eine ATG ist eine spezielle Gruppe, die mit einer Reihe von Gesprächsgruppen verbunden ist und welche die höchste Prioritätsstufe hat, sodass eine Ansage des Rufs an alle diese Gesprächsgruppen möglich ist.

Bei Auswahl einer ATG wird das Scan-Symbol nicht angezeigt. Das MTM800 überwacht anstelle der gewählten Scan-Liste die ATG-Scan-Liste. Die ATG-Scan-Liste enthält alle Gesprächsgruppen, die mit einer gewählten ATG verbunden sind. Von Ihrem Diensteanbieter erfahren Sie, welche Gesprächsgruppen jeweils mit welcher Ankündigungsgruppe verbunden sind.

Ihr MTM800 überwacht immer die Gruppenrufe in der ATG-Scan-Liste. Um einen Ankündigungsruf tätigen zu können, müssen Sie erst die vom Diensteanbieter genannte Ankündigungsgruppe wählen, andernfalls können Sie nur teilnehmen, wenn eine Ankündigungsgruppe empfangen wird.

Das Aktivieren und Deaktivieren eines Gesprächsgruppenscans hat keine Auswirkungen auf die ATG-Scan-Liste.

# <span id="page-171-0"></span>**Gesprächsgruppe auswählen**

Sie können auf eine der folgenden Weisen eine Gesprächsgruppe wählen. Verwenden Sie dazu:

- Die Navigationstasten
- Alphabetische Suchfunktion
- Eingabe über die numerische Tastatur (falls konfiguriert)
- Wichtige Gruppen (falls konfiguriert)

Weitere Informationen zur Konfiguration des Blätterns durch Gesprächsgruppenbereiche finden Sie im Hinweis unter ["Bereich auswählen" auf Seite 40.](#page-175-1)

#### **Navigationstaste verwenden**

Ihr Diensteanbieter konfiguriert das MTM800 so, dass es nur Gesprächsgruppen anzeigt, die ausgewählt werden können. Drücken Sie die Navigationstaste, um zur gewünschten

Gesprächsgruppe zu blättern, und drücken Sie dann **OK**. Weitere Informationen zur Konfiguration des Blätterns in Gesprächsgruppenbereichen finden Sie unter "Bereich wählen" unten.

Bereich 10 Gesprächsgruppe 2 Abbr. OK

Bereich 10 Gesprächsgruppe 1 Status Option

#### **Alphabetische Suche verwenden**

- **1.** Drücken Sie im Gruppen-Modus **Option**.
- **2.** Wählen Sie **ABC** zur alphabetischen Gesprächsgruppensuche.
- **3.** Sie befinden sich nun im Bildschirm für die alphabetische Gesprächsgruppensuche. Geben Sie ein alphanumerisches Zeichen ein, daraufhin beginnt das MTM800, nach dem ersten Gesprächsgruppenalias

zu suchen, das mit dem Zeichen beginnt. Blättern Sie mit der Navigationstaste zu ähnlichen Aliassen. In diesem Beispiel wurde "a" eingegeben.

**4.** Wählen Sie die gewünschten Gesprächsgruppe aus, indem Sie **OK** drücken, oder drücken Sie die **Sprechtaste (PTT)**, um einen Ruf in der neuen Gruppe zu wählen und zu starten.

**Numerische Tastatur verwenden**

Wenn sich das Funkgerät im Gruppen-Modus befindet und nicht überträgt (d. h. im Ruhezustand ist oder einen Ruf empfängt), können Sie eine Gruppe wählen, indem Sie über die Tastatur die Kurzwahlnummer eingeben. Diese Funktion wird als Gesprächsgruppen-Kurzwahl bezeichnet. Die Kurzwahlnummer ist im Funkgerät vorkonfiguriert.

Sie können auch die Kurzwahlnummer einer Gruppe anzeigen, sofern sie eingerichtet ist.

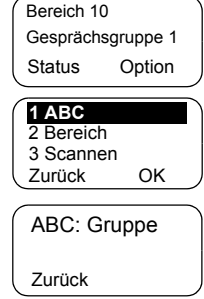

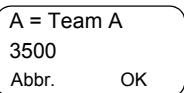

## **Kurzwahlnummer einer verbundenen Gruppe anzeigen**

- **1.** Drücken Sie im Gruppen-Modus **Option**.
- **2.** Wählen Sie **5 Zeige Schnell #**, um die Gesprächsgruppen-Kurzwahlnummer anzuzeigen.
- **3.** In diesem Beispiel lautet die Kurzwahlnummer "1". Drücken Sie **Zurück**, um zum Bildschirm der verbundenen Gruppe zurückzukehren.

#### **Kurzwahlnummer beim Blättern anzeigen (nur im Ruhezustand)**

- **1.** Drücken Sie im Gruppen-Modus die Navigationstaste, um zur gewünschten Gesprächsgruppe zu blättern.
- **2.** Drücken Sie (Menu).
- **3.** Wählen Sie **1 Zeige Schnell #**, um die Gesprächsgruppen-Kurzwahlnummer anzuzeigen.
- **4.** In diesem Beispiel lautet die Kurzwahlnummer "2". Drücken Sie **Zurück**, um zum Bildschirm der verbundenen Gruppe zurückzukehren.

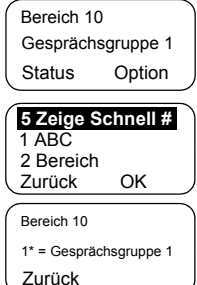

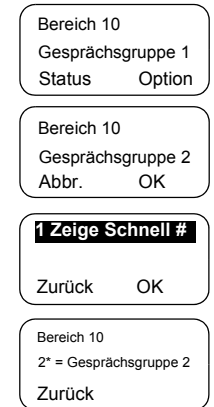

### **Kurzwahlnummer wählen**

- **1.** Geben Sie eine Nummer ein (zum Beispiel: "2").
- **2.** Drücken Sie Finden oder  $\widehat{A}$ .
- **3.** Drücken Sie **Wählen**, um die neue Gruppe anzufügen, oder drücken Sie die **Sprechtaste (PTT)**, um die Gruppe anzufügen und den Ruf zu tätigen.

#### **Wichtige Gruppen**

Mit dieser Funktion können Sie eine wichtige Gruppe in einem speziellen Bereich namens **Meine Gruppen** speichern. Eine gespeicherte Gruppe kann im TMO-Modus oder DMO-Modus sein.

Das Speichern kann

- über den Gruppen-Modus-Bildschirm oder
- die Option "Meine Gruppen" erfolgen.

## **Gruppen über den Gruppen-Modus-Bildschirm hinzufügen**

- **1.** Blättern Sie im Gruppen-Modus-Bildschirm zur gewünschten Gruppe, und drücken Sie **Option**.
- **2.** Wählen Sie **4 Zu Meine Gr. hinzuf.** Das Funkgerät zeigt eine Nachricht über das hinzugefügte Gesprächsgruppenalias an und kehrt dann in den Ruhezustand zurück.

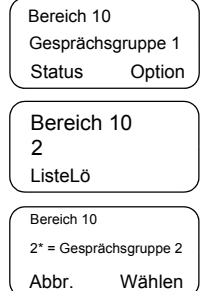

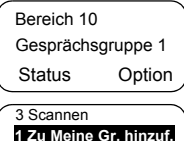

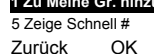

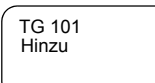

## **Gruppe über die Menüoption "Meine Gruppen" hinzufügen**

Siehe ["Meine Gruppen" auf Seite 92](#page-227-0).

## Gruppe aus dem Bereich "Meine Gruppen" auswählen

Siehe ["Meine Gruppen" auf Seite 92](#page-227-0).

## **Gesprächsgruppe während/bei Erhalt eines Rufs ändern**

Sie können beim Empfangen oder während eines Rufs einen Gruppenordner ohne Unterbrechung auswählen.

## **Gruppe beim Empfangen eines Rufs auswählen**

Wenn Sie eine Gruppe auswählen und es geht ein anderer Ruf als ein Notruf ein, bleibt die Anzeige des MTM800 unverändert, während Sie den Ruf hören.

Während der Auswahl können Sie keine Informationen zum Rufenden sehen.

*Wenn ein Notruf ankommt, wird die Auswahl abgebrochen, das MTM800 wechselt in den Gruppen-Modus und die Anzeige "Notruf aktiv" wird angezeigt.*

## **Gruppe während eines Rufs auswählen**

Wenn Sie während eines Rufs beginnen, eine Gruppe auszuwählen, wird die Anzeige **Gruppe aktiv** oder **Notruf aktiv** ausgeblendet.

## <span id="page-175-1"></span><span id="page-175-0"></span>**Bereich auswählen**

So wählen Sie einen Bereich aus:

- **1.** Drücken Sie im Gruppenmodus **Option**, gefolgt von **Bereich**.
- **2.** Blättern Sie mit der Navigationstaste durch die Bereiche.

**3.** Drücken Sie **OK**, um einen Bereich auszuwählen (oder drücken und Sie die **Sprechtaste (PTT)** und halten Sie sie gedrückt, um einen Ruf in einem neuen Bereich zu starten).

**ANMERKUNG** 

*Der Diensteanbieter kann das Blättern durch Bereiche wie folgt konfigurieren:*

- *Im Bereich bleiben: Wenn das Bereichsende beim Blättern durch Gesprächsgruppen erreicht wird, wird in der Gesprächsgruppenliste wieder von oben begonnen.*
- *Zum nächsten Bereich blättern: Wenn das Bereichsende während des Blätterns durch Gesprächsgruppen erreicht wird, wird das Blättern bei der Gesprächsgruppenliste im nächsten Bereich fortgesetzt.*

# **Scannen aktivieren/deaktivieren**

Siehe ["Gesprächsgruppenscans einstellen" auf Seite 111](#page-246-1).

# **Gruppenruf tätigen**

1. Drücken Sie (Mode), bis Gruppen-Modus der Gruppen-Modus auf dem Display angezeigt wird. In diesem Beispiel ist "Bereich 10"der zuletzt gewählte Bereich und "Gesprächsgruppe 1" die zuletzt gewählte Gesprächsgruppe.

Wenn Sie **Option** drücken, haben Sie die Möglichkeit, **1 ABC**, **2 Bereich** oder **3 Scannen** auszuwählen (siehe "Gruppenruf mit aktiviertem Scan empfangen" [auf Seite 44\)](#page-179-0).

**2.** Wenn dies die gewünschte Gesprächsgruppe ist, drücken Sie die **Sprechtaste (PTT)** und halten Sie diese gedrückt. Warten Sie auf den Ton für die "Sprecherlaubnis" (falls konfiguriert), und sprechen Sie dann in das Mikrofon. Lassen Sie die **Sprechtaste (PTT)** los, um zu hören.

- **3.** Um eine andere Gesprächsgruppe als die angezeigte auszuwählen, drücken Sie eine Navigationstaste, um durch die Gesprächsgruppen zu blättern. Drücken Sie **OK**, um die Gesprächsgruppe auszuwählen. Drücken Sie die **Sprechtaste (PTT)**, um den Ruf in der neuen Gesprächsgruppe zu starten.
- **4.** Um einen anderen Bereich als den angezeigten auszuwählen, drücken Sie **Option** und dann **Bereich**. Blättern Sie mit den Pfeiltasten durch die Bereiche.

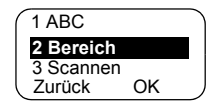

Um das Blättern zu beenden, drücken Sie **Zurück**.

Drücken Sie **OK**, um einen Bereich auszuwählen (oder die **Sprechtaste (PTT)**, um einen Ruf in einem neuen Bereich zu starten). Der Ruf wird im neuen Bereich und der in diesem Bereich zuletzt gewählten Gesprächsgruppe aufgebaut.

Wenn Sie einen Ruf starten, erhalten die Mitglieder der ausgewählten Gesprächsgruppe die Übertragung, die ihre Funkgeräte eingeschaltet haben.

#### **ANMERKUNG**

*Die Meldung "Keine Gruppe" wird dann angezeigt, wenn Sie sich außerhalb des normalen Empfangsbereichs Ihrer ausgewählten Gruppe befinden. In diesem Fall wählen Sie eine neue Gesprächsgruppe, die für den Arbeitsstandort gültig ist.*

## **Gruppenruf empfangen**

Außer während eines laufenden Gesprächs schaltet Ihr MTM800 automatisch auf den Gruppen-Modus um und empfängt den Ruf. Zum Annehmen des Rufs drücken Sie die **Sprechtaste (PTT)** und halten sie gedrückt.

Das MTM800 zeigt den Gruppennamen und die Einzelruf-Nummer oder den Namen (Alias) des Rufenden an, falls diese zuvor in Ihrem Adressbuch gespeichert wurden. Falls eine wichtige Gesprächsgruppe empfangen wird, zeigt das Funkgerät den Bereich "Meine Gruppen" und das Gruppenalias an.

## Die folgenden Bildschirme zeigen Beispiele dafür, wie die Einzelruf-Nummer (ID 7712) des Rufenden angezeigt wird.

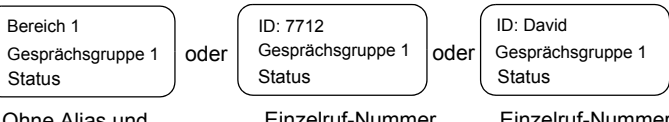

nne Alias und Einzelruf-Nummer

Einzelruf-Nummer ohne Alias

Einzelruf-Nummer mit Alias

*Zu ankommenden Rufsignalen sehen Sie sich die*  **ANMERKUNG** *Einstellungen im Menü "Töne" an [Seite 105\)](#page-240-0).*

*Wenn ein Gruppenruf empfangen wird, gibt das MTM800 einen Ton aus, um einen neuen Gruppenruf anzuzeigen (wenn dies vom Diensteanbieter entsprechend konfiguriert wurde).*

### **Gruppenruf mit deaktiviertem Scan empfangen**

Sie können einen Gruppenruf nur von der ausgewählten Gesprächsgruppe oder der verbundenen ATG empfangen.

## **Gruppenruf im Ruhezustand empfangen**

Im automatischen Moduswechsel können Sie einen Gruppenruf in jedem Modus empfangen. Das MTM800 wechselt automatisch in den Gruppen-Modus und empfängt die Übertragung.

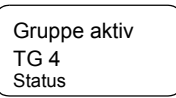

## **Gruppenruf während eines stattfindenden Gruppenrufs empfangen**

Je nachdem, wie Ihr Diensteanbieter ankommende Rufe konfiguriert hat, geschieht Folgendes:

• Der ankommende Ruf wird erzwungen und unterbricht den stattfindenden Ruf (wenn der ankommende Ruf eine höhere Priorität hat als der stattfindende Ruf). oder

> Zur Annahme des Rufs drücken Sie **Beitret.**

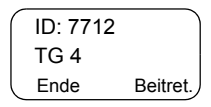

> Zum Abbrechen des Rufs drücken Sie **Ende**.

#### <span id="page-179-0"></span>**Gruppenruf mit aktiviertem Scan empfangen**

Mit aktiviertem Scan können Sie einen Gruppenruf aus der eingerichteten Scan-Liste empfangen und außerdem einen Gruppenruf von der gewählten Gesprächsgruppe oder verbundenen ATG empfangen.

Der Empfang des Scan-Rufs funktioniert auf gleiche Weise wie der Empfang einer verbundenen ATG oder eines gewählten Rufs mit deaktiviertem Scan (siehe

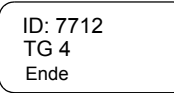

vorherige Seite), jedoch mit folgender Ausnahme:

- Die Anzeige ist anders, wenn der Ruf im Ruhezustand empfangen wird, wie hier gezeigt.
- Das MTM800 gibt einen Ton aus, wie im folgenden Hinweis erläutert.

*Wenn Sie einen Gruppenruf mit hoher Priorität empfangen, gibt das MTM800 einen Ton zum Anzeigen eines Gruppenrufs mit hoher Priorität aus (falls vom Diensteanbieter entsprechend konfiguriert).*

#### **ANMERKUNG**

*Wenn Sie einen Grupenruf von Ihrer Scan-Liste erhalten, der jedoch nicht von einer Gruppe hoher Priorität stammt, gibt Ihr MTM800 einen Ton aus, um den Empfang eines neuen Gruppenrufs anzuzeigen (falls vom Diensteanbieter entsprechend konfiguriert).*

#### **Gruppennotrufe empfangen**

Weitere Informationen finden Sie unter [Seite 27](#page-162-0).

## **Ansageruf empfangen**

Weitere Informationen finden Sie unter [Seite 28](#page-163-0).
# <span id="page-180-0"></span>**Übertragungssperre**

Der Übertragungssperre-Modus (TXI-Modus) kann vom Benutzer aktiviert werden, bevor er sich in funkempfindliche Bereiche begibt, z. B. Krankenhäuser oder explosionsgefährdete Bereiche, wo die Sicherheit durch eine Funkübertragung gefährdet werden könnte.

**ANMERKUNG** 

*Die Funkstrahlen des MTM800 werden nur unterdrückt, wenn der TXI-Modus aktiviert ist oder das Funkgerät von der Stromquelle getrennt ist.*

Die Übertragungssperre kann nur im Gruppen-Modus aktiviert werden. Im Übertragungssperre-Modus überträgt das Funkgerät unter keinen Umständen, mit Ausnahme des Gruppennotrufs, der auch dann initiiert werden kann, wenn sich das MTM800 im TXI-Modus befindet.

Alle Funkgerätfunktionen und -tasten, die eine Übertragung verursachen, z. B. Anmeldung beim Netz, Änderung der Gesprächsgruppe oder des Bereichs, Senden von Nachrichten, Drücken der **Sprechtaste (PTT)** usw., werden deaktiviert. In diesem Fall wird auf dem Display "Im TXP-Mod. nicht erlaubt" angezeigt, und das Funkgerät gibt den Ton "Übertragungssperre" aus.

Wenn keine Sicherheitsgefahr mehr besteht (z. B. wenn der Benutzer den funkempfindlichen Bereich verlässt), kann der Übertragungssperre-Modus deaktiviert werden, und das Funkgerät kehrt in den normalen Betriebsmodus zurück.

Das Einstellen des TXI-Modus wird unter "Übertragungssperre [\(TXI\)-Modus einstellen" auf Seite 110](#page-245-0) beschrieben.

*Zum Aktivieren oder Deaktivieren des TXI-Modus können Sie eine der programmierbaren Tasten verwenden (falls von Ihrem Diensteanbieter entsprechend eingerichtet). Sie müssen die Taste eine bestimmte Zeit lang gedrückt halten; diese Zeit wird vom Diensteanbieter konfiguriert.*

Die aktivierte Übertragungssperre wird durch eine durchgängig leuchtende gelbe LED und das Wechseln zwischen zwei Anzeigen angezeigt:

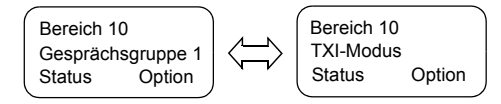

# **Dynamische Gruppenbildungen (DGNA)**

DGNA bietet einem Netzbetreiber oder autorisierten Benutzer die Möglichkeit, dynamisch neue Gesprächsgruppen zuzuweisen oder diese auf bestimmten Funkgeräten über die Funkschnittstelle zu aktualisieren. Mit ergänzenden Dienstnachrichten (SS-DGNA) kann der Netzbetreiber das Funkgerät steuern, um Gesprächsgruppen zu bestehenden Gesprächsgruppenlisten hinzuzufügen oder Gesprächsgruppen aus der Liste zu löschen. Dieser Vorgang wird ausgeführt, indem die Daten auf Ihr MTM800 übertragen werden.

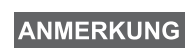

*Ihr Diensteanbieter kann einige Gesprächsgruppen unter einer übergeordneten Gruppe sammeln und als DGNA an Ihr MTM800 übertragen. In diesem Fall können Sie an Rufen an/von alle(n) Gruppen in der übergeordneten Gruppe teilnehmen.*

#### **DGNA-Empfang mit Benachrichtigung**

Wenn eine DGNA empfangen wird und eine DGNA-Benachrichtigung von Ihrem Diensteanbieter konfiguriert wurde, erhalten Sie ein Tonsignal und eine

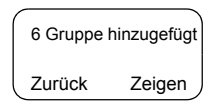

Benachrichtigung, dass neue Einträge programmiert werden. Anschließend werden die neuen Daten angezeigt.

Wenn von Ihrem Diensteanbieter keine DGNA-Benachrichtigung konfiguriert wurde, erhalten Sie lediglich ein Tonsignal und nur dann eine Benachrichtigung, wenn eine ausgewählte Gruppe durch die DGNA geändert wurde.

- **1.** Zum Anzeigen der hinzugefügten/ gelöschten Gesprächsgruppendetails drücken Sie **Zeigen**. Sie können mit den Tasten  $\bigcirc$   $\bigcirc$  durch die Liste blättern.
- A: <Name1> <Bereich> Zurück Wählen
- **2.** Drücken Sie **Zurück**, um zur vorherigen Anzeige zurückzukehren.
- **3.** Drücken Sie zur Auswahl der DGNA-Gruppe **Wählen**. Oder blättern Sie mit der Navigationstaste zu einer anderen Gruppe, und drücken Sie **Wählen**.

*Nach dem Schließen des DGNA-Benachrichtigungsbildschirms wird die*  **ANMERKUNG** *Auswahltaste ausgeblendet. Weitere Informationen zum Auswählen einer der neu hinzugefügten Gruppen finden Sie auf [Seite 36.](#page-171-0)*

Falls konfiguriert, wird eine neu hinzugefügte Gruppe auch zur neu ausgewählten Gesprächsgruppe.

Wenn die Zuordnung dieser Gruppe aufgehoben wird und keine Gruppenänderung bzw. kein Ein-/Ausschalten stattgefunden hat, kehrt das Funkgerät zur vorherigen. Gesprächsgruppe zurück.

Wenn während des Blätterns eine neue DGNA empfangen wird, erhalten Sie eine Nachricht, die angibt, dass die Liste der Gesprächsgruppen aktualisiert wurde.

Nach einigen Sekunden kehrt die Anzeige zur ursprünglichen DGNA-Anzeige zurück und zeigt Informationen zur Aktualisierung an.

TG Liste Aktualisiert

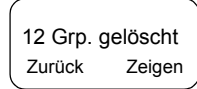

Wenn es sich bei der empfangenen DGNA um eine Aktion zum Löschen von Gesprächsgruppen handelt, zeigt das MTM800 Folgendes an:

Alle Gesprächsgruppen Gelöscht Zurück

## **DGNA-Empfang ohne Benachrichtigung**

Wenn von Ihrem Diensteanbieter keine DGNA-Benachrichtigung konfiguriert wurde, erhalten Sie lediglich ein Tonsignal und eine Benachrichtigung, und zwar nur dann, wenn eine ausgewählte Gruppe durch DGNA geändert wurde.

# **Automatische DGNA-Gruppenauswahl**

Wenn die automatische DGNA-Auswahl von Ihrem Diensteanbieter konfiguriert wurde, wird die jeweilige Gesprächsgruppe bei allen auf Ihrem Funkgerät ankommenden DGNA-Nachrichten von Ihrem Funkgerät automatisch als ausgewählte Gruppe definiert.

## **Taste/Fußschalter**

Diese Funktion gibt dem Benutzer die Möglichkeit, bereitgestellte Statusnachrichten zu senden, indem er die Notruftaste drückt/den Fußschalter betätigt. Der TMO-Notrufmodus, das Notrufsignal und das Initiieren eines TMO-Gruppennotrufs/privaten Notrufs ist nicht möglich.

Adressieren und Senden von Nachrichten:

- Die Adresse kann vom Diensteanbieter voreingestellt werden. Wenn keine Adresse konfiguriert ist, wird die Nachricht an die aktuell gewählte Gruppe gesendet.
- Wenn keine Gruppe gewählt ist, wird die Nachricht an die reservierte Adresse gesendet.
- Die Nachricht wird auch dann gesendet, wenn der Benutzer gerade einen aktiven Dienst nutzt.

Die Anzeige hängt vom Diensteanbieter ab. Anzeigen und Signale können für Statusnachrichten deaktiviert sein.

Selbst wenn das Funkgerät durch eine PIN gesperrt ist, kann der Benutzer eine Nachricht über die Notruftaste/den Fußschalter senden. Wenn sich das Funkgerät außerhalb des Netzbereichs befindet, wird dem Benutzer lediglich angezeigt, dass der Vorgang fehlgeschlagen ist.

# **Allgemein**

Im DMO-Modus (Direkt-Modus) kann das MTM800 ohne die Infrastruktur des Diensteanbieters verwendet werden.

Der Direkt-Modus erlaubt eine Kommunikation zwischen Funkgeräten, für welche dieselbe Gesprächsgruppe gewählt wurde.

*Im DMO-Modus können nur Gruppenrufe, Gruppennotrufe und Einzelrufe im Wechselsprechverkehr getätigt werden.*

Sie können die folgenden Rufe erhalten:

- Von der gewählten Gesprächsgruppe
- Von anderen Benutzern innerhalb des Gesprächsgruppenbereichs (falls von Ihrem Diensteanbieter konfiguriert). Dies wird InterMNI-Ruf (Mobile Network Identity) genannt.
- Von einer offenen Gruppe (Eine offene Gruppe ist eine übergeordnete Gruppe, der alle DMO-Gruppen angehören.)

Wenn Sie einen Ruf starten, erhalten die Mitglieder der gewählten Gesprächsgruppe die Übertragung, die ihre Geräte eingeschaltet haben und sich innerhalb der Group Subscriber Identity befinden (wie vom Diensteanbieter konfiguriert).

Im DMO kann das MTM800 mit dem Trunking-System kommunizieren (und umgekehrt), wenn die **Gateway**-Option im Funkgerät aktiviert ist.

Um den DMO-Empfangsbereich des Funkgeräts zu verbessern, kann die DMO-Gruppe mit einem Repeater verbunden werden, wenn die **Repeater**-Option im Funkgerät aktiviert ist. Darüber hinaus kann der **GW + Rep**-Kommunikationsmodus (Gateway und Repeater) verwendet werden.

Wenn die Übertragungssperre aktiviert wird, während sich das Funkgerät im DMO-Modus befindet, ist die Sprechtaste (PTT) deaktiviert. Sie können nur hören. Weitere Informationen zur Übertragungssperre finden Sie auf [Seite 45.](#page-180-0) Die DMO-Gesprächsgruppenauswahl ist erlaubt, wenn die Übertragungssperre aktiviert ist.

# **Gesprächsgruppe auswählen**

Siehe ["Gesprächsgruppe auswählen" auf Seite 36](#page-171-1).

### **Gesprächsgruppe während/bei Erhalt eines Rufs ändern**

Siehe "Gesprächsgruppe während/bei Erhalt eines [Rufs ändern" auf Seite 40](#page-175-0).

## **Vom TMO zum DMO oder vom DMO zum TMO wechseln**

Sie haben folgende Möglichkeiten, in den TMO- oder DMO-Modus zu wechseln:

- Um vom TMO- in den DMO-Modus zu wechseln, drücken Sie **6.2.2**. **Menu**
- Um vom DMO- in den TMO-Modus zu wechseln, drücken Sie **6.2.1**. **Menu**
- Drücken Sie die vorgesehene One-Touch-Taste für den TMO- bzw. DMO-Modus (von Ihrem Diensteanbieter konfiguriert).

# <span id="page-187-1"></span>**Gateway/Repeater-Auswahl**

Verwenden Sie das DMO-**Konfig.**- Untermenü, um die Gateway- und Repeater-Optionen einzustellen.

**1.** Drücken Sie **Option**, um das Menü mit den Optionen im DMO zu öffnen:

*Untermenü "DMO-Optionen"* 

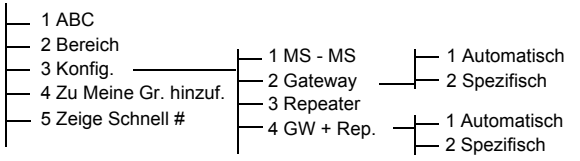

**2.** Blättern Sie zu **3 Konfig.**, und drücken Sie **OK**.

### **DMO-Gruppenruf MS an MS wählen**

So wechseln Sie vom Gateway- oder Repeater-Modus in den Modus "MS - MS" (DMO-Funkgerät-an-Funkgerät-Ruf):

- **1.** Drücken Sie **Option**, blättern Sie zu **3 Konfig.** und drücken Sie **OK**.
- **2.** Blättern Sie zu **1 MS MS**, und drücken Sie **OK**. Die folgende Nachricht wird einige Sekunden lang angezeigt: **MS - MS Wird verwendet**.

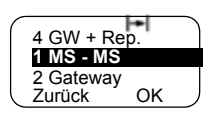

DMO TG1 DMO-Bereich 1

Option

 $\left| \bullet \right|$ 

## <span id="page-187-0"></span>**DMO-Gruppenruf über Gateway wählen**

Gehen Sie im DMO-Modus zum Wählen eines Gateways wie folgt vor, um einen Ruf über das Gateway für die gewählte Gesprächsgruppe aufzubauen:

- **1.** Drücken Sie **Option**, blättern Sie zu **3 Konfig.** und drücken Sie **OK**.
- **2.** Blättern Sie zu **2 Gateway**, und drücken Sie **OK**.

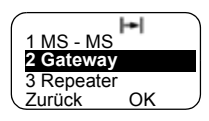

- 
- **3.** Auf dem Display wird die letzte Gateway-Auswahlmethode angezeigt. Blättern Sie mit der Navigationstaste zur Auswahl, und drücken Sie **OK**:

**Automatisch** – das MTM800 verwendet das erste verfügbare Gateway für die Gesprächsgruppe. Das Gateway-Symbol blinkt beim Auswählen der Option.

**Spezifisch** – das MTM800 verwendet nur das Gateway mit der angegebenen Gateway-Adresse für die Gesprächsgruppe.

Wenn "Spezifisch" gewählt wird, ist eine der folgenden Anzeigen zu sehen:

• Die gewählte Gateway-Adresse (z. B. 1022), die von Ihrem Diensteanbieter vorprogrammiert oder zuvor von Ihnen selbst über die

Tastatur eingegeben wurde. Drücken Sie **OK**, um die aktuelle Adresse zu verwenden, oder geben Sie eine neue Adresse über die Tastatur ein und drücken Sie **OK**. Das Gateway-Symbol blinkt beim Auswählen des Gateways.

• "Kein" gibt an, dass kein Gateway für die Gesprächsgruppe gewählt wurde. Geben Sie über die Tastatur eine Adresse ein, und drücken Sie **OK**. Das Gateway-Symbol blinkt beim Auswählen des Gateways.

Wenn das MTM800 ein geeignetes Gateway erkennt, wird das Gateway-Symbol durchgängig angezeigt.

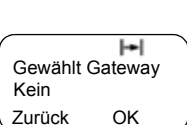

**1 Automatisch** 2 Spezifisch Zurück OK

 $\vdash$ 

GW Nr1022 Wird verwendet

ы

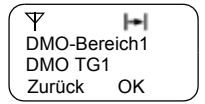

# <span id="page-189-0"></span>**DMO-Gruppenruf über Repeater wählen**

Gehen Sie im DMO-Modus zum Wählen der Repeater-Option wie folgt vor, um einen Ruf über den Repeater für die gewählte Gesprächsgruppe aufzubauen:

- **1.** Drücken Sie **Option**, blättern Sie mit den Navigationstasten zu **3 Konfig.** und drücken Sie **OK**.
- **2.** Blättern Sie zu **3 Repeater**, und drücken Sie **OK**.
- **3.** Das MTM800 verwendet den ersten verfügbaren Repeater für die Gesprächsgruppe. Das Repeater-Symbol blinkt beim Auswählen der Option.

Wenn das MTM800 das richtige Repeater-Anwesenheitssignal erkennt, wird das Repeater-Symbol durchgängig angezeigt.

# <span id="page-189-1"></span>**DMO-Gruppenruf über Gateway und Repeater wählen**

Gehen Sie im DMO-Modus zum Wählen der Gatewayund Repeater-Option wie folgt vor, um einen Ruf über das Gateway oder den Repeater (Gateway bevorzugt) für die gewählte Gesprächsgruppe aufzubauen.

- **1.** Drücken Sie **Option**, blättern Sie zu **3 Konfig.** und drücken Sie **OK**.
- **2.** Blättern Sie zu **4 GW + Rep.**, und drücken Sie **OK**.
- **3.** Auf dem Display wird die letzte "GW + Rep."-Typ-Auswahl angezeigt. Blättern Sie mit der Navigationstaste zur Auswahl, und drücken Sie **OK**:

**Automatisch** – das MTM800 verwendet das erste verfügbare Gateway für die Gesprächsgruppe. Das Gateway-Symbol und das Repeater-Symbol blinken beim Auswählen der Option.

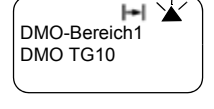

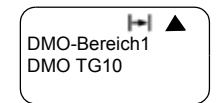

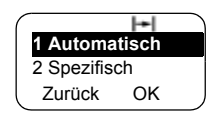

verfügb. Rep. GW Nr 1022

HY

₩

• Die gewählte Gateway-Adresse (z. B. 1022), die von Ihrem Diensteanbieter vorprogrammiert oder zuvor von Ihnen selbst über die

für die Gesprächsgruppe.

Anzeigen zu sehen:

Tastatur eingegeben wurde. Drücken Sie **OK**, um die aktuelle Adresse zu verwenden, oder geben Sie eine neue Adresse über die Tastatur ein und drücken Sie **OK**. Das Gateway-Symbol und das Repeater-Symbol blinken beim Auswählen des Gateways.

• "Kein" gibt an, dass kein Gateway für die Gesprächsgruppe gewählt wurde. Geben Sie über die Tastatur eine Adresse ein, und drücken Sie **OK**.

Das Gateway-Symbol und das Repeater-Symbol blinken beim Auswählen des Gateways.

Wenn das MTM800 ein passendes Gateway und/oder den Repeater erkennt, wird das Gateway- und/oder Repeater-Symbol durchgängig angezeigt.

# **DMO-Gruppenruf (MS - MS) tätigen**

- 1. Drücken Sie (Mode), bis der Gruppen-Modus auf dem Display angezeigt wird.
- **2.** Drücken Sie (Menu) **6 2 2** (Siehe auch [Seite 110\)](#page-245-1). Um den Bereich und die Gesprächsgruppe zu ändern, befolgen Sie Schritt 3 und 4 unter "Gruppenruf [tätigen" auf Seite 41.](#page-176-0)

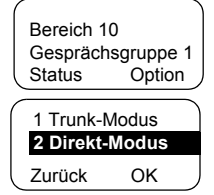

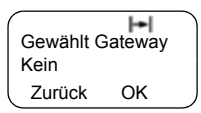

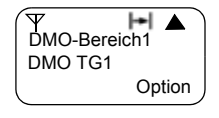

**3.** Wenn dies die gewünschte Gesprächsgruppe und der Bereich sind, drücken Sie die **Sprechtaste (PTT)**. Warten Sie auf den Ton für die

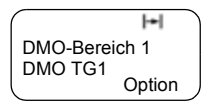

"Sprecherlaubnis" (falls konfiguriert), und sprechen Sie dann in das Mikrofon. Lassen Sie die **Sprechtaste (PTT)** los, um zu hören.

Zum Ändern der Gesprächsgruppe und des Bereichs lesen Sie den Abschnitt "Gruppen-Modus", [Seite 36.](#page-171-1)

*Zum schnellen Ändern des Betriebsmodus können Sie eine*  **ANMERKUNG** *der programmierbaren Tasten verwenden (falls von Ihrem Diensteanbieter entsprechend eingerichtet).*

# **DMO-Gruppenruf über Gateway tätigen**

- **1.** Wählen Sie im DMO ein Gateway, wie unter ["DMO-Gruppenruf über Gateway wählen" auf](#page-187-0)  [Seite 52](#page-187-0) beschrieben.
- **2.** Tätigen Sie den Ruf für die gewählte Gesprächsgruppe:
	- Wenn Sie die **Sprechtaste (PTT)** drücken, während das Gateway nicht verfügbar ist, starten Sie einen DMO-Ruf ohne Gateway. Das Gateway-Symbol wird ausgeblendet.
	- Wenn Sie die **Sprechtaste (PTT)** drücken, während das gewählte Gateway verfügbar ist, der Ruf vom Gateway jedoch abgewiesen wurde,

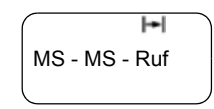

gibt das MTM800 einen Ton aus und zeigt den folgenden Bildschirm an. Es informiert Sie damit darüber, dass der Ruf über das Gateway abgebrochen wurde und dass das Funkgerät automatisch fortfährt, einen DMO-Ruf ohne Gateway zu initiieren. Das Gateway-Symbol wird ausgeblendet.

• Wenn Sie die **Sprechtaste (PTT)** drücken, während das Gateway verfügbar ist, starten Sie einen DMO-Ruf mit Gateway. Das Gateway-Symbol wird durchgängig angezeigt.

## **DMO-Gruppenrufe über Repeater tätigen**

- **1.** Wählen Sie im DMO die Repeater-Option, wie unter ["DMO-Gruppenruf über Repeater wählen" auf Seite 54](#page-189-0)  beschrieben.
- **2.** Tätigen Sie den Ruf für die gewählte Gesprächsgruppe:
	- Wenn Sie die **Sprechtaste (PTT)** drücken, während der Repeater nicht verfügbar ist, starten Sie einen DMO-Ruf ohne Repeater. Das Repeater-Symbol wird ausgeblendet.
	- Wenn Sie die **Sprechtaste (PTT)** drücken, während der gewählte Repeater verfügbar ist, der Ruf vom Repeater jedoch abgewiesen wird,

 $\blacktriangleright$ MS - MS - Ruf

gibt das MTM800 einen Ton aus und zeigt den folgenden Bildschirm an, um Sie darüber zu informieren, dass der Ruf ohne Repeater aufgebaut wird. Das Repeater-Symbol wird ausgeblendet.

• Wenn Sie die **Sprechtaste (PTT)** drücken, während das Gateway verfügbar ist, starten Sie einen DMO-Ruf mit Gateway. Das Repeater-Symbol wird durchgängig angezeigt.

#### **DMO-Gruppenrufe über Gateway und Repeater tätigen**

- **1.** Wählen Sie im DMO die Gateway- und Repeater-Option, wie unter "DMO-Gruppenruf über Gateway und Repeater [wählen" auf Seite 54](#page-189-1) beschrieben.
- **2.** Tätigen Sie den Ruf für die gewählte Gesprächsgruppe:
	- Wenn Sie die **Sprechtaste (PTT)** drücken, während weder Gateway noch Repeater *verfügbar* sind, starten Sie einen DMO-Ruf ohne Gateway und Repeater. Das Gateway-Symbol und das Repeater-Symbol werden ausgeblendet.
- Wenn Sie die **Sprechtaste (PTT)** drücken, während sowohl das Gateway als auch der Repeater *verfügbar* sind, der Ruf jedoch vom Gateway abgewiesen wurde, wird versucht, einen Ruf über den Repeater durchzuführen.
	- > Wenn dieser Versuch *erfolgreich* ist, zeigt das MTM800 die Nachricht **Rep.- Ruf** an, und es erfolgt ein Ruf über den Repeater. Das Gateway-Symbol wird ausgeblendet.
	- > Wenn dieser Versuch *nicht erfolgreich* ist, zeigt das MTM800 die Nachricht **MS - MS - Ruf** an, und es erfolgt ein Ruf von Funkgerät zu Funkgerät. Das Gateway-Symbol und das Repeater-Symbol werden ausgeblendet.
- Wenn Sie die **Sprechtaste (PTT)** drücken, während sowohl Gateway als auch Repeater *verfügbar* sind, wird versucht, einen Ruf über das Gateway zu starten.
	- > Wenn dieser Versuch *erfolgreich* ist, startet das MTM800 einen DMO-Ruf mit Gateway. Das Gateway-Symbol wird durchgängig angezeigt. Das Repeater-Symbol wird ausgeblendet.
	- > Wenn die Synchronisierung mit einem Gateway *nicht erfolgreich* ist, wird versucht, einen Ruf über den Repeater durchzuführen.
	- > Wenn dieser Versuch *erfolgreich* ist, zeigt das MTM800 die Nachricht **Rep.- Ruf** an, und es erfolgt ein Ruf über den Repeater. Das Gateway-Symbol wird ausgeblendet, und das Repeater-Symbol wird durchgängig angezeigt.

> Wenn dieser Versuch *nicht erfolgreich* ist, zeigt das MTM800 die Nachricht **MS - MS - Ruf** an, und es erfolgt ein Ruf von Funkgerät zu Funkgerät. Das Gateway-Symbol und das Repeater-Symbol werden ausgeblendet.

*Wenn der Gateway- und Repeater-Modus gewählt ist und*  **ANMERKUNG** *eines der Geräte nicht verfügbar ist, erfolgt der Rufaufbau so, als wäre das Gerät nicht gewählt worden. Beispiel: Falls das Gateway verfügbar und der Repeater nicht verfügbar ist, wird nach einem nicht erfolgreichen Versuch, einen Ruf über das Gateway zu tätigen, sofort auf den Modus "MS – MS" mit der Nachricht MS – MS – Ruf zurückgegriffen.*

## **DMO-Gruppenruf empfangen**

Sie können nur dann einen DMO-Gruppenruf empfangen, wenn sich das MTM800 im DMO befindet.

Das MTM800 zeigt die Einzelruf-Nummer oder das Alias und den Gesprächsgruppennamen des Rufenden an.

Die folgenden Bildschirme zeigen Beispiele dafür, wie die Identität des Rufenden angezeigt werden kann.

*Zu Rufsignalen sehen Sie sich die Einstellungen in der*  **ANMERKUNG** *Menüoption "Töne" an ([Seite 105\)](#page-240-0).*

#### *DMO-Gruppenruf empfangen (MS - MS)*

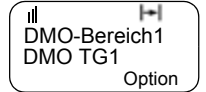

Einzelruf-ID

۱l  $\mathbf{H}$  $\log |\text{D}:124$  od D:David ID:124 DMO TG1 **Option** 

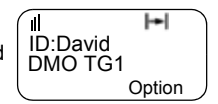

Ohne Alias und<br>
Einzelruf-ID ohne Alias Einzelruf-ID mit Alias

### *DMO-Gruppenruf empfangen (über Gateway/Repeater)*

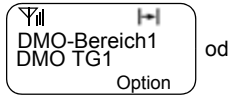

Ohne Alias und Einzelruf-ID (z. B. über Gateway)

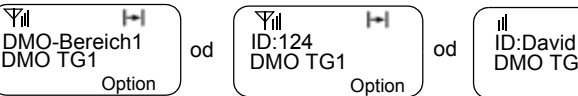

Einzelruf-ID ohne Alias (z. B. über Gateway)

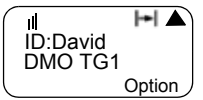

Einzelruf-ID mit Alias (z. B. über Repeater)

Das Gateway- oder Repeater-Symbol wird je nach stattfindendem Ruftyp angezeigt (Gateway oder Repeater).

#### **ANMERKUNG**

- *Wenn der Modus "MS MS" gewählt ist und das Funkgerät einen Ruf über Repeater empfängt, wird das Repeater-Symbol angezeigt (wenn der Repeater-Modus vom Diensteanbieter aktiviert ist, andernfalls wird der Ruf nicht angenommen).*
- *Wenn der Gateway-Modus gewählt ist, aber kein Gateway verfügbar ist, wird das Gateway-Symbol durchgängig angezeigt, wenn ein Gateway-Ruf ankommt.*

## **DMO-Einzelruf**

Falls vom Diensteanbieter entsprechend konfiguriert, können im DMO-Modus Einzelrufe empfangen und getätigt werden.

Die Gateway- und/oder Repeater-Option werden jedoch aktiviert, wenn sie nicht für einen DMO-Einzelruf verwendet werden. Der DMO-Einzelruf kann eine direkte Kommunikation zwischen zwei TETRA-Funkgeräten sein (MS - MS).

Weitere Informationen finden Sie unter "Einzelruf [im DMO-Modus" auf Seite 65.](#page-200-0)

### **Gruppennotruf empfangen**

Weitere Informationen finden Sie unter "Notruf im DMO" [auf Seite 80](#page-215-0).

# **Einzelruf**

## **Allgemein**

Ein Einzelruf, auch End-End-Ruf oder einzelner Ruf genannt, ist ein Ruf zwischen zwei Personen. Mit einem anderen Funkgerät kann das Gespräch nicht gehört werden.

Die folgenden Rufe sind möglich:

- Ruf im *Gegensprechverkehr* (wenn vom System zugelassen), im **TMO-Modus** oder
- Ruf im *Wechselsprechverkehr* im **TMO-** oder **DMO-Modus**.

Bei einem Ruf im Gegensprechverkehr können beide Teilnehmer gleichzeitig sprechen, während bei einem Ruf im Wechselsprechverkehr immer nur jeweils ein Teilnehmer sprechen kann.

*Sollte Ihr Diensteanbieter den Zugang zum Adressbuch eingeschränkt haben, können Sie möglicherweise keine neuen Einträge erstellen, existierende Einträge bearbeiten oder Nummern, die nicht im Adressbuch enthalten sind, rufen.*

## **In den Einzelruf-Modus wechseln**

Um in den Einzelruf-Modus zu wechseln, drücken Sie (Mode), bis Einzelruf Modus auf dem Display angezeigt wird.

8008801 Status ABC Einzelruf Modus

In diesem Beispiel ist die Nummer

"8008801" die Einzelruf-Nummer des letzten rufenden oder gerufenen Funkgerätes. Es wird kein Alias angezeigt, da es noch nicht in der Liste "Einzelruf-Nummer" vorprogrammiert ist. Wenn dies der gewünschte Teilnehmer ist, drücken Sie die **Sprechtaste (PTT)**.

Sollten Sie mit einem anderen als dem angezeigten Teilnehmer sprechen wollen, können Sie auf eine der folgenden Weisen eine Einzelruf-Nummer eingeben:

- Zuletzt gerufene Nummer,
- Direkteingabe,
- Kurzwahl,
- Durchblättern der Liste oder,
- Alphabetische Suche.

Drücken Sie Zurück, um zur Anzeige "Einzelruf-Modus" zurückzukehren.

Für den Betrieb des MTM800 in funkempfindlichen Bereichen lesen Sie ["Übertragungssperre" auf Seite 45](#page-180-0).

*Solange die Sendesperre aktiv ist, werden eingehende Einzelrufe zwar angezeigt, können aber nicht beantwortet werden.*

# <span id="page-197-0"></span>**Einzelruf-Nummer eingeben**

#### **Zuletzt gerufene Nummer**

Die zuletzt gerufen Nummer wird angezeigt, wenn das Funkgerät in den Einzelruf-Ruhezustand wechselt. Drücken Sie die **Sprechtaste (PTT)**, um diese Nummer zu rufen.

#### **Direkteingabe**

- **1.** Geben Sie die Einzelruf-Nummer ein. Ist die eingegebene Nummer im Einzelruf-Adressbuch gespeichert, findet das MTM800 die Nummer für Sie.
- **2.** Um die Nummer im Adressbuch zu speichern, drücken Sie **Speich** und folgen den Anweisungen (siehe "Einzelruf-Adressbuch aktualisieren" auf [Seite 90](#page-225-0)).

#### **Kurzwahl**

Falls vom Diensteanbieter entsprechend eingerichtet, können Sie mit der Kurzwahl einen Teil der vollständigen Nummer des gewünschten Teilnehmers wählen. Ihr MTM800 vervollständigt die Nummer automatisch und sendet sie basierend auf der Identität Ihres Funkgeräts über die Luftschnittstelle.

Beispiel:

- **1.** Wählen Sie die "456" (statt der vollständigen Nummer "4282456").
- **2.** Drücken Sie die **Sprechtaste (PTT)**, um den Ruf zu tätigen.
- **3.** Zum Auflegen drücken Sie  $\odot$ .

#### **Liste durchblättern**

Drücken Sie  $\odot$  oder  $\odot$ , um rückwärts oder vorwärts durch die Liste gespeicherter Nummern und Namen zu blättern.

#### **Alphabetische Suche**

Die alphabetische Suche ermöglicht Ihnen das schnelle Auffinden einer gespeicherten Einzelruf-Nummer, indem Sie den ersten Buchstaben des Namen (oder Alias) eingeben.

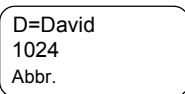

- **1.** Drücken Sie **ABC**.
- **2.** Drücken Sie die numerische Taste mit dem ersten Buchstaben des gesuchten Namens in der vorgespeicherten Liste (in diesem Beispiel Taste  $(\widehat{3}$  oef  $)$ ).

*Wenn unter dem eingegebenen Buchstaben kein Name gespeichert ist, sucht das MTM800 automatisch in alphabetischer Reihenfolge weiter bis zum nächsten Namen. Wenn mehrere Namen in der Kontaktliste mit dem eingegebenen Buchstaben beginnen, können Sie sich durch Blättern andere Namen anzeigen lassen.*

# **Einen Einzelrufe im TMO-Modus tätigen**

- **1.** Geben Sie die Nummer des gewünschten Teilnehmers ein.
- **2.** Drücken Sie die **Sprechtaste (PTT)**, und lassen Sie sie los. Sie hören einen Rufton. Warten Sie, bis der gerufene Teilnehmer den Ruf entgegennimmt.
- **3.** Halten Sie die **Sprechtaste (PTT)** und halten Sie diese beim Sprechen gedrückt, lassen Sie die **Sprechtaste (PTT)** beim Hören los.
- 4. Um den Ruf zu beenden, drücken Sie  $\oslash$ . Wenn der gerufene Teilnehmer das Gespräch beendet, wird die Nachricht **Ruf beendet** angezeigt.

## **Einzelruf im Gegensprechverkehr im TMO-Modus tätigen**

- **1.** Geben Sie die Nummer des gewünschten Teilnehmers ein.
- **2.** Drücken Sie kurz  $\odot$ . Wenn der Ruf erfolgreich initiiert wurde, hören Sie einen Rufton. Warten Sie, bis der gerufene Teilnehmer den Ruf entgegennimmt.
- **3.** Um den Ruf zu beenden, drücken Sie  $\mathcal{R}$  erneut. Wenn der gerufene Teilnehmer das Gespräch beendet, wird die Nachricht **Ruf beendet** angezeigt.

# **Einzelrufe im TMO-Modus empfangen**

**1.** Das MTM800 wechselt automatisch in den Einzelruf-Modus und beginnt zu läuten. Auf dem Display wird die Identität des Rufenden angezeigt.

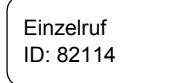

- **2.** Drücken Sie die **Sprechtaste (PTT)**, um den ankommenden Ruf entgegenzunehmen.
- **3.** Zum Beenden oder Abbrechen des Rufs drücken Sie . Die Anzeige kehrt automatisch zu dem Modus zurück, der vor dem ankommenden Ruf bestand.

Wenn der gerufene Teilnehmer das Gespräch beendet, wird die Nachricht **Ruf beendet** angezeigt.

*Zu Rufsignalen sehen Sie sich die Einstellungen in der*  **ANMERKUNG** *Menüoption "Töne" an ([Seite 105\)](#page-240-0).*

## **Einzelruf im Gegensprechverkehr im TMO-Modus empfangen**

**1.** Das MTM800 wechselt automatisch in den Einzelruf-Modus und beginnt zu läuten. Auf dem Display wird die Identität des Rufenden angezeigt.

Einzelruf ID: 82114

- **2.** Um den ankommenden Ruf entgegenzunehmen, drücken Sie  $\odot$  oder eine beliebige andere Taste (falls vom Händler konfiguriert).
- **3.** Zum Beenden oder Abbrechen des Rufs drücken Sie . Die Anzeige kehrt automatisch zu dem Modus zurück, der vor dem ankommenden Ruf bestand.

Wenn der gerufene Teilnehmer das Gespräch beendet, wird die Nachricht **Ruf beendet** angezeigt.

*Zu Rufsignalen sehen Sie sich die Einstellungen in der*  **ANMERKUNG** *Menüoption "Töne" an ([Seite 105\)](#page-240-0).*

## <span id="page-200-0"></span>**Einzelruf im DMO-Modus**

Falls vom Diensteanbieter entsprechend konfiguriert, können im DMO-Modus Einzelrufe empfangen und getätigt werden. Sie können nur dann einen DMO-Einzelruf empfangen und tätigen, wenn sich das MTM800 im DMO-Modus befindet.

*Einzelrufe über DMO-Repeater und/oder DMO-Gateway werden nicht unterstützt.*

Die rufende und die gerufene Person müssen in derselben Gesprächsgruppe sein.

# **DMO-Einzelruf tätigen**

**1.** Um in den Einzelruf-Modus zu wechseln, drücken Sie (Mode), **1986** | 2234 bis **Einzelruf Modus** auf dem Display angezeigt wird.

```
Status ABC
Einzelruf Modus
```
- 2. Geben Sie wie unter "Einzelruf-Nummer eingeben" [auf Seite 62](#page-197-0) beschrieben eine Nummer ein.
- **3.** Halten Sie die **Sprechtaste (PTT)**, und halten Sie diese gedrückt. Warten Sie vor dem Sprechen auf den Ton für die Sprecherlaubnis (falls konfiguriert), und lassen Sie beim Hören die **Sprechtaste (PTT)** los.
- **4.** Der Ruf wird nach einer vorprogrammierten Zeitspanne oder Drücken von  $\odot$  beendet.

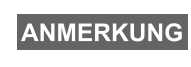

*Für Einzelrufe im DMO-Modus gibt es keine Anwesenheitsüberprüfung. Das bedeutet, Sie nicht wissen, ob der gerufene Teilnehmer verfügbar ist, wenn Sie den Ruf starten.*

## **DMO-Einzelrufe empfangen**

Beim Empfangen eines DMO-Einzelrufs wird der Ruf sofort gestartet, ohne dass er von dem gerufenen Teilnehmer angenommen werden muss.

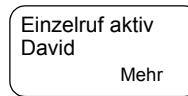

- **1.** Drücken Sie die **Sprechtaste (PTT)**, um antworten zu können, und beginnen Sie zu sprechen.
- **2.** Der Ruf wird nach einer vorprogrammierten Zeitspanne oder Drücken von  $\odot$  beendet.

**ANMERKUNG** 

*Drückt der gerufene Teilnehmer* ( $\bigodot$ ), wird der *DMO-Einzelruf für eine bestimmte Zeit unterbrochen; falls der rufende Teilnehmer den Ruf noch überträgt, wird dieser wieder aufgenommen.*

## <span id="page-202-0"></span>**Wählen beim Empfangen von Rufen**

Wenn Sie eine Nummer wählen und ein Ruf ankommt, bleibt das MTM800 im aktuellen Modus und die Anzeige bleibt unverändert, während Sie den Ruf hören. Das Wählen wird auf der aktuellen Anzeige fortgesetzt.

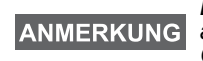

*Beim Empfang eines Notrufs wird das Wählen abgebrochen, das MTM800 wechselt in den Gruppenmodus und die Anzeige "Notruf aktiv" wird angezeigt.*

#### **Einzel-PPC (Bevorzugter Ruf mit Gesprächsunterbrechung) tätigen**

**ANMERKUNG** 

*Diese Funktion ist nur verfügbar, wenn sie von Ihrem Diensteanbieter eingerichtet wurde.*

**1.** Geben Sie die Einzelruf-Nummer ein, und drücken Sie die **Sprechtaste (PTT)** oder  $\left(\bigotimes$ .

Ja Nein Teilnehmer besetzt Unterbr.?

- **2.** Wenn auf dem Display angezeigt wird, dass beim gerufenen Teilnehmer besetzt ist, drücken Sie **Ja**, um den stattfindenden Ruf zu unterbrechen.
- **3.** Sie hören einen Rufton. Warten Sie, bis der gerufene Teilnehmer den Ruf entgegennimmt.
- **4.** Setzen Sie den Ruf wie einen normalen Einzelruf im Wechselsprechverkehr oder Gegensprechverkehr fort.

# **Rufwarteschlange**

Ein Ruf kann aus zwei Gründen zur Warteschlange hinzugefügt werden: wenn während des Rufaufbaus keine Informationen zur Infrastruktur verfügbar sind, oder wenn die erneute Funkauswahl während eines aktiven Rufs erfolgt. Das MTM800 bleibt für einen vorprogrammierten Zeitraum in der Warteschlange. Sobald die Informationen verfügbar sind, wird der Ruf fortgesetzt. Falls es nach Ablauf einer bestimmten Zeit keine verfügbaren Informationen gibt, beendet das MTM800 den Ruf.

# **Allgemein**

Der **Telefon-Modus** ermöglicht Rufe ins Festnetz oder ins Mobilfunknetz. In diesem Dokument wird der Begriff "Telefonnummer" für diese Nummern verwendet.

Im **Nebenstellen-Modus (NbSt)** können Sie lokale (Büro-) Anschlüsse rufen, sofern dieser Modus von Ihrem Diensteanbieter aktiviert wurde.

Beide Modi verfügen über die gleichen Wählfunktionen.

Für den Betrieb MTM800 in funkempfindlichen Bereichen lesen Sie ["Übertragungssperre" auf Seite 45.](#page-180-0)

*Sollte Ihr Diensteanbieter den Zugang zum Adressbuch eingeschränkt haben, können Sie möglicherweise keine neuen Einträge erstellen, existierende Einträge bearbeiten oder Nummern, die nicht im Adressbuch enthalten sind, rufen.*

```
ANMERKUNG
```
*Während die Sendesperre aktiv ist, werden eingehende Einzel- oder Nebenstellenrufe zwar angezeigt, können aber nicht beantwortet werden.*

# **Telefon- oder Nebenstellenruf tätigen**

1. Drücken Sie (Mode), bis Telefon-Modus der Gruppen-Modus auf dem Display angezeigt wird.

Status ABC Teilnehmer besetzt 039694040

Wenn Sie einen Nebenstellenruf tätigen möchten, drücken Sie erneut die Taste (Mode). Es wird **Nebenstellen-Modus** angezeigt.

**2.** Die zuletzt von Ihnen gewählte Nummer erscheint sofort nach dem Wechsel in den Telefon-/NbSt-Modus auf der Anzeige.

In diesem Beispiel lautet die zuletzt gewählte Telefonnummer "039694040".

- **3.** Wenn Sie diesen Teilnehmer rufen möchten, drücken Sie die  $\circled{C}$ .
- **4.** Zum Auflegen drücken Sie noch einmal  $\binom{2}{\cdot}$ .

Sollten Sie mit einem anderen als dem angezeigten Teilnehmer sprechen wollen, können Sie auf eine der folgenden Weisen eine Nummer eingeben:

- Wahlwiederholung,
- Direktwahl,
- Kurzwahl,
- One-Touch-Wahl,
- Durchblättern der Liste oder,
- Alphabetische Suche.

Drücken Sie **Zurück**, um zur Modus-Anzeige zurückzukehren.

#### **Wahlwiederholung**

Wenn auf dem Display keine Nummer angezeigt wird, wird durch das Drücken von  $\odot$  die Liste der zuletzt gewählten Telefon- und Einzelruf-Nummern angezeigt.

- **1.** Um rückwärts oder vorwärts durch die Liste gespeicherter Nummern und Namen zu blättern, drücken Sie  $\bigcirc$  oder  $\bigcirc$ .
- **2.** Drücken Sie  $\odot$ , um den Telefonruf zu tätigen.
- **3.** Zum Auflegen drücken Sie noch einmal  $\mathcal{R}$ .

#### **Direktwahl**

- **1.** Geben Sie über die Tastatur die vollständige Telefonnummer ein.
- **2.** Um die Nummer im Telefonbuch zu speichern, drücken Sie **Speichern**, und folgen Sie den Anweisungen.
- **3.** Drücken Sie (C), um den Ruf zu tätigen.
- **4.** Zum Auflegen drücken Sie noch einmal  $\textcircled{f}$ .

#### **Kurzwahl**

Bei der Kurzwahl geben Sie statt der vollständigen Nummer eine maximal zweistellige Kurzwahlnummer ein. Die Kurzwahlnummer entspricht dem Speicherort eines Eintrags im Adressbuch.

- **1.** Geben Sie die vorprogrammierte Kurzwahlnummer ein (z.°B 5), und drücken Sie  $\leq \equiv \equiv$ .
- **2.** Drücken Sie (C), um den Ruf zu tätigen.
- **3.** Zum Auflegen drücken Sie noch einmal  $\odot$ .

#### **One-Touch-Wahlen**

Mit der One-Touch-Wahl können Sie einen Ruf tätigen, indem Sie eine der Zifferntasten (2 bis 9) drücken und gedrückt halten. Die Nummer entspricht dem Speicherort eines Eintrags (2 bis 9) im Adressbuch.

- **1.** Drücken Sie die entsprechende Zifferntaste, und halten Sie diese einige Sekunden lang gedrückt. Die Nummer wird auf der Anzeige Ihres MTM800 angezeigt und gewählt.
- **2.** Zum Auflegen drücken Sie ...

*Bei aktivierter One-Touch-Funktion ist die One-Touch-Wahl deaktiviert (siehe [Seite 21](#page-156-0)).*

#### **Liste durchblättern**

- **1.** Drücken Sie (soder <), um rückwärts oder vorwärts durch die Liste gespeicherter Nummern und Namen zu blättern.
- **2.** Drücken Sie (C), um den Ruf zu tätigen.
- **3.** Zum Auflegen drücken Sie noch einmal  $\textcircled{f}$ .

#### **Alphabetische Suche**

Die alphabetische Suche ermöglicht Ihnen das schnelle Auffinden einer gespeicherten Nummer, indem Sie den ersten Buchstaben des Namen (oder Alias) eingeben.

- **1.** Drücken Sie **ABC**.
- **2.** Drücken Sie die numerische Taste mit dem ersten Buchstaben des gesuchten Namens in der vorgespeicherten Liste  $(\widehat{\mathcal{A}}$  def  $)$  in diesem Beispiel).

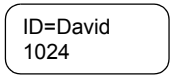

*Wenn unter dem eingegebenen Buchstaben kein Name gespeichert ist, sucht das MTM800 automatisch in alphabetischer Reihenfolge bis zum nächsten Namen. Wenn mehrere Namen in der Kontaktliste mit dem eingegebenen Buchstaben beginnen, können Sie sich durch Blättern andere Namen anzeigen lassen.*

- **3.** Drücken Sie (C), um den Ruf zu tätigen.
- 4. Zum Auflegen drücken Sie noch einmal  $\oslash$ .

#### **DTMF-Wahl mit Priorität**

Wenn DTMF von Ihrem Diensteanbieter eingerichtet wurde, können Sie damit während eines Gesprächs mit einem automatischen Beantwortungssystem (z. B. einer Mailbox oder einem Anrufbeantworter) kommunizieren.

Drücken Sie während des Gesprächs die Tasten 0 bis 9, \* oder #. Beim Drücken einer Taste ist ein Ton zu hören, und das eingegebene Zeichen wird auf dem Bildschirm angezeigt.

Telefon aktiv 12345\*#67890

# **Wählen beim Empfangen von Rufen**

Siehe ["Wählen beim Empfangen von Rufen" auf Seite 67.](#page-202-0)

## **Telefon- oder Nebenstellenruf entgegennehmen**

- **1.** Das MTM800 wechselt automatisch in den Telefon-Modus und beginnt zu läuten.
- **2.** Um den ankommenden Ruf entgegenzunehmen, drücken Sie co oder eine beliebige andere Taste (außer der Ein/Aus-Taste).
- **3.** Zum Beenden oder Abbrechen des Rufs drücken Sie **Ende**. Die Anzeige kehrt automatisch zu dem Modus zurück, der vor dem ankommenden Ruf bestand.

Wenn der gerufene Teilnehmer das Gespräch beendet, wird die Nachricht **Ruf beendet** angezeigt.

*Zu Rufsignalen sehen Sie sich die Einstellungen im Menü "Töne" an [\(Seite 105](#page-240-0)).*

# **Allgemein**

Im **Trunking-Modus** (TMO) können Sie ein **Notrufsignal** an die Funkzentrale senden und einen **Gruppen- oder Einzelnotruf** initiieren und empfangen. Ein Funkgerät empfängt im TMO-Modus einen Gruppennotruf in der mit der Ankündigungsgruppe (Announcement Talkgroup, ATG) verbundenen gewählten Gruppe oder gescannten Gruppe. Wenn die ATG der aktuell gewählten Gruppe entspricht, empfängt das Funkgerät den Gruppennotruf an die Gruppe, die mit dieser ATG verbunden ist. (Weitere Informationen zur ATG finden Sie auf [Seite 34](#page-169-0). Ihr MTM800 ermöglicht Ihnen bei entsprechender Konfigurierung auch, einen Gruppennotruf abzusetzen, ohne die Sprechtaste (PTT) drücken und gedrückt halten zu müssen (Notrufmikrofon-Funktion).

Im **Direkt-Modus** (DMO) können Sie einen **Gruppennotruf** initiieren und empfangen.

Ihr Diensteanbieter kann

- den Gruppennotruf,
- den privaten Notruf (falls dieser von der Infrastruktur unterstützt wird),
- das Notrufsignal,
- die Notrufmikrofon-Funktion und,
- die Notrufmodus-Anzeige konfigurieren.

Das Funkgerät bleibt beim Wechsel vom TMO- in den DMO-Modus im Notrufmodus. Der Notrufmodus wird auch beim Wechsel vom DMO- in den TMO-Modus aufrechterhalten, wenn der Notrufmodus im TMO-Modus verfügbar ist.

Die Rufe erhalten im System Notrufpriorität.

Diese Funktionen sind aktiv, wenn das MTM800 in Betrieb ist und mit einer Gesprächsgruppe verbunden ist.

Ein Gruppennotruf ist als nicht-taktischer oder taktischer Ruf konfiguriert.

- Ein **nicht-taktischer** Ruf wird in einer Gesprächsgruppe initiiert, die von Ihrem Diensteanbieter bestimmt wird. Die Gruppe kann sich von der unterscheiden, die auf dem Funkgerätbildschirm angezeigt wird, wenn der Ruf gestartet wird. Nach dem Beenden eines nicht-taktischen Notrufmodus wird das Funkgerät mit der Gruppe verbunden, die ausgewählt war, bevor der nicht-taktische Ruf initiiert wurde. Im nicht-taktischen Notrufmodus können Sie nicht zwischen Gesprächsgruppen wechseln. DGNA-Nachrichten sind erst nach Beenden des nicht-taktischen Notrufmodus wirksam.
- Ein **taktischer** Ruf wird in der aktuell gewählten Gesprächsgruppe initiiert.

*Zu Rufsignalen sehen Sie sich die Einstellungen in der Menüoption "Töne" an ([Seite 105\)](#page-240-0).*

### **In den TMO- oder DMO-Modus wechseln**

Sie haben folgende Möglichkeiten, in den TMO- oder DMO-Modus zu wechseln:

- Drücken Sie (Menu) 6 2 1 (TMO)
- **Drücken Sie (Menu) 6 2 2 (DMO)**
- Drücken Sie die vorgesehene One-Touch-Taste für den TMO- bzw. DMO-Modus (von Ihrem Diensteanbieter konfiguriert).

## **In den Notrufmodus wechseln/ Notrufmodus beenden**

Um von einem anderen Modus in den Notrufmodus zu wechseln, drücken Sie  $(\mathbb{A})$ .

*Beim Wechsel in den Notrufmodus im TMO-Modus sendet das MTM800 automatisch ein Notrufsignal an die Funkzentrale (falls von Ihrem Diensteanbieter entsprechend konfiguriert).*

Das Funkgerät beendet den Notrufmodus und wechselt in den folgenden Fällen in den Gruppen-Modus:

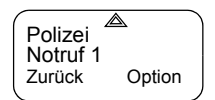

- Sie drücken **Zurück** und halten die Taste gedrückt.
- Das Funkgerät kann keine Verbindung zu einer nicht-taktischen Gruppe herstellen.
- Die Systeminfrastruktur trennt die gewählte nicht-taktische Gruppe.

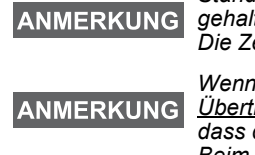

*Standardmäßig ist die Zeit, die die Notruftaste gedrückt gehalten werden muss, auf 0,5 Sekunden festgelegt. Die Zeit kann vom Diensteanbieter konfiguriert werden.*

*Wenn die Notruftaste gedrückt wird, obwohl die Übertragungssperre aktiviert ist, führt dies dazu, dass das Funkgerät sofort sendet. Beim Wechsel in den Notrufmodus sollte sich das Funkgerät nicht mehr in einem funkwellenempfindlichen Bereich befinden!*

**ANMERKUNG** 

*Das MTM800 unterbricht die Fernaktivierung mit Mikrofonfreischaltung, wenn Sie die Notruftaste drücken.*

## **Unsichtbarer Notruf**

*Diese Funktion kann von Ihrem Diensteanbieter aktiviert/ deaktiviert werden.*

Der unsichtbare Notrufmodus ist ein Notrufdienst, bei dem beim Aktivieren keine hörbaren Signaltöne ausgegeben werden und bei dem die während Notrufoperationen der Anzeige im Ruhezustand entspricht. In diesem Modus weiß nur der Benutzer, dass das Funkgerät sich im Notrufmodus befindet und ein Notrufsignal sendet.

Alle Einstellungen werden wiederhergestellt, wenn der Benutzer den Notrufmodus beendet.

Um den unsichtbaren Notrufmodus zu beenden, muss der Benutzer die Taste **Ende** drücken.

## **Bereich oder Gesprächsgruppe ändern**

Wenn der Gruppennotruf als "taktisch" konfiguriert ist, können Sie eine andere Gesprächsgruppe als die angezeigte wählen, indem Sie eine Navigationstaste und anschließend **OK** drücken.

Zum Ändern des Bereichs drücken Sie **Option** und fahren wie in ["Gruppenruf tätigen" auf Seite 41](#page-176-0) beschrieben fort.

## **Notruf im TMO-Modus**

#### **Notrufsignal senden**

Ihr MTM800 sendet in den folgenden Fällen ein Notrufsignal (wenn dies vom Diensteanbieter entsprechend konfiguriert ist):

- Automatisch, wenn Sie in den Notrufmodus wechseln.
- Wenn Sie  $\textcircled{\tiny A}$  drücken, während sich das MTM800 im Notrufmodus befindet.
- Wenn Sie die Gruppe im Notrufmodus ändern.

Auf dem Bildschirm wird einer der folgenden Sendeberichte angezeigt:

- **Alarm gesendet**
- **Alarm fehlg.**

In beiden Fällen kehrt der Bildschirm nach einigen Sekunden zum Hauptbildschirm des Notrufmodus zurück.

Da es im DMO-Modus keine Zustellbestätigung gibt, bestätigt die Information **Alarm gesendet** nur das Senden des Signals.

*Oder* – falls entsprechend vom Diensteanbieter konfiguriert – das MTM800 sendet ein Notrufsignal:

- Wenn Sie die Notruftaste/den Fußschalter betätigen, ohne zuvor in den Notrufmodus zu wechseln.
	- Andere Notrufdienste, wie z. B. Starten des TMO-Notrufmodus oder das Initiieren des privaten Notrufs (falls von der Infrastruktur unterstützt), sind nicht verfügbar.
	- Es erfolgt keine Bestätigung, weder durch eine Anzeige noch ein Tonsignal, dass das Notrufsignal gesendet wurde.

### **ANMERKUNG**

*Einige Systeme unterstützen den Notrufalarm nicht, wenn sich der Benutzer in einem "Lokalnetzdienst"- Bereich aufhält. (Siehe [Seite 31](#page-166-0).)*

#### **Gruppennotrufe tätigen**

So initiieren oder beantworten Sie im Notrufmodus einen Ruf:

- **1.** Drücken Sie die **Sprechtaste (PTT)**, und halten Sie die Taste gedrückt.
- **2.** Warten Sie auf den Sprecherlaubniston (falls konfiguriert), und sprechen Sie.

#### **3.** Lassen Sie die **Sprechtaste (PTT)** los, um zu hören.

### ANMERKUNG

*Das MTM800 wechselt in den TMO-Modus, wenn die Taste* **Notruf** *gedrückt wird (falls vom Diensteanbieter entsprechend konfiguriert). Das Funkgerät stellt eine Verbindung zur vordefinierten Gesprächsgruppe her und startet den Gruppennotruf. Wenn die vordefinierte Gesprächsgruppe ungültig ist, stellt das Funkgerät eine Verbindung zur zuletzt gewählten Gesprächsgruppe her.*

#### **Notrufmikrofon-Funktion**

Wenn die Notrufmikrofon-Funktion von Ihrem Diensteanbieter in das MTM800 einprogrammiert wurde, können Sie einen Gruppennotruf tätigen, ohne die **Sprechtaste (PTT)** gedrückt halten zu müssen.

Beim Wechsel in den Notrufmodus passiert Folgendes:

- **1.** Das MTM800 sendet automatisch ein Notrufsignal an die Funkzentrale (falls von Ihrem Diensteanbieter entsprechend konfiguriert).
- **2.** Sie hören einen Sprecherlaubniston.
- **3.** Die folgende typische Anzeige erscheint:

Das Mikrofon bleibt für die Länge einer von Ihrem Diensteanbieter festgelegten und programmierten Zeitdauer aktiviert.

Nach Ablauf der Notrufmikrofon-Zeitdauer oder Drücken der **Sprechtaste (PTT)** während der Notrufmikrofon-Zeitdauer oder wenn Sie **Ende** drücken, wird die

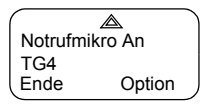

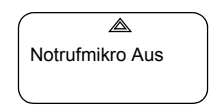

Nachricht **Notrufmikro Aus** angezeigt, und das Funkgerät kehrt wieder in den Notrufmodus zurück. Die Notrufmikrofon-Funktion ist nun deaktiviert, und der PTT-Betrieb kehrt wieder in den normalen Zustand zurück.

Zur Wiederaufnahme drücken Sie erneut  $($ 

Wenn einem anderen Mitglied der Gruppe eine Sprecherlaubnis erteilt wurde, ist der Ton "Notruf empfangen" zu hören.

◬ ID 123 Warte auf MikroEnde Option

Falls vom Diensteanbieter entsprechend

konfiguriert, versucht das MTM800 automatisch erneut, eine Sprecherlaubnis zu erhalten, und die Nachricht **Warte auf Mikro** wird angezeigt.

*Während dieser ist das Mikrofon des MTM800 nicht aktiv,*  **ANMERKUNG** *bis erneut die Nachricht* **Notrufmikro An** *angezeigt wird.*

#### **Gruppennotrufe empfangen**

Ein Funkgerät empfängt im TMO-Modus einen Gruppennotruf in der gewählten Gruppe oder der verbundenen Ankündigungsgruppe (Announcement Talkgroup, ATG) oder gescannten Gruppe. Wenn die ATG der aktuell gewählten Gruppe entspricht, empfängt das Funkgerät den Gruppennotruf an die Gruppe, die mit dieser ATG verbunden ist. (Weitere Informationen zur ATG finden Sie auf [Seite 35.](#page-170-0)

Wenn das MTM800 den Ruf empfängt, wird auf der Anzeige die Identität des Rufenden angezeigt. Wenn die Anzeige im Ruhezustand ist, zeigt sie **Notruf aktiv** an.

Wenn das MTM800 beim Wechsel in den Notrufmodus einen Notruf empfängt und das Notrufmikrofon vom Diensteanbieter aktiviert war, wird die Nachricht **Warte auf Mikro** angezeigt. Das MTM800 versucht, eine Sprecherlaubnis zu erhalten.

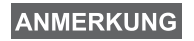

*Beim Einschalten des MTM800 im Notrufmodus mit Notrufmikrofon durch Betätigen des Notruffußschalters (siehe ["Ein-/Ausschalten" auf Seite 13\)](#page-148-0): Wenn eine Mikrofon/Sprechtasten (PTT)-Verbindung mit der vorderen Buchse des Funkgerätes besteht* **und** *ein externes Mikrofon/eine PTT installiert wurden, ist das externe Mikrofon aktiviert.*

# <span id="page-215-0"></span>**Notruf im DMO**

Sie können einen Gruppennotruf an eine Gruppe initiieren.

Sie können einen Ruf von der gewählten Gesprächsgruppe und (falls von Ihrem Diensteanbieter entsprechend konfiguriert) von anderen Benutzern im Gesprächsgruppenbereich oder von einer offenen Gruppe empfangen. (Eine offene Gruppe ist eine übergeordnete Gruppe, der alle DMO-Gruppen angehören.)

Notrufe können über ein Gateway oder einen Repeater abgesetzt werden. Informationen zu den Gateway- und Repeater-Einstellungen finden Sie unter ["Gateway/](#page-187-1) [Repeater-Auswahl" auf Seite 52.](#page-187-1)

#### **Gruppennotruf tätigen**

So initiieren Sie einen Ruf oder nehmen ihn an:

- **1.** Wechseln Sie in den Notrufmodus, indem Sie die Taste  $\oslash$  drücken und gedrückt halten.
- **2.** Halten Sie die **Sprechtaste (PTT)** gedrückt.
- **3.** Warten Sie auf den Sprecherlaubniston (falls konfiguriert), und sprechen Sie.
- **4.** Lassen Sie die **Sprechtaste (PTT)** los, um zu hören.

#### **Gruppennotruf empfangen**

Auf der Anzeige wird die Identität des Rufenden als Einzelruf-Nummer oder Alias angezeigt. Wenn die Anzeige im Ruhezustand ist, zeigt sie **Notruf aktiv** an.
# <span id="page-216-1"></span>**Allgemein**

Die GPS-Ortungsfunktion nutzt Informationen von Satelliten des Globalen Positionsbestimmungssystems (GPS), welche die Erde umkreisen, um die ungefähre geografische Position Ihres Funkgeräts zu bestimmen. Die Verfügbarkeit und Genauigkeit dieser Standortdaten (und die Zeit, die zur Berechnung der Daten benötigt wird) hängt von der Umgebung ab, in der Sie das Funkgerät einsetzen.

So ist die Bestimmung von GPS-Standortpunkten zum Beispiel innerhalb von Häusern, an überdachten Standorten, zwischen hohen Gebäuden oder in anderen Situationen, in denen keine freie Sicht auf den Himmel besteht, schwierig.

## Siehe "WICHTIG - Folgendes ist zu beachten".

Der GPS-Ortungsdienst kann die Funkzentrale oder Ihre Kollegen auf verschiedene Weise unterstützen, indem Informationen effizienter eingesetzt werden oder Ihr Funkgerät geortet wird, wenn Sie den Notrufdienst auslösen.

Das Funkgerät kann so konfiguriert werden, dass die Standortdaten auf dem Display des Funkgeräts angezeigt werden oder drahtlos an die Funkzentrale gesendet werden, wo sie in der Schaltzentrale angezeigt werden können. (Wenden Sie sich für weitere Informationen zur Konfiguration Ihres Funkgeräts bitte an Ihren Diensteanbieter).

#### <span id="page-216-0"></span>**WICHTIG – Folgendes ist zu beachten**

Wenn keine ausreichenden Signale von mehreren Satelliten verfügbar sind (in der Regel, weil die GPS-Antenne keine Sichtverbindung zu einem großen Bereich des Himmels aufbauen kann), FUNKTIONIERT die GPS-Funktion Ihres Funkgeräts NICHT. Hierzu zählen u. a. folgende Situationen:

- An Standorten unter der Erde
- In Tunneln oder Parkhäusern
- Unter Metall- oder Betondächern oder Gerüsten
- Neben leistungsstarken Funk- oder Fernsehtürmen
- Wenn Ihre GPS-Antenne verdeckt ist (zum Beispiel von Ihrer Hand oder anderen Objekten) oder auf den Boden zeigt
- In extremen Temperaturbereichen außerhalb der Funktionsbereiche Ihres Funkgeräts

Auch wenn in solchen Situationen die Standortdaten berechnet werden können, kann dies länger als üblich dauern. Daher sollten Sie der Funkzentrale bei einem Notruf immer Ihren Standort mitteilen.

Beachten Sie zudem, dass Ihre GPS-Funktion selbst bei ausreichenden Signalen von mehreren Satelliten lediglich eine ungefähre Position angibt, in der Regel innerhalb eines Bereichs von 20 bis 100 Metern um den tatsächlichen Standort.

# <span id="page-217-0"></span>**GPS-Leistung verbessern**

Es kann vorkommen, dass die GPS-Funktion Ihres Funkgeräts einen Standort nicht korrekt ermitteln kann. In diesem Fall erhalten Sie eineNachricht, die Sie darauf hinweist, dass Ihr Funkgerät keine ausreichenden Satellitensignale empfängt.

Beachten Sie die folgenden Richtlinien, um sicherzustellen, dass Ihr Funkgerät die Position eines Standorts optimal berechnen kann:

- Ihr GPS funktioniert am besten, wenn das Funkgerät eine ungehinderte Sichtverbindung zu weiten Teilen des Himmels hat. Gehen Sie wenn möglich ins Freie, entfernen Sie sich von hohen Gebäuden und Bäumen.
- Zur Verbesserung des Empfangs sollten Sie Ihr Fahrzeug so abstellen, dass die Antenne Satellitensignale optimal empfangen kann. Die Signale der GPS-Satelliten werden auf Ihre GPS-Antenne übertragen, die sich in der Antenne Ihres Funkgeräts befindet. Decken Sie die Antenne daher weder mit den Händen noch auf andere Weise ab.

GPS-Ortungsdienst **GPS-Ortungsdienst**

• Bleiben Sie im Empfangsbereich des Funknetzes. Je nach Diensteanbieter liefert das Netz Ihrem Funkgerät Informationen, die dazu beitragen, Ihren Standort möglichst schnell und genau zu bestimmen.

# **GPS aktivieren/deaktivieren (Menu) 9 2)**

**1.** Drücken Sie im Hauptmenü (Menu) 9 Standort - 2 Schnittstelle. Die aktuelle Auswahl (Ein/Aus) ist hervorgehoben.

Auf der Anzeige wird Folgendes angezeigt:

**An** – Ortungsdienst Ein

**Aus** – Ortungsdienst Aus

**2.** Drücken Sie **Einstellung**, um die Auswahl zu bestätigen.

Wenn GPS aktiviert ist, das Funkgerät jedoch nicht mit den GPS-Satelliten synchronisiert ist, wird der folgende Ruhezustand-Bildschirm angezeigt:

# **Zum GPS-Ortungsdienst wechseln (** $(\text{Menu})$  **9)**

Um zum GPS-Untermenü zu wechseln, drücken Sie (Menu) - 9 Standort.

**Position** – liefert die tatsächlichen Standortdaten.

**Schnittstelle** – Mit dieser Funktion können Sie den GPS-Ortungsdienst aktivieren/deaktivieren.

Die Genauigkeit des berechneten Standortes ist nur grob geschätzt und kann erheblich von der tatsächlichen Genauigkeit der ungefähren gemeldeten Standortdaten abweichen.

# **ANMERKUNG**

- *Die Abweichung hängt von der GPS-Konfiguration ab, die von Ihrem Diensteanbieter festgelegt wurde.*
- *Die Verfügbarkeit der GPS-Standortmenüs hängt von der Konfiguration Ihres Funkgeräts ab; bitte wenden Sie sich für weitere Informationen an Ihren Diensteanbieter.*

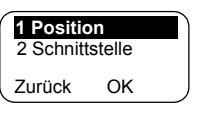

Bereich 1 Kein GPS-Signal Status Option

# **Position anzeigen (Menu) 9 1)**

- **1.** Drücken Sie im Hauptmenü (Menu) **9 Standort 1 Position**.
- **2.** Es werden folgende Informationen zum Zeitpunkt der letzten Standortberechnung angezeigt (falls verfügbar):
	- **UTC**  Der **Zeitpunkt** der letzten Standortberechnung.
	- **LAT** Der **Breitengrad** in Grad, Minuten und Sekunden.
	- **LNG** Der **Längengrad** in Grad, Minuten und Sekunden.

**SAT** – Die **Anzahl der Satelliten**, die zur Berechnung des Standorts verwendet werden. Im Allgemeinen gilt: je mehr Satelliten, desto genauer ist die Standortbestimmung.

**3.** Blättern Sie, um den Inhalt des gesamten Bildschirms zu sehen.

Zur erneuten Berechnung Ihres Standortes drücken Sie **Update**. Die Berechnung Ihres Standortes kann mehrere Minuten dauern. Während der Berechnung wird auf dem Display in der Regel eine der folgenden Nachrichten angezeigt:

#### **Zu wenig sichtb. Satelliten** oder

#### **Unzureichende empf. Daten**.

Weitere Tipps zur optimalen Standortberechnung finden Sie unter ["GPS-Leistung verbessern" auf Seite 82](#page-217-0).

Auf dem Bildschirm **Position** werden die aktuellen Informationen angezeigt. Eine Standortbestimmung können Sie wie folgt abbrechen:

• Zur Rückkehr zum vorherigen Bildschirm drücken Sie **Zurück**.

Jedes Mal, wenn der ungefähre Standort Ihres Funkgeräts berechnet wird, werden die neuesten Standortdaten in Ihrem Funkgerät gespeichert und bleiben auch dann gespeichert, wenn das Funkgerät ausgeschaltet wird. Sie sehen diese Informationen, sobald Sie den Bildschirm **Position** das nächste Mal anzeigen.

Wenn Sie einen Ruf oder ein Signal auf dem Funkgerät empfangen haben, während Sie versucht haben, Ihren Standort zu bestimmen, wird der Bildschirm **Position** ausgeblendet; das Funkgerät versucht jedoch weiterhin, den Standort zu bestimmen. Wenn die Standortbestimmung erfolgreich war, werden die neuen Standortdaten angezeigt, wenn Sie den Bildschirm **Position** das nächste Mal anzeigen.

#### **Menüoptionen öffnen**

Sie können die Menüoptionen während eines Rufs öffnen. Wenn Sie ein Menü anzeigen, während ein neuer Ruf startet, schließt das Funkgerät das Menü.

#### *Durch Blättern*

- **1.** Drücken Sie in einem beliebigen Modus , um das Menü zu öffnen. **Menu**
- **2.** Drücken Sie (Menu) oder  $\heartsuit$ , um zur gewünschten Option (wie z. B. **2 AdrBuch**) zu blättern.

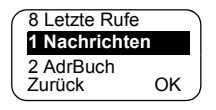

**3.** Drücken Sie **OK**, um die Option aufzurufen.

Wenn das Untermenü eine weitere Gruppe Untermenüs enthält (wie im Beispiel unten), wiederholen Sie Schritt 2 und 3.

#### *Per Kurzbefehl*

Sie können die Ziffer neben einer Option als Kurzbefehl verwenden, um auf das jeweilige Untermenü zuzugreifen.

**1.** Drücken Sie in einem beliebigen Modus (Menu).

**2.** Geben Sie die Ziffer der jeweils gewünschten Option ein.

Um beispielsweise **2 AdrBuch** - **1 Einzelruf** - **4 Speicher** zu erreichen, drücken Sie (Menu) und geben die Ziffern der Optionen ein, also **2 1 4**.

#### **Menüoptionen schließen**

Zum Schließen des Menüs oder Untermenüs drücken Sie Zurück oder  $\textcircled{}$ .

#### **Menü schließen**

Drücken Sie **Zurück**, und halten Sie die Taste gedrückt. Dadurch kehrt die Anzeige zu dem Modus vor dem Öffnen des Menüs zurück.

## ANMERKUNG

*Sofern von Ihrem Diensteanbieter aktiviert, kann das Menü nach einer gewissen Zeitdauer automatisch geschlossen werden, wenn eine Weile keine Tasten gedrückt werden.*

#### <span id="page-222-0"></span>**Liste der Menüoptionen**

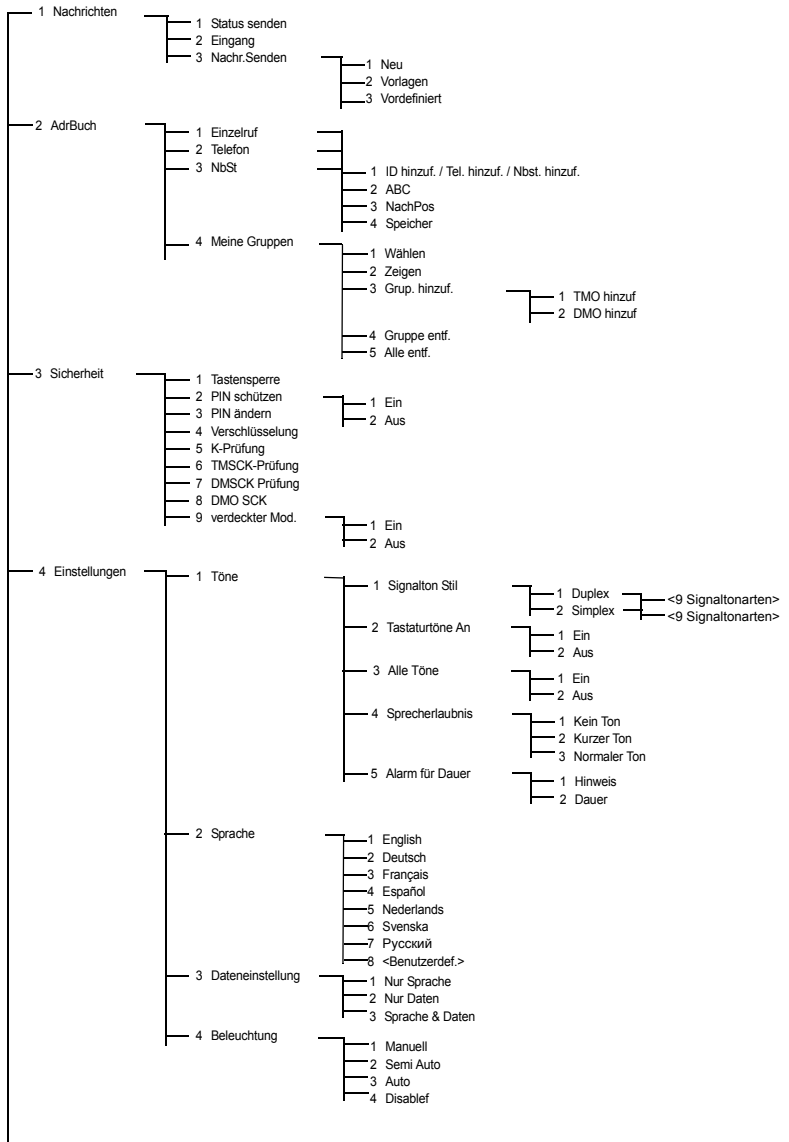

## **Liste der Menüoptionen (Fortsetzung)**

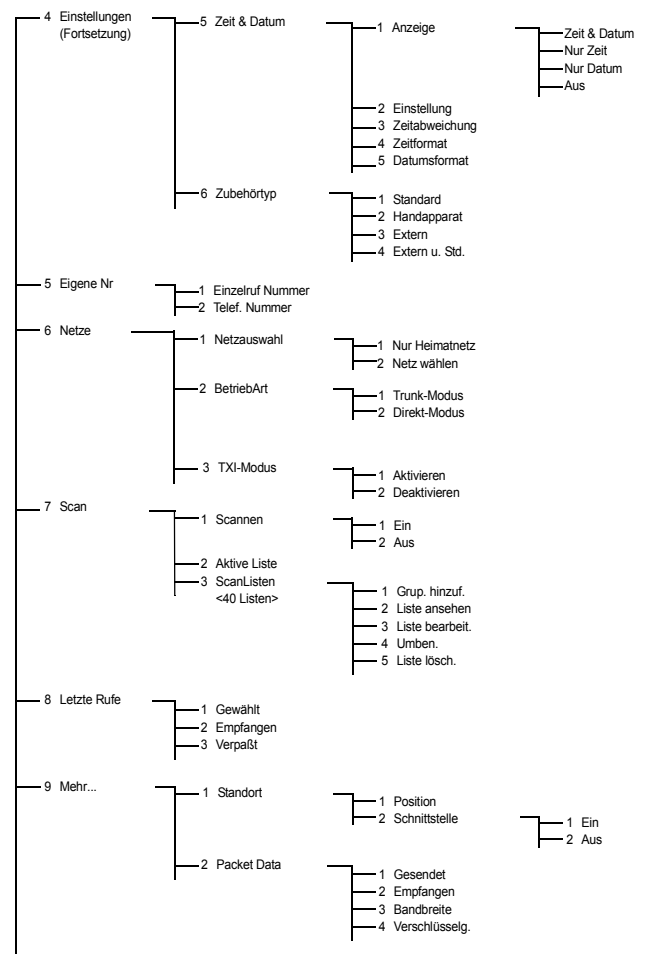

*Es ist möglich, dass sich einige Menüziffern von den aufgelisteten unterscheiden. Manche Optionen können von Ihrem Diensteanbieter aktiviert/deaktiviert werden, was dazu führen kann, dass die genauen Indexziffern abweichen können.*

## **Nachrichten** (Menu) 1)

Weitere Informationen finden Sie unter "Nachrichten" [auf Seite 119](#page-254-0).

## <span id="page-224-0"></span>**Adressbuch ( Menu) 2)**

Zum Öffnen des Adressbuches drücken Sie **2 AdrBuch**. **Menu**

• Dieses Untermenü ermöglicht Ihnen das Hinzufügen, Suchen, Bearbeiten oder Löschen von Einträgen im Einzelruf-Adressbuch,

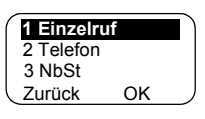

Telefon-Adressbuch und Nebenstellen-Adressbuch.

**ANMERKUNG** 

*Das Aktualisieren Ihres Einzelruf-Adressbuchs erfolgt auf gleiche Weise wie das Aktualisieren des Telefon-Adressbuchs und Nebenstellen-Adressbuchs. Wenn Sie Kurzbefehle zum Erreichen der jeweiligen Untermenüs verwenden, achten Sie auf die richtige Ziffernfolge, die in der Liste der Menüoptionen auf [Seite 87](#page-222-0) angegeben ist.*

## **ANMERKUNG**

*Sofern von Ihrem Diensteanbieter nicht anders eingerichtet, ist es nicht möglich, einen Adressbucheintrag zu erstellen oder zu bearbeiten bzw. eine Nummer zu wählen, die sich nicht im Adressbuch befindet. Die Menüpunkte für das Erstellen, Bearbeiten und Löschen von Kontakten im Adressbuch stehen nicht zur Verfügung.*

• Wählen Sie wichtige Gruppen aus, zeigen Sie sie an, fügen Sie welche hinzu oder entfernen Sie sie.

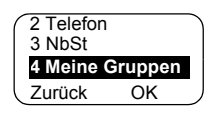

# **Einzelruf-Adressbuch aktualisieren (** $(\text{Menu})$  **2 1)**

Zum Öffnen des Einzelruf-Untermenüs drücken Sie (Menu) - **2 AdrBuch** -  $\begin{array}{|c|c|c|c|c|}\n\hline\n\text{1} & \text{3 NachPos} \\
\text{2} & \text{4BCo} \\
\hline\n\end{array}$ **1 Einzelruf**.

**1 ID hinzuf.** Zurück Hinzuf.

Dieses Untermenü erlaubt Ihnen, Ihr Einzelruf-Adressbuch zu bearbeiten.

# *Nummer hinzufügen* (*Menu*) 2 1 1)

Zum Öffnen des Untermenüs drücken Sie (Menu) – **2 AdrBuch** – **1 Einzelruf** – **1 ID hinzuf.**

**ANMERKUNG** 

*1 ID hinzufügen ändert sich in 1 Telefon hinzufügen oder 1 Nebenstelle hinzufügen, je nach bearbeitetem Adressbuch.*

- **1.** Drücken Sie **Hinzuf.** Das MTM800 fordert Sie auf, einen Eintrag zur vorhandenen Liste hinzuzufügen. Der Eintrag besteht aus einer Nummer, einem Namen und einer Position. Geben Sie zuerst die Nummer und den Namen ein.
- **2.** Drücken Sie zur Bestätigung **OK**. Wählen Sie anschließend die Position des Eintrags in der Liste.
- **3.** Die erste freie Position (falls vorhanden) wird als Standardposition für den Eintrag vorgeschlagen. Sie können entweder durch Blättern durch die Liste der Positionen oder durch Eingabe der Positionsnummer eine andere Position auswählen. Wenn eine Position bereits verwendet wird, werden Sie aufgefordert, den vorhandenen Eintrag an dieser Position zu überschreiben.
- **4.** Wenn der Eintrag erfolgreich gespeichert wurde, kehrt die Anzeige innerhalb weniger Sekunden zum Bildschirm zum Hinzufügen von Einträgen zurück.

## Adressbuch alphabetisch durchsuchen (*(Menu)* 2 1 2)

## *Oder nach Position* ((Menu) 2 1 3)

- **1.** Zum Öffnen des Untermenüs drücken Sie (Menu) **2 AdrBuch** – **1 Einzelruf** und **2 ABC** oder **3 NachPos**.
- **2.** Drücken Sie **Finden.** Blättern Sie alphabetisch durch die Liste (oder geben Sie den ersten Buchstaben des gesuchten Namens in der

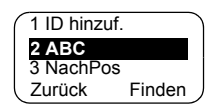

vorgespeicherten Liste ein). Alternativ dazu können Sie nach Position durch die Liste blättern (oder die Positionsnummer eingeben).

Nachdem Sie die gesuchte Nummer gefunden haben, drücken Sie die **Sprechtaste (PTT)**, um einen Ruf zu starten.

- **3.** Drücken Sie **Option** und blättern Sie zu Ihrer Auswahl:
	- **Bearb** Sie den Eintrag. Die ursprüngliche Position wird als Standardposition für den bearbeiteten Eintrag vorgeschlagen.

Zur Auswahl einer anderen Position blättern Sie durch die Liste der Positionen oder geben die Positionsnummer ein. Wenn eine Position bereits verwendet wird, werden Sie aufgefordert, die vorhandene Position zu überschreiben.

Wenn die Position erfolgreich gespeichert wurde, kehrt der Bildschirm wieder zur Listenanzeige zurück.

• **Löschen** Sie den Eintrag. Der Bildschirm kehrt zur Listenanzeige zurück.

# Speicherbelegung ((Menu) 2 1 4)

Zum Öffnen des Untermenüs drücken Sie – **2 AdrBuch** – **Menu 1 Einzelruf** – **4 Speicher**.

Dieser Bildschirm zeigt, wie viel Speicher noch zur Verfügung steht, um neue Einträge in das Adressbuch aufzunehmen.

# **Meine Gruppen ((Menu) 24)**

Wählen Sie im Menü **2 AdrBuch** – **4 Meine Gruppen**.

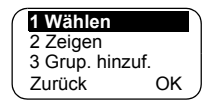

Dieses Untermenü erlaubt Ihnen, die Liste wichtiger Gruppen zu bearbeiten.

# *"Meine Gruppen" öffnen* **( 2 4 1) Menu**

**1.** Wählen Sie im Menü **2 AdrBuch** – **4 Meine Gruppen** – **1 Wählen**.

**Meine Gruppen** wird als Alias des gewählten Bereichs angezeigt. Sie können nun durch die Liste wichtiger Gruppen blättern. Drücken Sie **OK**, um einen Eintrag auszuwählen.

*Der Bereich "Meine Gruppen" ist nach dem letzten Bereich angeordnet. Wenn Sie über die letzte Gruppe im Bereich "Meine Gruppen" hinaus blättern, kehren Sie daher zum ersten gültigen Bereich zurück.*

Wenn Sie "Meine Gruppen" auswählen und keine Gruppen aus dem aktuellen DMO-/TMO-Modus existieren, müssen Sie möglicherweise aus dem TMO-Modus in den DMO-Modus oder umgekehrt wechseln. In diesem Fall werden Sie aufgefordert, die Modusänderung zu akzeptieren.

**Das Menü**

Das Menü

## **, Meine Gruppen" anzeigen ( (Menu) 2 4 2)**

- **1.** Wählen Sie im Menü **2 AdrBuch 4 Meine Gruppen 2 Zeigen**.
- **2.** Blättern Sie durch die Liste wichtiger Gruppen.

## *Eine Gruppe zu "Meine Gruppen" hinzufügen* **( 2 4 3) Menu**

- **1.** Wählen Sie im Menü **2 AdrBuch 4 Meine Gruppen 3 Grup. hinzuf.**
- **2.** Treffen Sie eine Auswahl:

**TMO hinzuf:** Sie können jede(n) TMO-Bereich/Gruppe auswählen. **DMO hinzuf:** Sie können jede(n) TMO-Bereich/Gruppe auswählen.

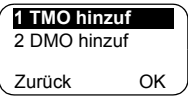

#### **Eine Gruppe aus "Meine Gruppen" entfernen ((Menu) 2 4 4)**

- **1.** Wählen Sie im Menü **2 AdrBuch 4 Meine Gruppen 4 Gruppe entf.**
- **2.** Wählen Sie die zu entfernende Gruppe aus. Wählen Sie bei der Aufforderung "Entfernen?" zur Bestätigung Ja.

#### Alle Gruppen aus "Meine Gruppen" entfernen ((Menu) 2 4 5)

- **1.** Wählen Sie im Menü **2 AdrBuch 4 Meine Gruppen 5 Alle entf.**
- **2.** Wählen Sie bei der Aufforderung **Entfern?** zur Bestätigung **Ja**.

## **Sicherheit (** $(\text{Menu})$  **3)**

Zum Öffnen des Untermenüs "Sicherheit" wählen Sie **3 Sicherheit**.

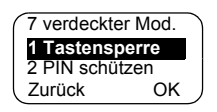

*93*

## **Tastatur sperren/entsperren ((Menu) 3 1)**

So verhindern Sie ein versehentliches Drücken der Tasten:

**1.** Wählen Sie im Menü **1 Tastensperre**. Alle Tasten mit Ausnahme der Taste **Ein/Aus** sind gesperrt.

*Bei einem ankommenden Ruf und gesperrter Tastatur können Sie die Sprechtaste (PTT), und Abweisen trotzdem noch verwenden.*

**2.** Zum Entsperren der Tastatur drücken Sie <sub>(Menu</sub>) **3 1**.

*Die Notruftaste ist nicht gesperrt. Das Aufrufen des Notrufmodus entsperrt alle Tasten.*

# **PIN schützen (Menu) 3 2)**

Der Netzzugriffsschutz wird von Ihrem Diensteanbieter konfiguriert:

**Kein Zugriff auf Netzbetrieb:** Sie können nur Notrufe senden oder empfangen. Die Gerätesperrung wird beim nächsten Einschalten wirksam.

So schützen Sie den Zugriff auf den Netzbetrieb:

- 1. Drücken Sie (Menu) 3 Sicherheit 2 PIN schützen.
- **2.** Wählen Sie **1 Ein**, um den Schutz einzustellen (oder **2 Aus**, um ihn aufzuheben).
- **3.** Geben Sie bei der Aufforderung **PIN** den 4-stelligen PIN-Code ein (die Werkseinstellung lautet "0000"). Zum Schutz der PIN werden anstelle der Ziffern Sternchen angezeigt. Drücken Sie **OK**. Auf dem Display wird eine der folgenden Nachrichten angezeigt:

**Gerät gesperrt** – Sie haben den richtigen Code eingegeben. Die Anzeige kehrt zum Untermenü "Sicherheit" zurück und zeigt die aktive Einstellung. **1 Ein**.

**Gerät entsperren** – Sie haben den richtigen Code eingegeben. Die Anzeige kehrt zum Untermenü "Sicherheit" zurück und zeigt die aktive Einstellung. **2 Aus**.

Geben Sie nach dem Einschalten den PIN-Code bei der Aufforderung ein, um das MTM800 zu entsperren. Das MTM800 wechselt in den standardmäßigen Ausgangsmodus.

Wenn Sie den falschen PIN-Code eingegeben haben, wird die folgende Nachricht angezeigt:

**Falscher PIN:** Sie werden aufgefordert, es erneut zu versuchen. Nach drei Fehlversuchen wird das MTM800 gesperrt.

#### *So entsperren Sie das MTM800*

Auf dem Display wird **Gerät gesperrt** angezeigt. Wenn Ihr MTM800 gesperrt ist, können Sie keine Rufe senden oder empfangen. Sie können nur einen PIN-Code eingeben oder das MTM800 ausschalten.

Zum Entsperren des MTM800 geben Sie den PUK (Persönlicher Entsperrcode) ein. Die PUK ist ein achtstelliger Mastercode, den Sie von Ihrem Diensteanbieter erhalten.

Nach erfolgreicher Eingabe des PUK werden Sie aufgefordert, den vergessenen PIN-Code zu ersetzen.

Geben Sie bei der Aufforderung **Neuer Code** den neuen 4-stelligen PIN-Code ein, und geben Sie ihn zur Bestätigung erneut ein. Wenn die beiden Eingaben nicht übereinstimmen, werden Sie aufgefordert, den PIN-Code erneut einzugeben, bis er akzeptiert wird.

**PIN ändern ( Menu) 3 3)** 

*Der standardmäßige werkseitige Sperrcode lautet "0000".*

So ändern Sie den PIN-Code:

- **1.** Blättern Sie zu **3 PIN ändern**, und drücken Sie **OK**.
- **2.** Geben Sie an der Aufforderung **Alter PIN** den 4-stelligen PIN-Code ein.
	- Wenn der alte PIN-Code bei der Überprüfung nicht übereinstimmt, wird auf dem Display die Nachricht **Falscher PIN** angezeigt, und es kehrt zum Untermenü "Sicherheit" zurück.
	- Wenn der eingegebene PIN-Code dem alten PIN-Code entspricht, werden Sie aufgefordert, einen neuen 4-stelligen PIN-Code einzugeben und die Eingabe zur Bestätigung zu wiederholen. Wenn der zur Bestätigung eingegebene PIN-Code nicht mit dem neuen PIN-Code übereinstimmt, werden Sie aufgefordert, den neuen PIN-Code erneut einzugeben.
- **3.** Wenn der neue PIN-Code akzeptiert wurde, kehrt die Anzeige zum Untermenü "Sicherheit" zurück.

#### **Luftschnittstellen-Verschlüsselung Ein/Aus ( (Menu) 3 4)**

Zum Öffnen des Untermenüs drücken Sie (Menu) -**3 Sicherheit** - **4 Verschlüsselung**.

Dieses Untermenü erlaubt Ihnen, den Status der Luftschnittstellen-Verschlüsselung (Ein/Aus) anzuzeigen.

Die Rufverschlüsselung sorgt für eine vertrauliche Verarbeitung zwischen Ihnen und dem System.

Wenn die Verschlüsselung eingeschaltet ist und Sie einen unverschlüsselten Ruf empfangen, zeigt das MTM800 die Nachricht **Call Isn't Encrypt** an.

ANMERKUNG

*Die Luftschnittstellen-Verschlüsselung kann NUR vom Diensteanbieter aktiviert werden.*

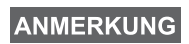

*Sie können die Luftschnittstellen-Verschlüsselung (falls aktiviert) nicht manuell über das Menü deaktivieren. Dieser Menüpunkt zeigt nur an, dass die Luftschnittstellen-Verschlüsselung derzeit aktiviert ist.*

# **Schlüssel für Luftschnittstellen-Verschlüsselung löschen**

Bitte klären Sie mit Ihrem Diensteanbieter, ob das Funkgerät über Schlüssel für die Luftschnittstellen-Verschlüsselung verfügt.

Sie können die Schlüssel für die Luftschnittstellen-Verschlüsselung durch Eingabe der folgenden Zeichenfolge auf der Tastatur vom Funkgerät löschen: **\* \* 0 0 # #**

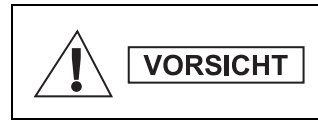

 *Mit dieser Funktion wird das Funkgerät deaktiviert. Ihr Diensteanbieter muss das Funkgerät in diesem Fall neu aktivieren.*

# **K-Prüfung (** (Menu) 3 5)

Wählen Sie im Menü **3 Sicherheit** – **5 K-Prüfung**.

K (Key) ist ein geheimer Schlüssel, den die Infrastruktur nutzt, um das MTM800 im System zu authentifizieren. Er ist Teil der Authentifizierung, die eine vertrauliche Verarbeitung zwischen Ihrem MTM800 und dem System sicherstellt.

Zur K-Prüfung drücken Sie **OK**. Auf dem Display wird eine der folgenden Nachrichten angezeigt:

**K gültig:** Die Infrastruktur kann Ihr MTM800 authentifizieren.

**K ungültig:** Die Infrastruktur kann Ihr MTM800 nicht authentifizieren. Bitte wenden Sie sich an den Diensteanbieter, um K auf Ihrem MTM800 wiederherzustellen.

## **TMSCK-Prüfung ( 3 6) Menu**

#### Wählen Sie im Menü **3 Sicherheit** – **6 TMSCK-Prüfung**.

SCK (Static Cipher Key) ist ein geheimer Schlüssel, den die Infrastruktur zur Ruf- und Datenverschlüsselung im System nutzt. Die Luftschnittstellen-Verschlüsselung sorgt für eine vertrauliche Verarbeitung zwischen dem MTM800 und dem System. Ihr MTM800 sollte über eine Reihe SCKs verfügen.

Zur SCK-Prüfung für den TMO-Modus drücken Sie **OK**. Auf dem Display wird eine der folgenden Nachrichten angezeigt:

**TMSCK gültig:** Das MTM800 kann im TMO-Modus mit Verschlüsselung arbeiten.

**TMSCK ungültig:** Das MTM800 kann im TMO-Modus nicht mit Verschlüsselung arbeiten. Bitte wenden Sie sich an den Diensteanbieter, um die SCKs auf Ihrem MTM800 wiederherzustellen.

# **DMSCK-Prüfung (Menu) 37)**

Wählen Sie im Menü **3 Sicherheit** – **7 DMSCK Prüfung**.

SCK (Static Cipher Key) ist ein geheimer Schlüssel, den die Infrastruktur zur Ruf- und Datenverschlüsselung im System nutzt. Die Luftschnittstellen-Verschlüsselung sorgt für eine vertrauliche Verarbeitung zwischen dem MTM800 und dem System. Ihr MTM800 sollte über eine Reihe SCKs verfügen.

Zur SCK-Prüfung für den DMO-Modus drücken Sie **OK**. Auf dem Display wird eine der folgenden Nachrichten angezeigt:

**DMSCK gültig:** Das MTM800 kann im DMO-Modus mit Verschlüsselung arbeiten.

**DMSCK ungültig:** Das MTM800 kann im DMO-Modus nicht mit Verschlüsselung arbeiten. Bitte wenden Sie sich an den Diensteanbieter, um die SCKs auf Ihrem MTM800 wiederherzustellen.

#### **DMO SCK (Menu) 3 8)**

Wählen Sie im Menü **3 Sicherheit** – **8 DMO SCK**.

Bei Auswahl der Option wird **Schlüsselversion** angezeigt.

Die Luftschnittstellen-Verschlüsselung sorgt für eine vertrauliche Verarbeitung zwischen Ihrem im Direkt-Modus betriebenen MTM800 und einem anderen Funkgerät oder einer Funkgerätegruppe, die im Direkt-Modus betrieben wird.

Sie können den aktuellen Schlüssel ändern, wenn das Ändern des Schlüssels von Ihrem Diensteanbieter erlaubt wird.

Zum Ändern des Schlüssels außerhalb eines Rufs wählen Sie **Nächst.** Auf dem Display wird folgende Nachricht angezeigt: **Versionswechsel zu...**

- Wählen Sie **Ja**, um den Schlüssel zu ändern. Auf dem Display wird **Schlüsselversion geändert** angezeigt.
- Wählen Sie **Nein**, um den Schlüssel unverändert zu lassen. Auf dem Display wird **Schlüsselversion**  angezeigt.

#### **Verdeckter Modus (** $(\text{Menu})$  **3 9)**

Wählen Sie im Hauptmenü **3 Sicherheit - 9 verdeckter Mod.**

#### *Verdeckten Modus aktivieren*

Wählen Sie **Ein**. Alle Töne sind ausgeschaltet, und die Hintergrundbeleuchtung und LED werden sofort deaktiviert.

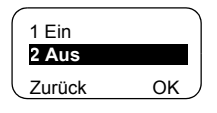

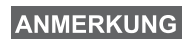

*Darüber hinaus wird die Audioausgabe auf den externen Lautsprecher geleitet, bis der Lautsprecher ausgeschaltet wird. Es wird empfohlen, im verdeckten Modus ein Handset zu verwenden.*

#### *Verdeckten Modus deaktivieren*

Wählen Sie **Aus**. Alle Einstellungen für Töne und Hintergrundbeleuchtungen werden wieder hergestellt. Die LED wird aktiviert, und die Nachricht **verdeckter Modus aus** wird angezeigt.

# **Einstellungen ((Menu) 4)**

Zum Öffnen des Untermenüs drücken Sie - **4 Einstellungen** - **OK**. **Menu**

Dieses Untermenü erlaubt Ihnen, die Konfiguration des MTM800 zu ändern: Tastaturtöne, Sprache, Ruftonart, Uhrzeit, Datum oder Dateneinstellung.

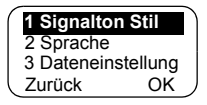

## **Ruftonart einstellen (** (Menu) 4 1)

Mit dieser Option können Sie die Ruftonart für ankommende Rufe einstellen. Das MTM800 bietet neun wählbare Ruftonarten für **Duplex-Rufe** und **Simplex-Rufe**:

- 1. Drücken Sie (Menu) 4 Einstellungen 1 Signalton Stil -**1 Duplex** oder **2 Simplex** - **OK**.
- **2.** Blättern Sie zur gewünschten Ruftonart, und drücken Sie **Set**. Auf dem Display wird Ihre neue Auswahl angezeigt.

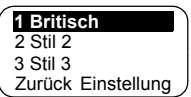

Sie hören einige Sekunden lang die neue Ruftonart. Falls notwendig, drehen Sie am Lautstärkeregler, um die Lautstärke anzupassen.

#### *101*

## **Arbeitssprache des Displays einstellen (** $(\text{Menu} | 4 2)$

Wählen Sie im Menü "Einstellungen" **2 Sprache**.

Die Anzeige zeigt die aktuell verwendete Sprache an. Sie können das MTM800

anpassen, so dass es alle Optionen in der Sprache Englisch, Deutsch, Französisch, Spanisch, Niederländisch oder einer von Ihrem Diensteanbieter definierten Sprache anzeigt. Die werkseitig voreingestellte Sprache ist Englisch.

Blättern Sie zur gewünschten Sprache, und drücken Sie **Set**. Die Anzeige zeigt einige Sekunden lang die zuletzt ausgewählte Sprache an.

#### **Datenmodus einrichten ((Menu) 4 3)**

Sie können das MTM800 an ein externes Gerät anschließen (wie z. B. einen Laptop oder Desktop-PC). Das MTM800 kann dann Daten vom externen Gerät übertragen und empfangen. Auf dem externen Gerät muss eine Anwendung ausgeführt werden, die den TETRA-Standards entspricht.

Wählen Sie im Menü "Einstellungen" 3 Dateneinstellung.

Auf dem Display wird die aktuelle Einstellung angezeigt:

**Nur Sprache** — Das MTM800 empfängt und überträgt nur Sprachrufe.

**Nur Daten** — Das MTM800 dient als Modem. Das MTM800 weist ankommende und abgehende Sprachrufe ab, mit Ausnahme von Notrufen, Status- und Textnachrichten.

**Sprache & Daten** — Das MTM800 dient als Modem, aber Sprachrufe haben Priorität vor Datenrufen und unterbrechen diese.

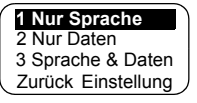

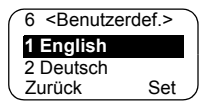

Blättern Sie zur gewünschten Einstellung, und drücken Sie **Set**.

Im Modus **Nur Daten** und **Sprache & Daten** wird das Symbol "Daten verbunden" angezeigt, nachdem Sie das MTM800 mit dem externen Gerät verbunden haben und das MTM800 für die Datenübertragung bereit ist. Das Symbol "Daten übertragen/empfangen" zeigt an, dass derzeit eine Datenübertragung stattfindet.

Das MTM800 beendet den AL-Ruf, und das Mikrofon wird abgeschaltet, wenn das MTM800 einen der folgenden Status aufweist:

- Eintritt in einen Bereich ohne Netz
- Einrichten eines abgehenden Paketdatenrufs

Um den Datenmodus zu beenden, kehren Sie zu **3 Dateneinstellung** zurück und wählen **Nur Sprache**. Das MTM800 kehrt automatisch zur Sprachkommunikation zurück, es sei denn, es befindet sich im Modus "Nur Daten".

*Datendienste sind nur im TMO-Modus verfügbar. Im TXI-Modus sind Datendienste gesperrt.*

## **Hintergrundbeleuchtung einstellen ( 4 4) Menu**

Wählen Sie im Menü "Einstellungen" **4 Beleuchtung**.

Mit dieser Option können Sie die Hintergrundbeleuchtung des MTM800

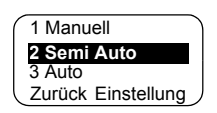

konfigurieren (siehe auch ["Display dimmen" auf Seite 32\)](#page-167-0).

Das MTM800 verfügt über vier Einstellungen für die Hintergrundbeleuchtung:

# *Manuell (Menu) 4 4 1)*

Drücken Sie  $\left( \frac{H}{H} \right)$ , um die Intensität der Hintergrundbeleuchtung in vier Stufen zu ändern.

# **Semi-Auto** (Menu) 4 4 2)

Drücken Sie  $\leftarrow \rightarrow$ , um die Hintergrundbeleuchtung auszuschalten. Durch Drücken einer anderen Taste lässt sich die Hintergrundbeleuchtung nicht wieder einschalten. Die Hintergrundbeleuchtung bleibt eingeschaltet, bis Sie  $\equiv \equiv \equiv$  drücken, um sie auszuschalten, oder bis ein vorprogrammierter Timer abgelaufen ist.

# *Auto ( 4 4 3)* **Menu**

Die Hintergrundbeleuchtung wird durch einen beliebigen Tastendruck aktiviert. Die Hintergrundbeleuchtung bleibt eingeschaltet, bis Sie  $\equiv \equiv \equiv$  drücken, um sie auszuschalten, oder bis ein vorprogrammierter Timer abgelaufen ist.

# *Deaktivieren (Menu) 4 4 4)*

Die Hintergrundbeleuchtungs-Funktion ist deaktiviert.

## **Zeit- und Datumsfunktionen einstellen ( 4 5) Menu**

Wählen Sie im Menü "Einstellungen" **5 Zeit & Datum**.

Über dieses Untermenü können Sie die angezeigte Zeit und das Datum steuern.

# *Zeit- und Datum-Anzeigeeinstellungen* **( Menu) 4 5 1)**

Wählen Sie im Menü "Einstellungen" 5 Zeit & Datum und anschließend **1 Anzeige**.

Auf dem Display wird die aktuelle Einstellung angezeigt:

- **1. Zeit & Datum:** Das MTM800 zeigt Datum und Uhrzeit an.
- **2. Nur Zeit:** Das MTM800 zeigt nur die Zeit an. Die Option **Datumsformat** ist deaktiviert.

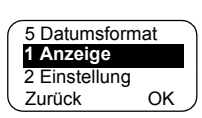

- **3. Nur Datum:** Das MTM800 zeigt nur das Datum an. Die Option **Zeitformat** ist deaktiviert.
- **4.** Aus: Das MTM800 zeigt weder Zeit noch Datum an. Die Optionen **Zeitformat** und **Datumsformat** sind deaktiviert.

Blättern Sie zur gewünschten Einstellung, und drücken Sie **Set**. Drücken Sie zum Beenden **Zurück**.

*Uhrzeit und Datum werden durch die Infrastruktur synchronisiert. Wenn Sie sich außerhalb des Signalbereichs der Infrastruktur befinden, können Sie Uhrzeit und Datum manuell einstellen.*

# **Zeit und Datum einstellen ( (Menu) 4 5 2)**

So stellen Sie Zeit und/oder Datum ein:

- **1.** Öffnen Sie das Menü **Einstellungen**.
- **2.** Wählen Sie **Zeit & Datum**, und drücken Sie **OK**.
- **3.** Wählen Sie **Einstellung**, und drücken Sie **OK**.

Geben Sie entweder mit den Navigationstasten die Uhrzeit ein, oder verwenden Sie die Tasten **2**(Nach oben), **8**(Nach unten), **4**(Links), **6**(Rechts) der alphanumerischen Tastatur, und drücken Sie **Set**. Drücken Sie zum Beenden **Zurück**.

# **Zeitabweichung einstellen ( (Menu) 4 5 3)**

So stellen Sie die lokale Zeitabweichung ein:

**1.** Öffnen Sie das Menü **Einstellungen**.

**2.** Wählen Sie **Zeit & Datum**, und drücken Sie **OK**.

**3.** Wählen Sie **Zeitabweichung**, und drücken Sie **OK**.

Passen Sie mit den Navigationstasten die Zeitabweichung an, oder verwenden Sie die Tasten **2**(Nach oben), **8**(Nach unten), **4**(Links), **6**(Rechts) der alphanumerischen Tastatur, und drücken Sie **Set**. Drücken Sie zum Beenden **Zurück**.

# **ANMERKUNG**

*Die Zeitabweichung kann in 15-Minuten-Schritten bis zu 14 Stunden nach vorne oder nach hinten eingestellt werden.*

# **Zeitformat einstellen** (**Menu**) 4 5 4)

So ändern Sie das angezeigte Zeitformat (24-Stunden oder 12-Stunden):

**1.** Öffnen Sie das Menü **Einstellungen**.

- **2.** Wählen Sie **Zeit & Datum**, und drücken Sie **OK**.
- **3.** Wählen Sie **Zeitformat**, und drücken Sie **OK**.

Wählen Sie die gewünschte Einstellung aus, und drücken Sie **Set**. Drücken Sie zum Beenden **Zurück**.

## *Datumsformat einstellen* (Menu) 4 5 5)

So ändern Sie das angezeigte Datumsformat (TT/MM/JJ, MM/TT/JJ oder TT-MON-JJ):

- **1.** Öffnen Sie das Menü **Einstellungen**.
- **2.** Wählen Sie **Zeit & Datum**, und drücken Sie **OK**.
- **3.** Wählen Sie **Datumsformat**, und drücken Sie **OK**.

Wählen Sie die gewünschte Einstellung aus, und drücken Sie **Set**. Drücken Sie zum Beenden **Zurück**.

## **Töne einstellen (** $(\text{Menu})$  **4 6)**

Wählen Sie im Menü "Einstellungen" 6 Töne

Über dieses Untermenü können Sie die Tastaturtöne und andere vom MTM800 verwendete Töne aktivieren oder deaktivieren.

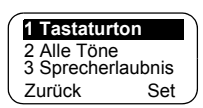

Blättern Sie zur gewünschten Einstellung, und drücken Sie **Set**.

Auf dem Display wird die aktuelle Einstellung angezeigt. Wenn **Ein** eingestellt ist, gibt das MTM800 bei jedem Tastendruck einen Ton aus. Wenn **Aus** eingestellt ist, schaltet das MTM800 den Tastaturton stumm.

Eine detaillierte Liste der Töne finden Sie im Abschnitt "Töne" [auf Seite 135](#page-270-0).

# **Tastaturton einstellen (Menu) 461)**

So aktivieren/deaktivieren Sie den Tastaturton, der bei jedem Tastendruck ertönt:

- **1.** Öffnen Sie das Menü **Einstellungen**.
- **2.** Wählen Sie **Töne**, gefolgt von **Tastaturton**, und drücken Sie **OK**.
- **3.** Blättern Sie mit den Navigationstasten durch die Einstellungen.
- **4.** Wählen Sie die gewünschte Einstellung aus, und drücken Sie **Set**, oder drücken Sie **Zurück** zum Beenden.

# *Alle Töne einstellen (* $(\text{Menu})$  *4 6 2)*

So aktivieren/deaktivieren Sie alle Töne (Tastaturton und andere Töne Ihres MTM800, die Aktivität anzeigen):

- **1.** Öffnen Sie das Menü **Einstellungen**.
- **2.** Wählen Sie **Töne**, gefolgt von **Alle Töne**, und drücken Sie **OK**.
- **3.** Blättern Sie mit den Navigationstasten durch die Einstellungen.
- **4.** Wählen Sie die gewünschte Einstellung aus, und drücken Sie **Set**, oder drücken Sie **Zurück** zum Beenden.

# **Sprecherlaubniston einstellen** (Menu) 4 6 3)

Zur Auswahl stehen drei Toneinstellungen:

**Kein Ton** – Kein Ton beim Drücken der **Sprechtaste (PTT)**

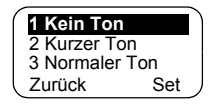

**Kurzer Ton** – Kurzer Ton beim Drücken der **Sprechtaste (PTT)**

**Normaler Ton** – Der werkseitig voreingestellte Ton beim Drücken der **Sprechtaste (PTT)**

So ändern Sie den Sprecherlaubniston:

- **1.** Öffnen Sie das Menü **Einstellungen**.
- **2.** Wählen Sie **Töne**, gefolgt von **Sprecherlaubnis**, und drücken Sie **OK**.
- **3.** Blättern Sie mit den Navigationstasten durch die Einstellungen.
- **4.** Wählen Sie die gewünschte Einstellung aus, und drücken Sie **Set**, oder drücken Sie **Zurück** zum Beenden.

#### *Alarm für Dauer einstellen* **(

(Menu) 464)**

"Alarm für Dauer" gibt die entgangenen Rufe und die ungelesenen Nachrichten an. Für jede ungelesene Nachricht wird der entsprechende Ton ausgegeben, und die gelbe LED leuchtet auf. Diese

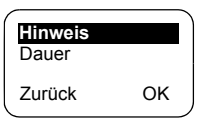

Funktion kann vom Benutzer aktiviert/deaktiviert werden.

- **1.** Öffnen Sie das Menü **Einstellungen**.
- **2.** Wählen Sie **Töne**, gefolgt von **Alarm für Dauer**, und drücken Sie **OK**.
- **3.** Wählen Sie **Hinweis**, wählen Sie die gewünschte Einstellung und drücken Sie **Set**, um diese auszuwählen, oder drücken Sie zum Beenden **Zurück**.

Sie können auch den Zeitraum zwischen den Signaltönen einstellen.

- **1.** Öffnen Sie das Menü **Einstellungen**.
- **2.** Wählen Sie **Töne**, gefolgt von **Alarm für Dauer**, und drücken Sie **OK**.

Wählen Sie **Dauer**, wählen Sie die gewünschte Einstellung und drücken Sie **Set**, um diese auszuwählen, oder drücken Sie zum Beenden **Zurück**.

# **Zubehör einstellen (** $(\text{Menu})$  **4 7)**

Wählen Sie im Menü "Einstellungen" **7 Zubehörtyp**.

Sie können eine der folgenden Optionen auswählen:

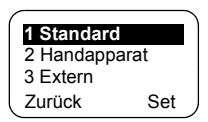

**Standard:** Wählen Sie diese Option, wenn ein Handmikrofon und ein externer Lautsprecher angeschlossen sind.

**Handapparat:** Wählen Sie diese Option, wenn ein Handset/ Telefon angeschlossen ist.

**Extern:** Wählen Sie diese Option, wenn ein externes Mikrofon und ein externer Lautsprecher angeschlossen sind.

**Extern u. Std.:** Wählen Sie diese Option, wenn das externe Mikrofon das Standardmikrofon sein soll, sofern nicht die Sprechtaste (PTT) gedrückt wird.

*Das Zubehör muss vom Benutzer des Funkgeräts/* ANMERKUNG *der Kundenprogrammiersoftware konfiguriert sein, damit es verwendet werden kann.*

# **Eigene Nummer ( (Menu) 5)**

Mit dieser Funktion können Sie jederzeit Ihre eigene Einzelruf- oder Telefonnummer anzeigen.

# **Einzelruf- oder Telefonnummer anzeigen (** $(\text{Menu})$  **5 1 oder**  $(\text{Menu})$  **5 2)**

Zum Öffnen des Untermenüs, drücken Sie (Menu) 5 Eigene Nr und anschließend | 2 Telef. Nummer **1 Einzelruf Nummer** or **2 Telef. Nummer**.

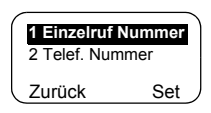

Die angezeigte Einzelruf-Nummer kann nicht geändert werden.

Um die angezeigte Telefonnummer zu ändern, drücken Sie **Set**.

Die neue Telefonnummer wirkt sich nicht auf die im System gespeicherte MTM800-Nummer aus.

# **Netz** (Menu) 6)

Zum Öffnen des Untermenüs drücken Sie **6 Netze**. **Menu**

Dieses Untermenü erlaubt Ihnen, das Netz zu wählen, bei dem sich Ihr MTM800 anmeldet, sowie die Auswahl des Betriebsmodus.

# **Netz auswählen (** $(\widehat{Menu})$  **6 1)**

Dieses Untermenü erlaubt Ihnen, das Netz zu wählen, bei dem sich Ihr Funkgerät anmeldet.

#### *Netzanmeldung "Nur Heimatnetz" wählen* **( 6 1 1) Menu**

Zum Öffnen des Untermenüs drücken Sie **(Menu) 6 Netze - 1 Netzauswahl** - || 2 Netz wählen **1 Nur Heimatnetz**.

Wenn Sie diese Option wählen, erkennt Ihr MTM800 das erste Netz in der Liste erlaubter Netze und meldet sich bei diesem an.

#### **Anmeldeoption "Netz wählen" verwenden (** $(\text{Menu})$  **6 1 2)**

Zum Öffnen des Untermenüs drücken Sie **6 Netze** - **Menu1 Netzauswahl** - **2 Netz wählen**.

Falls von Ihrem Diensteanbieter entsprechend konfiguriert, erlaubt Ihnen diese Option, das Netz aus der Liste der erlaubten Netze manuell zu wählen, bei dem sich das MTM800 anmelden soll.

Die Liste der erlaubten Netze wird angezeigt.

Blättern Sie zum gewünschten Netz, und drücken Sie **Set**.

Auf dem Display wird **XXX Gewählt** angezeigt. Das XXX steht für den Namen des gewählten Netzes.

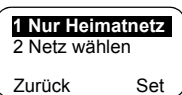

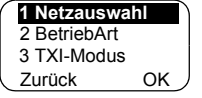

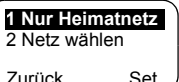

Nach einigen Sekunden kehrt die Anzeige zum Untermenü "Netzwerke" zurück.

*Es obliegt Ihrem Diensteanbieter sicherzustellen, dass sich die Identität Ihres Funkgeräts bei*  **ANMERKUNG** *anderen Netzen in der Liste anmelden darf. Manche Gesprächsgruppen stehen in anderen Netzen eventuell nicht zur Verfügung.*

# **Betriebsmodus einstellen (** $(\text{Menu})$  **6 2)**

Zum Öffnen des Untermenüs drücken Sie **(Menu) 6 Netze - 2 BetriebArt**. 2 Direkt-Modus

Dieses Untermenü erlaubt Ihnen, den Modus zu wählen, in dem das MTM800 betrieben wird.

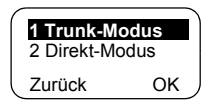

So stellen Sie den Betriebsmodus ein:

• Wählen Sie **2 Direkt-Modus** oder **1 Trunk-Modus**, und drücken Sie **OK**.

*Es ist nicht möglich, vom Direkt-Modus in den Trunking-Modus zu wechseln, wenn sich das Funkgerät im Übertragungssperre-Modus befindet.*

**ANMERKUNG** 

*Zum schnellen Ändern des Betriebsmodus können Sie eine der programmierbaren Tasten verwenden (falls von Ihrem Diensteanbieter entsprechend eingerichtet).*

# $\ddot{\bm{\mathsf{U}}}$ bertragungssperre (TXI)-Modus einstellen ( $(\textsf{Menu})$  6 3)

Zum Öffnen des Untermenüs drücken Sie **6 Netze** - **3 TXI-Modus**. **Menu**

**Deaktivieren 2 Deaktivieren** Zurück OK 1 Aktivieren

Dieser Modus sollte immer eingestellt werden, bevor Sie sich in Bereiche

begeben, in denen die Übertragung verboten ist, z. B. in Krankenhäusern oder Bereichen mit potenzieller Explosionsgefahr.

So aktivieren Sie den TXI-Modus:

• Wählen Sie **1 Aktivieren**, und drücken Sie **OK**.

Das Funkgerät gibt den Ton "Übertragungssperre" aus. Die Anzeige blinkt und zeigt abwechselnd den Gesprächsgruppennamen und die Nachricht **TXI-Modus** an; die durchgehend leuchtende LED zeigt den TXI-Modus an.

*Im TXI-Modus sind alle Menüoptionen, die eine Übertragung auslösen können, gesperrt. Es ist nicht möglich, die Gesprächsgruppe zu ändern.*

Um den TXI-Modus zu deaktivieren, z. B. nach Verlassen des Bereichs, in dem eine Übertragung verboten ist, gehen Sie wie folgt vor:

• Wählen Sie **2 Deaktivieren**, und drücken Sie **OK**.

Das Funkgerät gibt den Ton "Übertragungssperre" aus und kehrt zum Gruppen-Modus oder Direkt-Modus zurück, wenn der Direkt-Modus der zuletzt gewählte Modus war.

**Scan (** (Menu) 7)

Zum Öffnen des Untermenüs drücken Sie **7 Scan**. **Menu**

Über dieses Untermenü können Sie Scans aktivieren bzw. deaktivieren, die aktive Scan-Liste anzeigen und Scan-Listen bearbeiten.

*Im TXI-Modus können keine Gesprächsgruppenscans*  **ANMERKUNG** *aktiviert oder deaktiviert werden.*

## **Gesprächsgruppenscans einstellen ( 7 1) Menu**

Zum Öffnen des Untermenüs drücken Sie (Menu) 7 Scan - 1 Scannen.

Über dieses Untermenü können Sie Scans für eine Liste vordefinierter

Gesprächsgruppen aktivieren bzw. deaktivieren, die im MTM800 vorprogrammiert sind. Das MTM800 kann an jedem Gesprächsgruppenruf teilnehmen, so lange die betreffende Gesprächsgruppe in der Scan-Liste enthalten ist und Scans aktiviert sind.

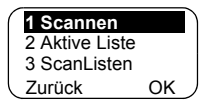

Blättern Sie zur gewünschten Einstellung, und drücken Sie OK. Wenn "Aus" **eingestellt ist, zeigt die Anzeige den folgenden Status an:**

Wenn **An** eingestellt ist, zeigt die Anzeige den folgenden Status an:

- Die zuletzt gewählte Scan-Liste oder
- die erste Liste in den Scan-Listen.

Um eine andere Scans-Liste als die angezeigte zu wählen, blättern Sie durch die Scan-Listen und drücken **Set**.

So ändern Sie Ihre Auswahl:

- Wählen Sie **7 Scan 1 Scannen 1 Liste wählen**, **Menu**oder
- Wechseln Sie in den Gruppen-Modus, und wählen Sie **Option** - **Scan** - **1 Liste wählen**.

Sie werden darauf hingewiesen, dass alle Scan-Listen leer sind.

Wählen Sie **3 ScanListen** aus, um die Scan-Liste(n) auszufüllen. Siehe [Seite 113](#page-248-0).

Wenn **Aus** eingestellt ist, ist das Scannen deaktiviert.

Nachdem Sie Ihre Einstellungen vorgenommen haben, kehrt die Anzeige entweder zum Untermenü "Scan" oder zum Gruppen-Modus zurück.

Informationen über die Anzeige der aktuellen Scan-Liste und ihren Gesprächsgruppenstatus finden Sie in folgendem Abschnitt.

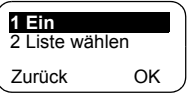

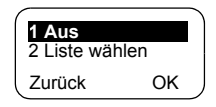

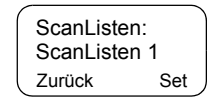

# **Aktive Scan-Liste anzeigen (Menu) 7 2)**

Zum Öffnen des Untermenüs drücken Sie (Menu) **7 Scan - 2 Aktive Liste**.<br>
ScanListen 1

Über dieses Untermenü können Sie die aktive Scan-Liste anzeigen.

Zurück Zeigen ScanListen:<br>ScanListen 1

Auf dem Display wird einer der folgenden Status angezeigt:

- Die gewählte Scan-Liste ist aktiv. Scannen ist ausgeschaltet.
- Es gibt keine gewählte Scan-Liste. Scannen ist ausgeschaltet.
- Die gewählte Scan-Liste ist aktiv. Scannen ist eingeschaltet.

Zum Anzeigen des Gesprächsgruppenstatus (aktiv oder inaktiv) und der Priorität (falls vorprogrammiert) drücken Sie **Zeigen**, und blättern Sie durch die Gesprächsgruppen.

# <span id="page-248-0"></span>**Scan-Listen bearbeiten (** $(\text{Menu})$  **7 3)**

Zum Öffnen des Untermenüs drücken Sie **7 Scan** - **Menu 3 ScanListen**.

Sie können auf dem Display durch die Scan-Listen blättern, um die Zahl der pro Liste verwendeten Gesprächsgruppen anzuzeigen.

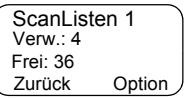

Zum Bearbeiten/Anzeigen der Inhalte einer Scan-Liste drücken Sie **Option** und blättern zur Auswahl.

Drücken Sie **OK**, um eine der folgenden Optionen auszuwählen:

**1. Hinzuf.** einer Gesprächsgruppe zur ausgewählten Scan-Liste.

Jede Gesprächsgruppe (auch eine wichtige Gruppe), die Sie hinzufügen, wird mit dem zugehörigen Bereich, dem zugehörigen Namen oder der zugehörigen Nummer sowie der zugehörigen Priorität (sofern vorprogrammiert) hinzugefügt.

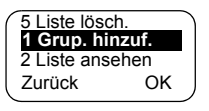

- Zum Auswählen eines Bereichs blättern Sie durch die Bereichliste. Die Liste zeigt keine Bereiche an, deren Gesprächsgruppen bereits vollständig in der gewählten Scan-Liste enthalten sind. Drücken Sie **OK**, um einen Bereich auszuwählen.
- Zum Auswählen einer Gesprächsgruppe blättern Sie durch die Gesprächsgruppenliste des gewählten Bereichs. Die Liste zeigt nur Gesprächsgruppen an, die noch nicht in der gewählten Scan-Liste enthalten sind. Drücken Sie **OK**.
- Zum Einstellen der Priorität einer Gesprächsgruppe blättern Sie durch die Prioritätsliste: "Hoch", "Mittel" oder "Niedrig".

Ein Ruf einer Gruppe mit hoher Priorität und mit einer höheren Priorität als der stattfindende unterbricht den stattfindenen Ruf.

Ein Ruf einer Gesprächsgruppe mit mittlerer/niedriger Priorität unterbricht den stattfindenden Ruf nicht.

**2. Zeigen** Sie die Inhalte der aktiven Scan-Liste an (Bereich, Gesprächsgruppe und Priorität, falls vorprogrammiert), indem Sie durch die Liste blättern.

Bereich 1 Mittl.Prior. Zurück Gesprächsgruppe 1

- **3. Bearbeiten Sie** die Scan-Listen-Gesprächsgruppen. Drücken Sie **Option**, um die Auswahl zu bestätigen. Blättern Sie zu einer der folgenden Optionen:
	- Zum **Entfernen** einer Gesprächsgruppe aus der gewählten Scan-Liste wählen Sie **1 Gruppe entf.** und drücken **OK**.

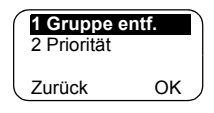

Sie werden aufgefordert, die gewählte Gesprächsgruppe zu entfernen. Nach einigen Sekunden wird auf dem Display die folgende Gesprächsgruppe in der ausgewählten Scan-Liste angezeigt.

- Zum Ändern der Gesprächsgruppe **Priorität** wählen Sie **2 Priorität** aus, und drücken Sie **OK**. Blättern Sie zur gewünschten Priorität, und drücken Sie **OK**. Nach einigen Sekunden wird auf dem Display die neue Einstellung der gewählten Gesprächsgruppe angezeigt.
- **4.** Zum **Umbenennen** der aktiven Scan-Liste geben Sie einen neuen Namen (Alias) ein und drücken **OK**. Die neue Einstellung wird auf dem Display angezeigt.
- **5.** Zum **Löschen** aller Gesprächsgruppen aus der gewählten Scan-Liste drücken Sie **Ja**. Sie werden gefragt, ob wirklich alle Gesprächsgruppen aus der gewählten Scan-Liste gelöscht werden sollen. Nach einigen Sekunden wird auf dem Display die neue Einstellung der gewählten Scan-Liste angezeigt.

# Letzte Rufe (Menu) 8)

Sie können die Archivdaten aller Anrufe anzeigen:

- Gewählte Rufe
- Empfangene Rufe von Ihnen entgegengenommene Rufe
- Verpasste Rufe empfangene, jedoch nicht entgegengenommene bzw. vom MTM800 abgelehnte Rufe.

Jede Rufliste kann bis zu 10 Nummern für alle Modi (Telefon, Nebenstelle oder Einzelruf) enthalten, wobei der letzte Ruf am Listenanfang angezeigt wird. Alte Rufe werden gelöscht, um ggf. Platz für neue Rufe zu schaffen. Eine Nummer, die öfter gewählt wurde, wird nur einmal in der Liste angezeigt.

Wenn Sie eine Benachrichtigung über einen verpassten Ruf erhalten, wird auf dem MTM800 die Liste "Verpasste Rufe" angezeigt.

**1 Gewählt 1 Gewählt** Zurück OK 3 Verpaßt 2 Empfangen

Beim Empfang während eines aktiven Rufs wird die Nummer zur Liste der "verpassten Rufe" hinzugefügt. Die Liste wird am Ende des Rufs automatisch angezeigt.

- **1.** Wählen Sie im Menü **8 Letzte Rufe**.
- **2.** Blättern Sie zur gewünschten Rufliste, und drücken Sie **OK**.
- **3.** Blättern Sie durch die Rufliste. Drücken Sie **Lösch.**, um einen Eintrag aus der Liste zu entfernen. Öffnen Sie ggf. das Kontextmenü, um Nummern ohne Namen im Adressbuch zu speichern. Siehe "Adressbuch" auf [Seite 89.](#page-224-0)

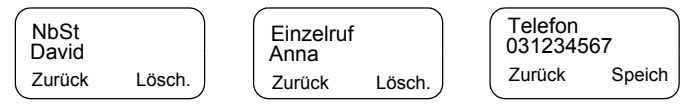

**4.** Sie können je nach ausgewähltem Eintrag einen Telefonruf einen Nebenstellenruf oder einen Einzelruf über diesen Eintrag tätigen.

#### **ANMERKUNG**

*Wenn der Diensteanbieter den Zugriff auf das Adressbuch eingeschränkt hat, kann es sein, dass nur im Adressbuch verzeichnete Nummern gewählt werden können.*

**5.** Nach Ende des Anrufs kehrt das MTM800 zur Liste der empfangenen/verpassten/gewählten Anrufe zurück und zeigt die gerufene Nummer an, sodass Sie diese löschen oder im Adressbuch speichern können.

#### **Standort** (Menu) 9 1)

Weitere Informationen finden Sie unter "GPS-Ortungsdienst" [auf Seite 81](#page-216-1).
Dieses Untermenü erlaubt die Anzeige statistischer Werte zu einer Paketdaten-Verbindung. Wenn von Ihrem Diensteanbieter

1 Gesendet Zurück OK 2 Empfangen 4 Verschlüsselg.

ein Multi-Slot-Paketdaten-Dienst aktiviert wurde, zeigen die Bildschirme folgende Informationen an:

- die Menge gesendeter Daten,
- die Menge empfangener Daten,
- die Bandbreite der Datensitzung und,
- den Datenverschlüsselungsstatus an.

**ANMERKUNG** 

*Datendienste sind nur im TMO-Modus verfügbar. Die Datenoption muss auf "Sprache & Daten" oder "Nur Daten" eingestellt sein. (Siehe ["Datenmodus](#page-236-0)  [einrichten" auf Seite 101](#page-236-0)).*

#### **Statistiken über gesendete Daten anzeigen (Menu) 9 2 1)**

- 1. Wählen Sie 1 Gesendet im Untermenü "Packet Data".
- **2.** Die Zahl der gesendeten Kilobyte seit Anzeige der aktuellen Paketdaten-Aktivierung.
- **3.** Drücken Sie **Mehr**. Der Durchsatz wird auf dem zweiten Bildschirm angezeigt:

9 kbps (z. B.) – aktive Paketdaten-Sitzung.

n/z – Standby-Paketdaten-Sitzung.

#### <span id="page-252-0"></span>Zurück Mehr 100 KB Ges.Daten: Durchsatz:

Zurück Mehr 9 kbps

- **Statistiken über empfangene Daten anzeigen (Menu) 9 2 2)** 1. Wählen Sie 2 Empfangen im Untermenü "Packet Data".
	- **2.** Die Zahl der empfangenen Kilobyte seit Anzeige der aktuellen Paketdaten-Aktivierung.

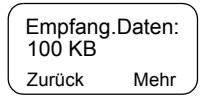

**3.** Drücken Sie **Mehr**. Der Durchsatz wird auf dem zweiten Bildschirm angezeigt:

9 kbps (z. B.) – aktive Paketdaten-Sitzung.

n/z – Standby-Paketdaten-Sitzung.

### **Bandbreitenstatus anzeigen (Menu) 9 2 3)**

<span id="page-253-0"></span>Der Bandbreitenprozentsatz repräsentiert die Zahl der zugewiesenen Zeitschlitze ("Kanäle") während der Datensitzung.

- 1. Wählen Sie 3 Bandbreite im Untermenü "Paketdaten".
- **2.** Der Bandbreitenprozentsatz wird angezeigt:

75 % (z. B.) – aktive Paketdaten-Sitzung,

Zurück

9 kbps Bandbreite:

n/z – Standby-Paketdaten-Sitzung.

*Ihr Diensteanbieter hat die maximale Anzahl der*  **ANMERKUNG** *zuweisbaren Zeitschlitze auf 1, 2, 3 oder 4 eingestellt. 100 % des Bandbreitenprozentsatzes entsprechen* 

*der maximal möglichen Anzahl an Zeitschlitzen* 

*(1, 2, 3 oder 4).*

#### *Beispiel:*

*50 % wird angezeigt, wenn 2 von 4 möglichen Schlitzen zugewiesen werden.*

*100 % wird angezeigt, wenn 4 von 4 möglichen Schlitzen zugewiesen werden.*

*100 % wird angezeigt, wenn 1 von 1 möglichen Schlitz zugewiesen wird.*

#### **Verschlüsselungsstatus anzeigen (Menu) 9 2 4)**

- **1.** Wählen Sie 4 Verschlüsselg. im Untermenü "Paketdaten".
- **2.** Der Verschlüsselungsstatus der stattfindenden Paketdatensitzung wird angezeigt:

• **Unverschlüsselter Ruf** (freigegeben)

**• Verschlüsselt**

Zurück Verschlüsselt Packet Data

Zurück Mehr 9 kbps Durchsatz:

### **Allgemein**

<span id="page-254-0"></span>Mit der Nachrichtenfunktion können Sie

- Statusnachrichten senden.
- <span id="page-254-3"></span>• Kurze Textnachrichten senden (freier Text oder Text basierend auf benutzerdefinierten oder vordefinierten Vorlagen).
- <span id="page-254-1"></span>• Textnachrichten empfangen*.*

<span id="page-254-2"></span>Ein Status ist eine Nummer, die einer vorprogrammierten Nachricht in einer Liste entspricht, die von Ihrer Gruppe erkannt wird. Eine Textnachricht ist ein kurzer Text, der bis zu 140 Zeichen umfasst.

*Falls vom Diensteanbieter konfiguriert, ist es nur möglich, eine Nachricht an eine Einzelruf-Nummer zu senden, die im Adressbuch gespeichert ist.*

### **Untermenü "Nachrichten" aufrufen**

Zum Öffnen des Untermenüs drücken Sie (Menu) -**1 Nachrichten**.

Das Untermenü erlaubt Ihnen,

- Statusnachrichten zu senden,
- Textnachrichten zu lesen und,
- Textnachrichten zu senden.

Blättern Sie zur gewünschten Auswahl, und drücken Sie **OK**, um zum nächsten Display zu gelangen.

*Ihr MTM800 kann Rufe empfangen, während*  **ANMERKUNG** *das Untermenü "Nachrichten" geöffnet ist.*

**ANMERKUNG** 

- *Im TXI-Modus können keine Status- oder Textnachrichten gesendet werden.*
- *Im DMO-Modus können während eines Rufs keine Status- oder Textnachrichten gesendet werden.*

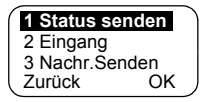

*119*

Bei Eingang einer neuen Nachricht blinkt das Symbol auf dem Display (das Symbol hört auf zu blinken, wenn Sie den Eingang öffnen).

*Falls vom Diensteanbieter konfiguriert, gibt das MTM800 den Ton "Neue Nachricht eingegangen" aus, wenn eine neue Nachricht empfangen wurde, während das Funkgerät mit einem Ruf belegt war.*

<span id="page-255-0"></span>Ihr MTM800 wechselt automatisch zum Eingang, und das Symbol **blinkt** nicht.

## <span id="page-255-1"></span>**Statusnachricht senden (Menu) 1 1)**

- **1.** Wechseln Sie zu der Gesprächsgruppe, der Sie eine Statusnachricht senden möchten.
- **2.** Drücken Sie **Status** aus jedem Modus heraus, oder wählen Sie (Menu) - 1 Nachrichten - 1 Status senden - OK.
- **3.** In diesem Beispiel ist **Mittagessen** der zuletzt gesendete Status. Um einen anderen Status zu senden, blättern Sie in der Liste vorprogrammierter Status

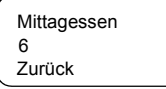

zur Auswahl oder geben die Statusnummer ein. Drücken Sie **Abbr.**, um das Blättern zu beenden. Die Statusnachricht wird automatisch auf dem Bildschirm angezeigt.

<span id="page-255-2"></span>*Es ist auch möglich, im Untermenü für den Status eine gültige 5-stellige Statusnummer innerhalb des Benutzerstatusbereichs einzugeben.*

**4.** Drücken Sie die **Sprechtaste (PTT)** oder  $\odot$ , oder drücken Sie die entsprechende One-Touch-Zifferntaste, um die Statusnachricht zu senden.

Wenn Ihr Diensteanbieter die Funktion "Zielstatus" aktiviert hat, wird Ihnen eine zusätzliche **SendAn** Funktionstaste auf dem Display der Statusanzeige angezeigt. Drücken Sie **SendAn**, um Ihren Status als Einzel- oder Gruppenruf zu senden.

Um die Adresse für einen Einzelruf einzugeben, geben Sie entweder die Nummern der Empfänger ein, blättern Sie durch die Liste der Nummern, oder drücken Sie **ABC**, um das Adressbuch zu durchsuchen. Um einen Gruppenruf zu tätigen, wählen Sie die Gesprächsgruppe innerhalb des verbundenen Bereichs und drücken dann die **Sprechtaste (PTT)**, um die Statusnachricht zu senden.

Auf dem Display wird einer der folgenden Sendeberichte angezeigt:

**Status gesendet** – Der Statusmodus wird beendet.

**Status missglückt** – Der Bildschirm kehrt nach einigen Sekunden zur vorherigen Anzeige zurück.

*Warten Sie auf den Sendebericht, bevor Sie einen neuen Status senden.*

> *Wenn Sie das Statusmenü aus einer aktiven Gesprächsgruppe aufrufen, wird der Ton vorübergehend ausgesetzt, um die Übertragung der Statusnachricht zu ermöglichen.*

**ANMERKUNG** 

*Wenn ein Gruppennotruf empfangen wird, wechselt das Funkgerät sofort zu dem neuen Notruf.*

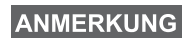

<span id="page-256-0"></span>*Falls vom Diensteanbieter eingerichtet, ist es nicht möglich, eine Statusnachricht an eine Einzelruf-Nummer zu senden, die nicht im Adressbuch gespeichert ist.*

### **Eingang verwenden (Menu) 12)**

Der Eingang enthält neue oder ankommende Textnachrichten. Der Eingang kann jeweils bis zu 20 Nachrichten enthalten.

Drücken Sie (Menu) - 1 Nachrichten - 2 Eingang, um den Eingang zu öffnen.

Der Status der Liste wird einige Sekunden lang angezeigt:

• Neue angekommene Nachricht(en), und die Liste ist voll. Drücken Sie **OK** zur Bestätigung.

- Neue Nachricht(en) angekommen: Drücken Sie eine beliebige Taste, oder warten Sie einige Sekunden. Auf dem Display wird die angekommene Nachricht angezeigt.
- Keine alten/neuen Nachr.: Der Bildschirm kehrt nach einigen Sekunden zum vorherigen Display zurück.

#### **Neue Nachrichten**

Auf dem Display wird die angekommene Nachricht angezeigt: deren Nummer, Status (Neu/Alt), Absender und die erste Zeile der Textnachricht.

Mittagessen Von 2006 Nachr 1: Neu Zurück Lesen

Drücken Sie eine der folgenden Tasten:

- Die Navigationstasten, um schnell durch die Textnachrichten zu blättern.
- Wählen Sie **Lesen**, um die gesamte Nachricht zu lesen. Beim Lesen einer vorhandenen Textnachricht ändert sich der Status von Neu in Alt.
- Die Navigationstasten, um durch den Inhalt einer Nachricht zu blättern, die länger als eine Displayzeile ist (ein Pfeil am Ende zeigt an, dass die Nachricht noch weiter geht).

Nach dem Lesen der Nachricht können Sie die Option **Option** wählen, und dann wählen Sie eine der folgenden Optionen:

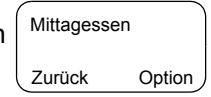

- Blättern Sie zu **Lösch.** und drücken Sie **OK**, um die Nachricht zu löschen. Auf dem Display wird die nächste Nachricht (falls vorhanden) oder das Untermenü "Nachrichten" angezeigt.
- Blättern Sie zu **Speichern**, und drücken Sie **OK**, um die Nachricht als Vorlage in der Vorlagenliste zu speichern.

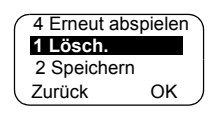

- Blättern Sie zu **Weiter** und drücken Sie **OK**, um den Bearbeitungsmodus aufzurufen. Der Inhalt der alten Nachricht wird als Standardnachricht übernommen. Drücken Sie die **Sprechtaste (PTT)** oder (C), um einen Ruf zu initiieren. Geben Sie die Nummer des Empfängers ein, und drücken Sie zum Senden die **Sprechtaste (PTT)** oder  $\left(\bigcap_{n=1}^{\infty}\right)$ .
- Blättern Sie zu **Antw.** und drücken Sie **OK**, um den Bearbeitungsmodus aufzurufen. Der Inhalt der alten Nachricht wird als Standardnachricht

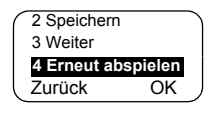

übernommen; der Absender der Nachricht ist das Ziel. Drücken Sie die **Sprechtaste (PTT)** oder (C), um einen Ruf zum Absender der Nachricht zu initiieren.

Drücken Sie **Zurück**, um zum vorherigen Display zurückzukehren.

Die gelesene Nachricht verbleibt im Ordner "Eingang".

Es wird sofort eine neue Textnachricht angezeigt. Wenn diese Nachricht ungelesen ist, können weitere neue Nachrichten angezeigt werden, indem der Eingang wieder aufgerufen wird.

#### **Alte Nachrichten bearbeiten**

Blättern Sie zu einer der alten Textnachrichten.

Drücken Sie **Option**, und blättern Sie zu Ihrer Auswahl:

**1.** Blättern Sie zu **Lesen** und drücken Sie **OK**, um die ausgewählte alte Nachricht anzuzeigen.

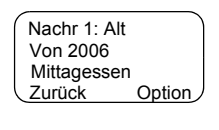

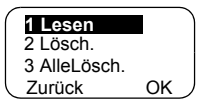

Nach dem Lesen der Nachricht können Sie die Option **Option** wählen, und dann wählen Sie eine der folgenden Optionen:

• Blättern Sie zu **Löschen** und drücken Sie **OK**, um die Nachricht zu löschen. Wenn auf dem Display **Gelöscht Nachr.** angezeigt wird,

wird die aktuelle Nachricht aus dem Eingang gelöscht. Auf dem Display wird die nächste Nachricht (falls vorhanden) oder das Untermenü "Nachrichten" angezeigt.

- Blättern Sie zu **Speichern**, und drücken Sie **OK**, um die Nachricht als Vorlage in der Vorlagenliste zu speichern.
- Blättern Sie zu **Weiter** und drücken Sie **OK**, um den Bearbeitungsmodus aufzurufen. Der Inhalt der alten Nachrichten wird als Standardnachricht

übernommen, und der Nachrichtenverfasser ist das Standardziel. Drücken Sie die **Sprechtaste (PTT)** oder (c), um einen Ruf zu initiieren. Geben Sie die Nummer des Empfängers ein, und drücken Sie zum Senden die **Sprechtaste (PTT)** oder  $\mathcal{L}$ .

- <span id="page-259-0"></span>• Blättern Sie zu **Antw.** und drücken Sie **OK**, um den Bearbeitungsmodus aufzurufen. Der Inhalt der alten Nachrichten wird als Standardnachricht übernommen, und der Nachrichtenverfasser ist das Standardziel. Drücken Sie die **Sprechtaste (PTT)** oder , um einen Ruf zum Absender der Nachricht zu initiieren.
- **2.** Blättern Sie zu **Lösch.** und drücken Sie **OK**, um die Nachricht zu löschen.

<span id="page-259-1"></span>**Mittagessen** Zurück Option 1 Lösch.

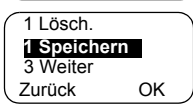

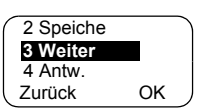

**3.** Blättern Sie zu **AlleLösch.** und drücken Sie **OK**, daraufhin wird die folgende Nachricht angezeigt:

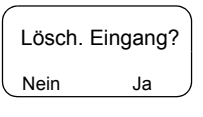

- Wählen Sie **Ja**, um alle Nachrichten im Eingang zu löschen.
- Wählen Sie **Nein**, um zum vorherigen Display zurückzukehren.

#### **Textnachrichten empfangen**

Wenn eine neue Nachricht ankommt, blinkt das Symbol auf dem Display. Das Symbol hört auf zu blinken, wenn Sie den Eingang öffnen.

Wenn auf dem MTM800 keine Aktivität stattfindet, wechselt das Funkgerät automatisch zum Nachrichteneingang.

*Zu Nachrichtensignalen sehen Sie sich die*  **ANMERKUNG** *Einstellungen im Menü "Töne" an ([Seite 105\)](#page-240-0).*

*Wenn Ihr Diensteanbieter die Funktion PTT-Rückruf*  **ANMERKUNG** *aktiviert hat, werden beim Drücken der Sprechtaste (PTT) eine Liste mit dem Nachrichtenverfasser (Alias oder Nummer) sowie ALLE in der Textnachricht gefundenen Nummern angezeigt. Anschließend ist es möglich, einen Ruf zur ausgewählten Nummer zu initiieren. Andernfalls wird PTT zur aktuell ausgewählten Gesprächsgruppe geleitet. Falls vom Diensteanbieter konfiguriert, ist es nicht* 

**ANMERKUNG** *möglich, eine nicht im Adressbuch gespeicherte Nummer zurückzurufen.*

### **Textnachrichten senden (Menu) 1 3)**

Mit dieser Funktion können Sie neue Nachrichten, Nachrichten basierend auf benutzerdefinierten Vorlagen oder Nachrichten basierend auf vordefinierten Vorlagen senden.

Die vordefinierten Vorlagen werden von Ihrem Diensteanbieter auf dem MTM800 programmiert. Bei benutzerdefinierten Vorlagen kann es sich um Nachrichten im Eingang oder um neue Nachrichten im Ausgang handeln, die Sie im Speicher

des MTM800 aufbewahren möchten. Benutzerdefinierte Nachrichten können auf dem MTM800 auch neu programmiert werden.

Sie haben die Möglichkeit, Ihre Nachrichten vor dem Senden zu bearbeiten. Sie können eine Nachricht senden, wenn sich das Funkgerät im Ruhezustand befindet oder während eines Gruppenrufs/Notrufs/Ansagerufs (falls konfiguriert).

Falls konfiguriert, werden Sie bei Teilnahme oder bei Beendigung über einen ankommenden Gruppenruf/Notruf/ Ansageruf informiert.

#### *Im DMO-Modus werden Textnachrichten im Intervall der verbundenen aktuellen Gesprächsgruppe gesendet. Vergewissern Sie sich, dass Sie die gewünschte Gesprächsgruppe ausgewählt haben, bevor Sie eine Nachricht senden. Informationen zum Auswählen der Gruppendetails finden Sie unter ["Gesprächsgruppe](#page-171-0)  [auswählen" auf Seite 36](#page-171-0).*

#### *Gruppenruf/Notruf/Ansageruf vor oder während der Bearbeitung einer Textnachricht empfangen*

Sie können während eines Rufs beim Hören mit der Bearbeitung einer Nachricht beginnen.

Sie können auch mit der Bearbeitung einer Nachricht beginnen, einen Ruf empfangen und hören, während Sie die Nachricht weiterbearbeiten.

Um während der Nachrichtenbearbeitung an einem Ruf teilzunehmen, drücken Sie die **Sprechtaste (PTT)**.

#### *Textnachrichten während eines Gruppenrufs senden (falls konfiguriert)*

Drücken Sie . Folgendes ist möglich:

• Der Ruf wurde vor Beginn der Nachrichtenbearbeitung gestartet:

Das Funkgerät verlässt den Ruf und sendet die Nachricht. Wenn der Ruf immer noch aktiv ist, kehrt das Funkgerät zum Ruf zurück.

Das Funkgerät verlässt den Ruf und sendet die Nachricht. Das Funkgerät kehrt zum Bearbeitungsmodus zurück.

• Der Ruf wurde vor oder nach Beginn der Nachrichtenbearbeitung gestartet: Das Funkgerät sendet die Nachricht, während der Ruf fortgesetzt wird.

#### *Textnachrichten während eines Notrufs/Ansagerufs senden (falls konfiguriert)*

Drücken Sie . Folgendes ist möglich:

- Der Ruf wurde vor Beginn der Nachrichtenbearbeitung gestartet. Das Funkgerät verlässt den Ruf und sendet die Nachricht. Das Funkgerät kehrt zum Bearbeitungsmodus zurück.
- Der Ruf wurde nach Beginn der Nachrichtenbearbeitung gestartet. Das Funkgerät sendet die Nachricht, während der Ruf fortgesetzt wird.

#### *Einzelruf/Telefonruf/Nebenstellenruf während der Bearbeitung einer Textnachricht empfangen*

Die Nachrichtenbearbeitung wird automatisch unterbrochen und nach dem Ruf wieder aufgenommen.

#### **Ausgang öffnen**

Drücken Sie (Menu) - 1 Nachrichten - 3 Nachr.Senden.

Das Untermenü "Nachr, senden" wird angezeigt.

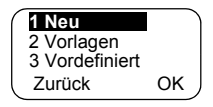

#### **Neue Nachricht bearbeiten, speichern und senden**

- **1.** Blättern Sie zu **1 Neu**, und drücken Sie **OK**. Es wird ein leerer Bildschirm angezeigt. Sie haben die Möglichkeit, Ihre Nachricht über die Tastatur einzugeben/zu bearbeiten. Siehe ["Text bearbeiten" auf Seite 19.](#page-154-0)
- **2.** Drücken Sie **Option** und blättern Sie zu Ihrer Auswahl:
	- Blättern Sie zu **Senden**, und drücken Sie **OK**.
		- Falls vom Diensteanbieter eingerichtet, können Sie die Nachricht an eine Einzelruf-Nummer oder eine Gesprächsgruppe senden.

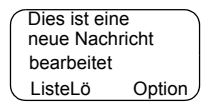

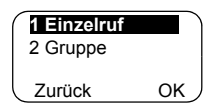

• Andernfalls wählen Sie den Mail-Empfänger aus, indem Sie durch die Adressliste blättern (siehe [Seite 91\)](#page-226-0) oder die Adresse direkt eingeben.

Drücken Sie **Senden** oder die **Sprechtaste (PTT)** oder (c), um die Nachricht zu senden. Auf dem Display wird einer der folgenden Sendeberichte angezeigt:

**Nachr. zugestellt** – Zeigt an, dass die Nachricht erfolgreich gesendet und empfangen wurde.

**Nachr.-Fehler** – Die Nachricht wurde nicht empfangen.

• Blättern Sie zu **Speichern**, und drücken Sie **OK**, um die Nachricht zur Vorlagenliste hinzuzufügen (die Nummer, die der Nachricht

In Vorlage gespeichert Vorlage 3

zugewiesen wird, entspricht der niedrigsten freien Nummer, in diesem Fall Vorlage Nummer 3).

**ANMERKUNG** 

*Falls Ihr Diensteanbieter diese Funktion verfügbar gemacht hat, ist es möglich, Textnachrichten aus einer aktiven Gesprächsgruppe heraus zu verfassen und senden. Der Ton für die Gruppe wird ausgeschaltet, während eine neue Nachricht oder Vorlage bearbeitet wird. Während dieser Zeit ist es möglich, einen neuen Notruf zu empfangen, und die Nachrichtenbearbeitung wird in diesem Fall abgebrochen. Wenn ein neuer Einzel-/Telefonruf empfangen wird, wird die Nachricht nach Beendigung des Rufs wiederhergestellt.*

#### <span id="page-264-0"></span>**Benutzerdefinierte Vorlage senden, bearbeiten und löschen**

Benutzerdefinierte Vorlagen sind empfangene, neue, gesendete oder programmierte Nachrichten, die in der Vorlagenliste gespeichert sind und für den Versand neu gespeichert werden können.

**1.** Blättern Sie zu **2 Vorlagen**, und drücken Sie **OK**. Die erste Vorlage in der Vorlagenliste wird angezeigt.

*Es ist möglich, dass die Vorlagennummern nicht*  **ANMERKUNG** *fortlaufend sind.*

- **2.** Blättern Sie mit den Navigationstasten durch die Vorlagenliste, und wählen Sie die gewünschte Vorlage aus.
- **3.** Drücken Sie **Option**, und blättern Sie zu Ihrer Auswahl:
	- Blättern Sie zu **Senden** und drücken Sie **OK**.
	- Wählen Sie den Mail-Empfänger aus, indem Sie durch die Adressliste blättern (siehe [Seite 91](#page-226-0)) oder die Adresse direkt eingeben.

• Drücken Sie die **Sprechtaste (PTT)**, um die Nachricht zu senden.

Auf dem Display wird einer der folgenden Sendeberichte angezeigt:

**Nachr. zugestellt** – Zeigt an, dass die Nachricht erfolgreich gesendet und empfangen wurde.

**Nachr.-Fehler** – Die Nachricht wurde nicht empfangen.

- Blättern Sie zu **Bearb**, und drücken Sie **OK**, um die Nachricht in der Vorlage Ihren Wünschen entsprechend zu bearbeiten.
- Blättern Sie zu **Lösch.**, und drücken Sie **OK**, um die aktuelle Vorlage zu löschen.

#### <span id="page-265-0"></span>**Benutzerdefinierte Vorlage senden und bearbeiten**

Vordefinierte Vorlagen sind Vorlagen, die von Ihrem Diensteanbieter auf dem MTM800 programmiert werden. Sie dürfen kleinere Bearbeitungen an der vordefinierten Vorlage vornehmen und diese senden, Sie können die bearbeitete Vorlage jedoch nicht in der Vorlagenliste speichern oder daraus löschen.

**1.** Blättern Sie zu **3 Vordefiniert**, und drücken Sie **OK**. Die erste Vorlage in der Liste vordefinierter Vorlagen wird angezeigt (falls keine vordefinierte

Registrier: ABC 27 Zurück Bearbeiten

Vorlage existiert, wird die Nachricht **Keine vordefiniert** angezeigt).

**2.** Blättern Sie mit den Navigationstasten durch die Vorlagenliste, und wählen Sie die gewünschte Vorlage aus (in diesem Beispiel wird eine Registrierungsnachricht angezeigt).

**ANMERKUNG** *Vordefinierte Nachrichten können nur über den Bildschirm "Bearb." gesendet werden.*

**3.** Drücken Sie **Bearb**. Die Nachricht befindet sich nun im Editor für vordefinierte Nachrichten.

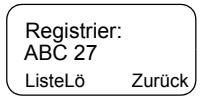

- **4.** Geben Sie Ihre Nachricht ein.
	- Um den Cursor weiter zu bewegen, drücken Sie  $\gg$ .
	- Um den Cursor zurück zu bewegen, drücken Sie  $\leq$ .
	- Drücken Sie **ListeLö**, um das Zeichen links vom Cursor zu löschen.

*Eine vordefinierte Nachrichtenadresse wird ebenfalls*  **ANMERKUNG** *vom Diensteanbieter bei der Programmierung definiert und kann nicht geändert werden.*

**5.** Drücken Sie die **Sprechtaste (PTT)** oder  $\mathcal{F}$ , oder drücken Sie die entsprechende One-Touch-Zifferntaste. Auf dem Display wird einer der folgenden Sendeberichte angezeigt:

**Nachr. zugestellt** – Zeigt an, dass die Nachricht erfolgreich gesendet und empfangen wurde.

**Nachr.-Fehler** – Die Nachricht wurde nicht empfangen.

Nach dem Senden der Nachricht kehrt das MTM800 zum Bildschirm für die Auswahl vordefinierter Vorlagen zurück.

*Sie können keine weitere Nachricht senden, während*  **ANMERKUNG** *das MTM800 auf die Nachrichtenbestätigung wartet.*

### Ihr MTM800 die folgenden Nachrichten anzeigt:

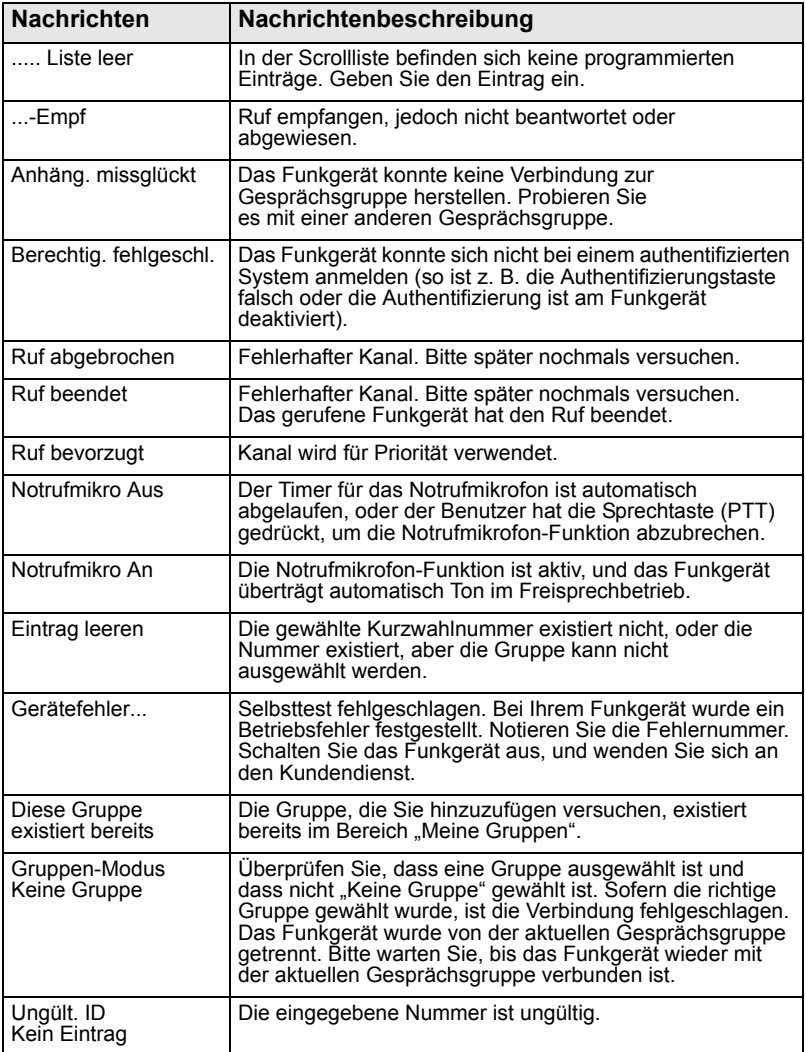

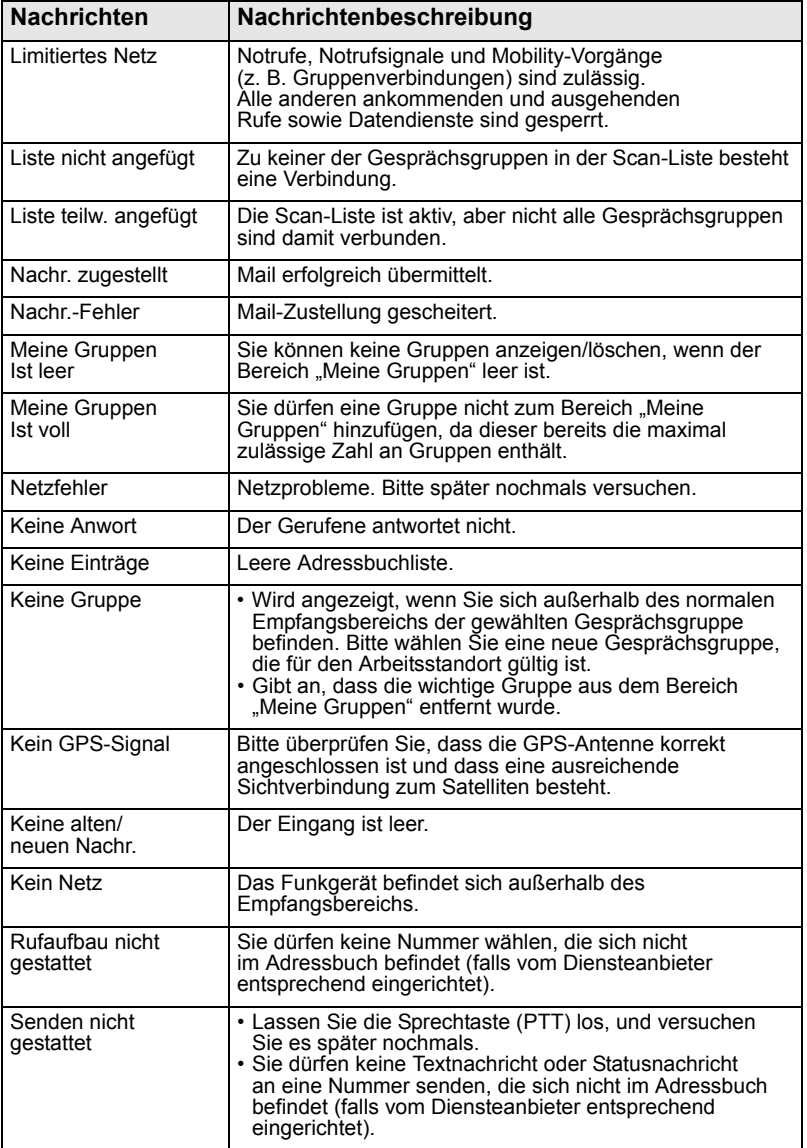

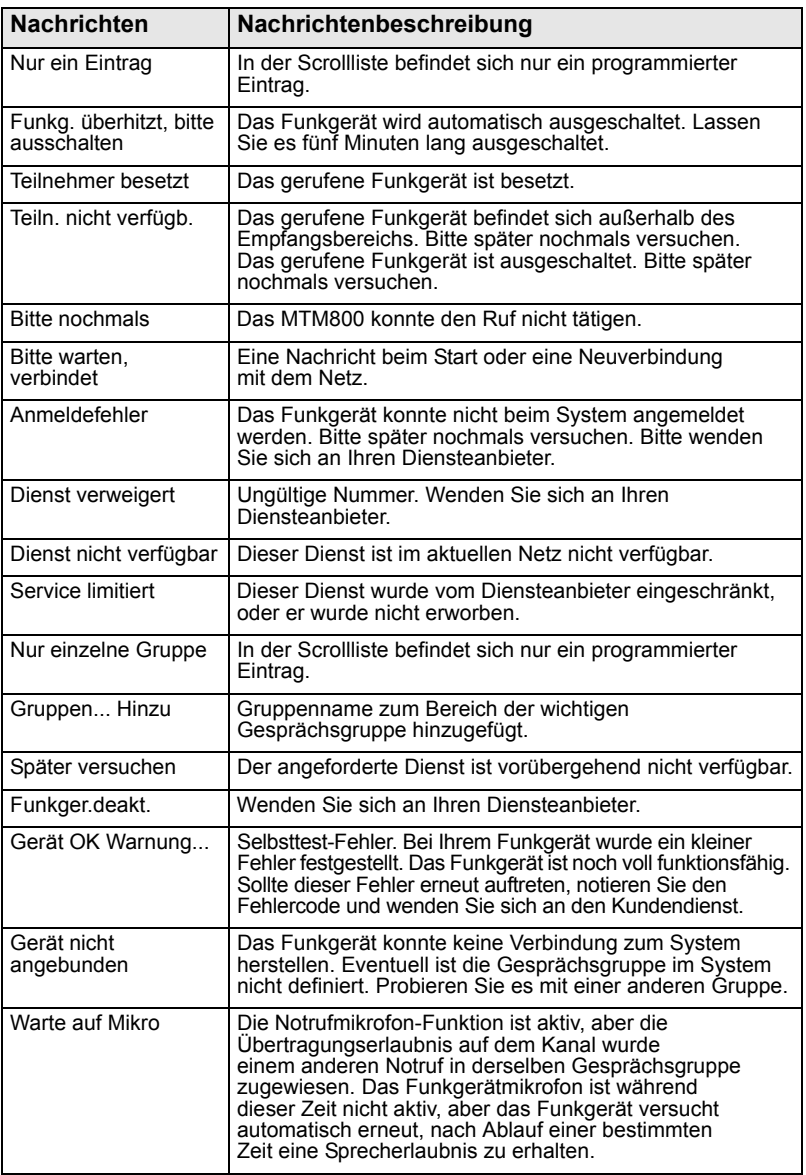

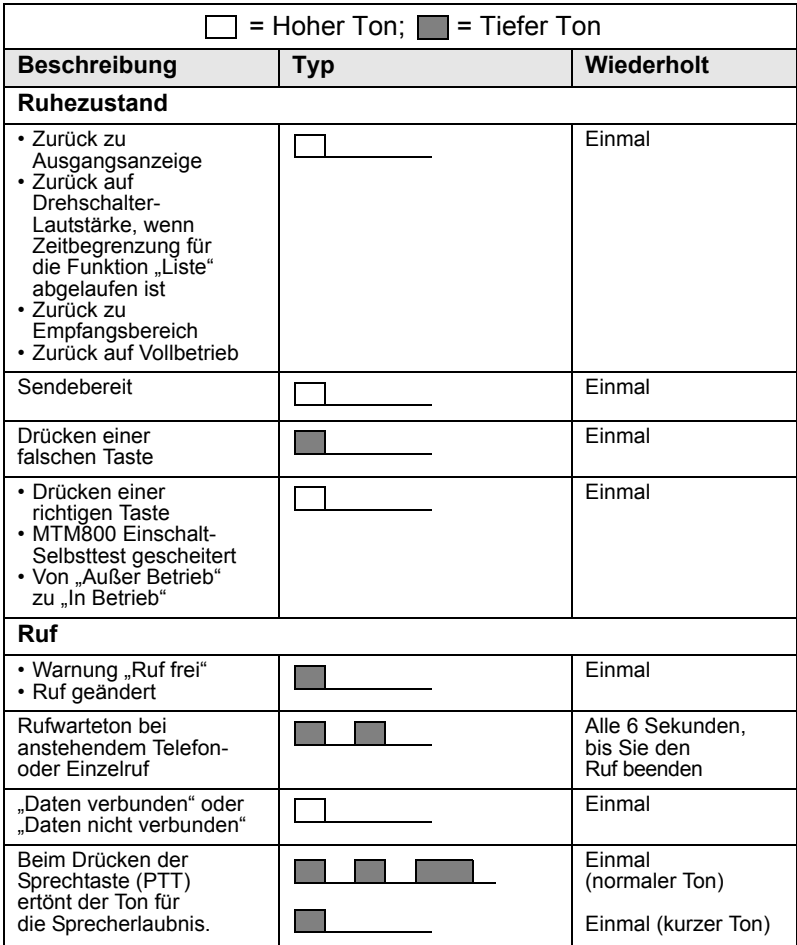

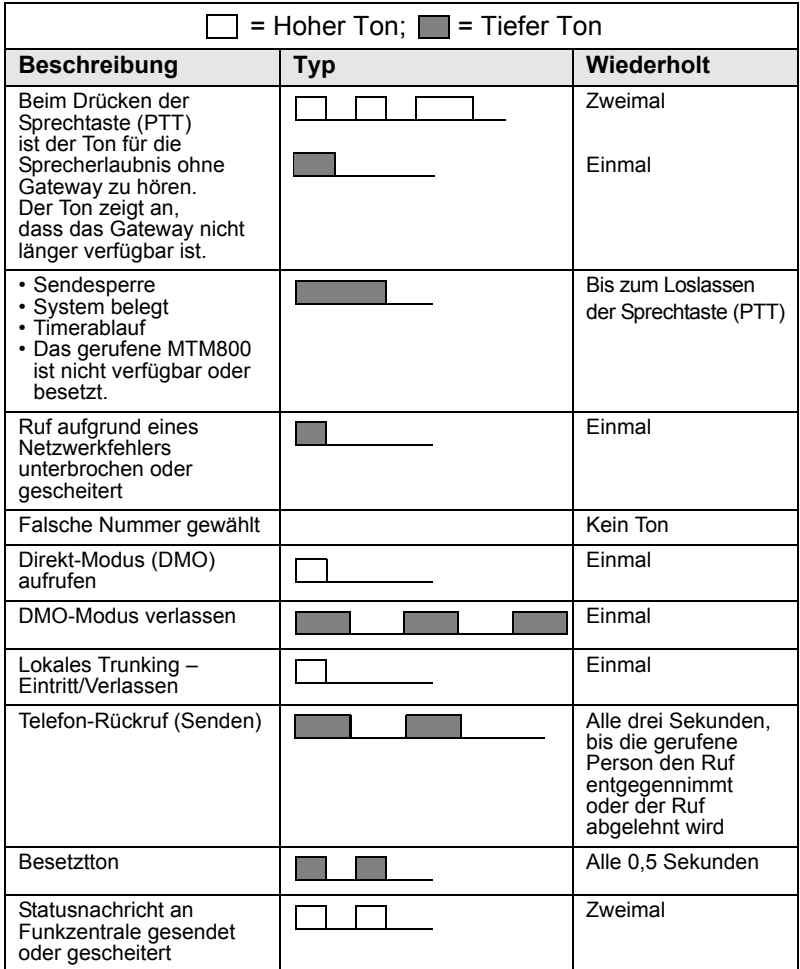

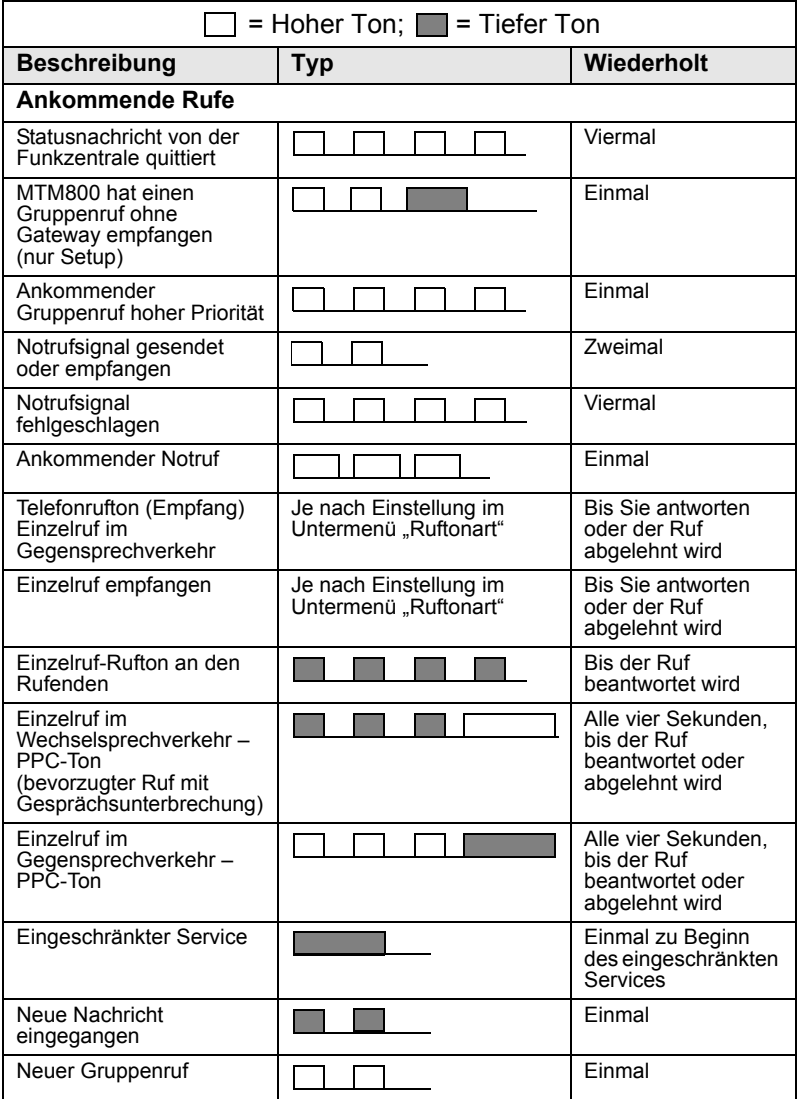

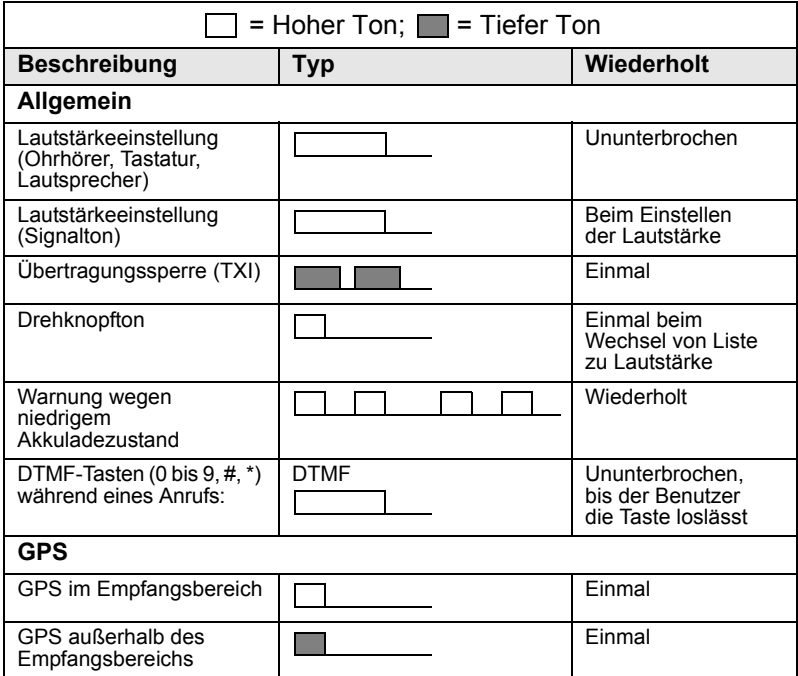

# ANMERKUNG

*Ihr Diensteanbieter kann einen periodischen Ton für entgangene Rufe und ungelesene Nachrichten festlegen.*

# **Index**

### **A**

Adressbuch Alphabetische Suche *[91](#page-226-1)* Einzelruf-Adressbuch *[89](#page-224-0)* Hinzufügen einer Nummer *[90](#page-225-0)* Speicherbelegung *[92](#page-227-0)* Suche nach Position *[91](#page-226-1)* Telefon-Adressbuch *[89](#page-224-0)* AL (Ambience Listening, Fernaktivierung mit [Mikrofonfreischaltung\)](#page-154-1) *[29](#page-164-0)*, *[75](#page-210-0)* Alias *19* Alphanumerische Taste Eingabe von Nummern *[19](#page-154-2)* Text eingeben *[19](#page-154-3)* Textbearbeitung *[19](#page-154-0)* Ankündigungsgruppe *[35](#page-170-0)* Ankündigungsruf *[36](#page-171-1)* Anzeige Lange Nummern *[12](#page-147-0)* Lange Textnachricht *[13](#page-148-0)* Archivdaten für empfangene Rufe *[115](#page-250-0)* Archivdaten für gewählte Rufe *[115](#page-250-1)* Archivdaten für verpasste Rufe *[115](#page-250-2)* ATG (Ankündigungsgruppe) *[35](#page-170-1)* Ausgangsanzeige *[23](#page-158-0)*

#### **B**

Bandbreite *[118](#page-253-0)* Bereich *[34](#page-169-0)* Wählen *[40](#page-175-0)* Bevorzugter Ruf mit Gesprächsunterbrechung *[26](#page-161-0)* BUP (Bevorzugter Ruf mit Gesprächsunterbrechung) *[26](#page-161-1)*

### **D**

Darstellungsweisen *[6](#page-141-0)* Dateneinstellung *[101](#page-236-1)* Datum Anzeigeeinstellungen *[103](#page-238-0)* Einstellen *[104](#page-239-0)*, *[105](#page-240-1)* One-Touch *[22](#page-157-0)* DGNA (dynamische Gruppenbildung) *[46](#page-181-0)* Direkter Gruppenruf Empfangen *[59](#page-194-0)* Tätigen *[55](#page-190-0)* Direkt-Modus (DMO) *[16](#page-151-0)* DMO Notruf *[80](#page-215-0)* DMO (Direkt-Modus) *[16](#page-151-1)*, *[50](#page-185-0)* DMO SCK *[99](#page-234-0)* DTMF Wahl mit Priorität *[71](#page-206-0)* DTMF (Tonwahl) *[70](#page-205-0)* Durchsatz *[117](#page-252-0)* Dynamische Gruppenbildung *[46](#page-181-1)*

### **E**

Ein-/Ausschalten *[13](#page-148-1)* Einzelruf *[61](#page-196-0)* Empfangen *[64](#page-199-0)* Einzelruf im Gegensprechverkehr *[61](#page-196-1)* Einzelruf im Wechselsprechverkehr *[64](#page-199-1)* Einzelruf-Nummer *[19](#page-154-4)* Alphabetische Suche *[63](#page-198-0)* Anzeigen *[108](#page-243-0)* Direkteingabe *[62](#page-197-0)* Eingeben *[62](#page-197-1)* Liste durchblättern *[63](#page-198-1)*

## **F**

Fernaktivierung mit Mikrofonfreischaltung (Ambience Listening, AL) *[29](#page-164-1)*, *[75](#page-210-1)*, *[102](#page-237-0)* Funkgerät aktivieren/ deaktivieren *[23](#page-158-1)*

### **G**

Gateway *[51](#page-186-0)*, *[52](#page-187-0)*, *[56](#page-191-0)* Gesprächsgruppe *[34](#page-169-1)* Ändern *[36](#page-171-2)* Kurzwahlnummer *[37](#page-172-0)* **Globales** Positio[nsbestimmungssystem](#page-216-0)  (GPS) *81* GPS (Globales [Positionsbestimmungssystem\)](#page-216-0) *81* GPS aktivieren/deaktivieren *[83](#page-218-0)* Gruppennotruf *[73](#page-208-0)* Empfangen *[79](#page-214-0)* Empfan[gen im DMO-Modus](#page-212-0) *[80](#page-215-1)* Tätigen *77* Tätigen im DMO-Modus *[80](#page-215-2)* **Gruppenruf** Empfangen *[42](#page-177-0)* Tätigen *[41](#page-176-0)* GW (Gateway) *[51](#page-186-1)*

### **H**

Hintergrundbeleuchtung Einstellen *[102](#page-237-1)* Intensität *[32](#page-167-0)* Taste *[8](#page-143-0)*

### **I**

Intensität, Di[splayintensität](#page-185-1) *[32](#page-167-1)* InterMNI-Ruf *50* Internetprotokoll (IP) *[33](#page-168-0)* Invertiert *[12](#page-147-1)* IP (Internetprotokoll) *[33](#page-168-1)*

#### **K**

K (Key) *[97](#page-232-0)* Kurzbefehl *[86](#page-221-0)* Menü und Untermenü *[6](#page-141-1)* Kurzwahl *[63](#page-198-2)*, *[70](#page-205-1)* Kurzwahlnummer *[37](#page-172-0)*

#### **L**

Lautsprecher Ein/Aus *29* Lautstärke Einstellen *[32](#page-167-2)* Lokaler Service *[31](#page-166-0)* Beenden *[31](#page-166-1)* Eingeben *[31](#page-166-2)* Lokales Trunking *[31](#page-166-3)* Luftschnittstellen-Verschlüsselung Schlüssel löschen *[97](#page-232-1)*

#### **M**

Menü *[18](#page-153-0)*, *[86](#page-221-1)* Menüoption *[86](#page-221-2)* Liste *[87](#page-222-0)*, *[88](#page-223-0)* Mikrofon Stummschalten/ Stummschaltung aufheben *[30](#page-165-0)* Mikrofon stummschalten/ Stummschaltung aufheben *[30](#page-165-1)* MSPD (Multi-Slot-Paketdatendienst) *[33](#page-168-2)* Multi-Slot-Pa[ketdatendienst](#page-168-3)  (MSPD) *33*

#### **N**

Nachricht *[119](#page-254-0)* Antworten *[124](#page-259-0)* Löschen *[124](#page-259-1)* Statusnachricht *[119](#page-254-1)* Text *[121](#page-256-0)* Textnachricht *[119](#page-254-2)*

Nachrichten Status *[120](#page-255-0)* NbSt (Nebenstelle) *[68](#page-203-0)* Nebenstelle *[68](#page-203-1)* Netz *[109](#page-244-0)* Nicht-taktischer Ruf *[74](#page-209-0)* Notruffußschalter *[13](#page-148-2)* Notrufmikrofon *[73](#page-208-1)*, *[78](#page-213-0)* Notrufsignal *[73](#page-208-2)* Senden *[76](#page-211-0)* Nummer wählen *[24](#page-159-0)*, *[25](#page-160-0)*

## **O**

Offene Gruppe *[50](#page-185-2)* One-Touch Datum *[22](#page-157-0)* Verdeckter Modus *[22](#page-157-1)* Zeit *[22](#page-157-0)* One-Touch-Funktion *[21](#page-156-0)*

#### **P**

Paketdatendienst (PD) *[33](#page-168-4)* PD (Paketdaten) *[33](#page-168-5)* Pflege des Funkgeräts *[33](#page-168-6)* PIN (Persönliche Identifikationsnummer) *[94](#page-229-0)* PIN-Code *[95](#page-230-0)* PPC (Bevorzugter Ruf mit Gesprächsunterbrechung) *[26](#page-161-2)* Priorität *[113](#page-248-0)*, *[114](#page-249-0)* PUK (Persönlicher Entsperrcode) *[95](#page-230-1)*

#### **R**

Repeater *[51](#page-186-2)*, *[54](#page-189-0)* Ruf im Gegensprechverkehr *[61](#page-196-2)* Ruf im Wechselsprechverkehr *[61](#page-196-3)* Rufe empfangen *[25](#page-160-1)* Ruftonart *[100](#page-235-0)* Rufwarteschlange *[67](#page-202-0)*

#### **S**

Scan Liste *[112](#page-247-0)* Scan-Liste *[34](#page-169-2)* Schlüssel für Luftschnittstellen-Verschlüsselung löschen *[97](#page-232-1)* SCK (Static Cipher Key) *[98](#page-233-0)* Signal Hupe und Scheinwerfer *[32](#page-167-3)* Sprache Displaysprache *[101](#page-236-2)* Sprecherlaubniston *[106](#page-241-0)* Statusnachricht Senden *[120](#page-255-1)* Stummschalten *[30](#page-165-0)* Stummschaltung aufheben *[30](#page-165-0)* Symbole Ankommender Einzelruf *[11](#page-146-0)* Daten verbunden *[12](#page-147-2)* Datenempfan[g/-übertragung](#page-145-0) *[12](#page-147-3)* Direkt-Modus *10* DMO-Gateway *[10](#page-145-1)* DMO-Repeater *[11](#page-146-1)* Externes Signal *[11](#page-146-2)* Neue [Nachricht empfangen](#page-146-4) *[11](#page-146-3)* Notruf *11* Pfeil *[13](#page-148-3)* Scan *[11](#page-146-5)* Signalstärke DMO *[10](#page-145-2)* Signalstärke TMO *[10](#page-145-3)* Telefonruf *[11](#page-146-6)* Ungelesene Nachricht *[11](#page-146-7)*

#### **T**

Taktischer Ruf *[74](#page-209-1)* **Tastatur** Sperren *[94](#page-229-1)* Tastatur sperren/entsperren *[94](#page-229-0)* Taste Hintergrundbeleuchtung *[8](#page-143-0)* Menü *[18](#page-153-1)* Notruf *[18](#page-153-2)* Progra[mmierbare Funktion](#page-152-0) *[21](#page-156-1)* Softkey *17* Telefon- oder Einzelruf-Nummer Bearbeiten *[108](#page-243-1)* Telefon-Modus *[68](#page-203-2)* Telefonnummer *[19](#page-154-5)*, *[68](#page-203-3)* Anzeigen und Ändern *[108](#page-243-2)* **Telefonruf** Alphabetische Suche *[71](#page-206-1)* Direktwahl *[69](#page-204-0)* Entgegennehmen *[71](#page-206-2)* Kurzwahl *[70](#page-205-1)* Liste durchblättern *[70](#page-205-0)* Tätigen *[68](#page-203-4)* Wahlwiederholung *[69](#page-204-1)* TMO-Modus (Trunking-Modus) *[16](#page-151-2)* Töne Einstellen *[105](#page-240-2)* Trunking-Modus (TMO) *[16](#page-151-3)* TXI (Übertragungssperre) *[45](#page-180-0)*

### **U**

Übertragungssperre (TXI) *[15](#page-150-0)*, *[45](#page-180-1)*

#### **V**

Verdeckter Modus *[14](#page-149-0)*, *[30](#page-165-2)* One-Touch *[22](#page-157-1)* Verfügbare Zeichen *[20](#page-155-0)* Verpasste Rufe *[116](#page-251-0)* Verschlüsselung *[97](#page-232-1)* Luftschnittstellen-Verschlüsselung *[96](#page-231-0)* Vorlage *[119](#page-254-3)* Benutzerdefiniert *[129](#page-264-0)* Vordefiniert *[130](#page-265-0)*

### **W**

Wählen Letzte gewählte Nummern (Liste) *[115](#page-250-3)* Wahlwiederholung *[62](#page-197-2)* Wichtige Gesprächsgruppe *[34](#page-169-3)*, *[39](#page-174-0)*, *[113](#page-248-1)*

# **Z**

Zeit Anzeigeeinstellungen *[103](#page-238-0)* Einstellen *[104](#page-239-0)*, *[105](#page-240-1)* One-Touch *[22](#page-157-0)* Zeit und Datum *[23](#page-158-2)* Zeitabweichung Einstellen *[104](#page-239-1)* Zielstatus *[120](#page-255-2)* Zünderkennung *[13](#page-148-4)*

#### *MTM800***MOTOROLA** *Mobiles Funkgerät Schnellreferenzhandbuch*

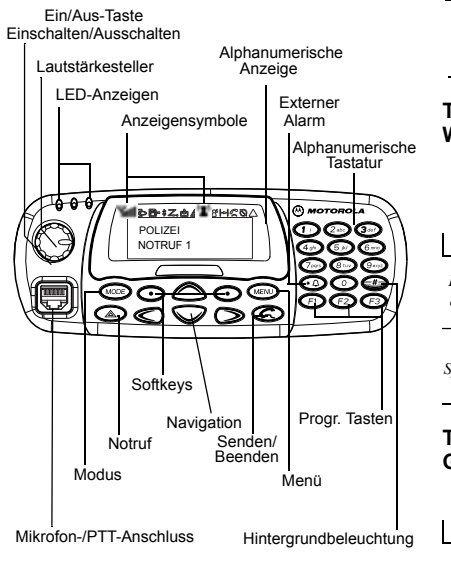

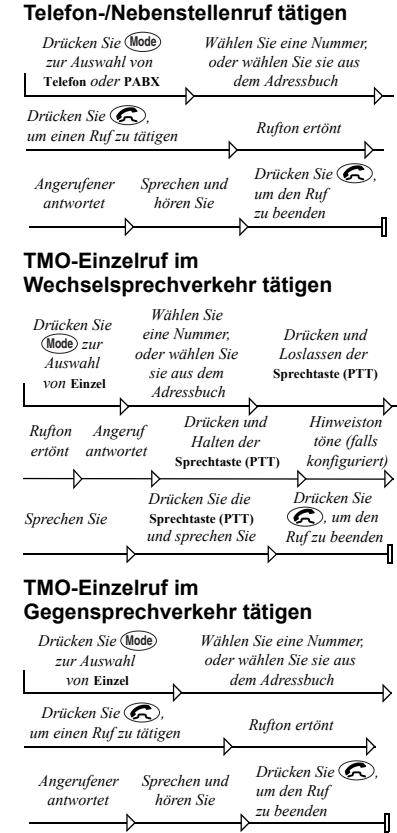

#### **DMO-Einzelruf tätigen**

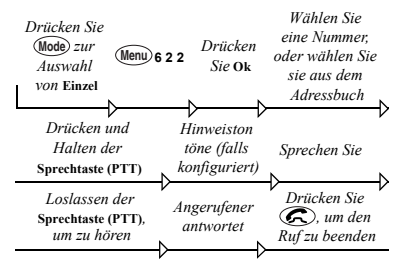

#### **TMO-Gruppenruf tätigen**

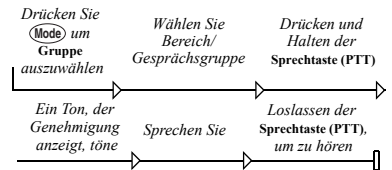

#### **DMO-Gruppenruf tätigen**

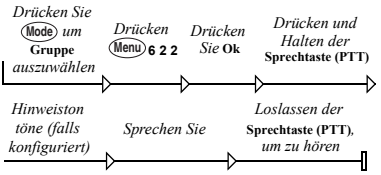

#### **TMO-Gruppennotruf tätigen**

Drücken Sie (A), und halten Sie die Taste gedrückt. Es wird automatisch ein Notrufsignal gesendet.

Drücken Sie im Notrufmodus die **Sprechtaste (PTT)**, und halten Sie sie gedrückt, um zu sprechen. Wenn Sie die Notrufmikrofon-Funktion nutzen, warten Sie, bis die Nachricht **Notrufmikro An** angezeigt wird, und sprechen Sie, ohne die **Sprechtaste (PTT)** zu drücken.

Zum Beenden des Notrufmodus drücken Sie **Zurück** und halten die Taste gedrückt.

#### **Ruf entgegennehmen**

Das MTM800 wechselt in den Modus des ankommenden Rufs und beginnt zu läuten. Um den Ruf entgegenzunehmen,

• drücken Sie  $\textcircled{\pi}$ , um einen Telefonoder Nebenstellenruf zu tätigen, oder

• drücken Sie die **Sprechtaste (PTT)** für alle anderen Rufe.

#### **Status senden Nachricht**

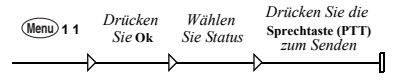

#### **Neue Nachricht senden**

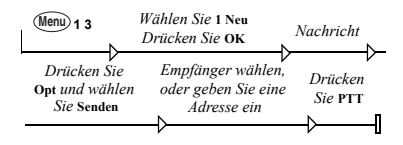

#### **Benutzerdefinierte Nachricht versenden**

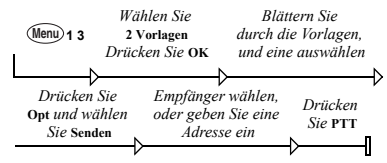

#### **Eine vordefinierte Nachricht senden**

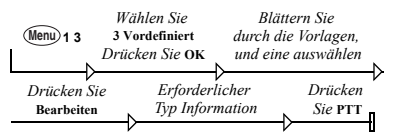

#### **Behandlung neu eingehender Textnachrichten**

Auf dem Display blinkt das Symbol und das MTM800 gibt einen Ton aus. Weitere Informationen finden Sie im Abschnitt "Menünachrichten" der Bedienungsanleitung.

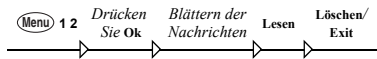

#### **Alte Nachrichten bearbeiten**

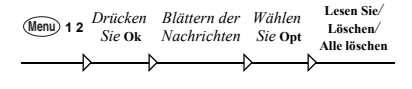

#### **Wahlwiederholung**

Im Einzelruf-Modus drücken Sie die **Sprechtaste (PTT)**, um die zuletzt gewählte Nummer erneut zu wählen.

Im Telefon-/Nebenstellen-Modus drücken Sie (c), um die zuletzt gewählte Nummer oder eine Liste der zuletzt gewählten Nummern anzuzeigen. Wenn eine Liste vorhanden ist, blättern Sie zu der gewünschten Nummer. Für einen erneuten Anruf drücken Sie wieder  $\textcircled{c}$ .

#### **Menü verwenden**

- Menü öffnen: Drücken Sie . **Menu**
- Durch das Menü blättern: Drücken Sie  $\textcircled{}$  oder  $\textcircled{>}$ .
- Menüoption auswählen: Drücken Sie **OK**.
- Menü schließen: Drücken Sie **Zurück**.

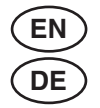

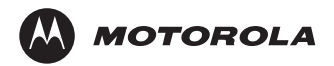

www.motorola.com/tetra

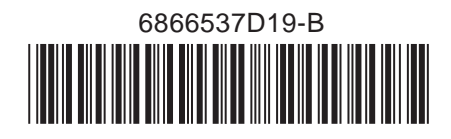